**The Intelligent Surveillance Solution**

# **NVS** User Manual (Local)

Ver. 1.0.1.130319.00

### **Table of Contents**

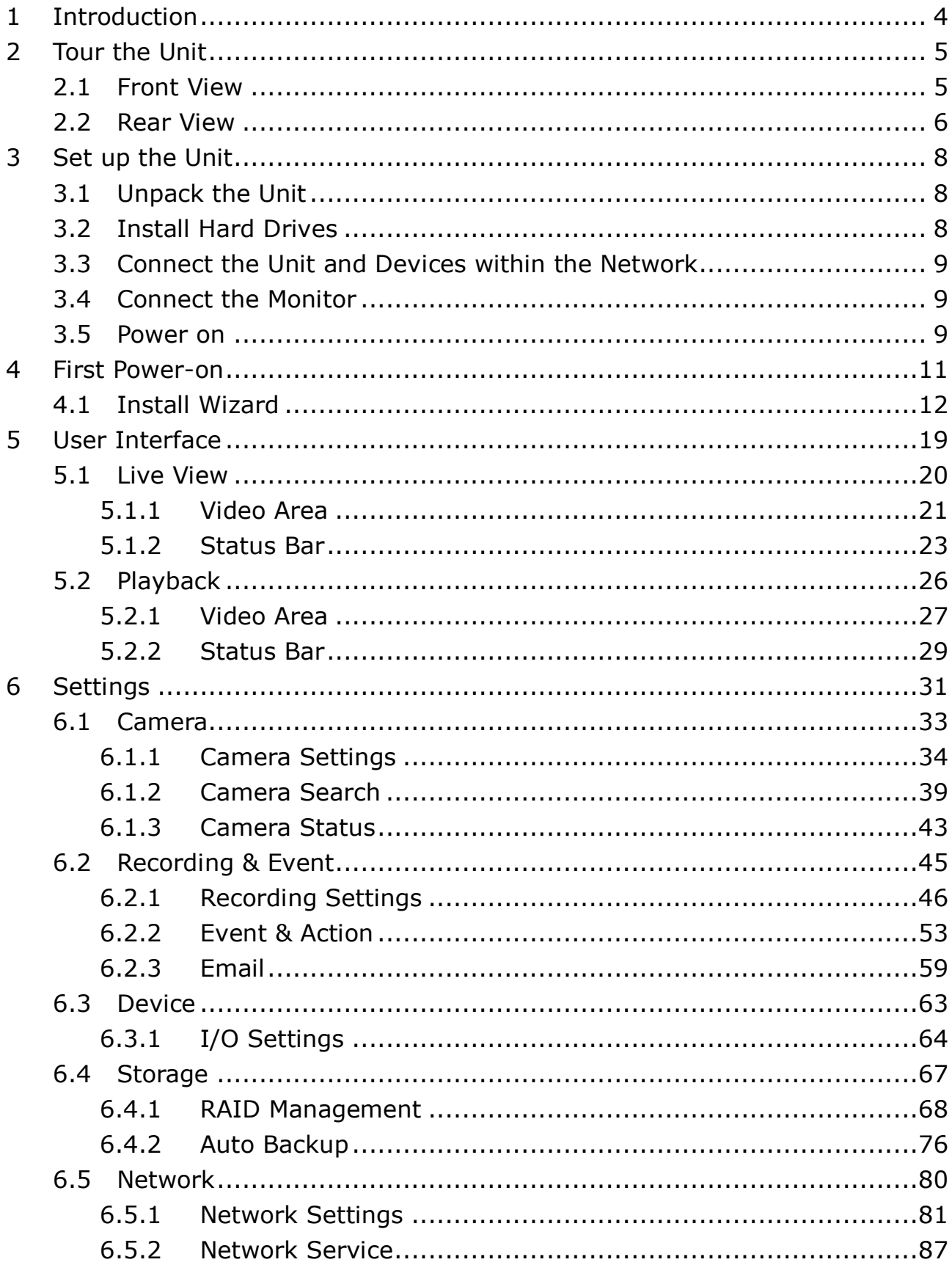

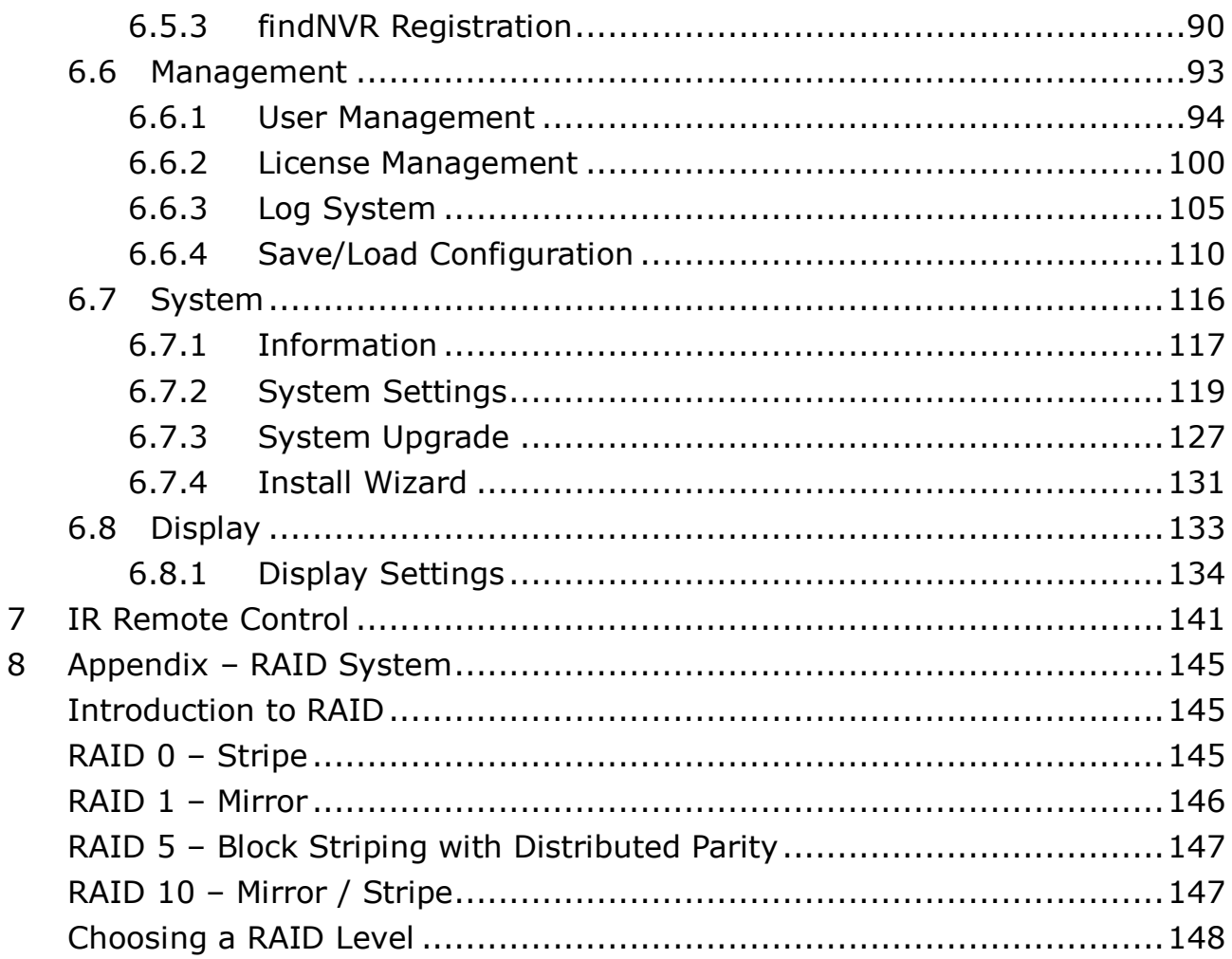

#### **GNU General Public License**

This product includes copyrighted third-party software licensed under the terms of the GNU General Public License. Please see the GNU General Public License (GPL) for the exact terms and conditions of this license at **[www.gnu.org.](http://www.gnu.org/)**

Subject to GPL, you may re-use, re-distribute and modify the GPL source code. Note that with respect solely to the GPL Software, no warranty is provided. We do not offer direct support for the distribution.

# <span id="page-4-0"></span>**1 Introduction**

NVS is a Linux-embedded stand-alone system, providing a stable and good quality local display through HDMI or VGA interface. As a network-based surveillance system, NVS processes remote access ability to strengthen its usability.

NVS is compatible with more than 70 brands of IP cameras, with monthly free pack update. It features two useful functions, one-click setup and findNVR. One-click setup saves the time in camera configuration by searching and automatically adding cameras in the system. findNVR facilitates the process of establishing Internet access to the NVS system, meaning there is no more router settings for remote (IE 8 and IE 9) and mobile viewing (iPhone, iPad, Android).

This user's manual encompasses the information users need to set up and configure the system. It is recommended that you keep one copy of this manual for any necessary reference in the future.

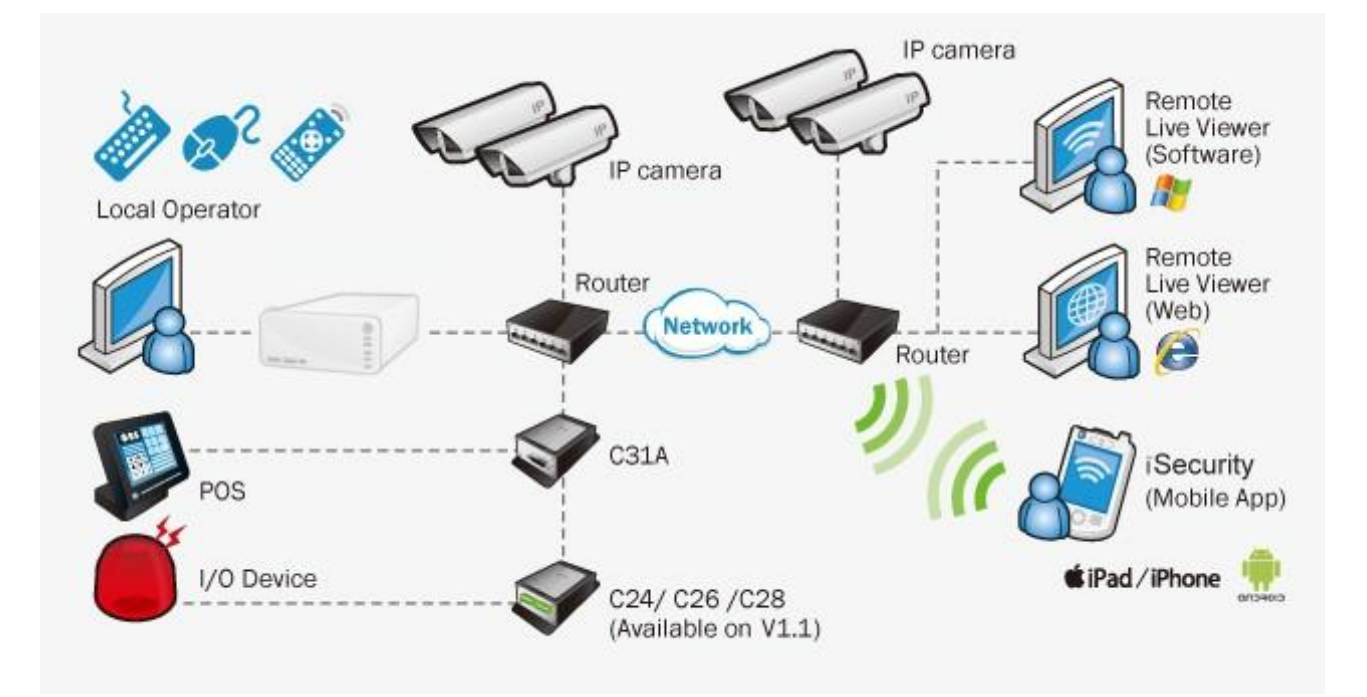

# <span id="page-5-0"></span>**2 Tour the Unit**

Before the unit takes part in your work, get to know it first. This section will walk you through the components and I/O ports on the unit and help you set the unit to work at the earliest.

# <span id="page-5-1"></span>**2.1Front View**

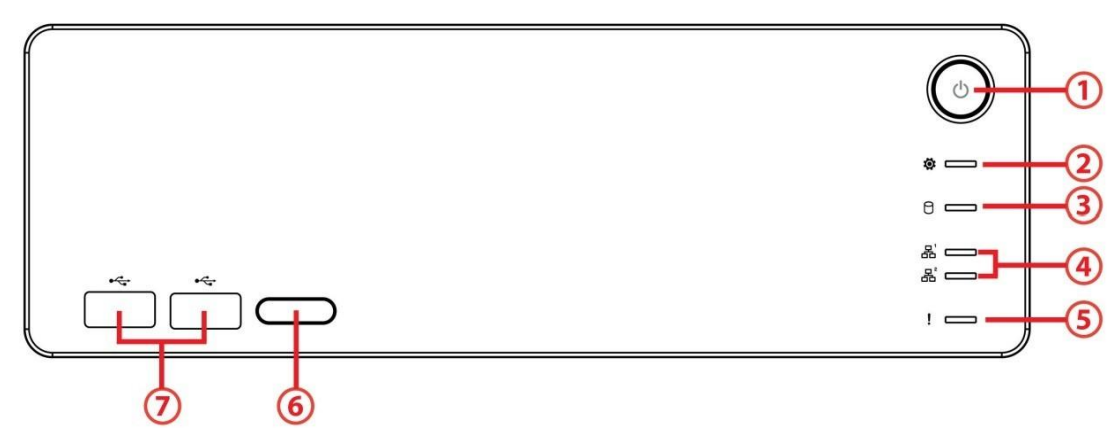

#### **Status LED:**

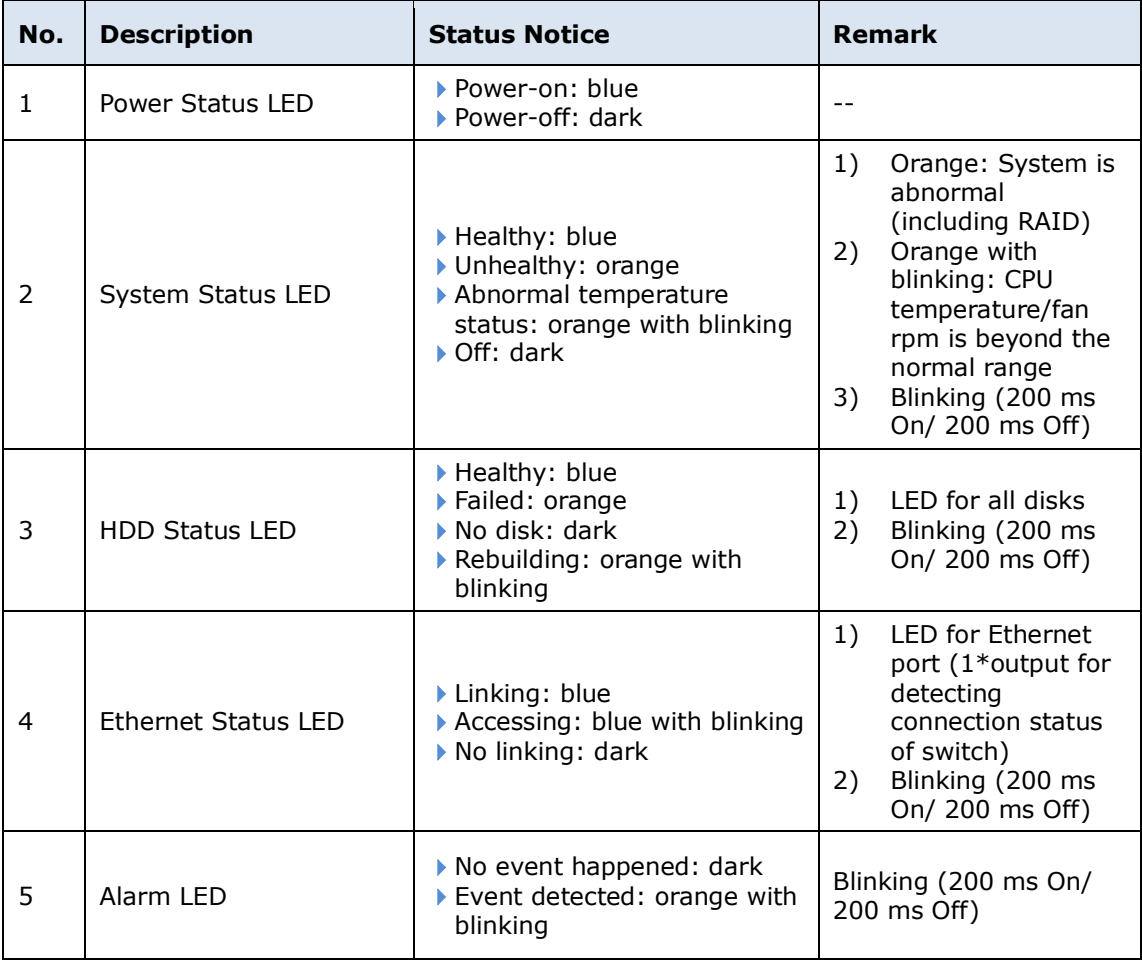

#### **External Control and I/O Ports:**

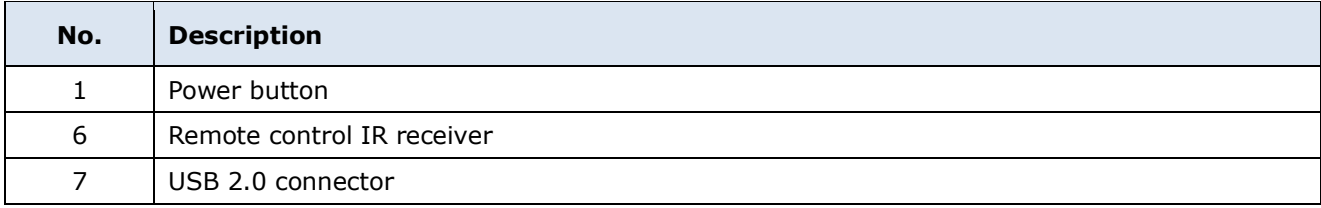

# <span id="page-6-0"></span>**2.2Rear View**

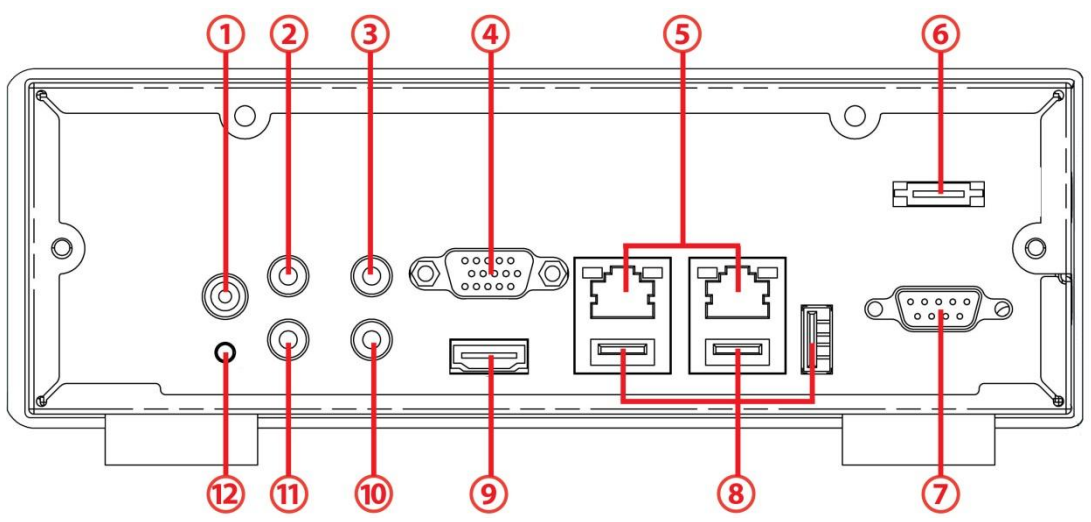

#### **Status LED:**

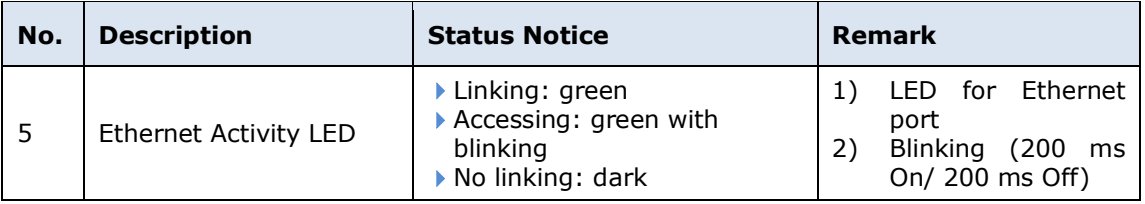

### **External Control and I/O Ports:**

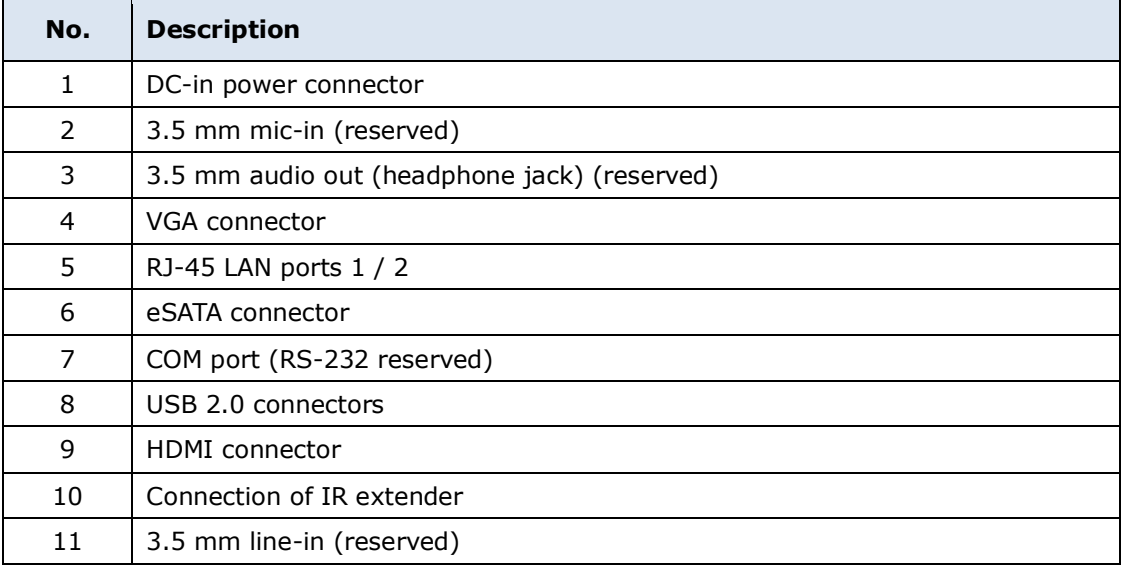

### **Horizontal**

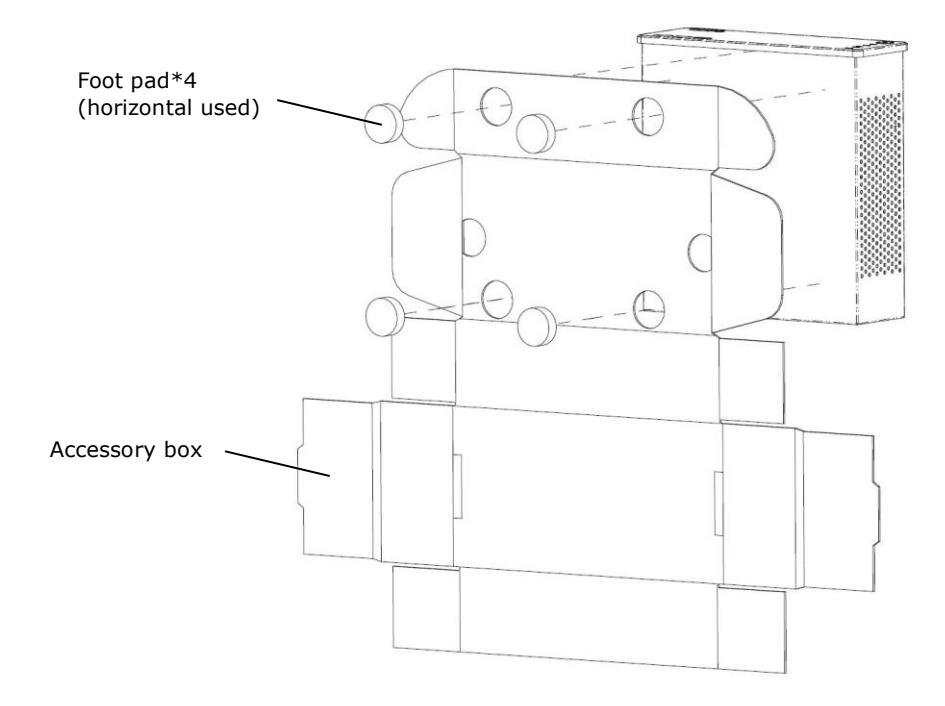

# <span id="page-8-0"></span>**3 Set up the Unit**

Set up the unit by installing the hard drive(s), connecting to network and power supply.

# <span id="page-8-1"></span>**3.1Unpack the Unit**

This package contains the following items:

- **The unit**
- IR remote control, 1.5M IR extender cable
- Two type of screws for 2.5"/3.5" disk drives, SATA cable
- [Horizontal] foot pads
- 12V 4A 48W power adapter, power cord
- Quick Start Guide, CD with **Install Wizard**, **Remote Live Viewer**, **Playback System**, **Backup System**, **Verification Tool** and **Offline License Tool** application, user manual, and quick start guide

Battery spec is 1.5V, AAA, R03. Two batteries are required for a remote control.

# <span id="page-8-2"></span>**3.2Install Hard Drives**

Refer to compatibility list and install HDDs. For optimal performance consideration, install disks with the same model and storage capacity. The available RAID level depends on the amount of disks installed.

### **1 bay unit: install 3.5" HDD**

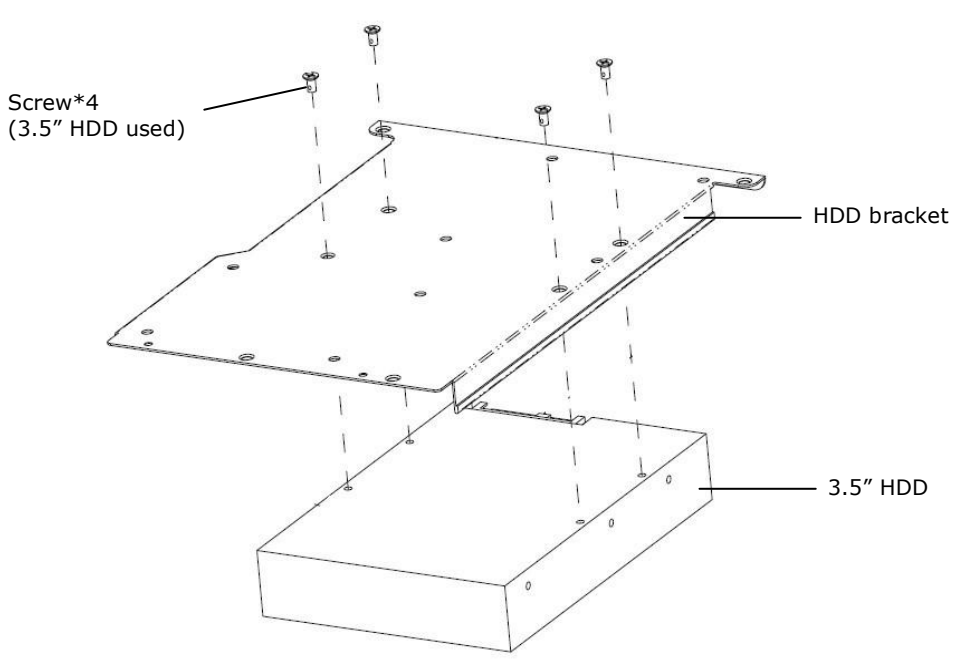

### **1 bay unit: install 2.5" HDD**

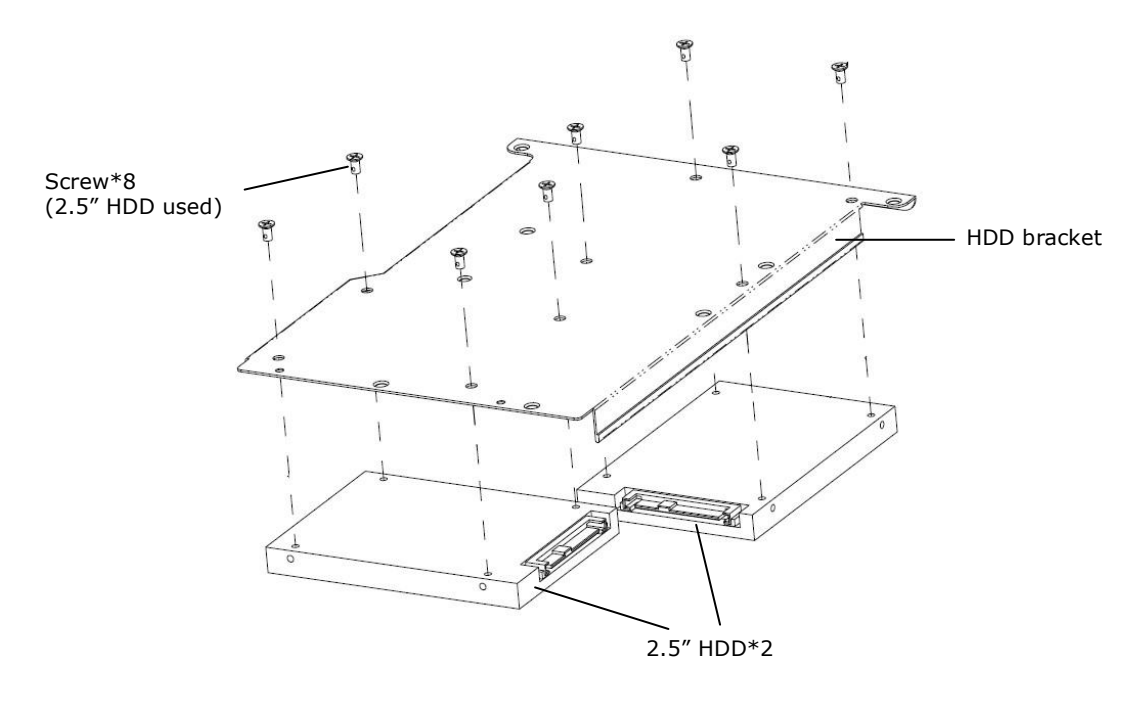

When installing HDDs on HDD bracket, please mind your hands from scratching.

# <span id="page-9-0"></span>**3.3Connect the Unit and Devices within the Network**

Connect the unit, cameras, and router/switch. If you need to make the video visible over the Internet, please connect to a "router" with Internet connection, and the unit will retrieve an IP address through DHCP by default.

The unit processes built-in DHCP service, which takes the job of router to assign IP addresses, which is suitable for the pure LAN environment.

# <span id="page-9-1"></span>**3.4Connect the Monitor**

The unit processes two display interfaces, VGA and HDMI. Connect the monitor to the unit.

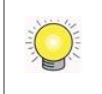

The supporting display resolutions are 1920x1080, 1280x1024, 1280x720, and 1024x768. Please confirm that one of the resolutions is supported by your monitor.

### <span id="page-9-2"></span>**3.5Power on**

Attach the power cord from the power source to the power adapter. Connect the power adapter to the back of the unit enclosure. See the rear view figure.

Press the power button once connecting the power. See the front view figure.

It takes about a minute for the unit to fully power up. Once it is powered up:

- The System Status LED turns blue
- The buzzer beeps one time

To power off the unit, press and hold the power button for 2 seconds until two beeps are heard. The system will proceed to shut down once the button is released.

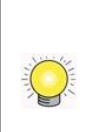

If the system crashes or stops responding, press and hold the power button for 10 seconds to enforce hardware power-off, which turns off the computer by cutting off the power directly. Hence, such power-off isn't recommended for a system that is working properly.

# <span id="page-11-0"></span>**4 First Power-on**

To power on the unit, press the power button on the front panel. The unit will sound a beep and powers on.

When the system starts up for the first time, it asks users to select the language to use in the system. Then the system will restart again to apply the selected language.

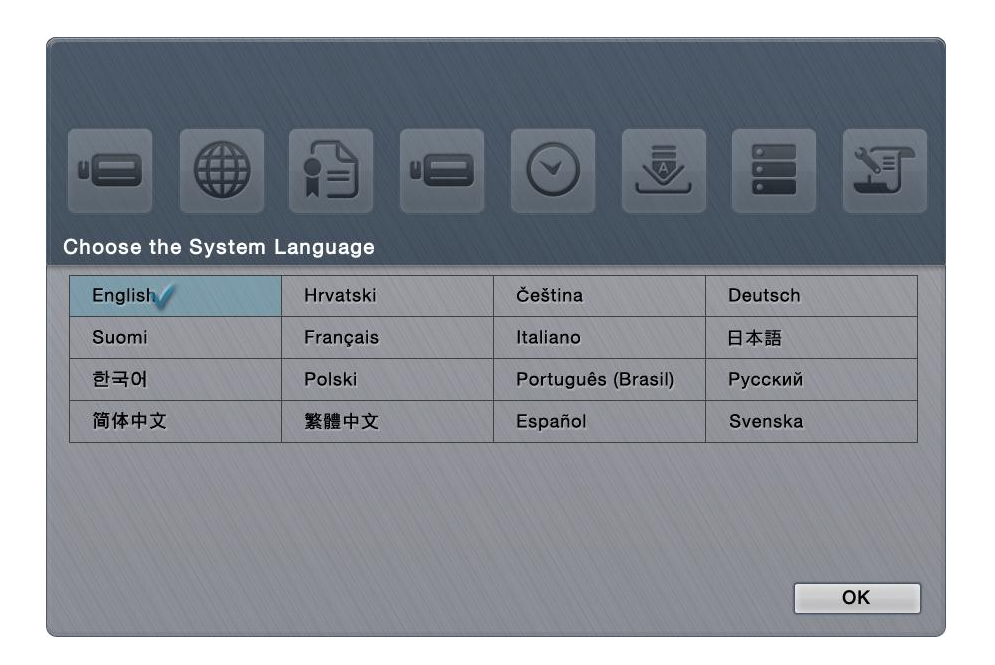

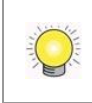

Language can also be changed later in **Main Menu** > **System** menu > **System Settings** submenu > **General** tabbed page

Right after the restart, the system will trigger the **Install Wizard**, which will lead through some basic settings of the operating system.

### <span id="page-12-0"></span>**4.1Install Wizard**

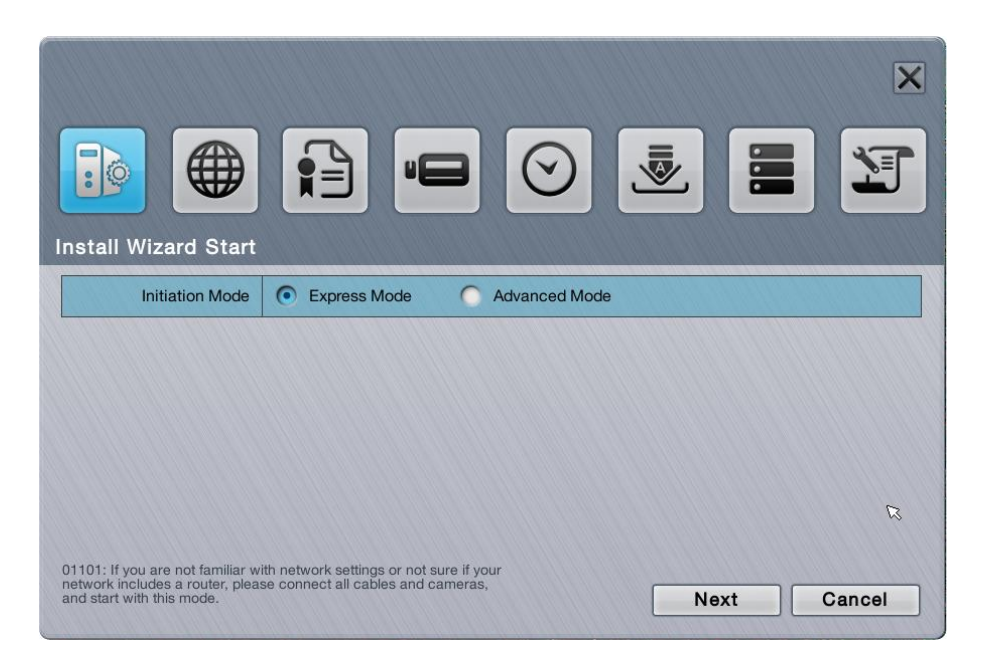

#### The **Install Wizard** opens featuring two modes:

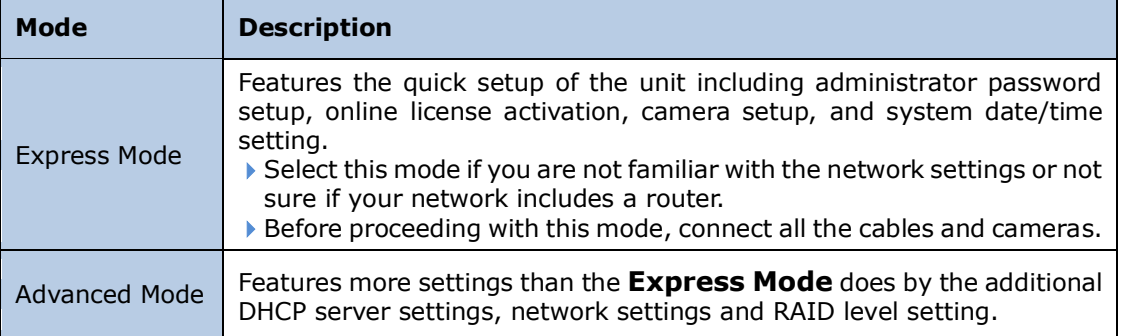

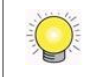

All the settings featured by **Install Wizard** are accessible from the operating system's **Main Menu**, and thus can be skipped for makeshift.

1. Setup the password of administrator. If you want to keep the default as admin, click the **Next** button directly.

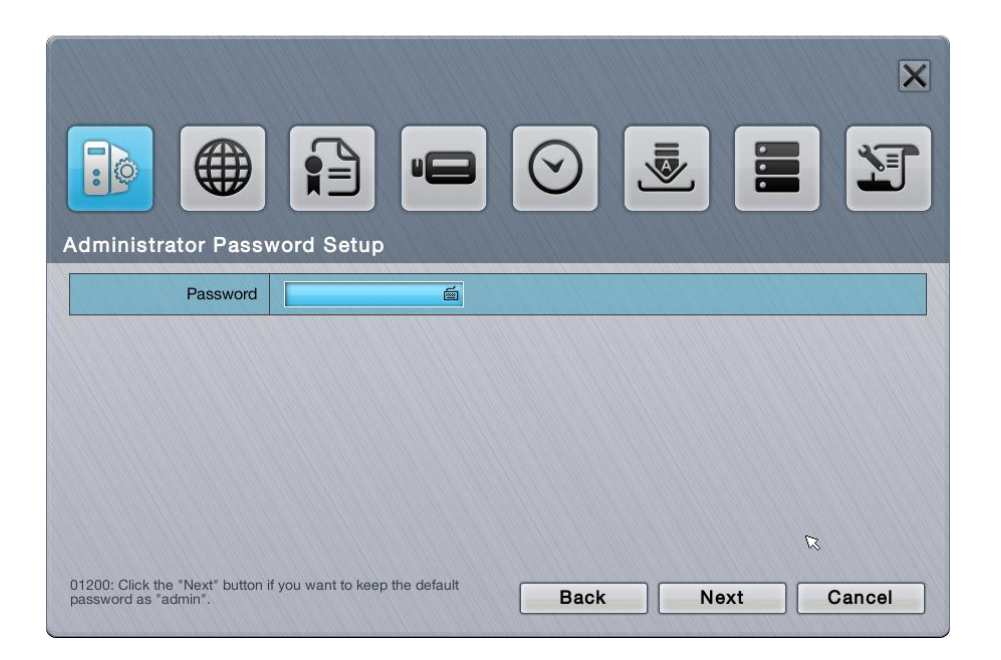

2. The unit possesses built-in DHCP service, which enables the system to dynamically assign IP addresses to the connected camera clients within the same subnet. When you have router in your network, we strongly recommend choosing **Always disable** to avoid any IP conflicts. If you are not sure if there is any router in your network, please choose **Smart enable**, which detects the network environment then decide to enable or disable the service. Click the **Next** button.

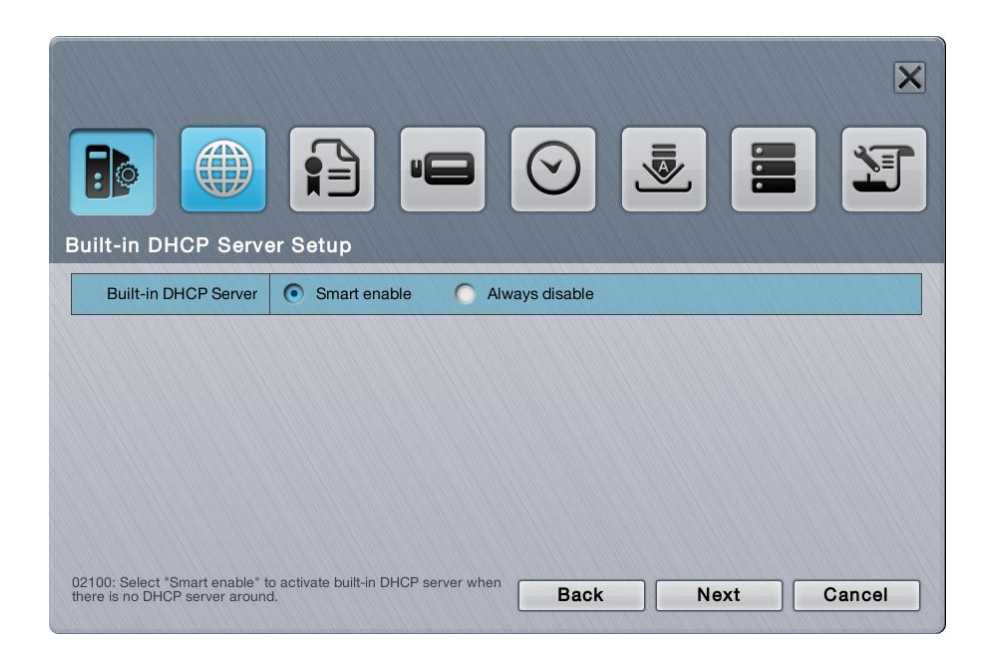

3. If you select **Smart enable** from the previous setup, there is at least one LAN has to be set as a static IP. Click the **Next** button.

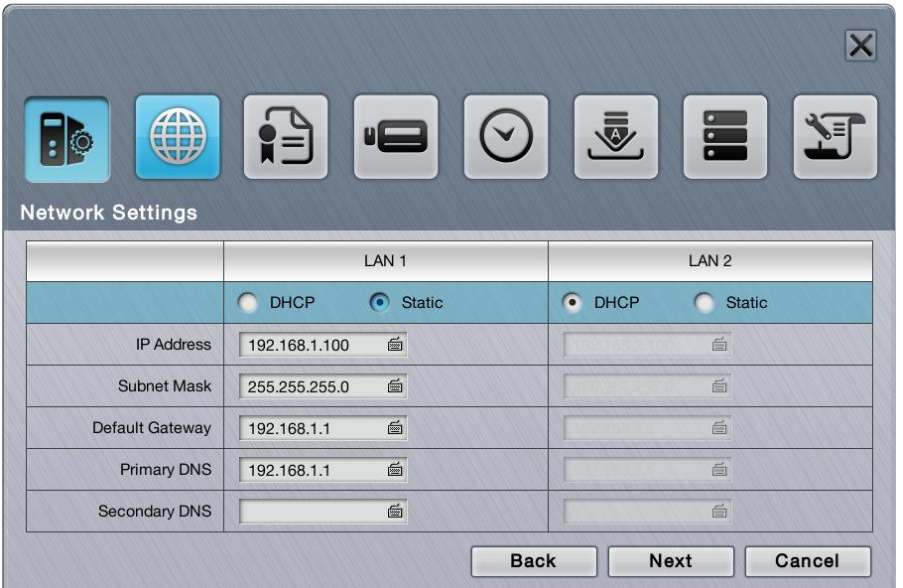

4. Define the IP range for built-in DHCP server. The system will assign IP addresses based on the range you defined to devices. Click the **Next** button.

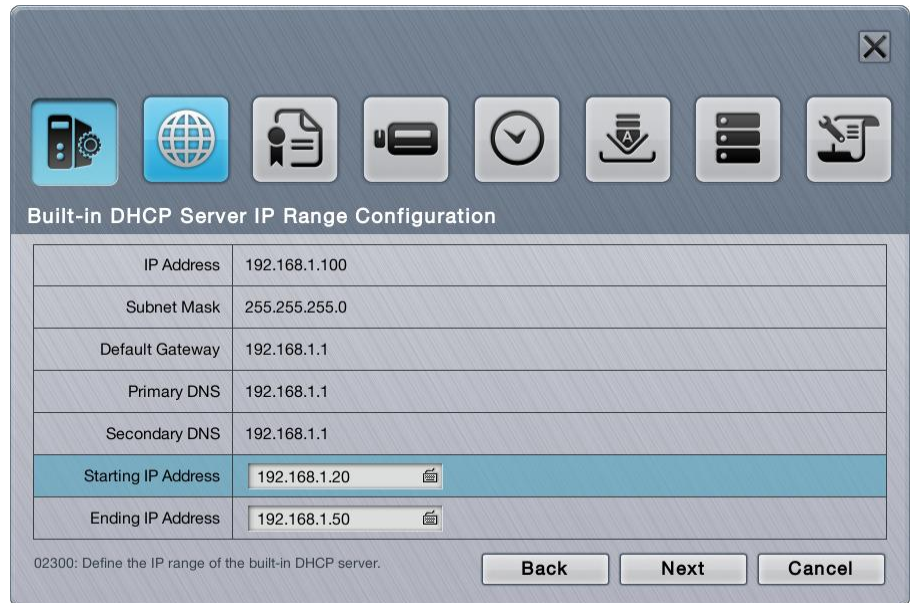

5. There are several base licenses differed by models. Activate camera license to have more channel capacity, and click the **Next** button.

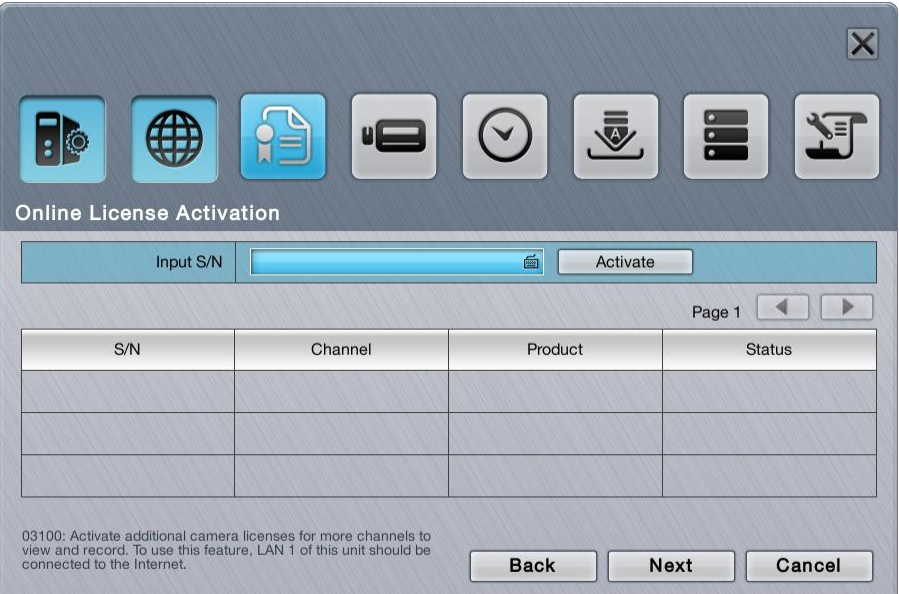

6. Click the **Setup** button to search and automatically add the cameras within the same subnet. Click the **Next** button.

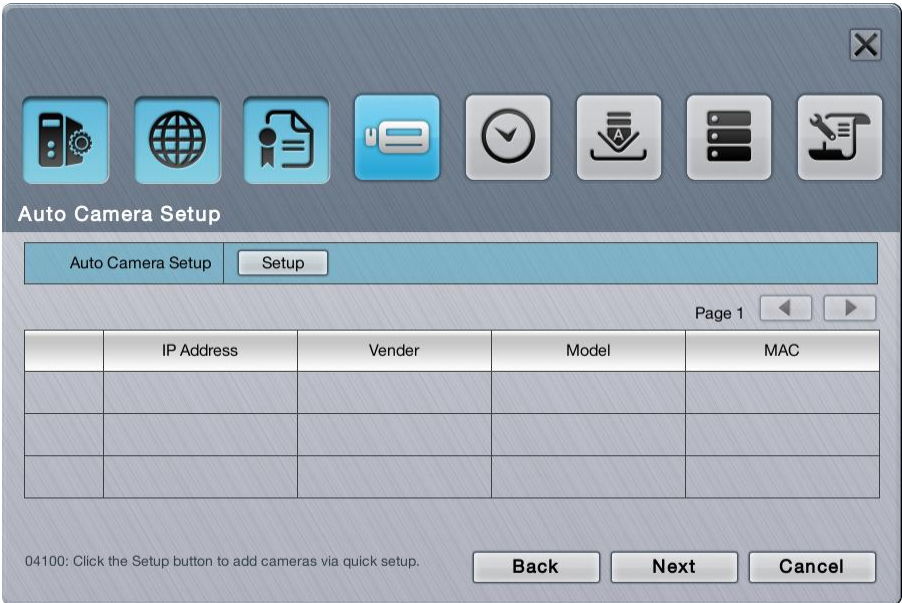

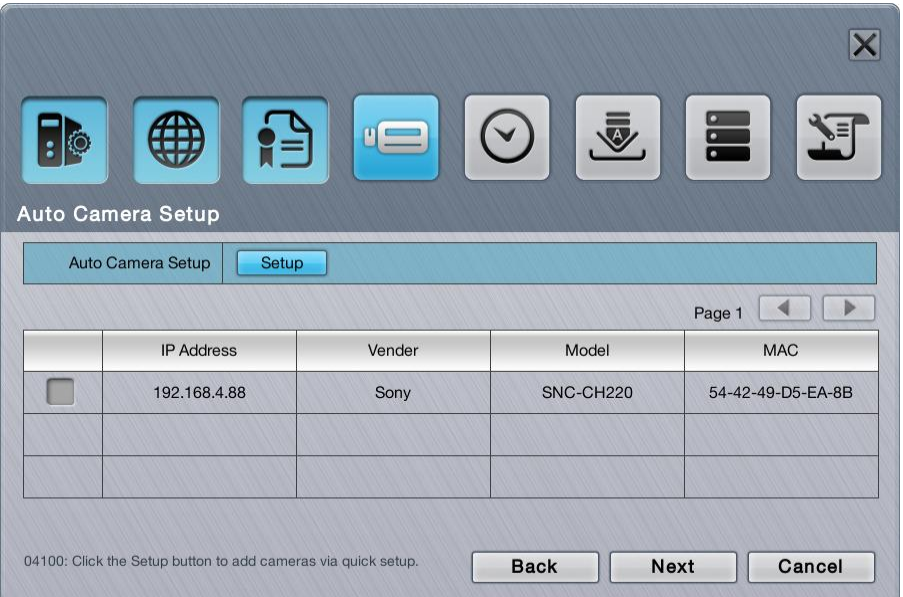

7. Set up the time zone, date, and time, and adjust daylight saving changes if needed. Once daylight saving function is enabled, the time change will activate automatically every year based on the recurrence you set. Click the **Next** button.

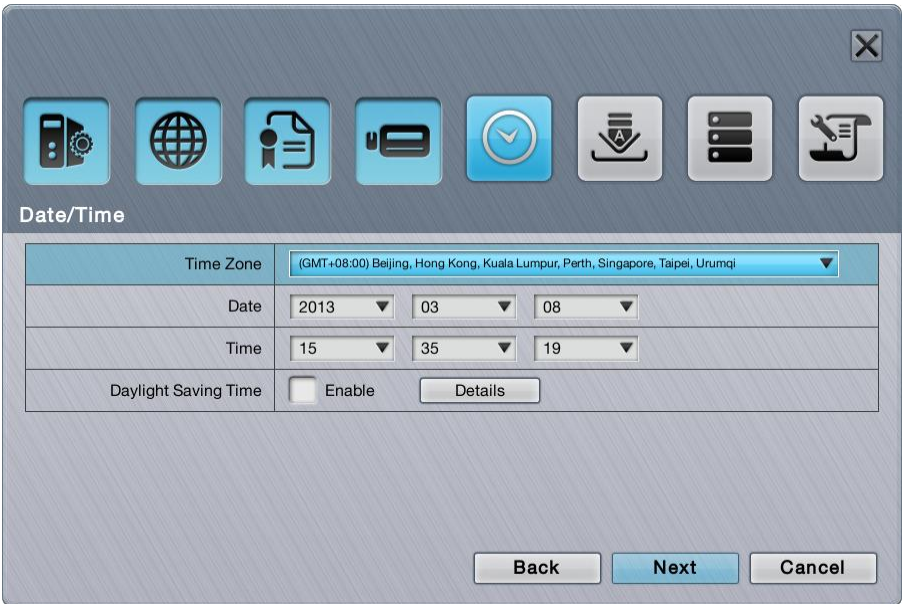

8. Follow the following instruction and select the RAID type you want to create. If you have created a volume, you will see the information of this volume on the table as the picture below. Click the **Next** button.

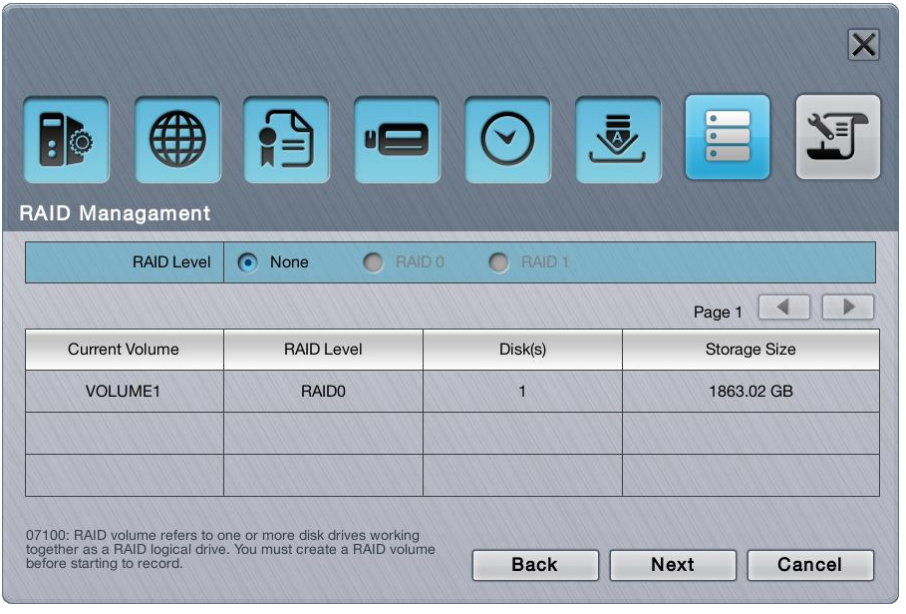

The available RAID level depends on the amount of disks installed.

9. Review your settings. If the settings are correct, click the **Finish** button to exit the settings procedure and activate the system.

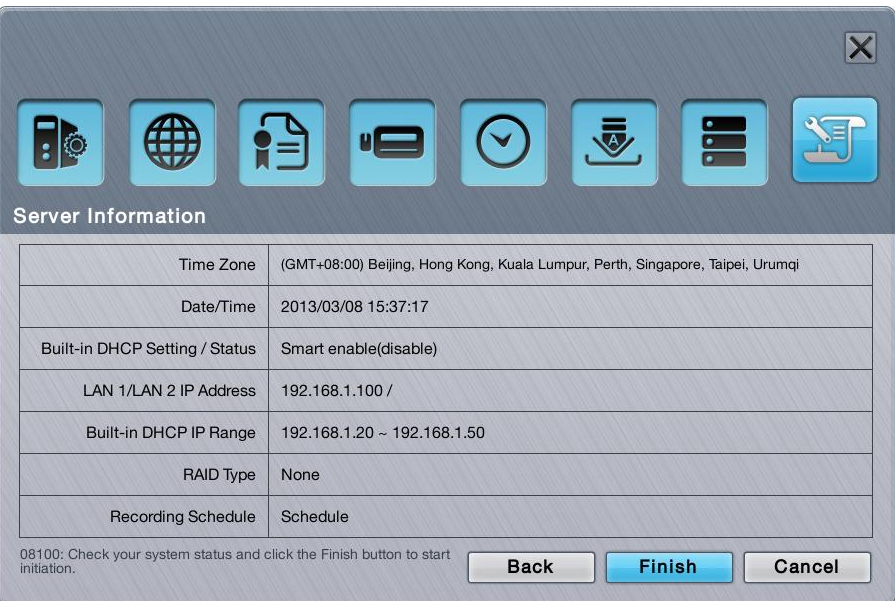

Once the preliminary setup is through, the system auto-restarts. Before the operating system opens onscreen, users are prompted to enter a username and password to log in the operating system. The username and password are both "admin" by default if you haven't provided an alternate password in the **Install Wizard**. (Username isn't changeable with **Install Wizard**.)

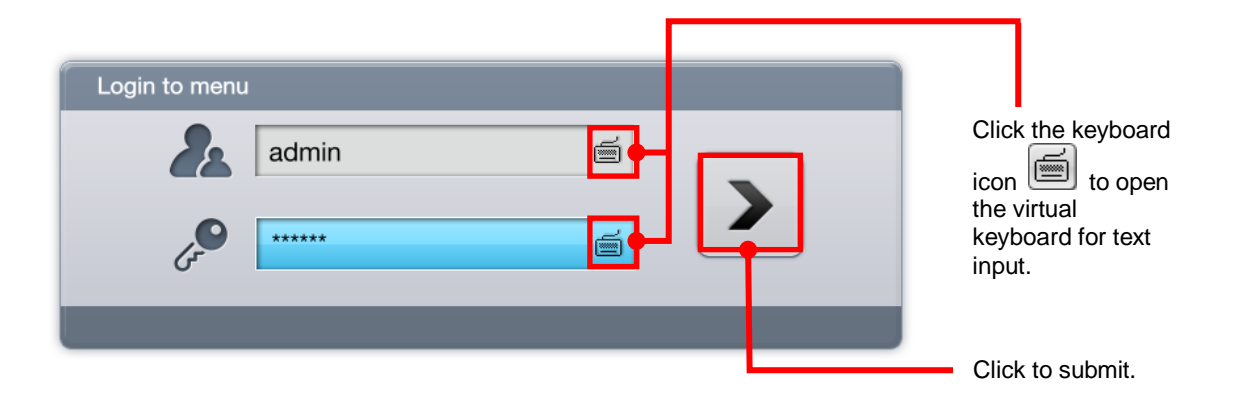

# <span id="page-19-0"></span>**5 User Interface**

The operating system presents its user interface in two major screens to deliver the service, one is the **Live View** screen; the other is **Playback** screen. The **Live View** screen shows the instant video(s) while the **Playback** screens plays the recorded videos. Both screens come with a horizontal bar baring a handful of clickable buttons to launch actions from the system and allow users to exert the system's functions. The following of this chapter will guide you through these two screens.

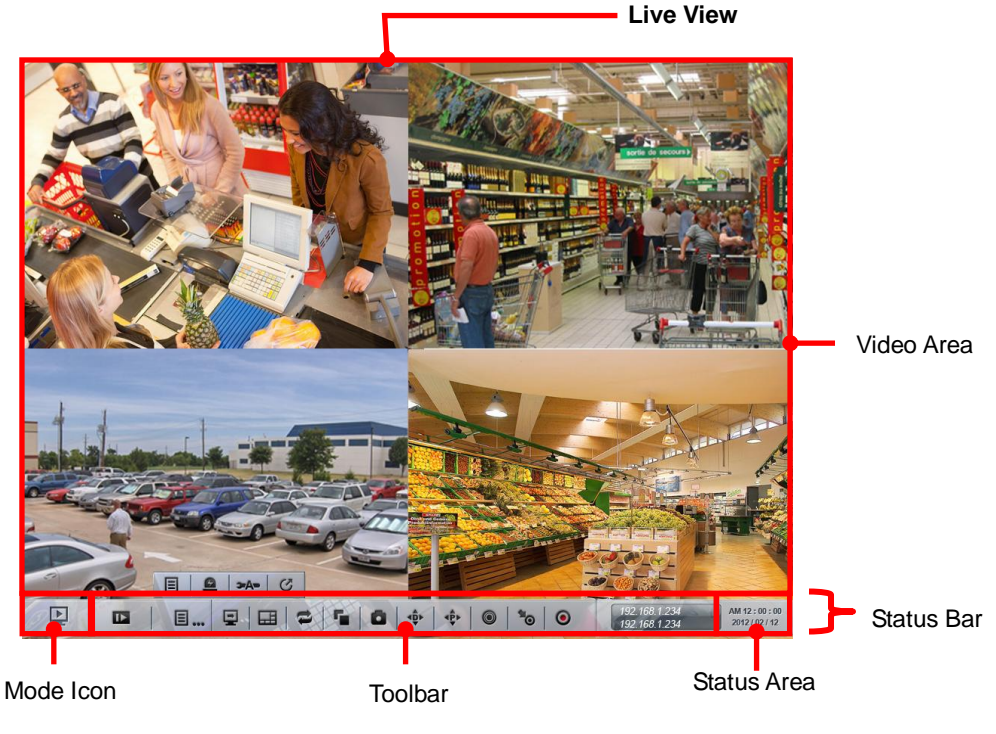

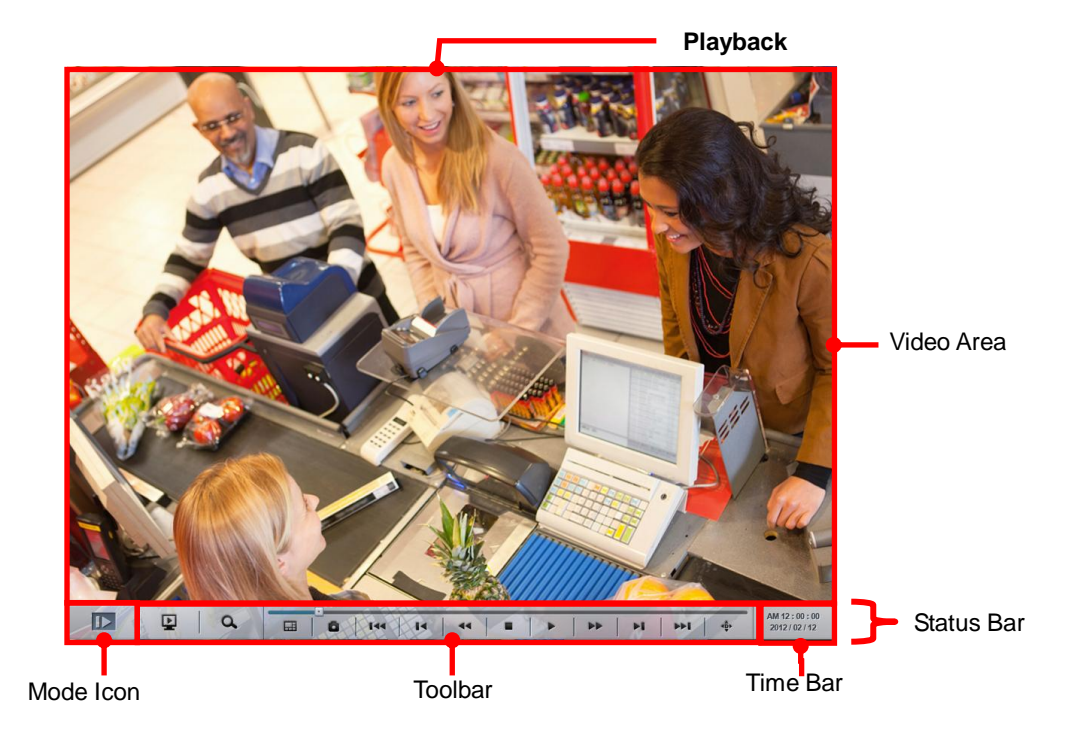

# <span id="page-20-0"></span>**5.1Live View**

When the operating system starts and users log in, it is the **Live View** that opens onscreen. Exactly as its name communicates, the **Live View** is the screen where the instant videos are displayed. Most of the **Live View** screen is occupied by a predominant video area, with a horizontal and rectangular **Status Bar** spreading along the bottom of the screen. The following of this section will guide you through the **Live View**'s **Status Bar**.

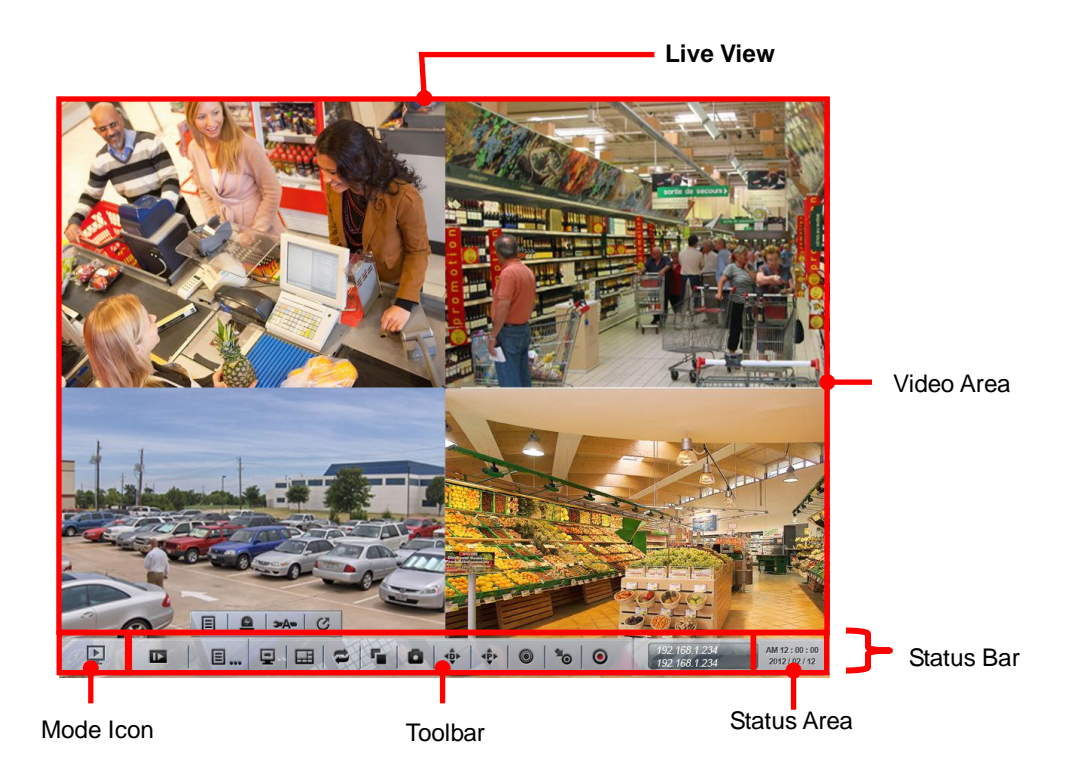

### <span id="page-21-0"></span>**5.1.1 Video Area**

If a camera is correctly set up and run, the **Live View**'s **Video Area** auto-shows the subject scene that the camera takes; otherwise it shows a black screen with an  $\mathbb{Z}$  icon in the center.

The screenshot below shows the **Live View**'s **Video Area** with the cameras correctly set up and run.

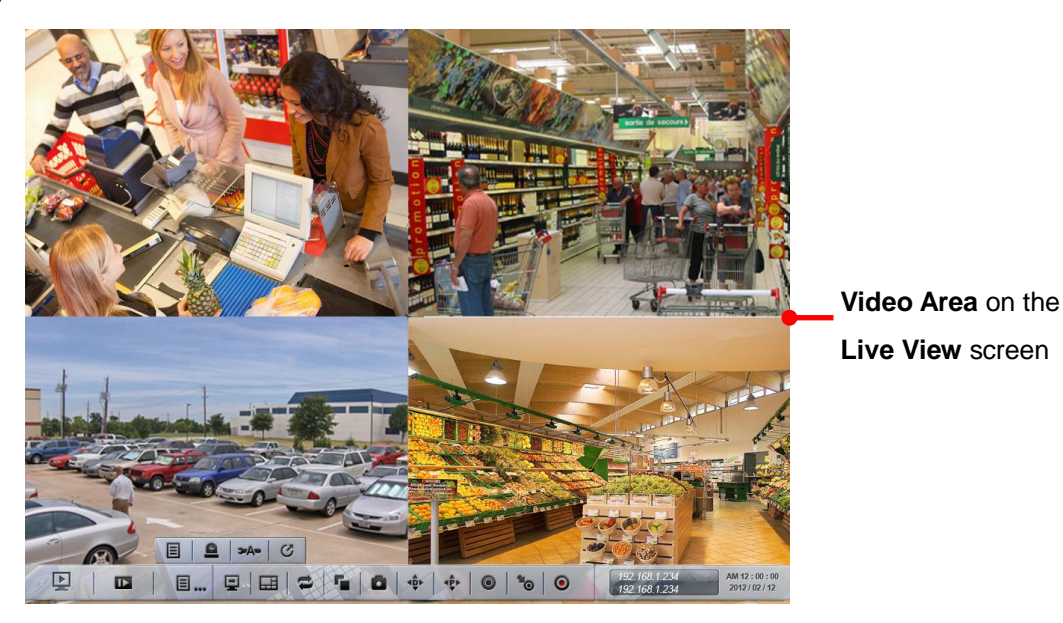

The screenshot below, however, shows an abnormal **Video Area** of the **Live View** with a black screen having nothing but a "disconnection" icon  $\mathcal{R}$  in the center.

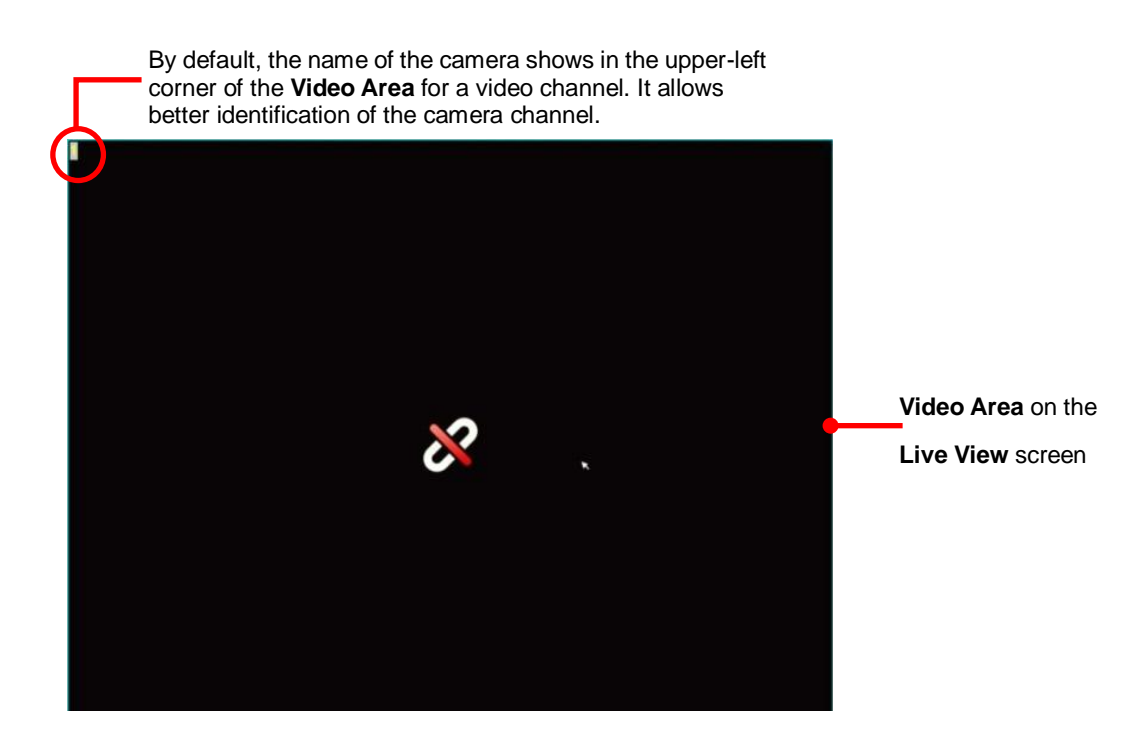

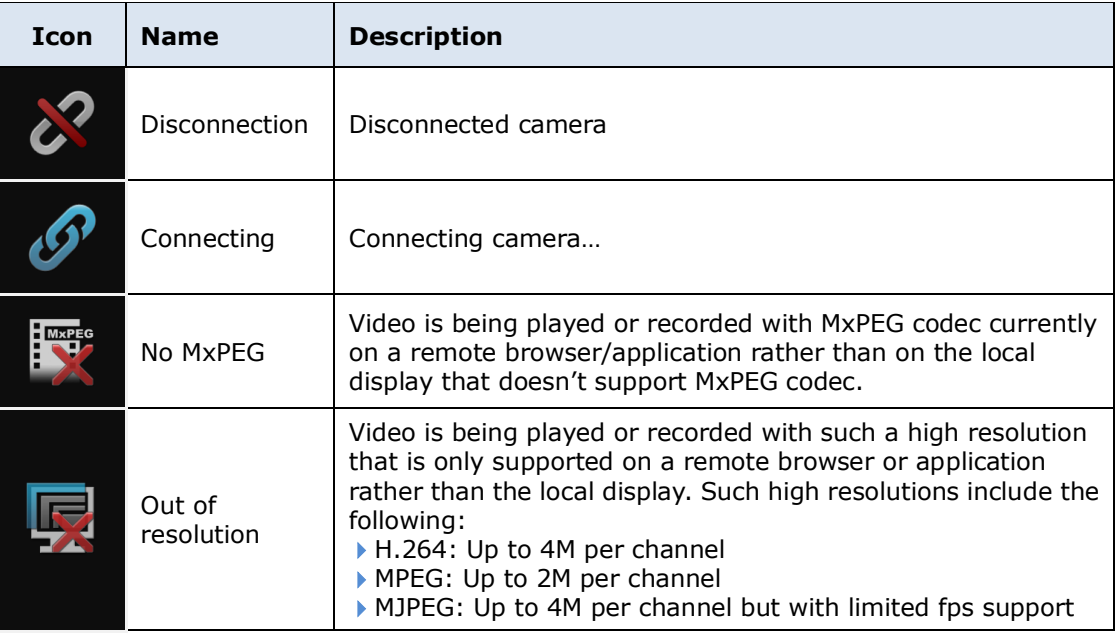

To configure how to present the **Video Area**, see [OSD.](#page-138-0)

When using mouse, double-click on the **Video Area** of a video channel to maximize it to full screen. Double-click it again to resize it.

When using the **IR Remote Control**, hit the Enter key to maximize the **Video Area** of a video channel to full screen. And hit the Enter key again to resize it. See also IR Remote [Control.](#page-141-0)

### <span id="page-23-0"></span>**5.1.2 Status Bar**

The **Live View**'s **Status Bar** is presented along the bottom of the screen. It comprises of three facilities, the **Toolbar**, **Status Area** and **Mode Icon.**

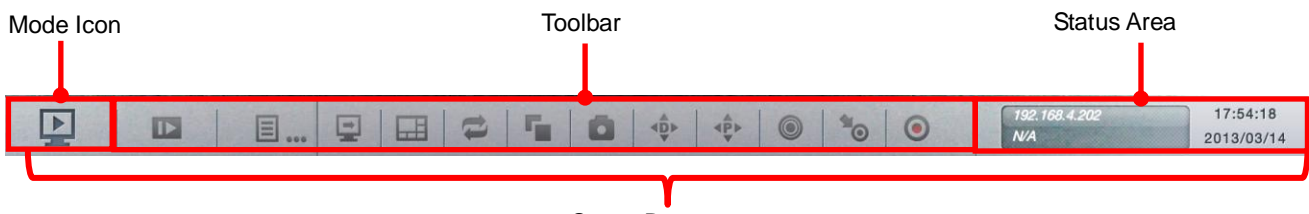

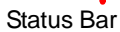

### **5.1.2.1 Toolbar**

Settling between the **Mode Icon** and the **Status Area**, the **Toolbar** on **Live View** screen bears a handful of onscreen buttons. These buttons together enables configuring the system.

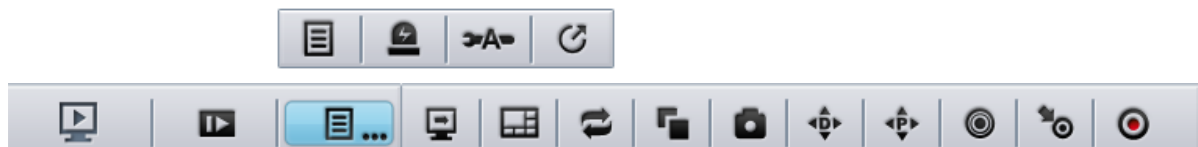

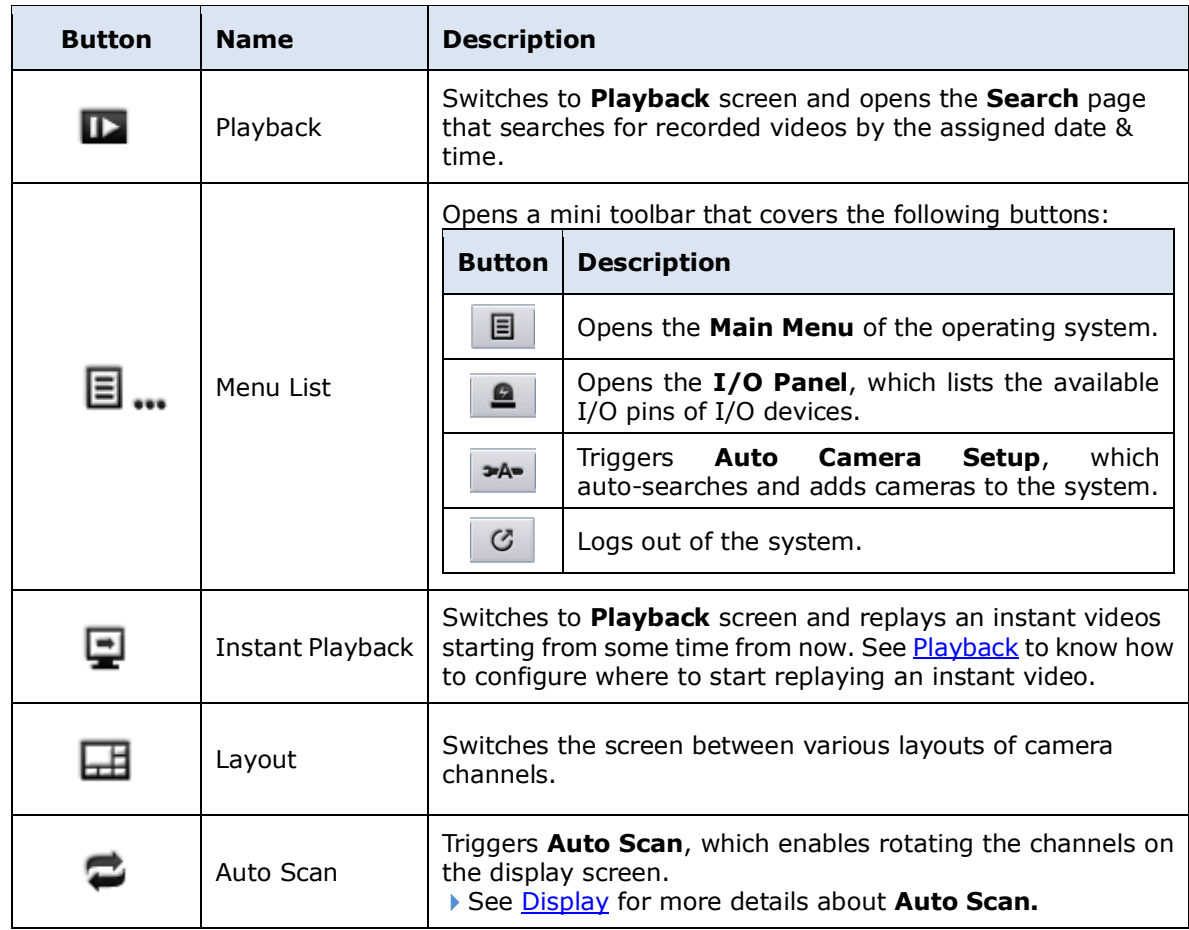

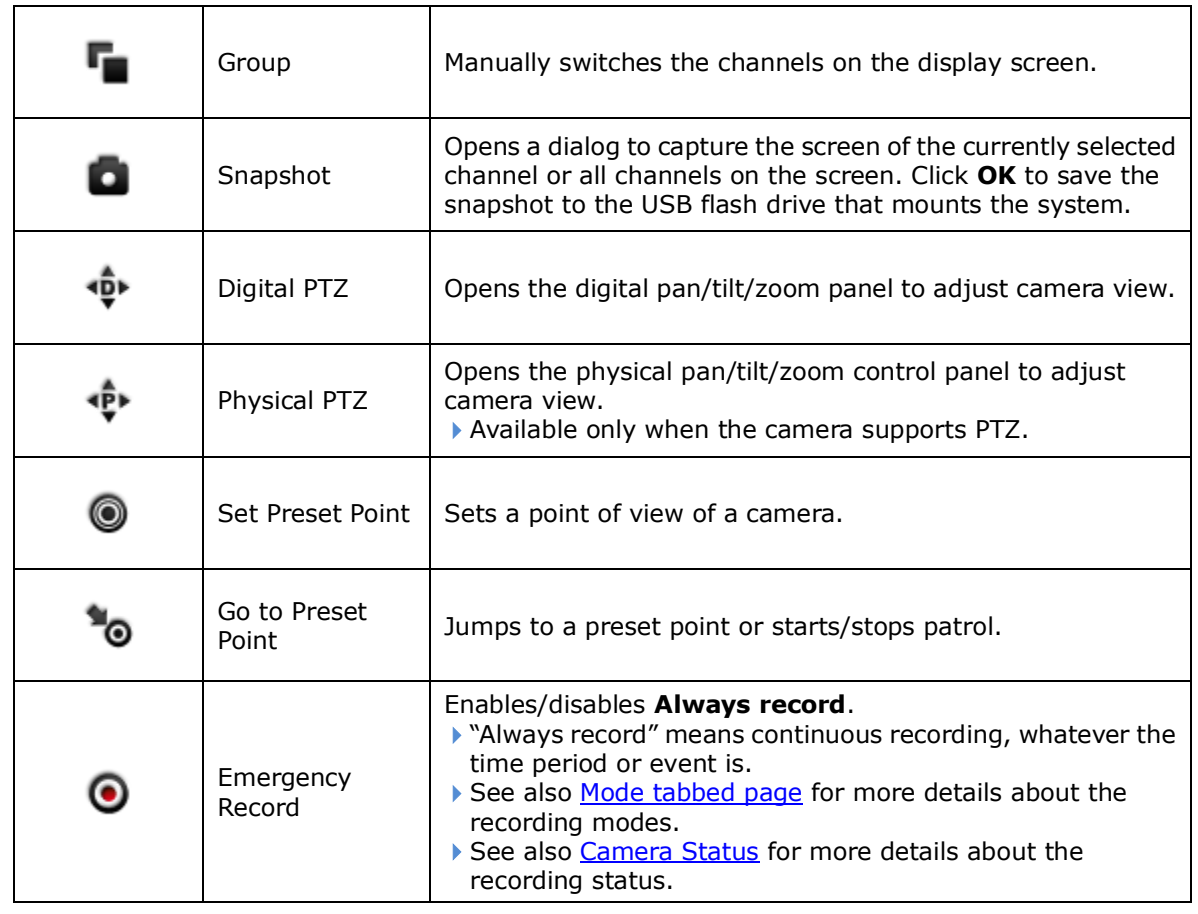

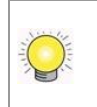

Some functions of the **Live View**'s **Toolbar** are also accessible by the **IR Remote Control** that comes with the unit. See **IR Remote Control**.

### **5.1.2.2 Status Area**

On the **Live View** screen, the right end of the **Status Bar** is an area that shows the system date, time, IP address and so on.

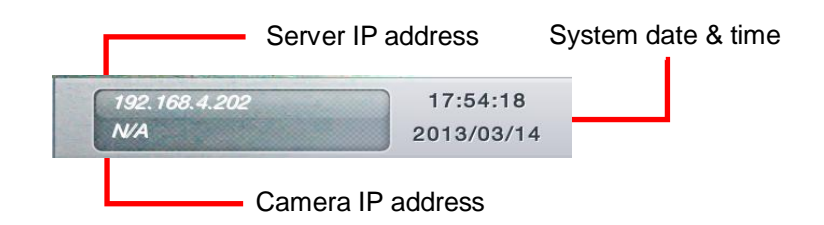

To configure the information delivered by the **Status Area**, see [Status Bar.](#page-137-0)

### **5.1.2.3 Mode Icon**

In the left end of the **Status Bar** is a **Mode Icon** . It delivers that the

operating system is currently being used in **Live View** mode; otherwise an icon will show here to mean the operating system is working in **Playback** mode. In **Live View** mode, the **Mode Icon** doubles as a notification icon to notice users

of any system event. When the icon turns red  $\blacksquare$ , there is one or more new events coming up and yet to be checked. Click such icon to open a dialog to view the details of a most recent event.

# <span id="page-26-0"></span>**5.2Playback**

The **Playback** is the screen to play the recorded videos. Same as the **Live View** screen, the **Playback** screen is occupied by a predominant video area as well, with a horizontal and rectangular **Status Bar** spreading along the bottom of the screen. The following of this section will guide you through the **Playback**'s **Status Bar** covering **Toolbar**, **Time Bar**, and **Mode Icon**.

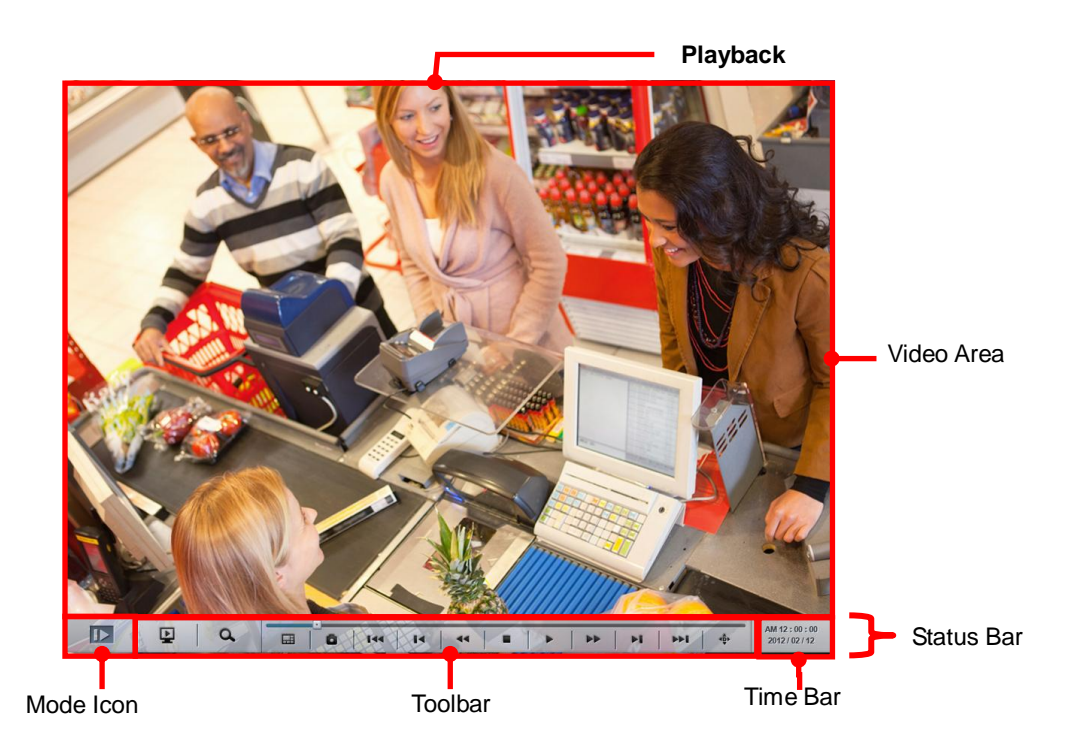

### <span id="page-27-0"></span>**5.2.1 Video Area**

The screenshot below shows the **Playback**'s **Video Area** when recorded videos are being played.

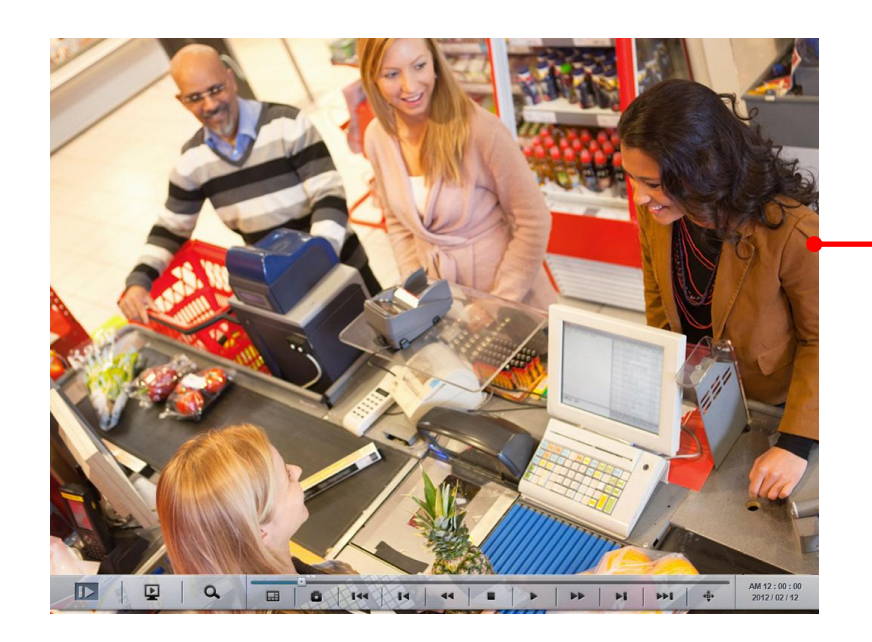

**Video Area** on the **Playback** screen

When selecting a period of time without any video recorded on the **Playback**'s

**Video Area**, a black screen is showed with nothing but a "no video" icon  $\mathbb{E}$  in the center.

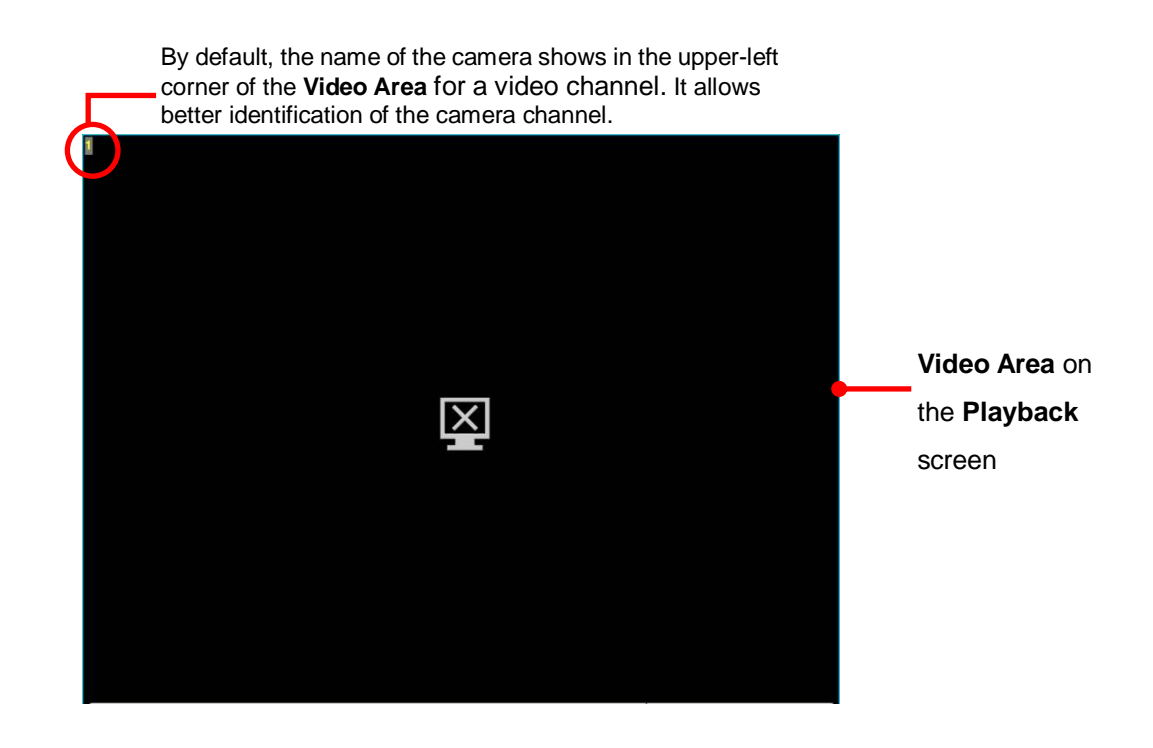

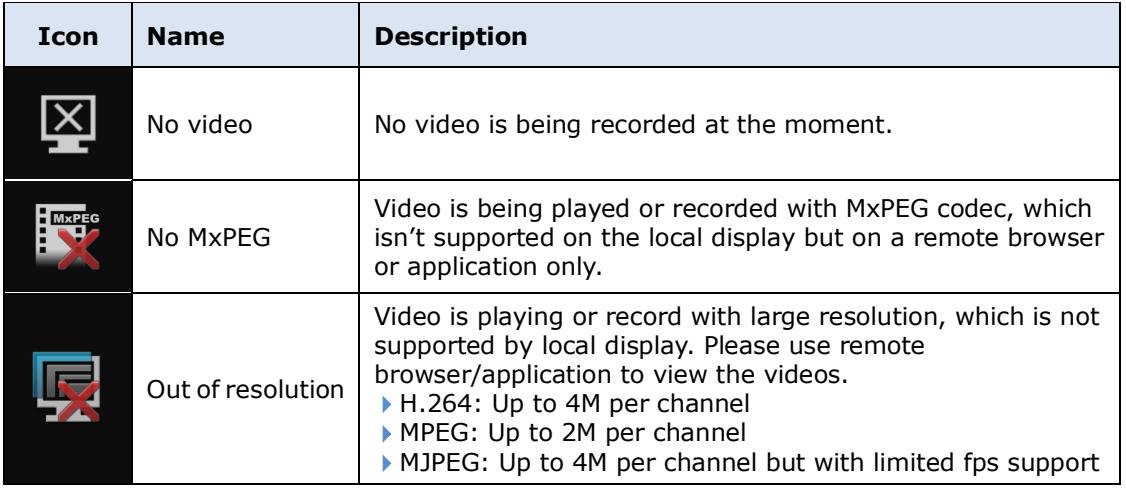

To configure how to present the **Video Area**, see [OSD.](#page-138-0)

 $\left( \begin{array}{c} \mathbf{0} \end{array} \right)$ 

When using mouse, double-click on the **Video Area** of a video channel to maximize it to full screen. Double-click it again to resize it.

When using the **IR Remote Control**, hit the Enter key to maximize the **Video Area** of a video channel to full screen. And hit the Enter key again to resize it. See also IR [Remote Control.](#page-141-0)

### <span id="page-29-0"></span>**5.2.2 Status Bar**

The **Playback**'s **Status Bar** is presented along the bottom of the screen. It comprises of three facilities, the **Toolbar**, **Time Bar** and **Mode Icon**.

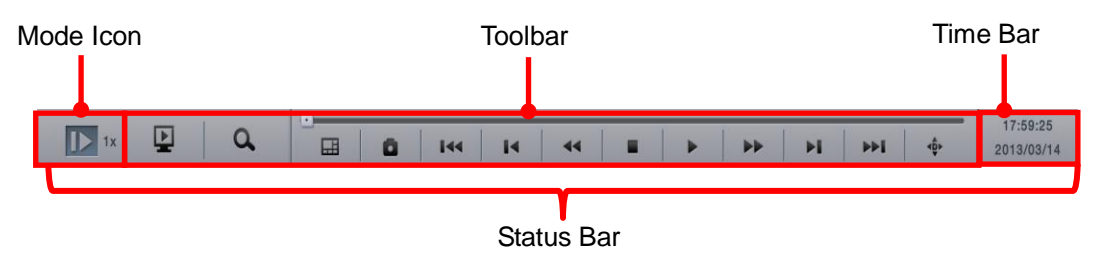

### **5.2.2.1 Toolbar**

The **Toolbar** on **Playback** screen bears a handful of onscreen buttons. Use these buttons to control the playback of a recorded video.

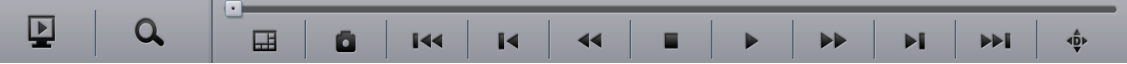

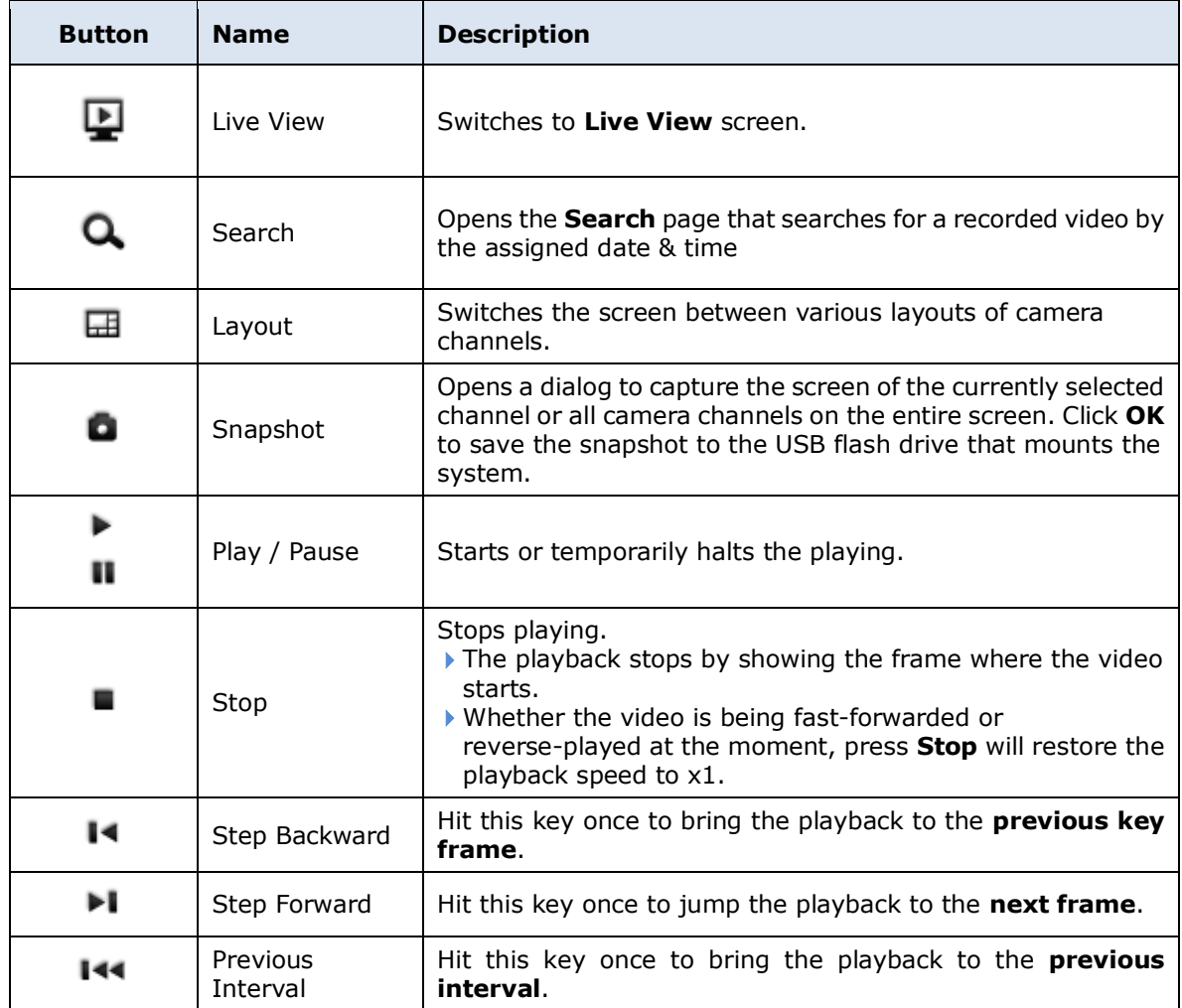

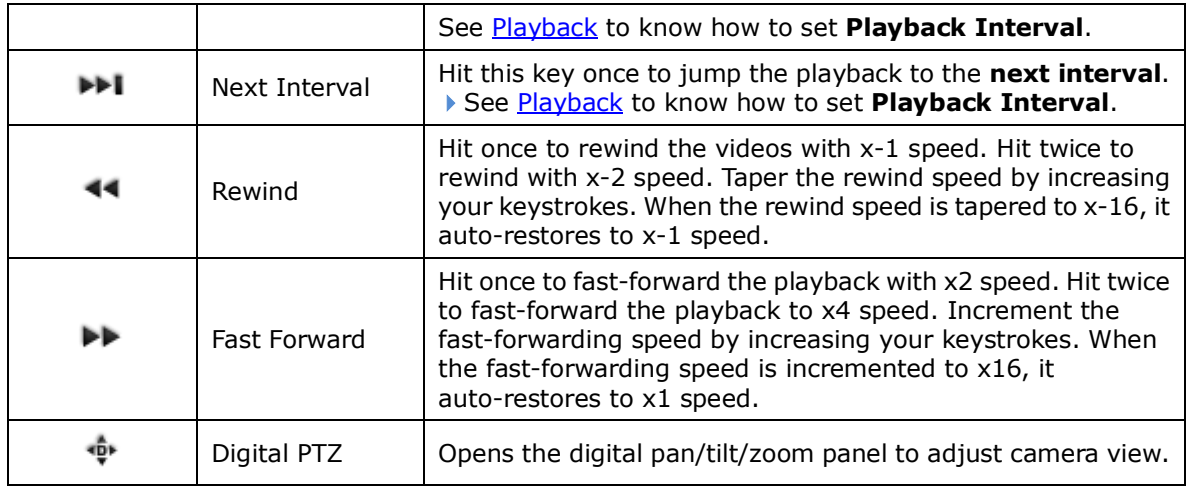

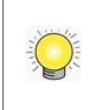

Some functions of the **Playback**'s **Toolbar** are accessible by using the **IR Remote Control** that comes with the unit. See [IR Remote Control](#page-141-0).

### **5.2.2.2 Time Bar**

On the **Playback** screen, the right end of the **Status Bar** is an area that shows the assigned date and time of videos.

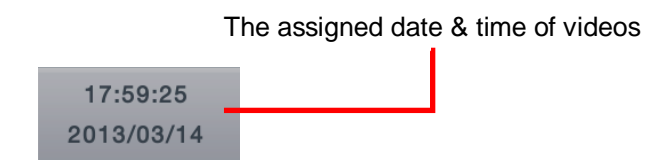

To configure the **Status Area**, see **Status Bar.** 

### **5.2.2.3 Mode Icon**

In the left end of the **Status Bar** is a **Mode Icon** . It delivers that the

operating system is currently being used in **Playback** mode; otherwise an icon will show here to mean the operating system is working in **Live View** mode.

# <span id="page-31-0"></span>**6 Settings**

The operating system features the **Main Menu** to set up camera, manage recording and event, to configure networking, to power on/off the unit and so on. This chapter will guide you to each submenu and each setting.

To access the settings:

Open [Live View](#page-20-0) screen. (See Live View and [Playback.](#page-26-0))

The **Live View** screen opens.

Click the menu list button  $\Box$  from the **Status Bar**. Menu list opens.

Click **Main Menu** button .

The **Main Menu** opens and shows the **Camera** menu by default.

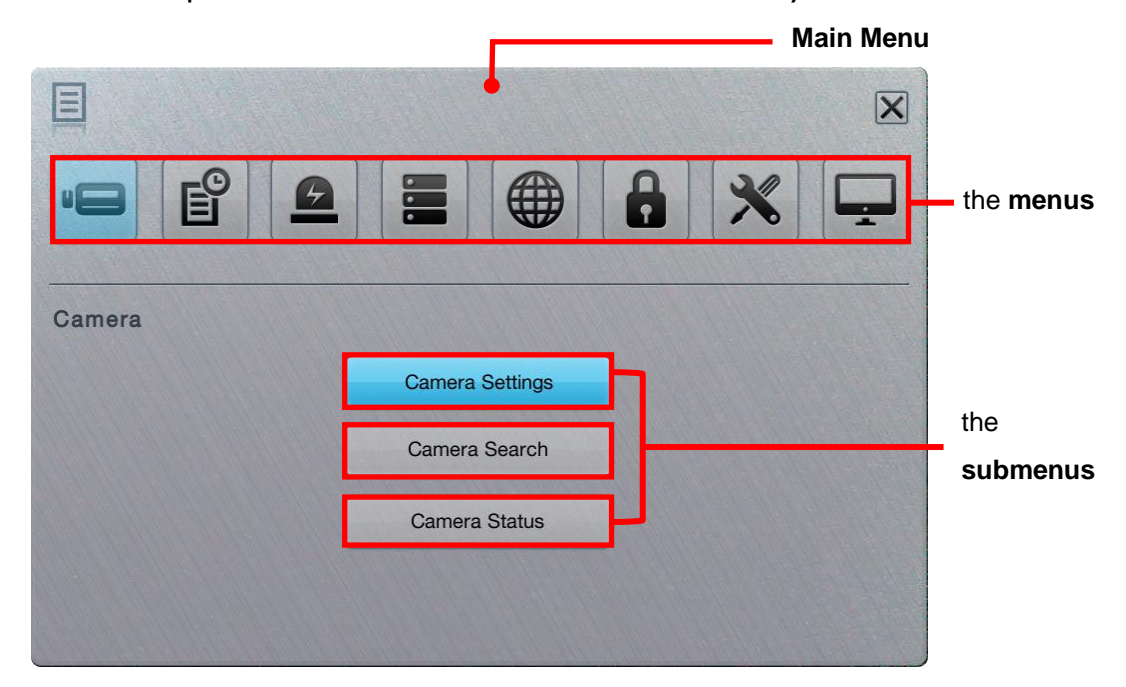

#### The **Main Menu** features eight **menus**:

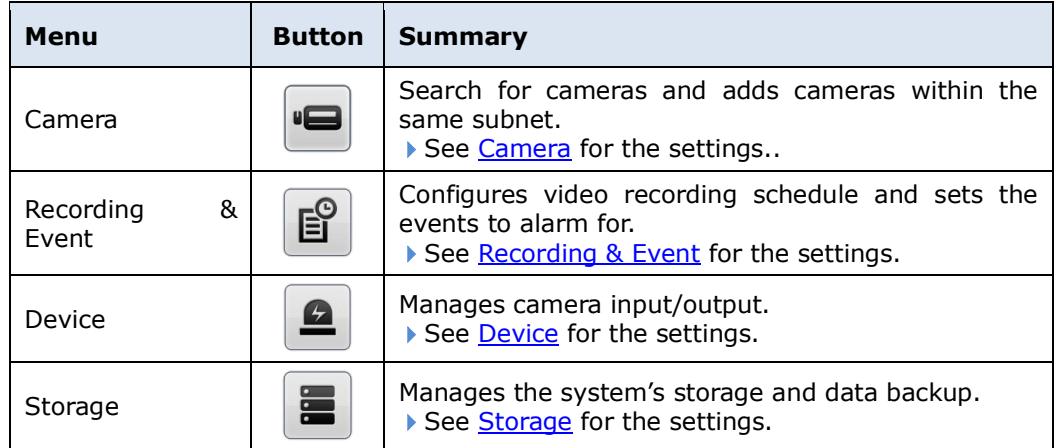

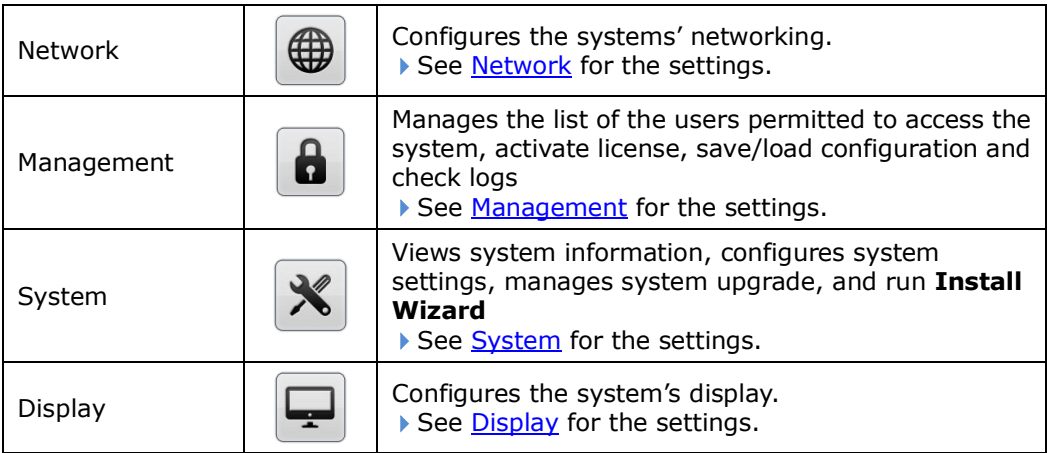

# <span id="page-33-0"></span>**6.1Camera**

The **Camera** menu helps users search for cameras and adds cameras within the same subnet.

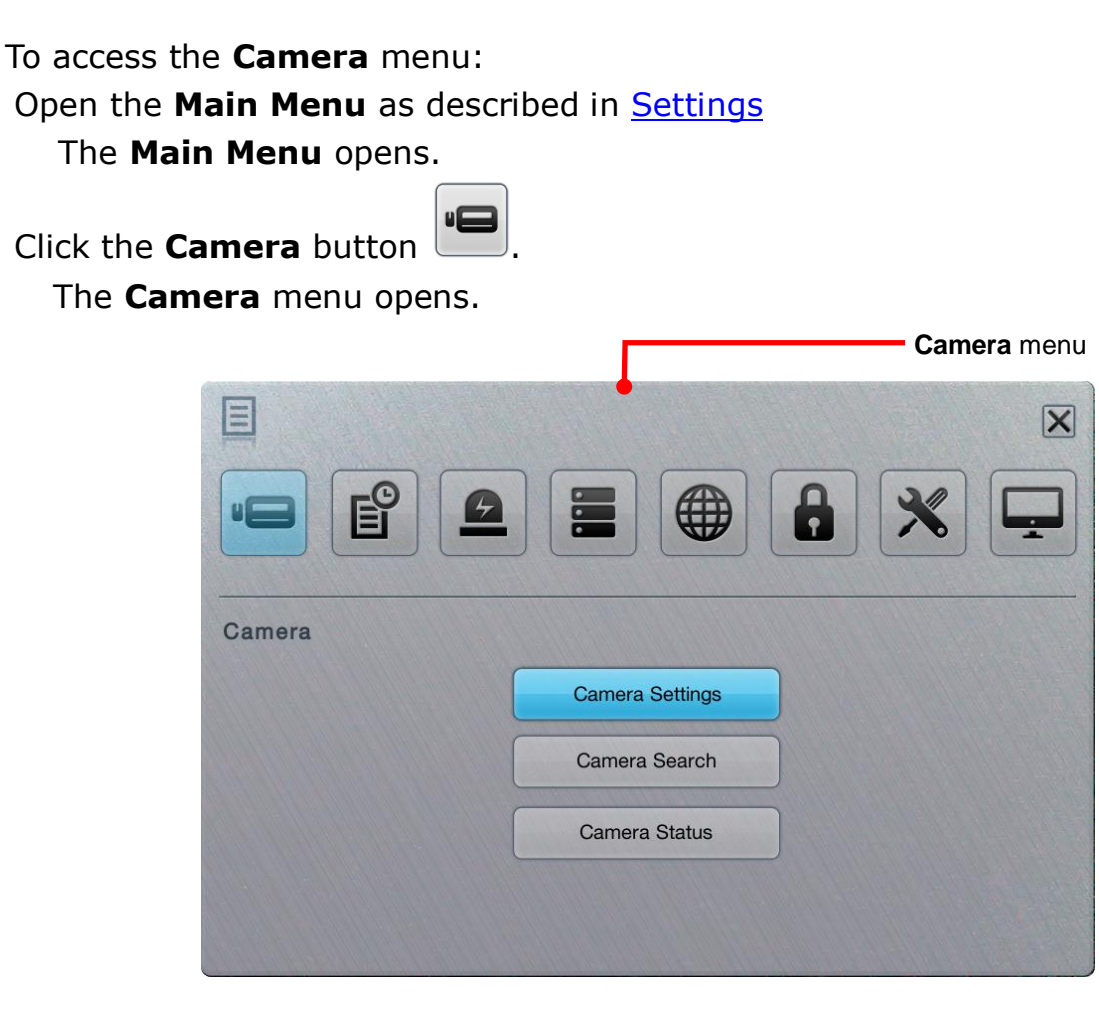

The **Camera** menu features the submenus **Camera Settings**, **Camera Search** and **Camera Status**, which are explicated in the following of this section.

### <span id="page-34-0"></span>**6.1.1 Camera Settings**

This submenu enables user to manually add cameras in the same subnet.

To access the **Camera Settings** submenu:

Open **Camera** menu as described in [Camera.](#page-33-0)

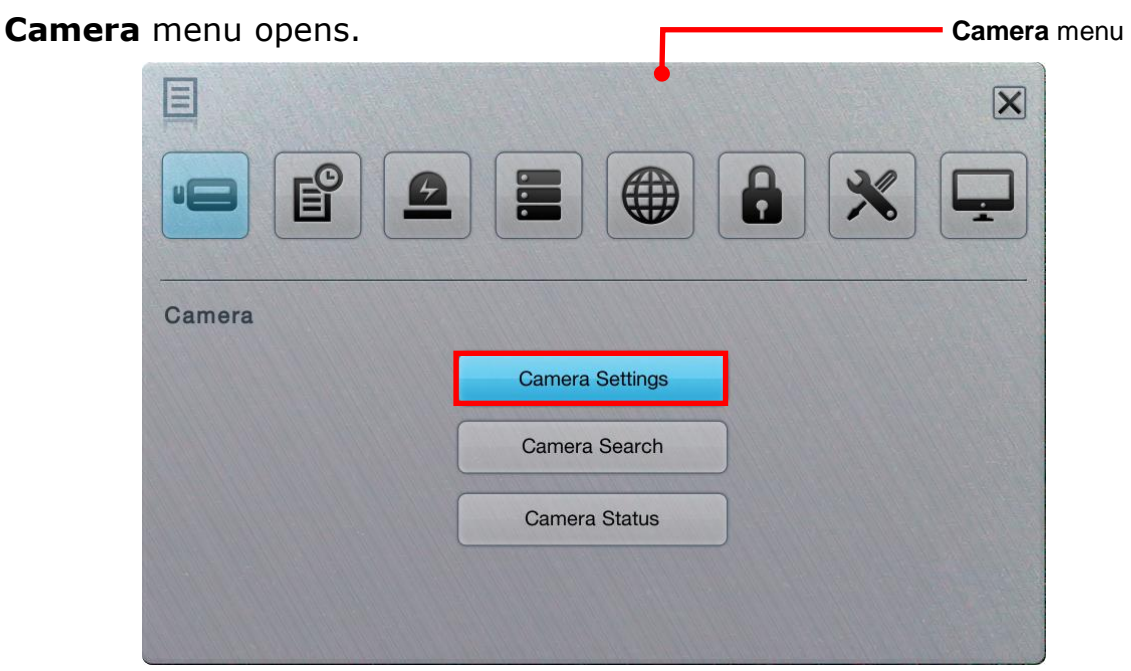

Click **Camera Settings** button.

**Camera Settings** submenu opens and shows the **Settings** tabbed page.

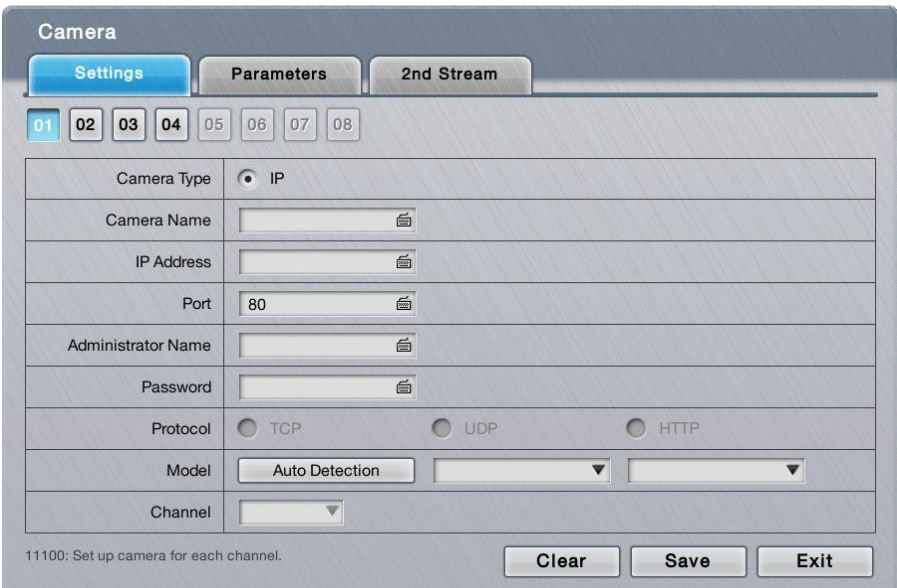

**Camera Settings** features three tabbed page: **Settings**, **Parameters** and **2nd Stream**, which are detailed in the following of this section.

### **6.1.1.1 Settings tabbed page**

The **Settings** tabbed page enables users to manually add camera(s).

To access the **Settings** tabbed page:

On the Live View screen, click menu list button **B** > Main Menu button **B** 

> **Camera** button > **Camera Settings** button> **Settings** tab.

The **Settings** tabbed page then opens

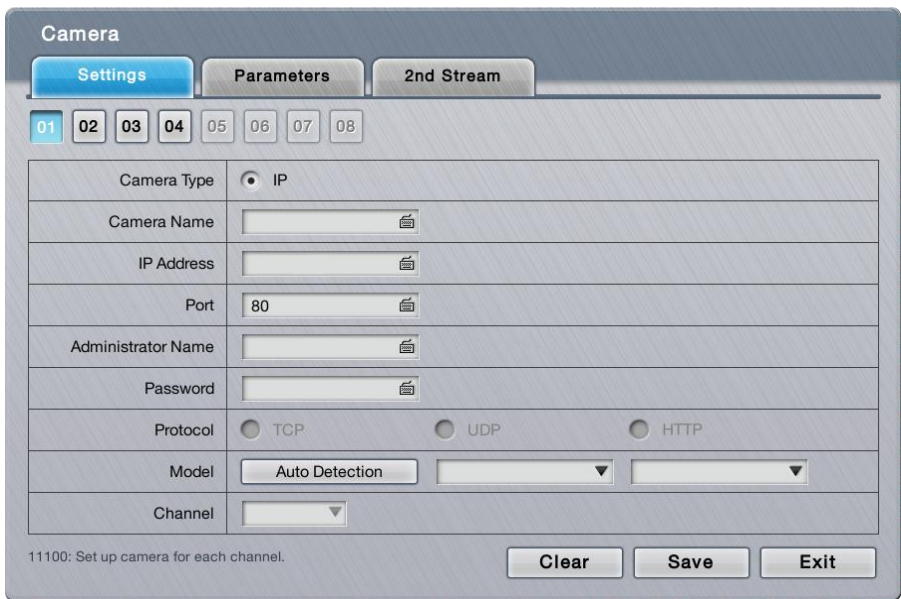

### On the **Settings** tabbed page, the featured settings are:

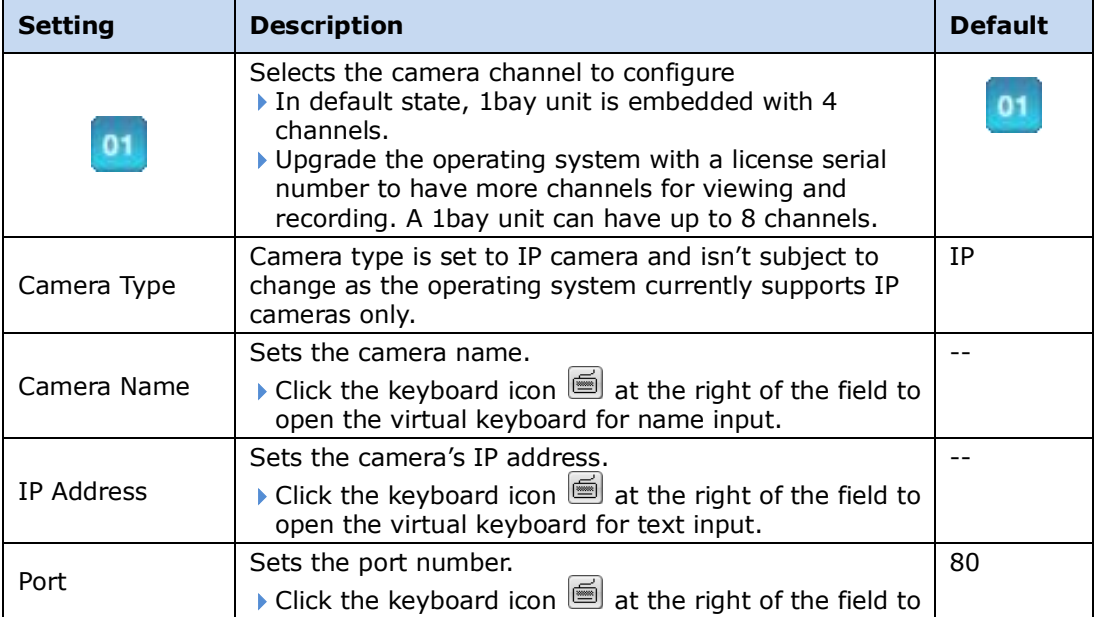
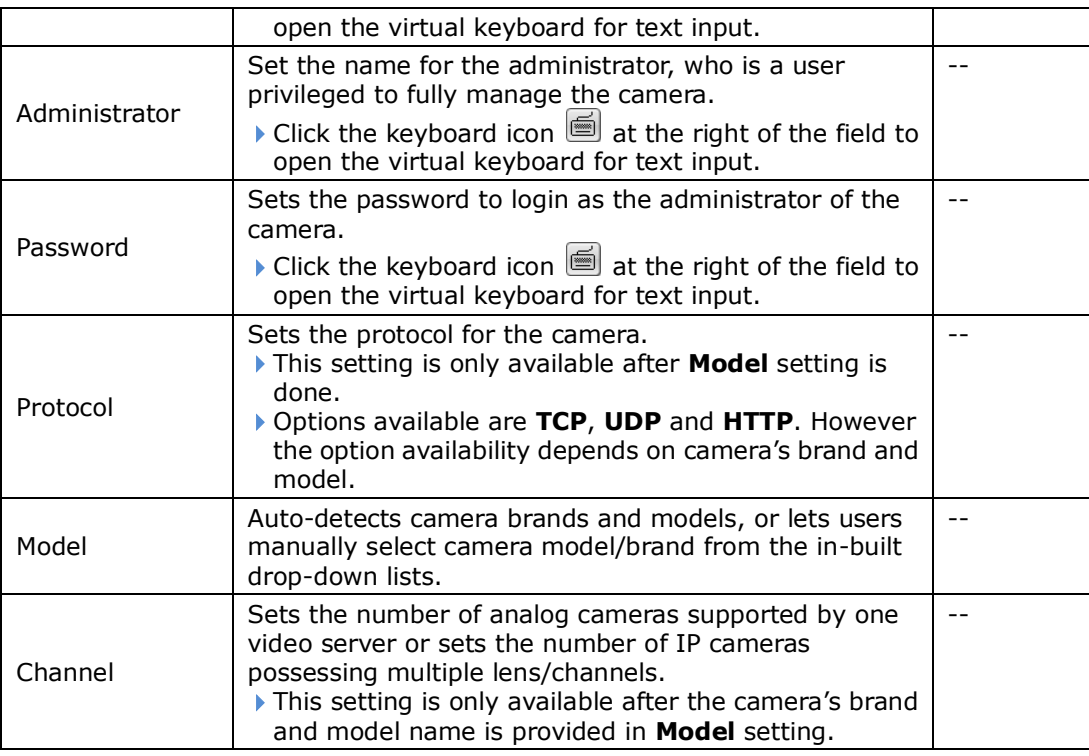

Click the **Save** button to apply the change(s).

To remove the camera settings, click the **Clear** button and then **Save** button to apply.

After changes made, click the **Exit** button to quit the tabbed page.

## **6.1.1.2 Parameter tabbed page**

The **Parameter** tabbed page configures how the camera records and how live videos are played on **Live View** screen.

To access the **Parameter** tabbed page:

On the Live View screen, click menu list button  $\Box \Box$  > Main Menu button  $\Box$ 

> **Camera** button > **Camera Settings** button > **Parameters** tab.

The **Parameters** tabbed page will open.

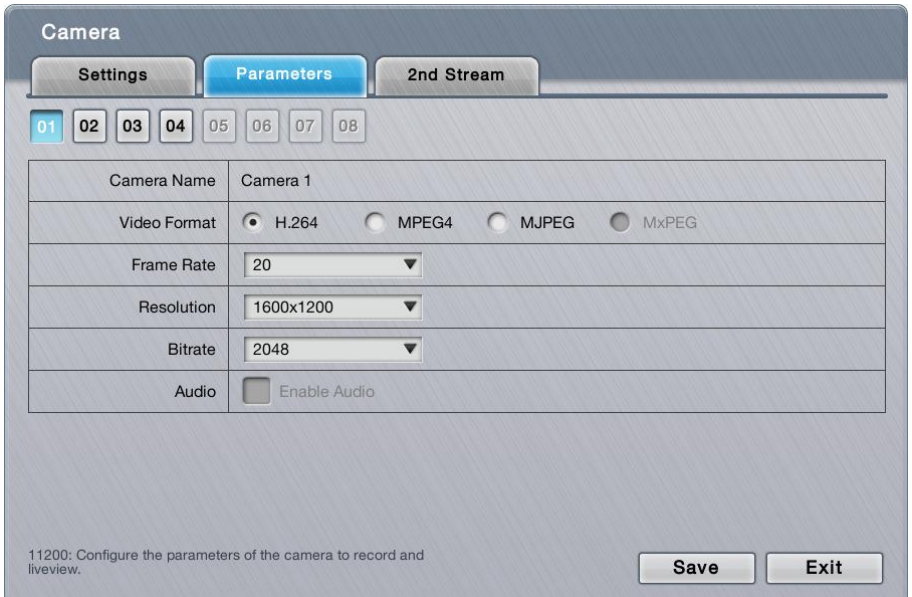

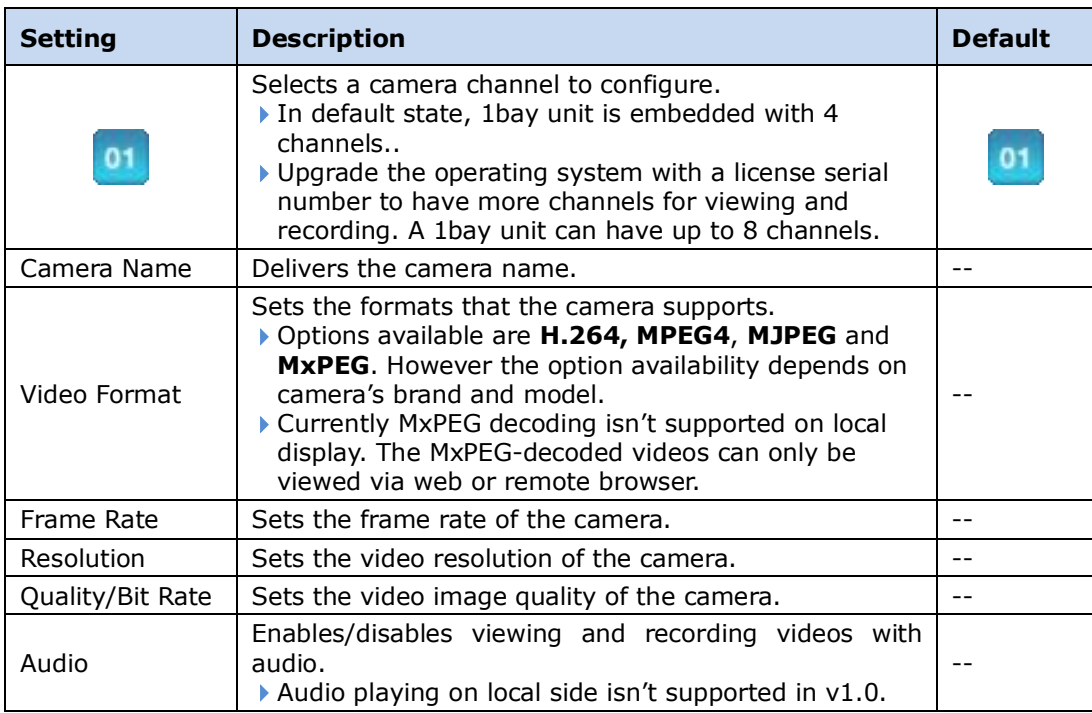

Click the **Save** button to apply the change(s)

Click the **Exit** button to quit the tabbed page.

## **6.1.1.3 2nd Stream tabbed page**

Set up a stream profile for mobile clients to stream videos with lower fps. Without a stream setting, users can neither watch live video on mobile client nor select lower fps stream on the **Live View** screen. The stream setting can also fix the resolution and frame rate for a camera brand/series.

The **2nd Stream** tabbed page enables the mobile client to stream live video with lower bit rate under limited bandwidth.

To access the **2nd Stream** tabbed page:

On the Live View screen, click menu list button  $\Box \rightarrow$  Main Menu button  $\Box$ 

> **Camera** button > **Camera Settings** button > **2nd Stream** tab. The **2nd Stream** tabbed page will open.

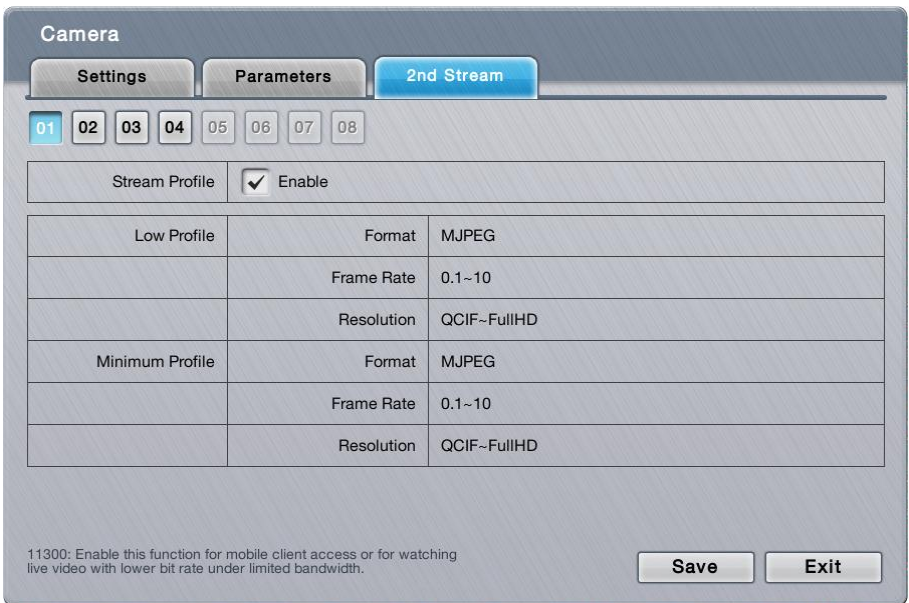

## The featured settings are:

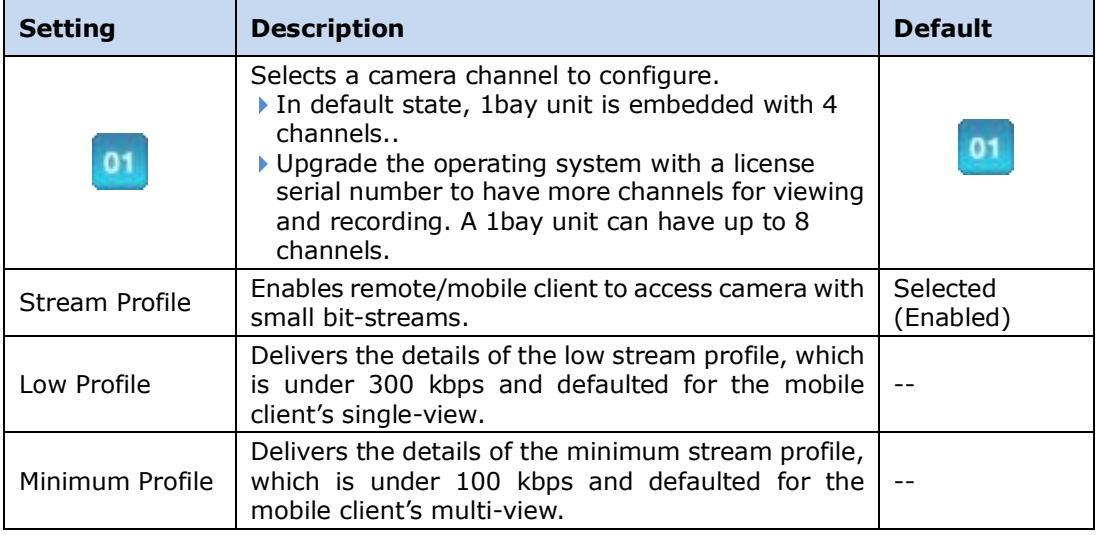

Click the **Save** button to apply the change(s). Click the **Exit** button to quit the tabbed page.

## **6.1.2 Camera Search**

**Camera Search** enables auto-searching and adding cameras in the same subnet. The search relies on UPnP. Before using this function, make sure your camera supports UPnP.

To access the **Camera Search** submenu:

Open **Camera** menu as described in [Camera.](#page-33-0)

The **Camera** menu **opens**.

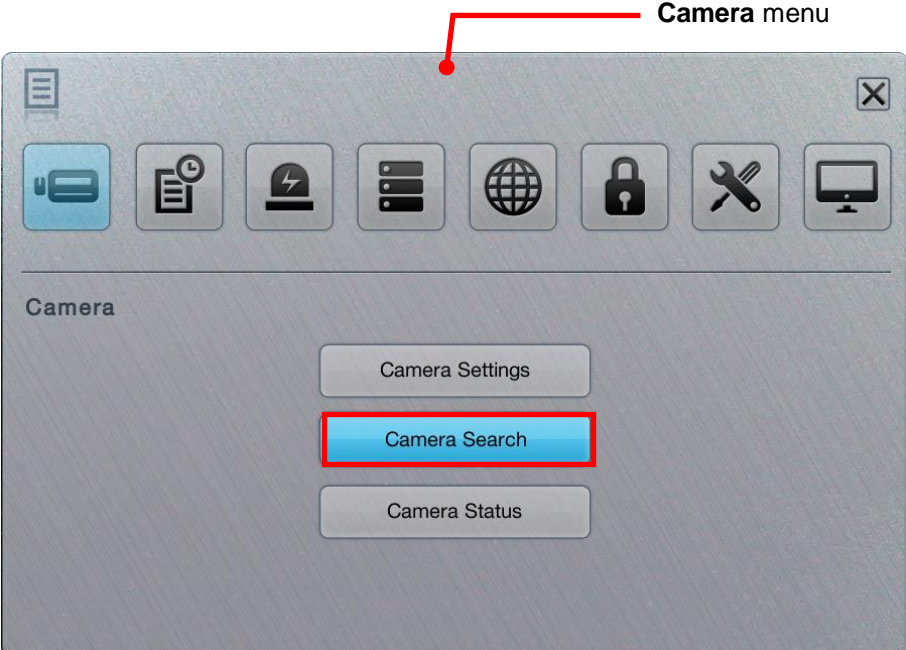

Click **Camera Search** button.

The **Camera Search** submenu will open.

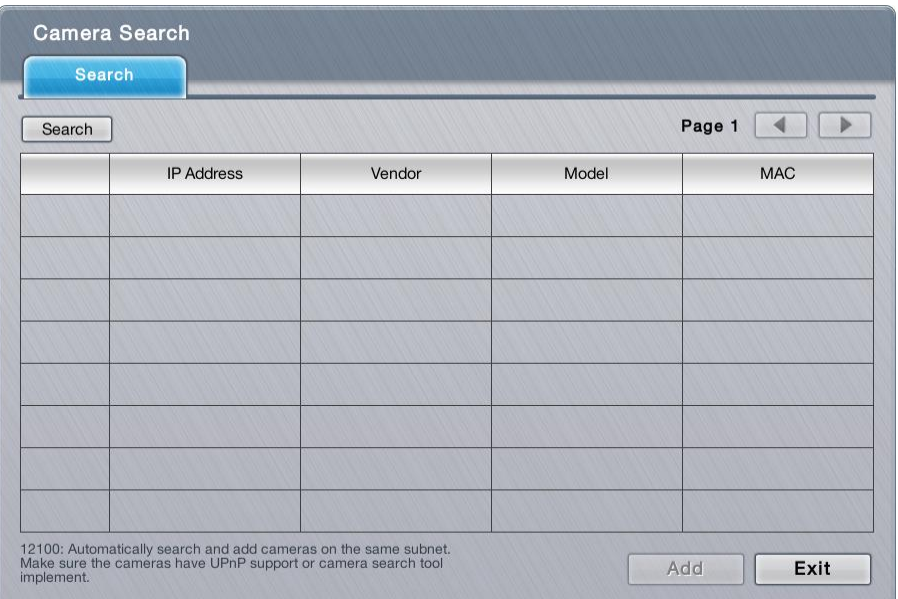

Click the **Search** button**.**

The system then triggers the search for the camera(s) in the same subnet.

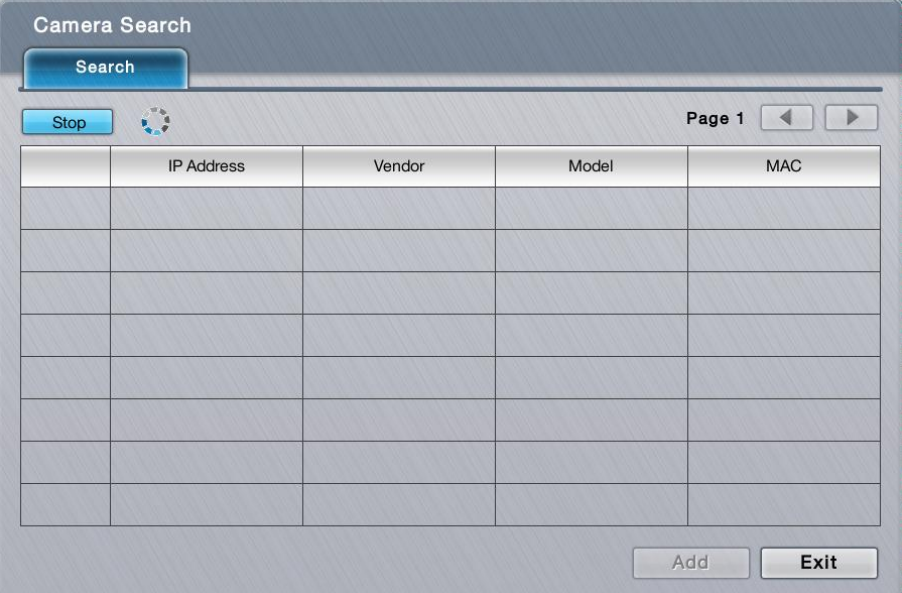

Once the search is through, the system will list all the available cameras onscreen.

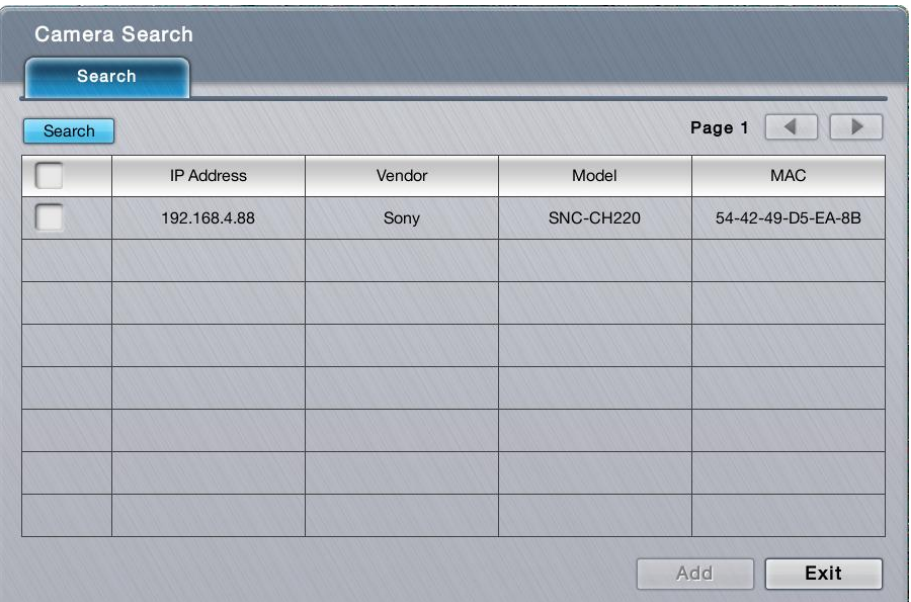

Select the cameras you want to add to the system. Click the Add button to add them.

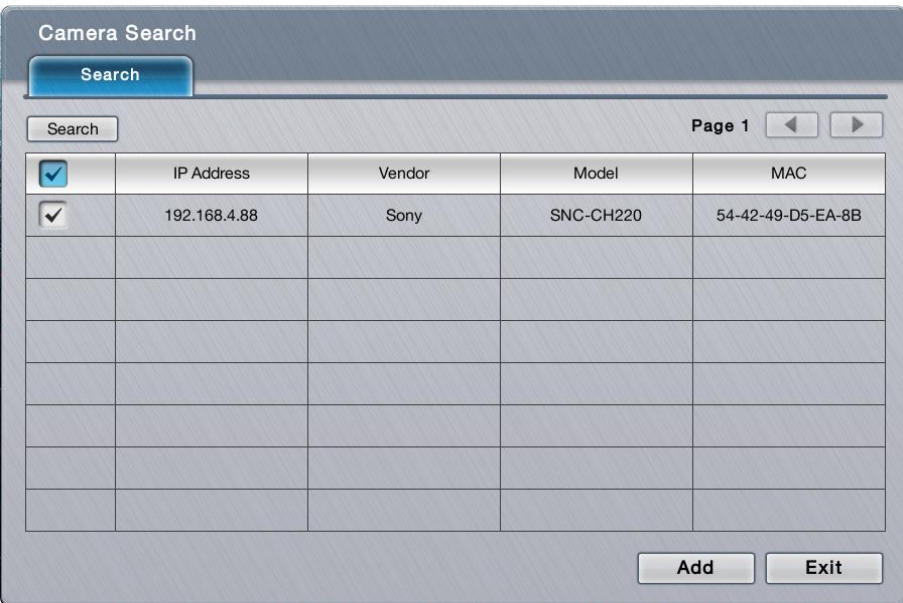

A **Channel Selection** dialog opens and shows each of the added camera's IP address and default channel number, default name, default admin name and default password.

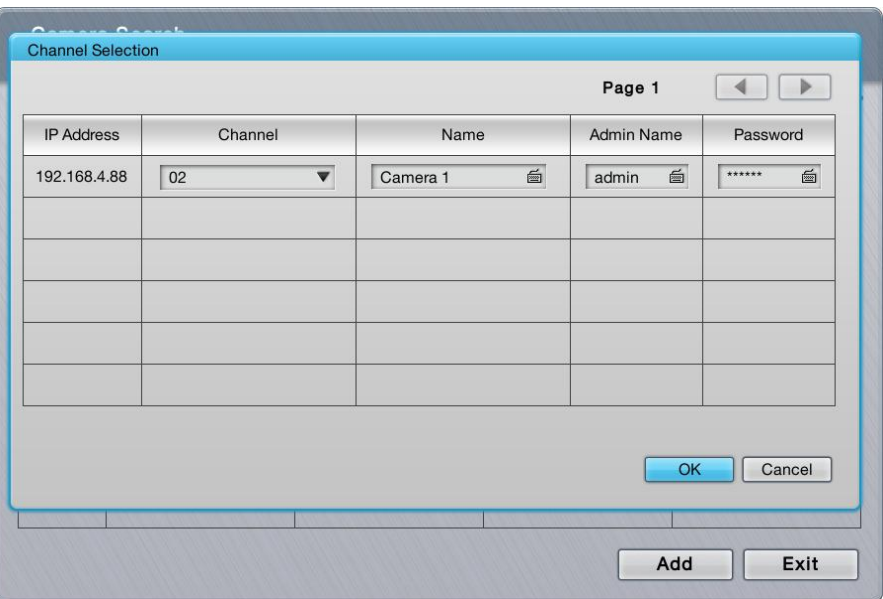

Assign an alternate channel number, name, admin name or password to replace the default(s).

Click the **OK** button to submit the change.

Click the **Exit** button to quit the tabbed page.

## **6.1.3 Camera Status**

Use **Camera Status** to monitor camera statuses including connection and disconnection. It also helps users to have an overview of the camera status and total bit rate.

To access the **Camera Status** submenu:

Open **Camera** menu as described in **Camera**.

The **Camera** menu opens.

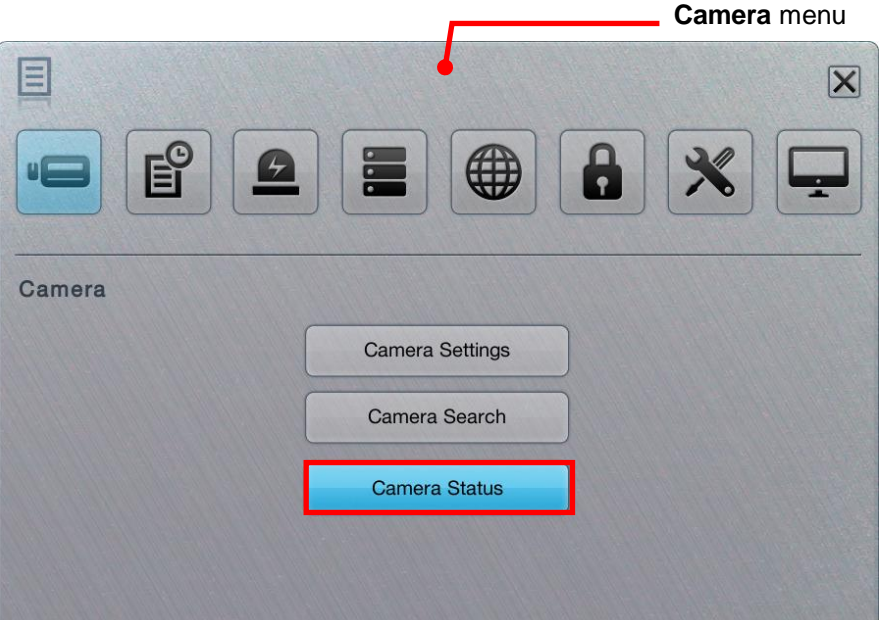

#### Click **Camera Status** button.

The **Camera Status** submenu opens.

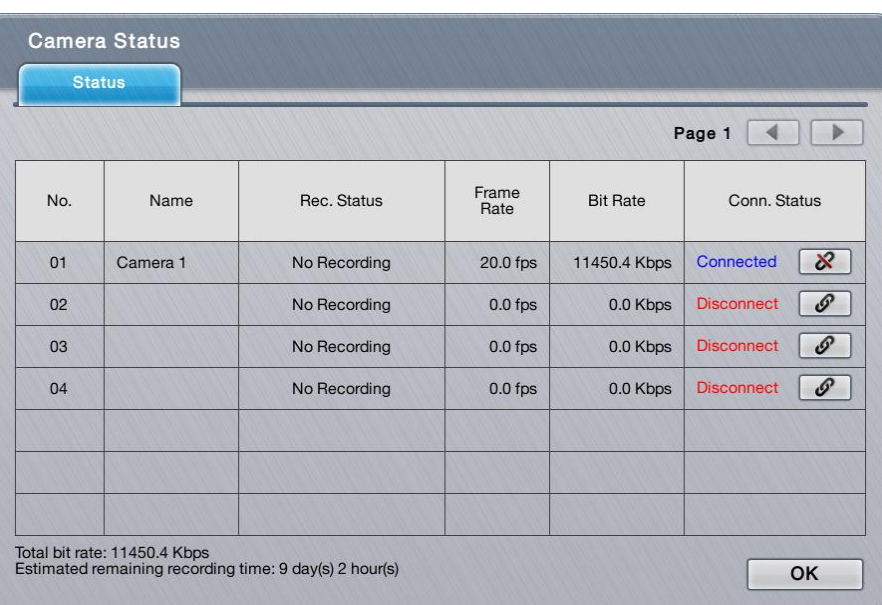

**Camera Status** delivers the info of each added camera including the following:

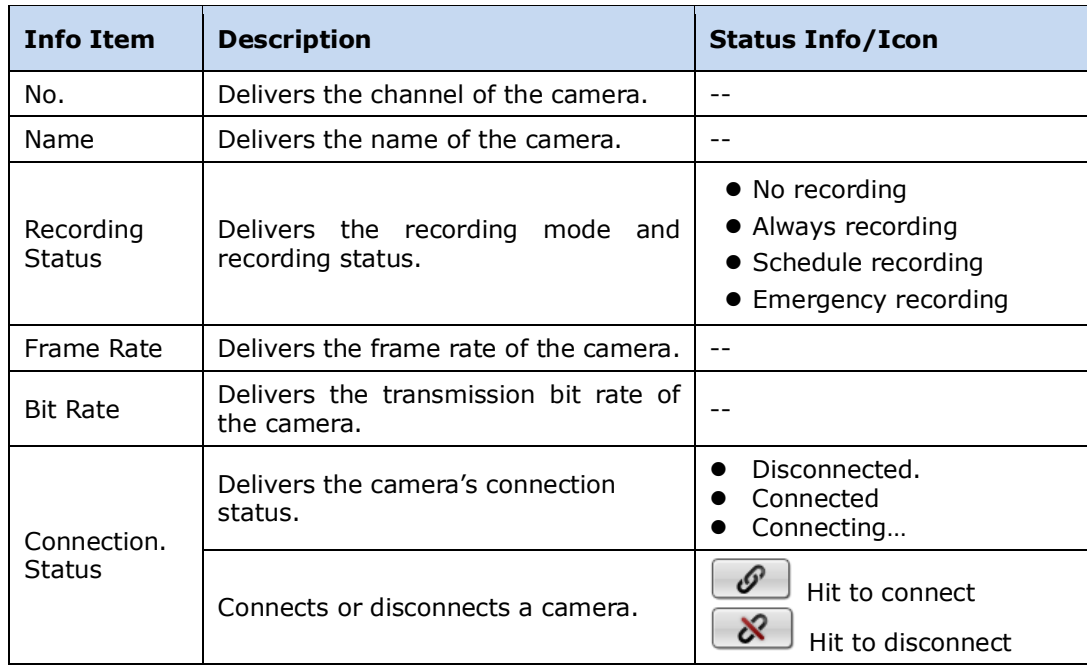

Click the **OK** button to quit the tabbed page.

# **6.2Recording & Event**

Exactly as the name suggests, the menu **Recording & Event** helps users configure video recording and sets the events to alarm for.

To access the **Recording & Event** menu:

Open the Main Menu as described in **Settings** The **Main Menu** opens.

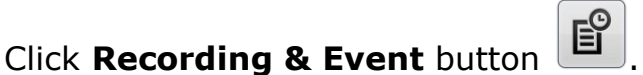

The **Recording & Event** menu opens.

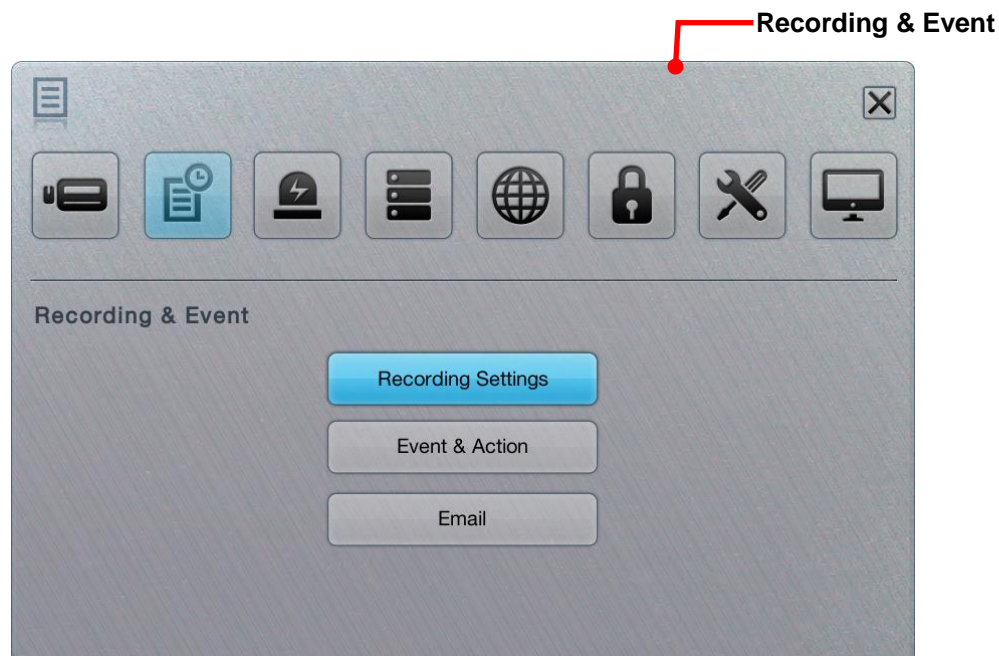

The **Recording & Event** menu features the submenus **Recording Settings**, **Event & Action** and **Email**, which are explicated in the following of this section.

## **6.2.1 Recording Settings**

The **Recording Settings** submenu configures how and when to record videos and which events to trigger recording for.

To access the **Recording Settings** submenu:

Open Recording & Event menu as described in **Event & Action**.

The **Recording & Event** menu opens.

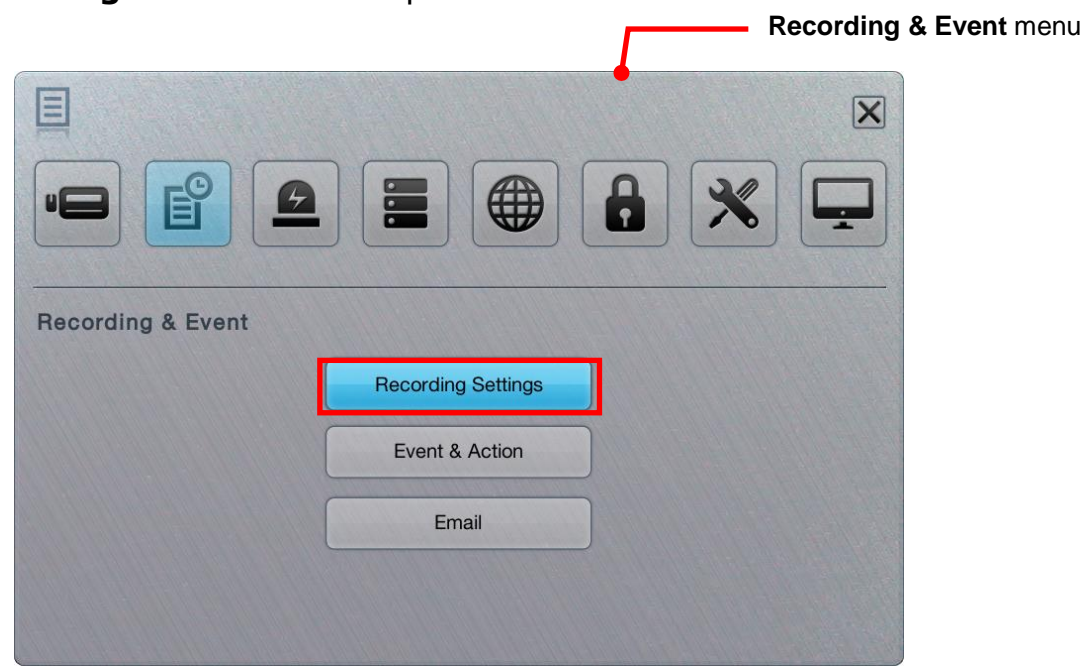

Click **Recording Settings** button.

The **Recording Settings** submenu opens and shows the **Mode** tabbed page.

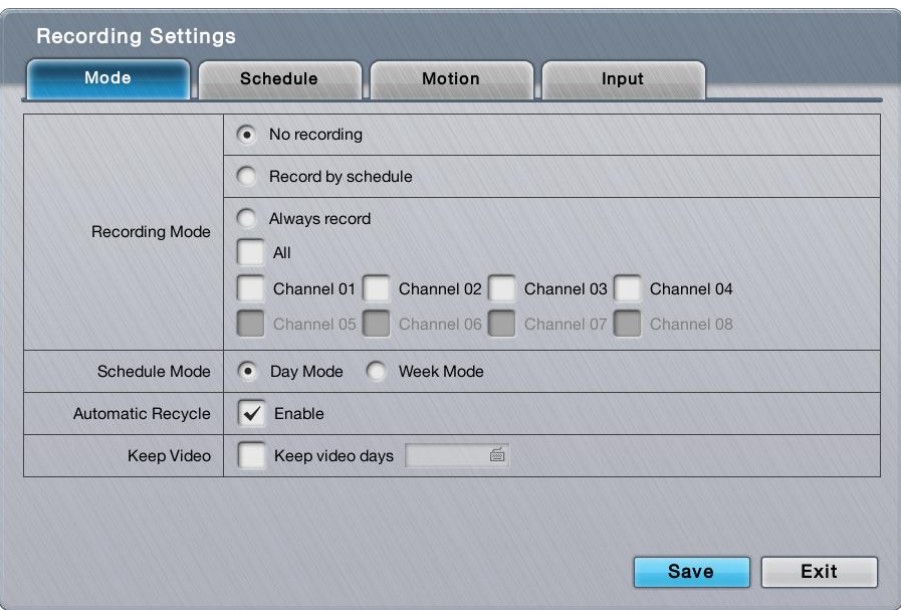

The **Recording Settings** submenu features four tabbed page: **Mode**, **Schedule**, **Motion** and **Input**, which are detailed in the following of this section.

## <span id="page-47-1"></span>**6.2.1.1 Mode tabbed page**

The **Mode** tabbed page enables/disables recording and sets how to record videos.

<span id="page-47-0"></span>To access the **Mode** tabbed page:

On the **Live View** screen, click menu list button > **Main Menu** button

```
> Recording & Event button > Recording Settings button > Mode
tab.
```
The **Mode** tabbed page then opens

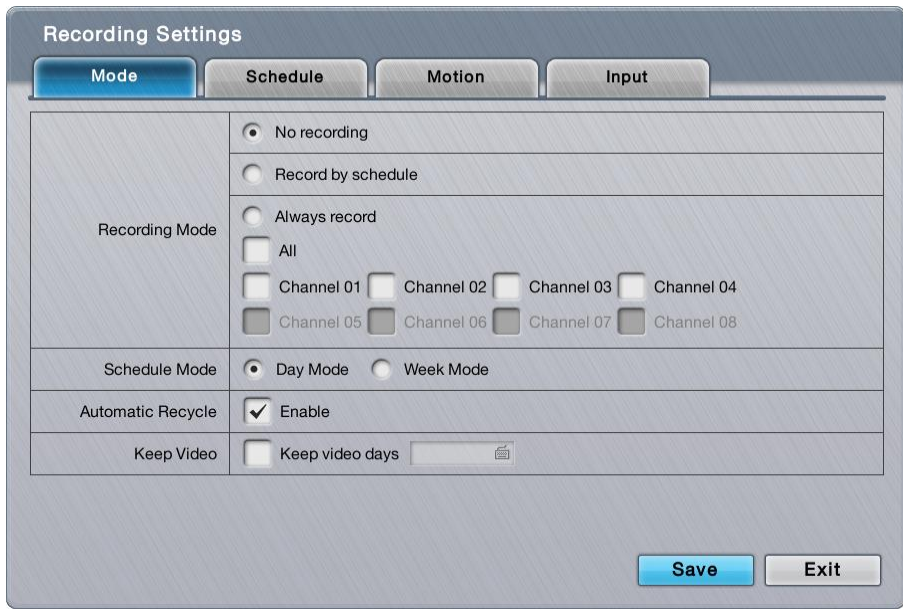

#### On the **Mode** tabbed page, the featured settings are:

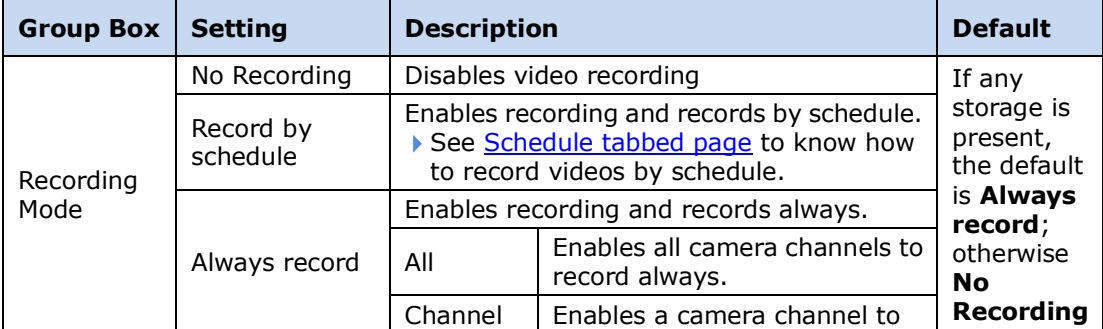

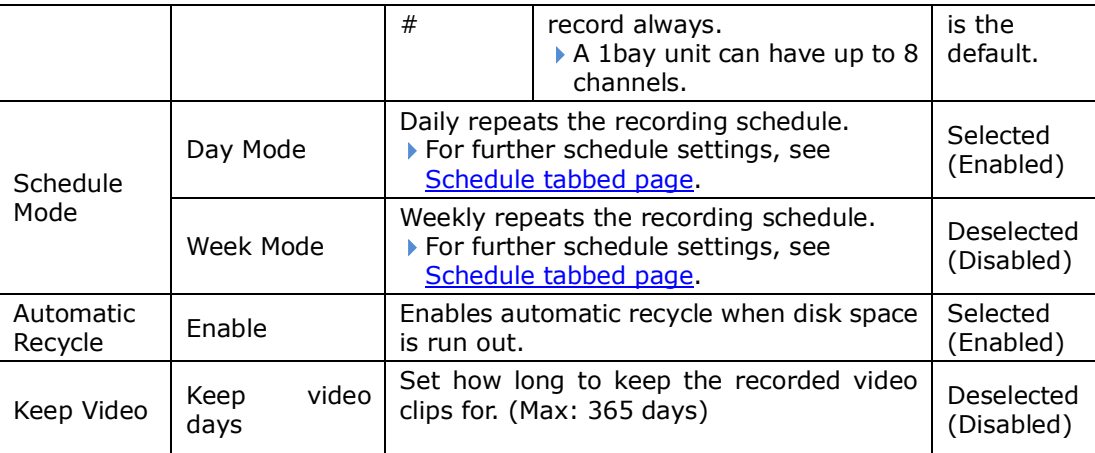

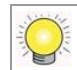

The actual days of video kept depends on the available disk space.

Click the **Save** button to apply the change(s).

Click the **Exit** button to quit the tabbed page.

## **6.2.1.2 Schedule tabbed page**

The **Schedule** tabbed page sets the schedule to record videos.

To access the **Schedule** tabbed page: On the Live View screen, click menu list button  $\Box \rightarrow$  Main Menu button  $\Box$ 

> **Recording & Event** button > **Recording Settings** button > **Schedule** tab.

The **Schedule** tabbed page then opens in context with the **Schedule Mode** setting on the **Mode** tabbed page. (See also [Mode tabbed page.](#page-47-1))

The **Schedule** tabbed page with the **Schedule Mode** set to **Day Mode** on the **Mode** tabbed page.

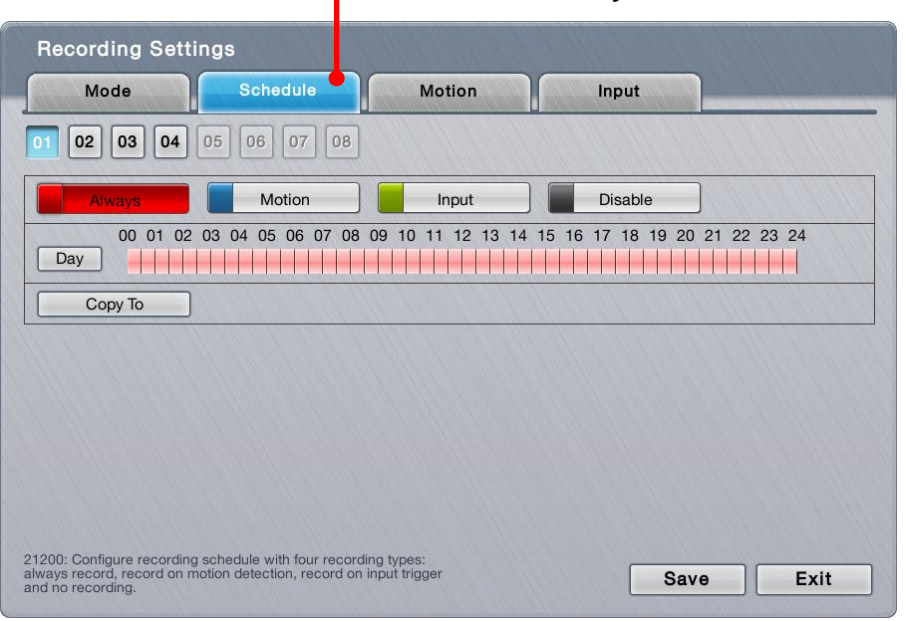

**OR**

The **Schedule** tabbed page with the **Schedule Mode** set to **Week Mode** on the **Mode** tabbed page.

| Mode                      | <b>Schedule</b>                  | <b>Motion</b>                    | Input                            |                |
|---------------------------|----------------------------------|----------------------------------|----------------------------------|----------------|
| 03<br>04<br>02            | 08<br>05<br>06<br>07             |                                  |                                  |                |
| Always                    | Motion                           | Input                            | <b>Disable</b>                   |                |
| 00<br>02<br>01            | 03<br>08<br>04<br>05<br>06<br>07 | 09<br>12<br>13<br>10<br>14<br>11 | 20<br>15<br>19<br>18<br>16<br>17 | 21<br>22 23 24 |
| Sun                       |                                  |                                  |                                  |                |
| Mon                       |                                  |                                  |                                  |                |
| Tue                       |                                  |                                  |                                  |                |
| Wed                       |                                  |                                  |                                  |                |
| Thu                       |                                  |                                  |                                  |                |
| Fri                       |                                  |                                  |                                  |                |
| Sat                       |                                  |                                  |                                  |                |
| Sun<br>$\pmb{\mathbb{v}}$ | Copy To                          |                                  |                                  |                |

#### On the **Schedule** tabbed page, the featured settings are:

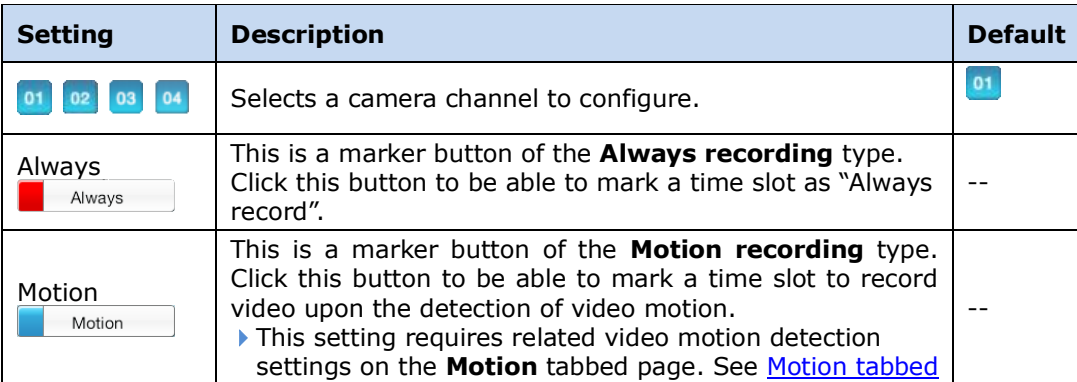

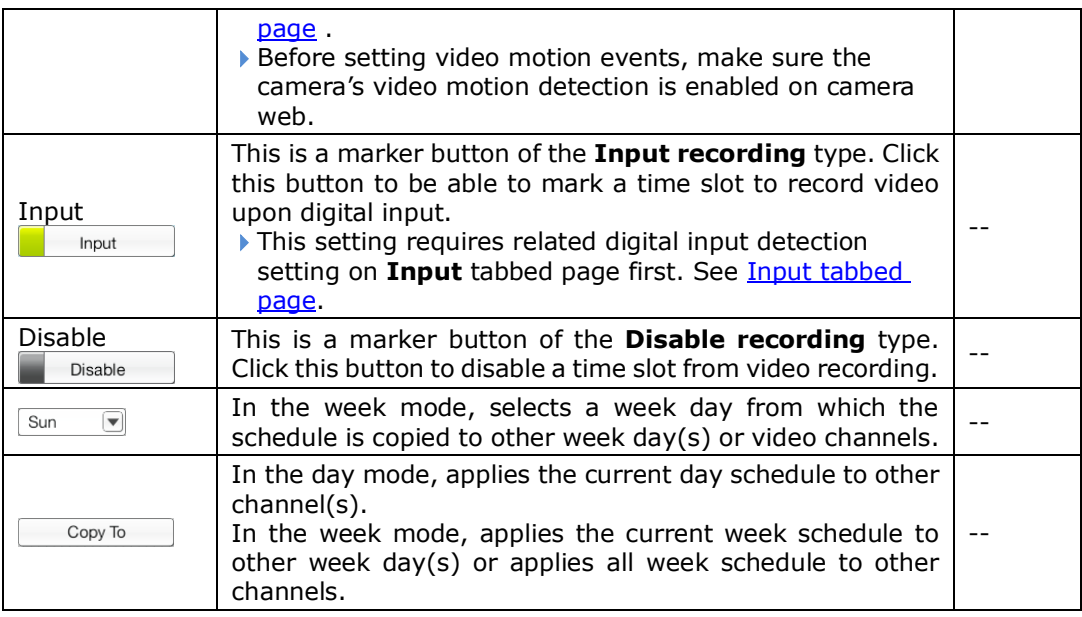

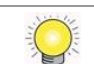

By default, the camera is set to "always record" from 00:00 to 24:00.

Click the **Save** button to apply the change(s).

Click the **Exit** button to quit the tabbed page.

## <span id="page-50-0"></span>**6.2.1.3 Motion tabbed page**

The **Motion** tabbed page helps users set the pre- and post-recording time upon the camera's detection of video motion.

To access the **Motion** tabbed page:

```
On the Live View screen, click menu list button \Box \Box > Main Menu button \Box
```
> **Recording & Event** button > **Recording Settings** button > **Motion**

tab.

The **Motion** tabbed page then opens

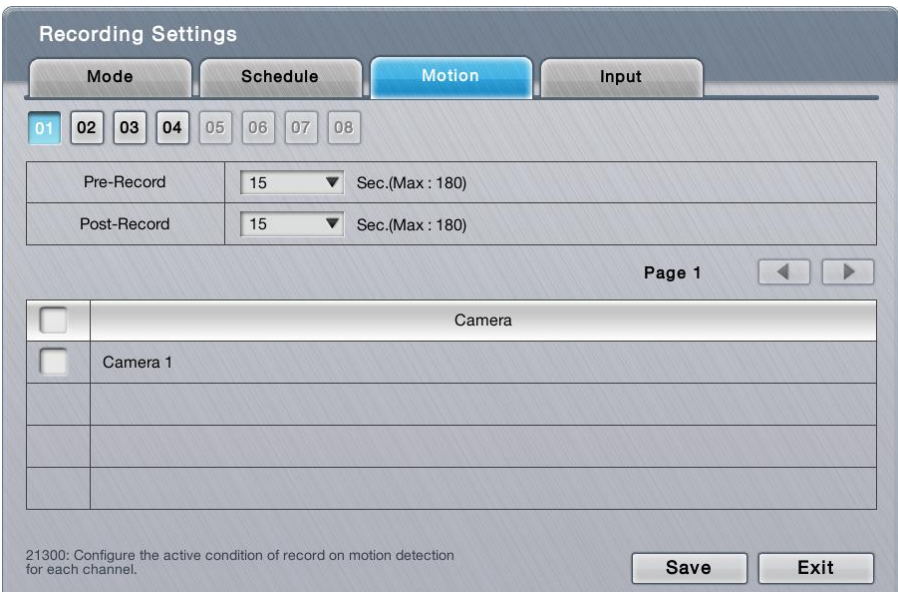

#### On the **Motion** tabbed page, the featured settings are:

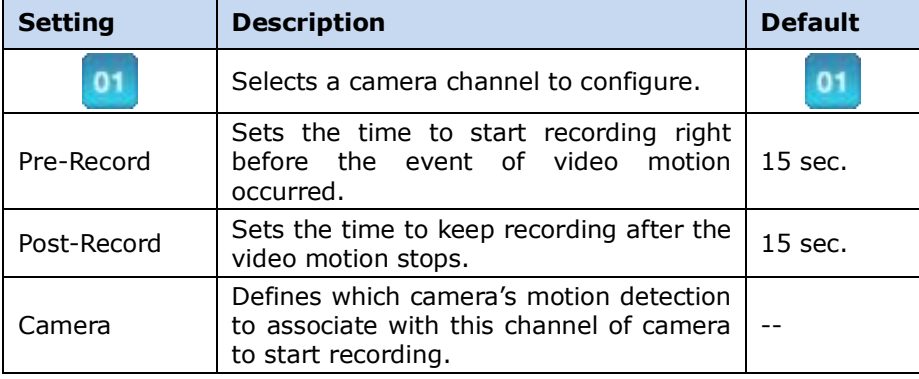

Click the **Save** button to apply the change(s).

<span id="page-51-0"></span>Click the **Exit** button to quit the tabbed page.

## **6.2.1.4 Input tabbed page**

The **Input** tabbed page helps users set the pre- and post-recording time upon the triggering of digital input.

To access the **Input** tabbed page:

On the Live View screen, click menu list button  $\Box \rightarrow$  Main Menu button  $\Box$ 

```
> Recording & Event button > Recording Settings button > Input
tab.
```
## The **Input** tabbed page then opens

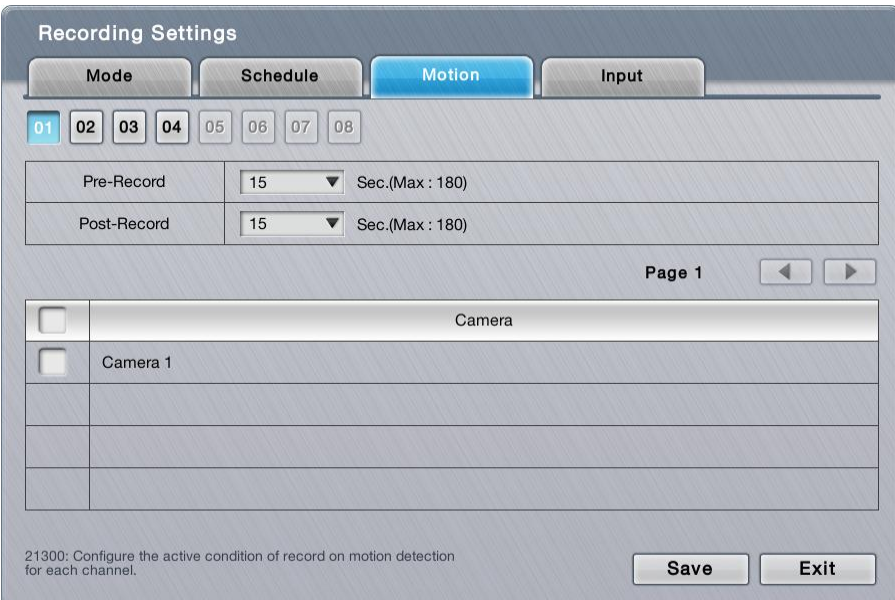

## On the **Input** tabbed page, the featured settings are:

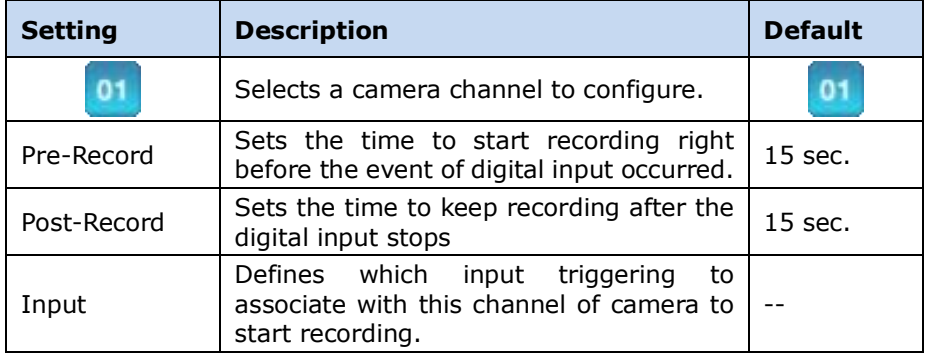

Click the **Save** button to apply the change(s).

Click the **Exit** button to quit the tabbed page.

## <span id="page-53-0"></span>**6.2.2 Event & Action**

The **Event & Action** submenu enables/disables the event(s) that will lead action(s) from the server (system).

To access the **Event & Action** submenu:

Open **Recording & Event** menu as described in [Event & Action.](#page-53-0) The **Recording & Event** menu opens.

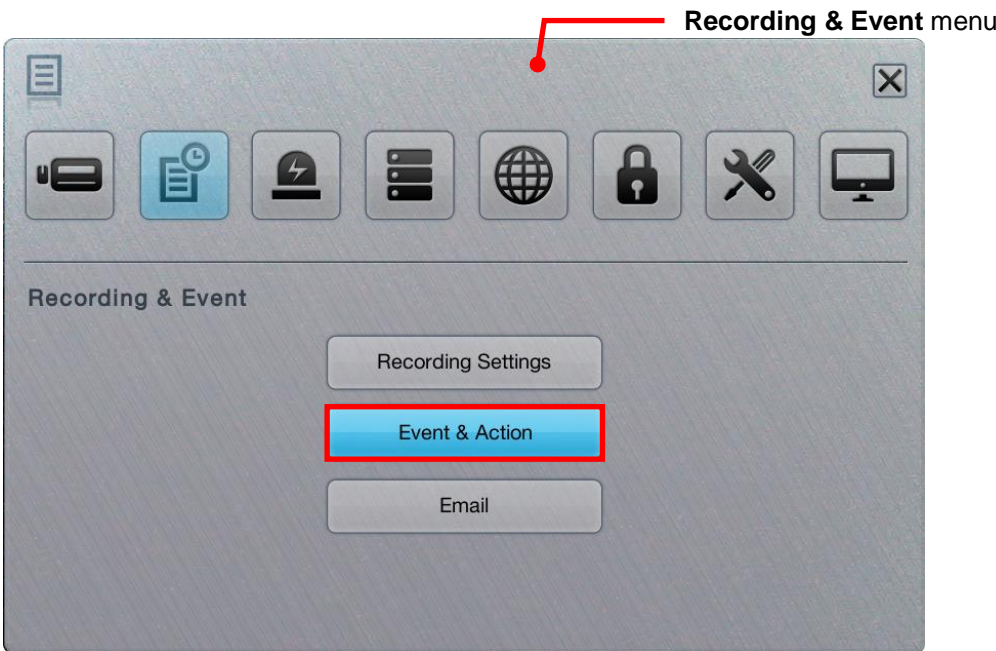

Click **Event & Action** button.

The **Event & Action** submenu opens and shows the **Camera** tabbed page.

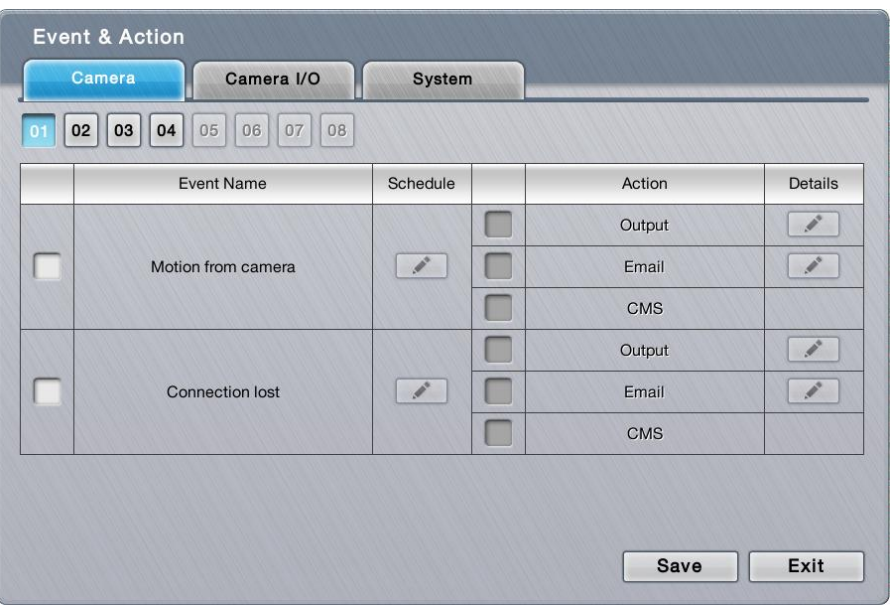

**Event & Action** submenu features three tabbed pages: **Camera**, **Camera I/O**  and **System**, which are detailed in the following of this section.

## **6.2.2.1 Camera**

The **Camera** tabbed page enables/disables the event(s) & action(s) for the camera conditions such as video motion detection and disconnection from the server.

To access the **Camera** tabbed page:

On the Live View screen, click menu list button  $\Box \rightarrow$  Main Menu button  $\Box$ 

**Recording & Event** button  $\boxed{\mathbb{B}}$  > **Event & Action** button > **Camera** tab.

The **Camera** tabbed page then opens

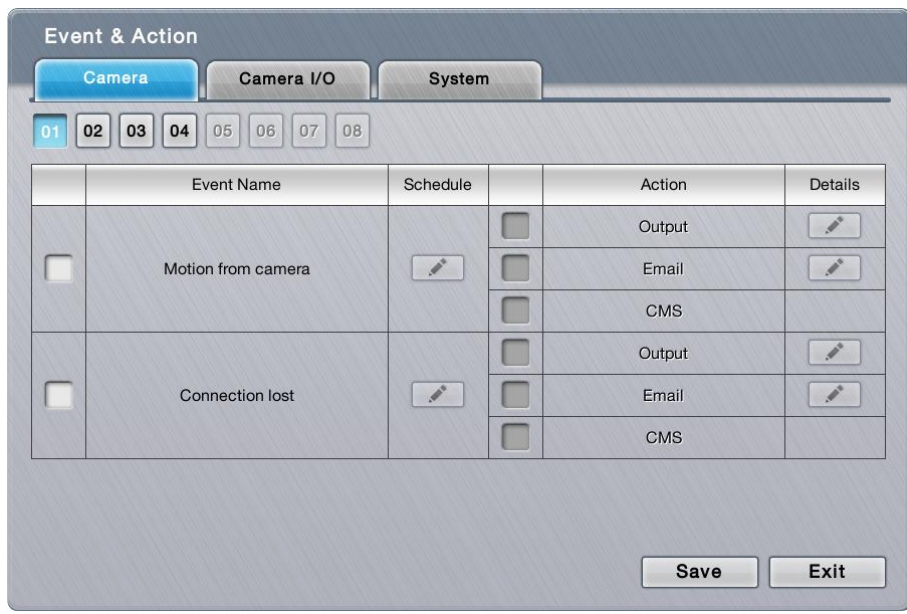

## On the **Camera** tabbed page, the featured settings are:

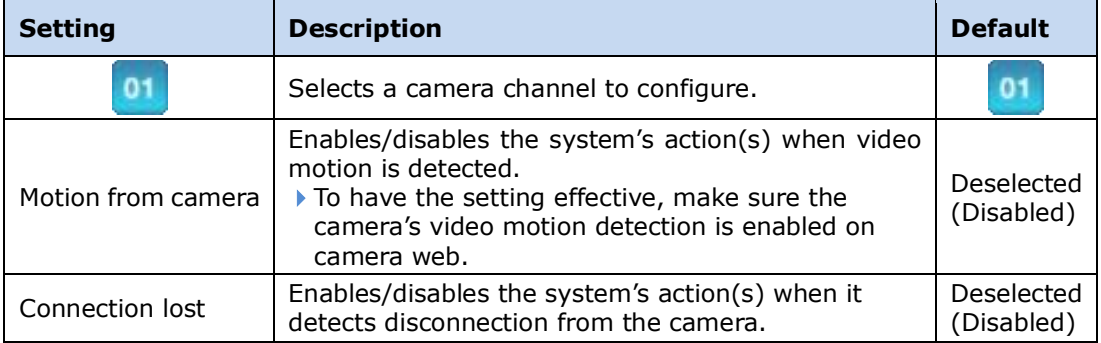

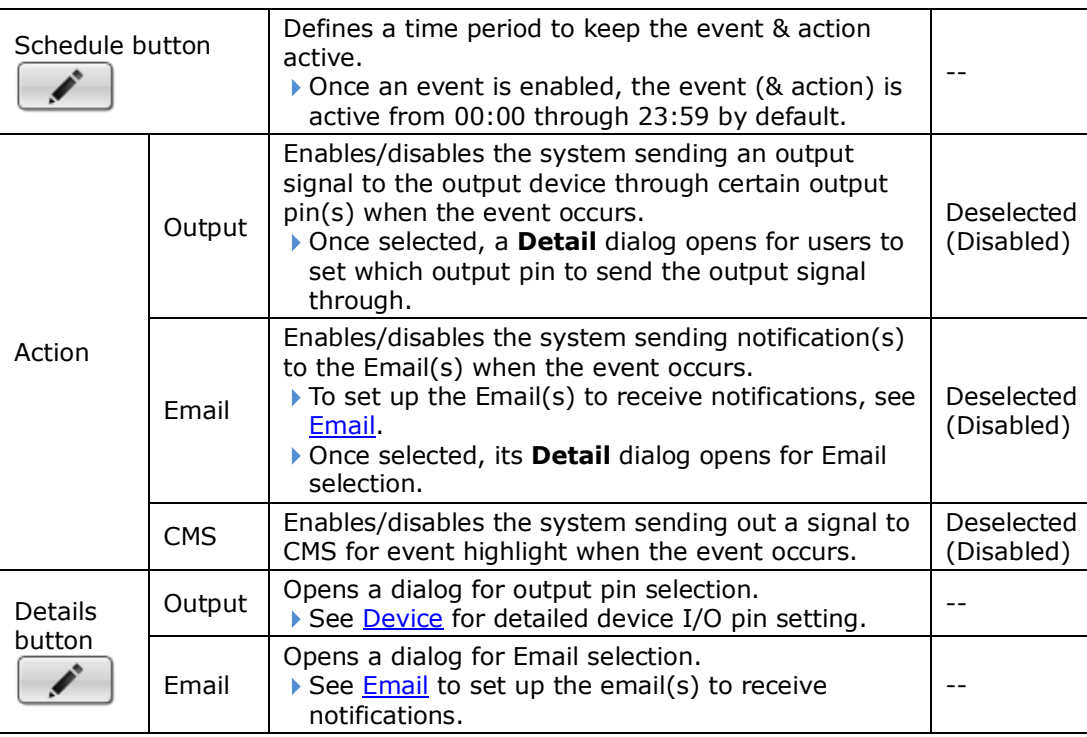

The availability of event options depends on the camera's feature.

Click the **Save** button to apply the change(s).

Click the **Exit** button to quit the tabbed page.

## **6.2.2.2 Camera I/O**

 $\sum_{i=1}^{n}$ 

The **Camera I/O** tabbed page enables/disables the event(s) & action(s) for the digital inputs/outputs detected through one or more of the camera's input pins.

To access the **Camera I/O** tabbed page:

```
On the Live View screen, click menu list button \Box \rightarrow Main Menu button \Box
```
> **Recording & Event** button > **Event & Action** button > **Camera I/O** tab.

The **Camera I/O** tabbed page then opens

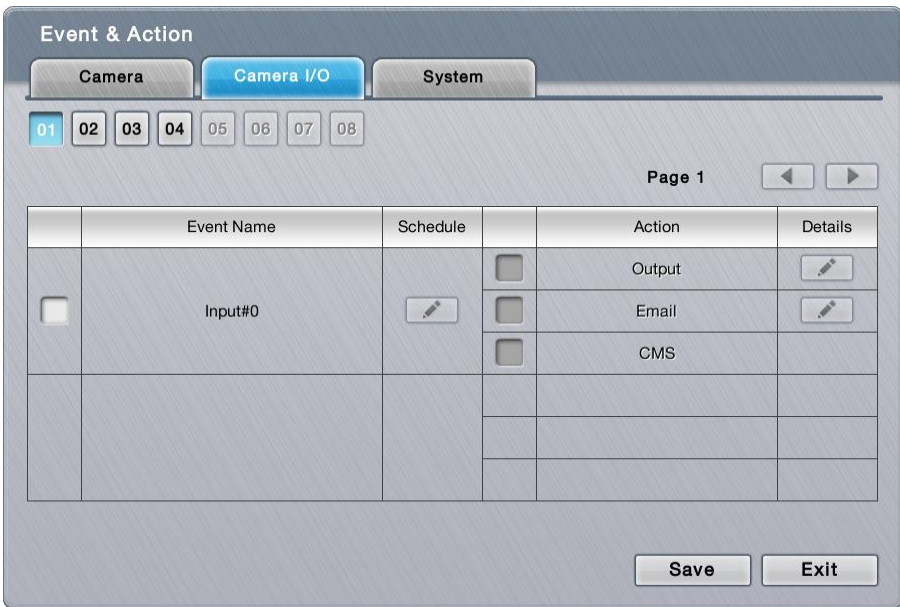

# On the **Camera I/O** tabbed page, the featured settings are:

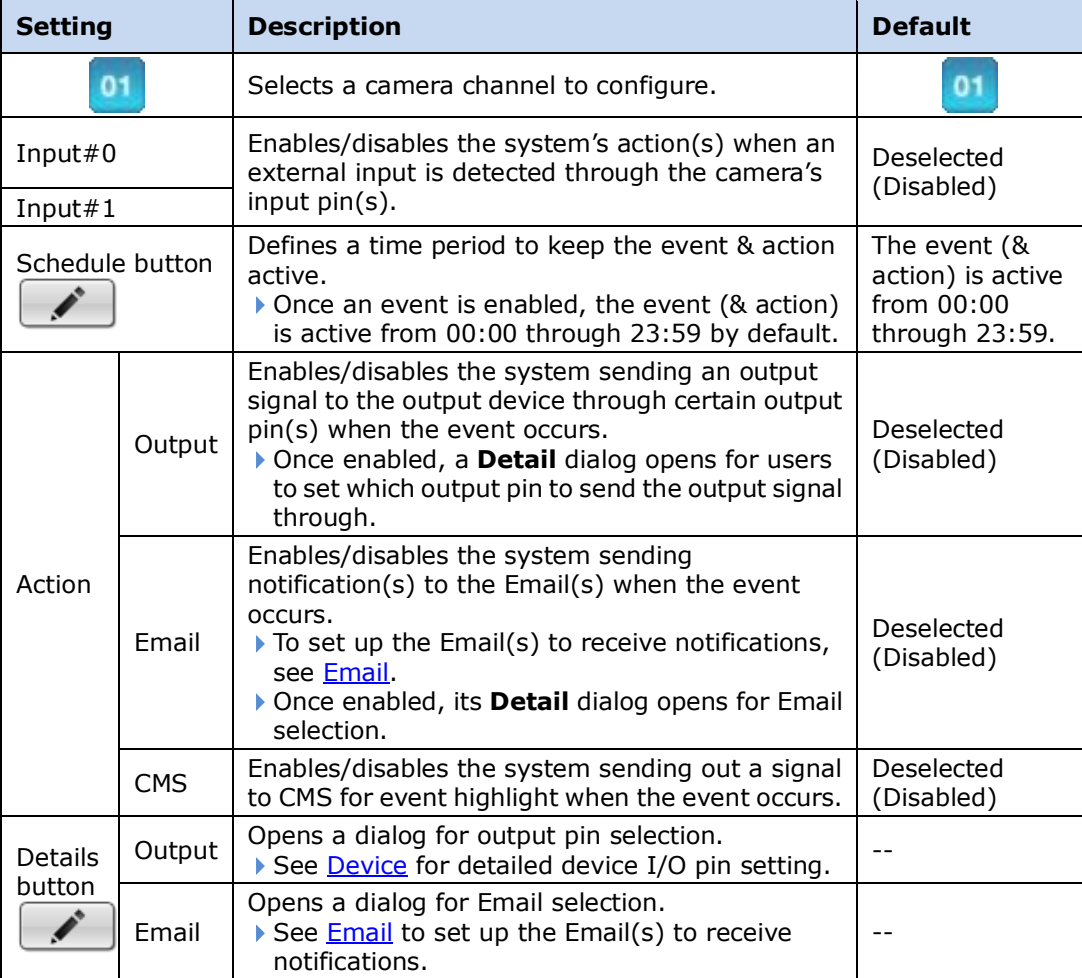

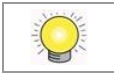

The availability of input pins depends on the camera's feature.

## **6.2.2.3 System**

The **System** tabbed page enables/disables the event(s) & action(s) for some system abnormalities.

To access the **System** tabbed page:

On the Live View screen, click menu list button  $\blacksquare \blacksquare$  > Main Menu button  $\blacksquare$ 

> **Recording & Event** button  $\boxed{\mathbb{B}}$  > **Event & Action** button > System tab.

The **System** tabbed page then opens

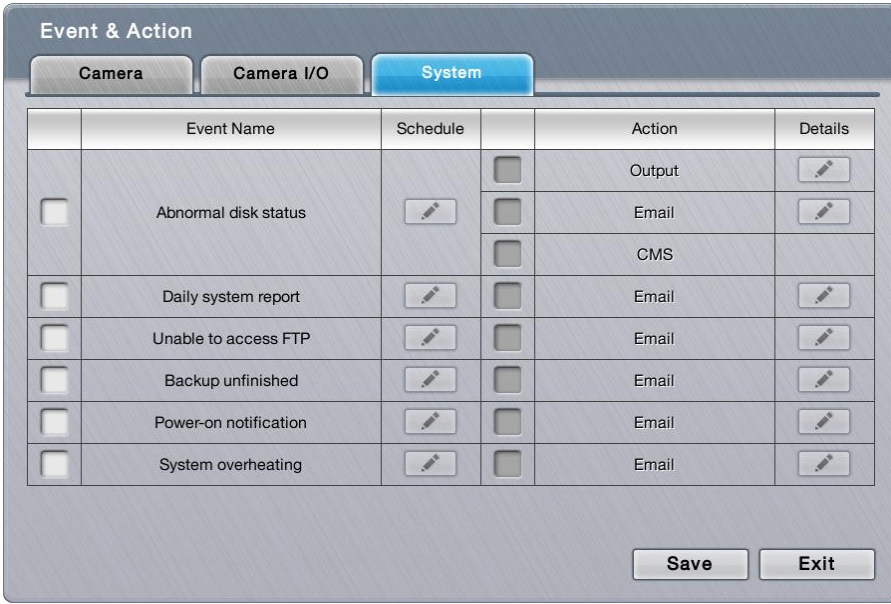

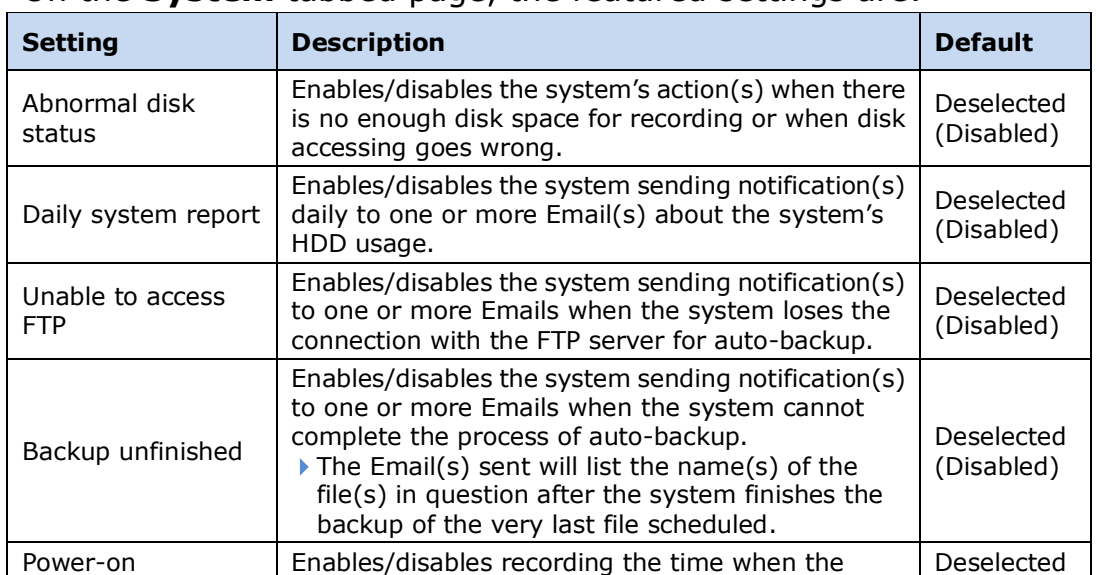

#### On the **System** tabbed page, the featured settings are:

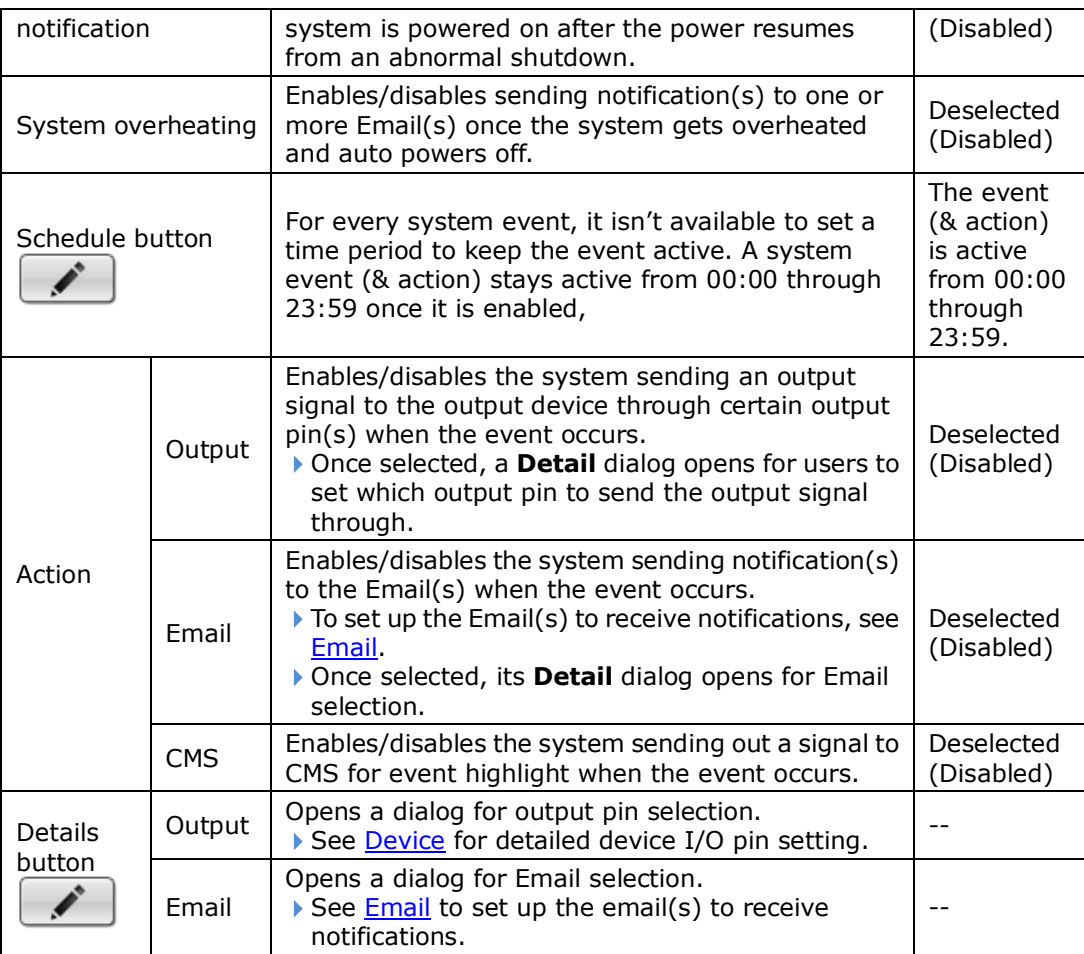

Click the **Save** button to apply the change(s).

Click the **Exit** button to quit the tabbed page.

## <span id="page-59-0"></span>**6.2.3 Email**

The **Email** submenu sets up the Emails to receive the notifications sent by the (server) system for the configured camera events, input events and system events. It also manages the SMTP server for outgoing Emails.

To access the **Email** submenu:

Open Recording & Event menu as described in **Event & Action**. The **Recording & Event** menu opens.

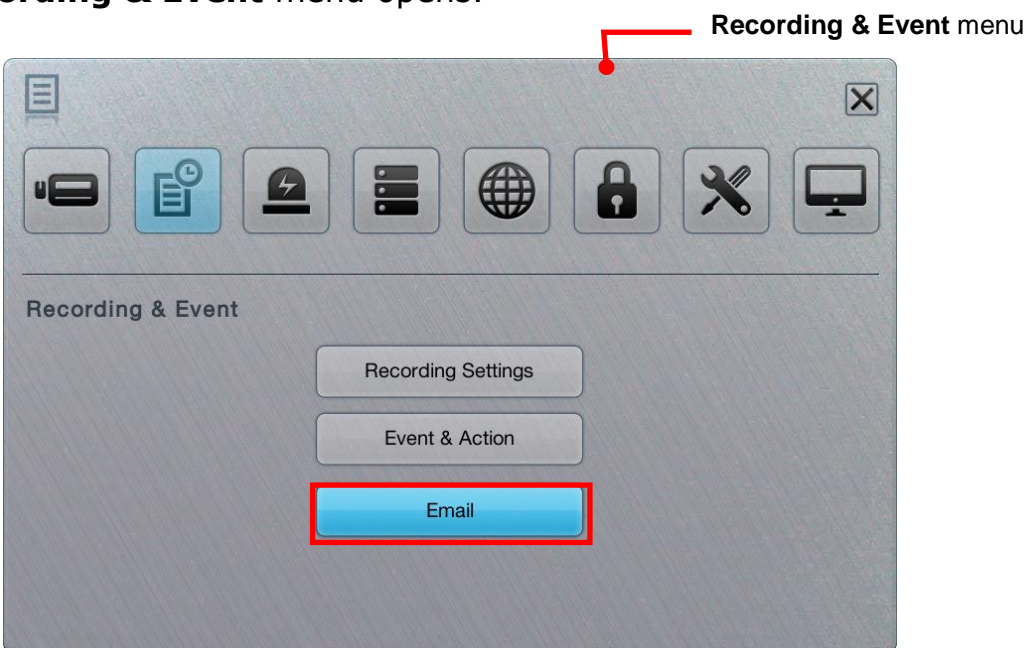

Click **Email** button.

The **Email** submenu opens and shows the **Contact** tabbed page.

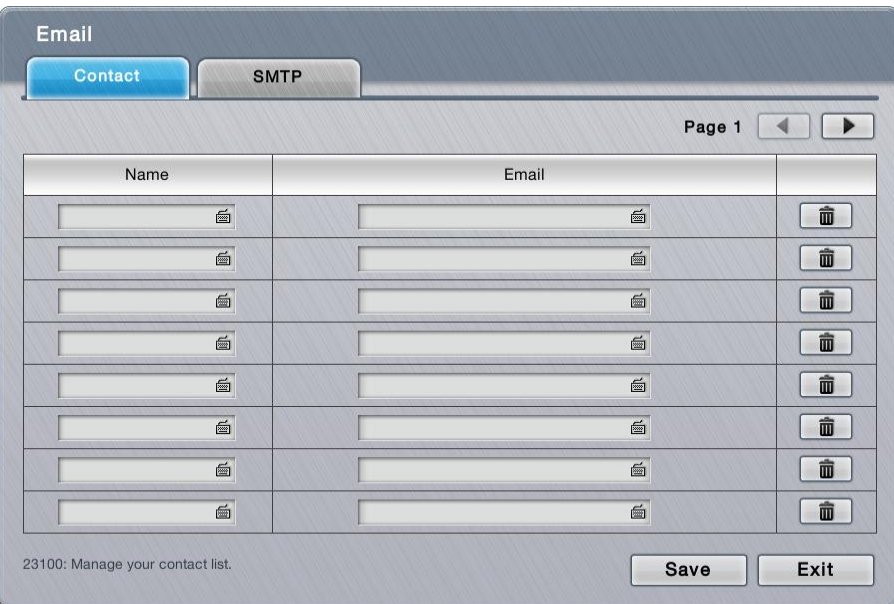

**Email** setting features two tabbed pages: **Contact** and **SMTP**, which are detailed in the following of this section.

## **6.2.3.1 Contact**

The **Contact** tabbed page sets up the Emails to receive the notifications sent by the system. Up to 40 contacts are supported.

To access the **Contact** tabbed page:

On the **Live View** screen, click menu list button > **Main Menu** button

> **Recording & Event** button > **Email** button > **Contact** tab.

The **Contact** tabbed page then opens

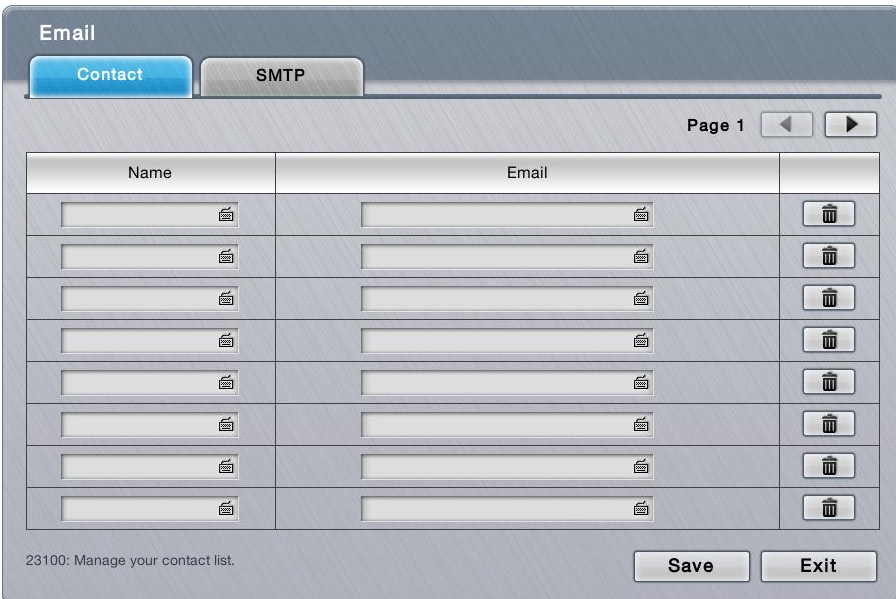

## On the **Contact** tabbed page, the featured settings are:

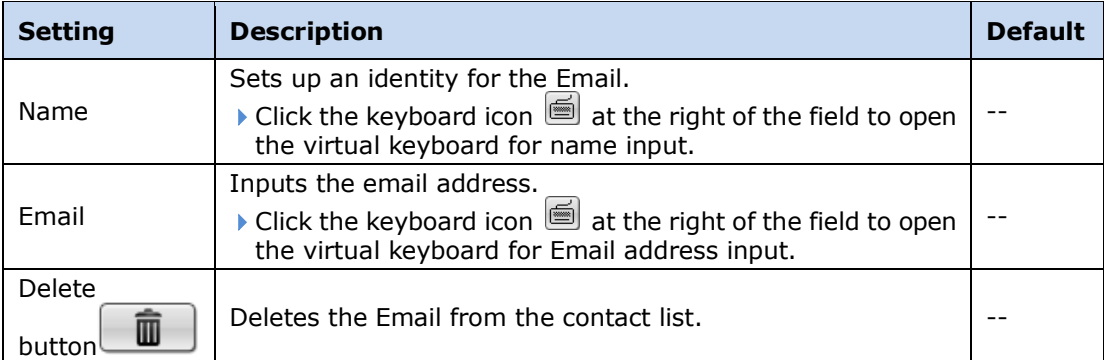

Click the **Save** button to apply the change(s).

Click the **Exit** button to quit the tabbed page.

## **6.2.3.2 SMTP**

The **SMTP** tabbed page sets up the "Simple Mail Transfer Protocol" for the system to send out Emails.

To access the **SMTP** tabbed page:

On the Live View screen, click menu list button  $\Box \Box$  > Main Menu button  $\Box$ 

> **Recording & Event** button > **Email** button > **SMTP** tab.

The **SMTP** tabbed page then opens

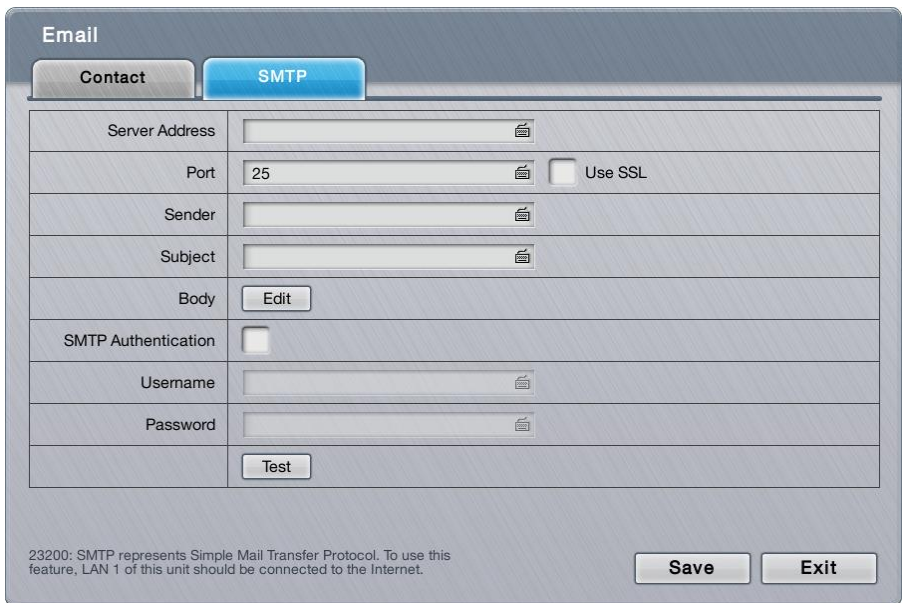

#### On the **SMTP** tabbed page, the featured settings are:

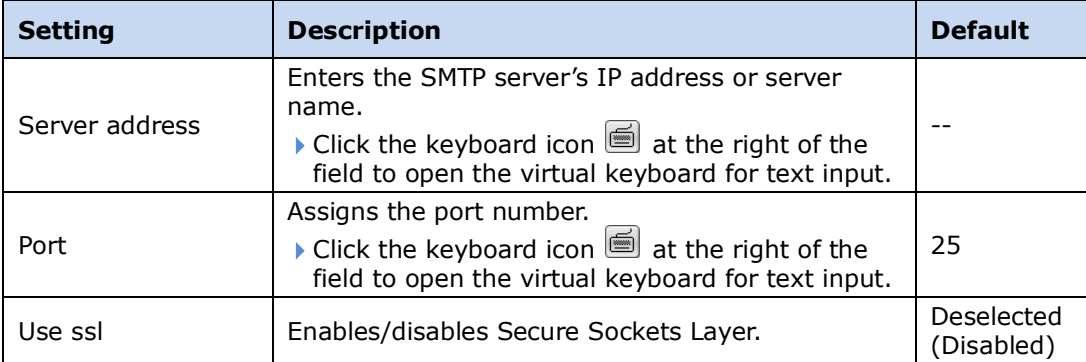

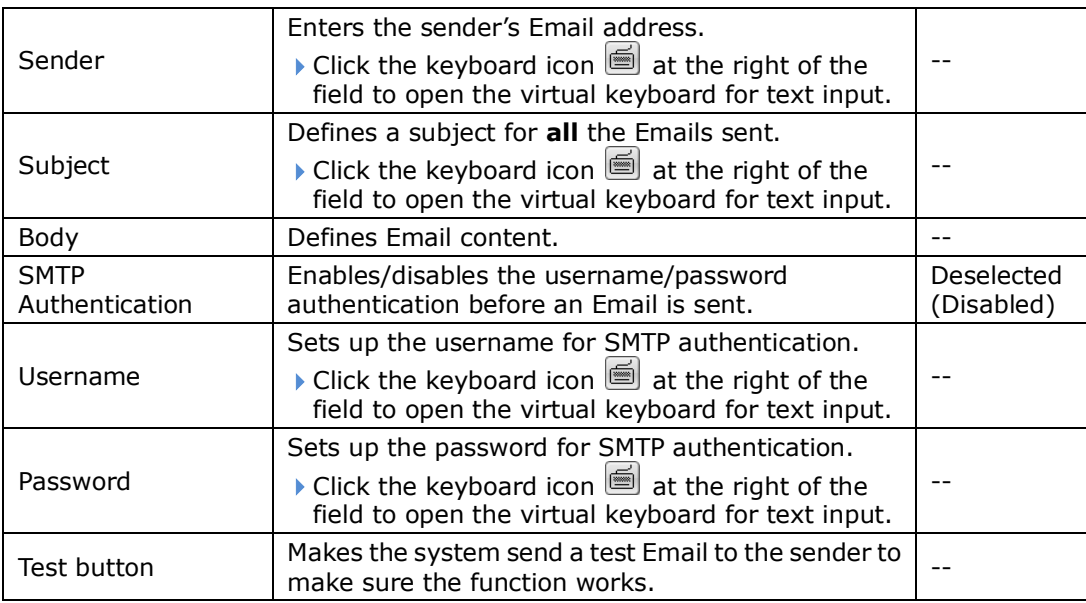

Click the **Save** button to apply the change(s).

Click the **Exit** button to quit the tabbed page.

# <span id="page-63-0"></span>**6.3Device**

The menu **Device** manages the cameras' inputs and outputs.

To access the **Device** menu:

Open the **Main Menu** as described in [Settings](#page-31-0) The **Main Menu** opens.

Click **Device** button **2** 

The **Device** menu opens.

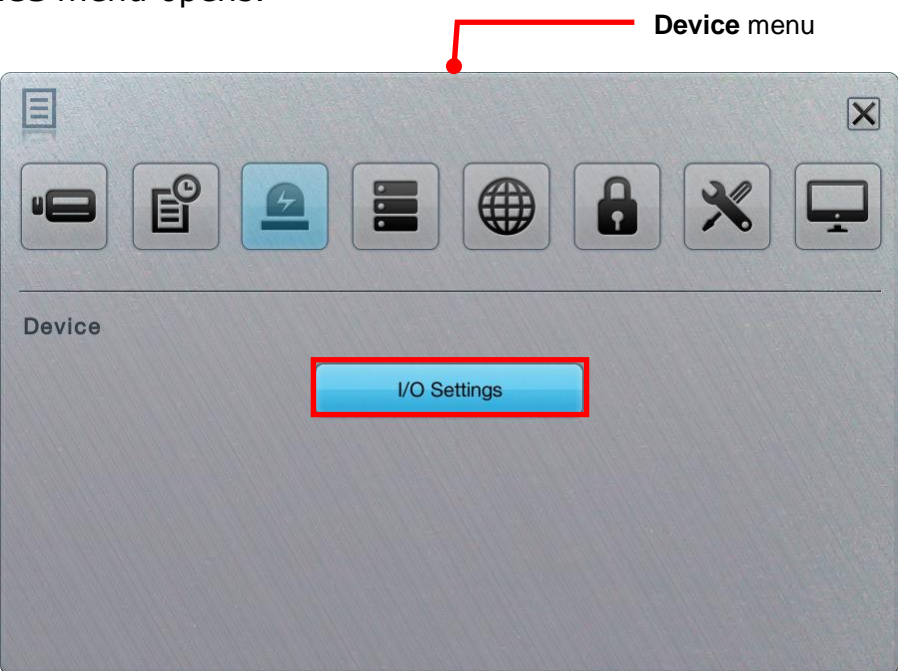

The **Device** menu features one submenu, **I/O Settings**, which is explicated in the following of this section.

## **6.3.1 I/O Settings**

The submenu **I/O Settings** manages the input pins and output pins of the cameras connected on the same subnet.

To access the **I/O Settings** submenu:

Open **Device** menu as described in **Device**.

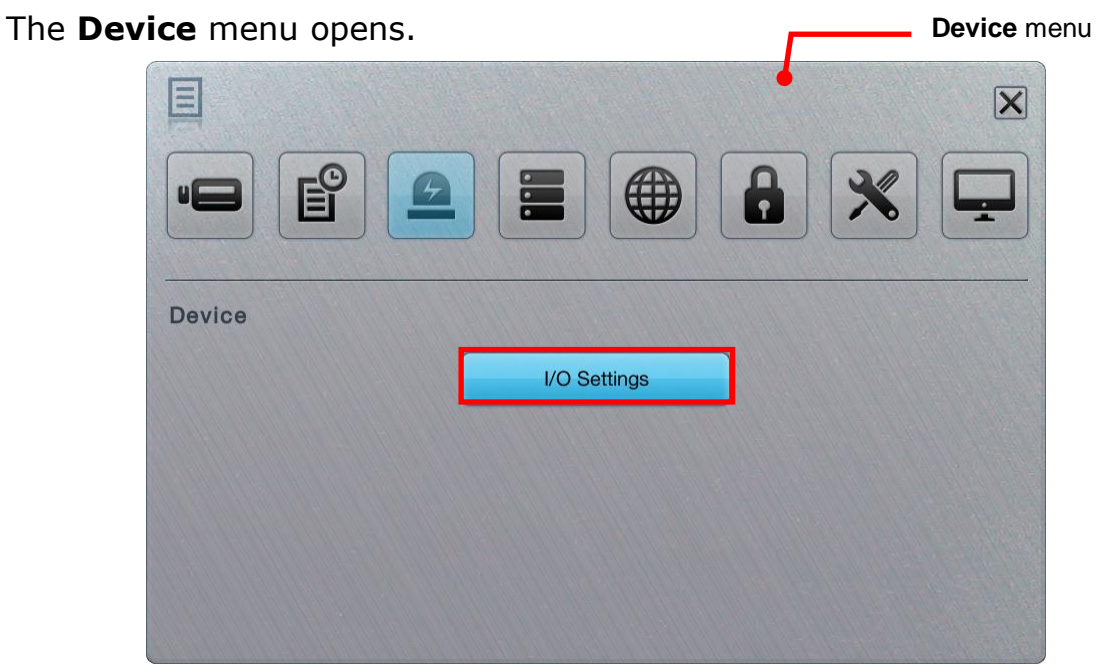

## Click **I/O Settings** button.

The **I/O Settings** submenu opens and shows the **Camera I/O** tabbed page.

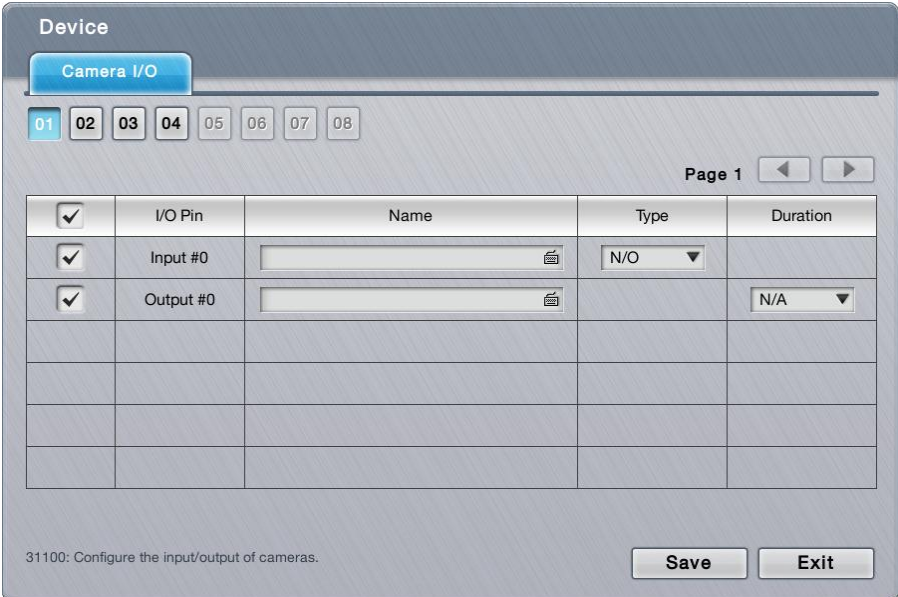

**I/O Settings** features one tabbed page only: **Camera I/O**, which is detailed in the following of this section.

## **6.3.1.1 Camera I/O**

The **Camera I/O** tabbed page manages the input pins and output pins of the cameras.

To access the **Mode** tabbed page:

On the Live View screen, click menu list button  $\Box \Box$  > Main Menu button  $\Box$ 

> **Device** button **2** > **I/O** Settings button > **Camera I/O** tab.

The **Camera I/O** tabbed page opens and shows the available input pins and output pins of the camera(s).

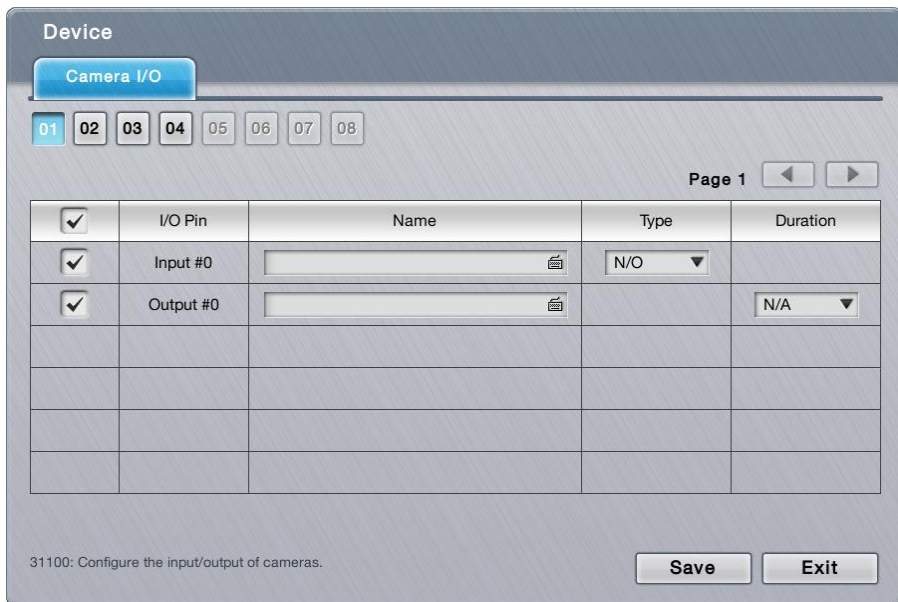

#### On the **Camera I/O** tabbed page, the featured settings are:

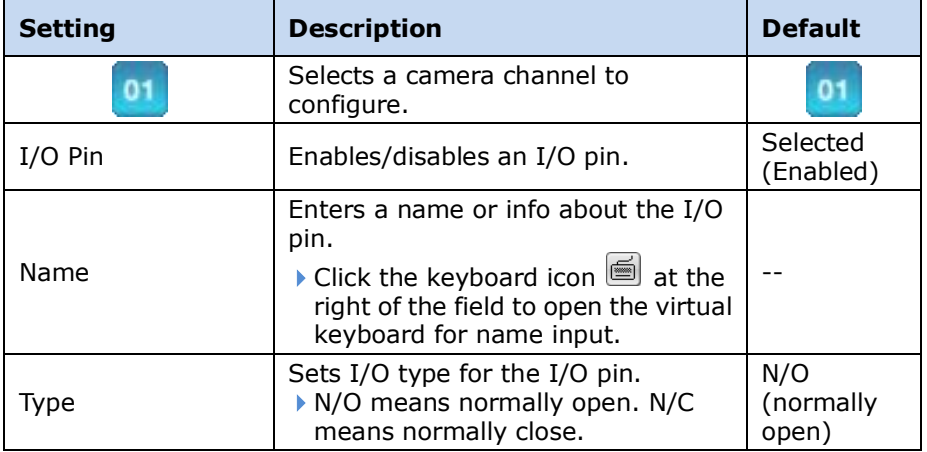

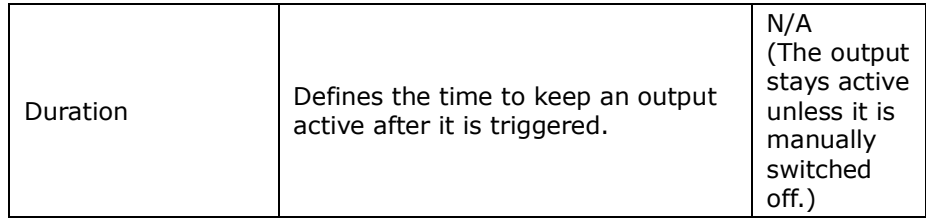

Click the **Save** button to apply the change(s).

Click the **Exit** button to quit the tabbed page.

# <span id="page-67-0"></span>**6.4Storage**

To access the **Storage** menu:

Open the **Main Menu** as described in [Settings](#page-31-0)

Use the menu **Storage** to manage the system's storage and data backup.

The **Main Menu** opens. Click **Storage** button . **Storage** menuThe **Storage** menu opens.  $\blacksquare$  $|\mathsf{X}|$ 8 **Storage RAID Management**  $\mathbb{Z}$ Auto Backup

The **Storage** menu features two submenus, **RAID Management** and **Auto Backup**, which are explicated in the following of this section.

## **6.4.1 RAID Management**

As the name suggest, the **RAID Management** submenu manages the system's RAID (Redundant Array of Independent Disks), a storage that combines multiple disk drives into a logical unit

To access the **RAID Management** submenu:

Open **Storage** menu as described in **Storage**.

The **Storage** menu opens.

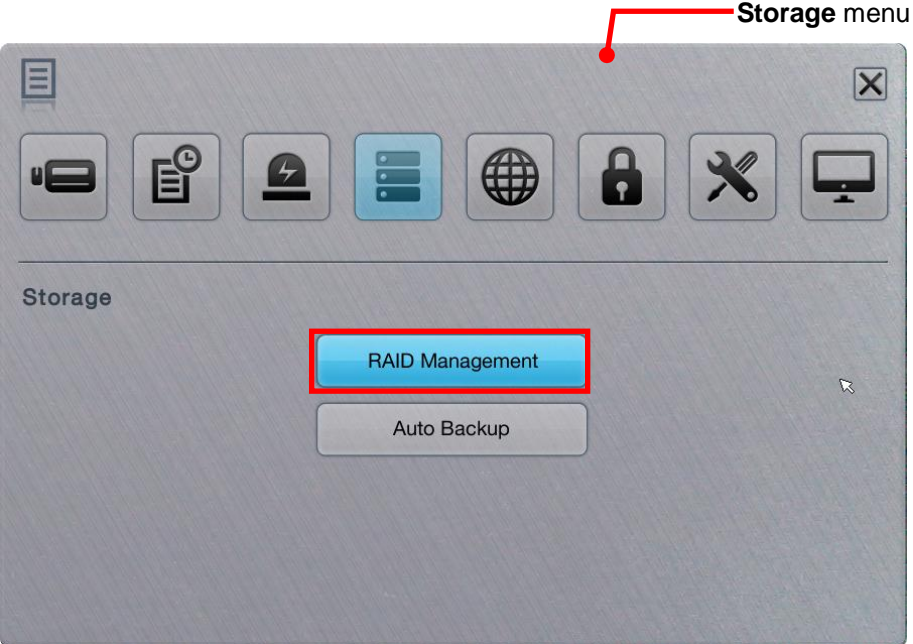

#### Click **RAID Management**.

The **RAID Management** submenu opens and shows the **Status** tabbed page.

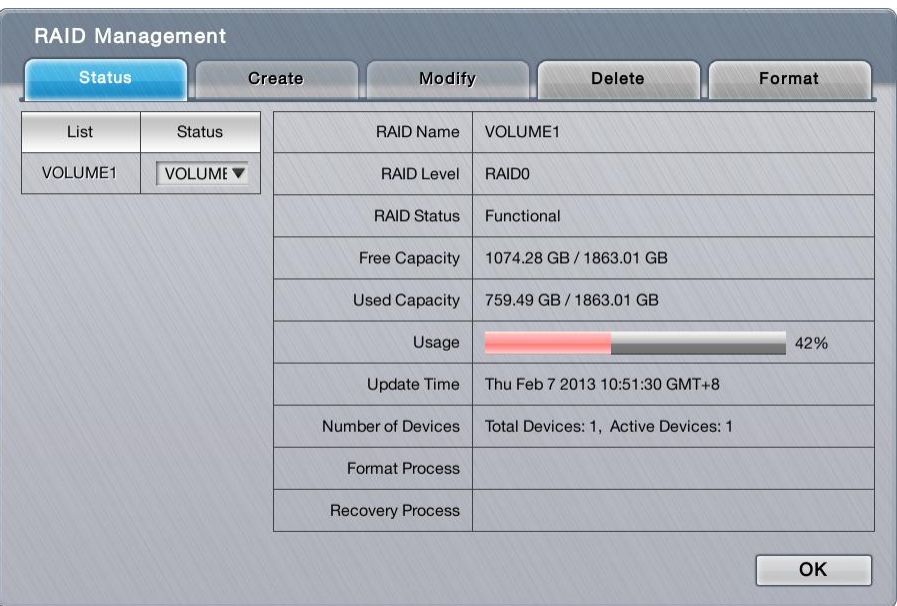

**RAID Management** features five tabbed pages: **Status**, **Create**, **Modify**, **Delete** and **Format**, which are detailed in the following of this section.

## **6.4.1.1 Status**

The **Status** tabbed page delivers the status of RAID "volume", which means one or more disk drives working together as a logical drive. Video recording requires a RAID volume to be created first.

To access the **Status** tabbed page:

On the Live View screen, click menu list button  $\Box \rightarrow$  Main Menu button  $\Box$ 

> **Storage** button  $\boxed{\blacksquare}$  > **RAID Management** button > **Status** tab.

The **Status** tabbed page opens and shows the created RAID volume(s) in the system.

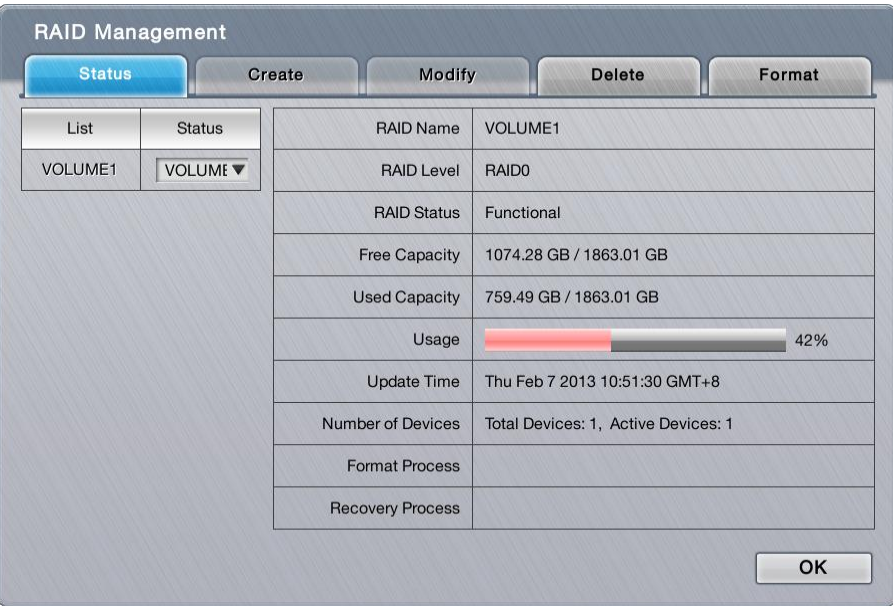

# On the **Status** tabbed page, the featured settings are:

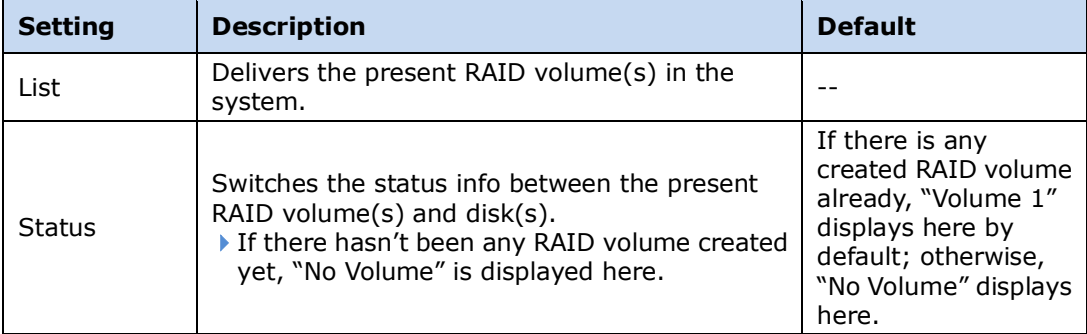

# The status info delivered for a present RAID volume is:

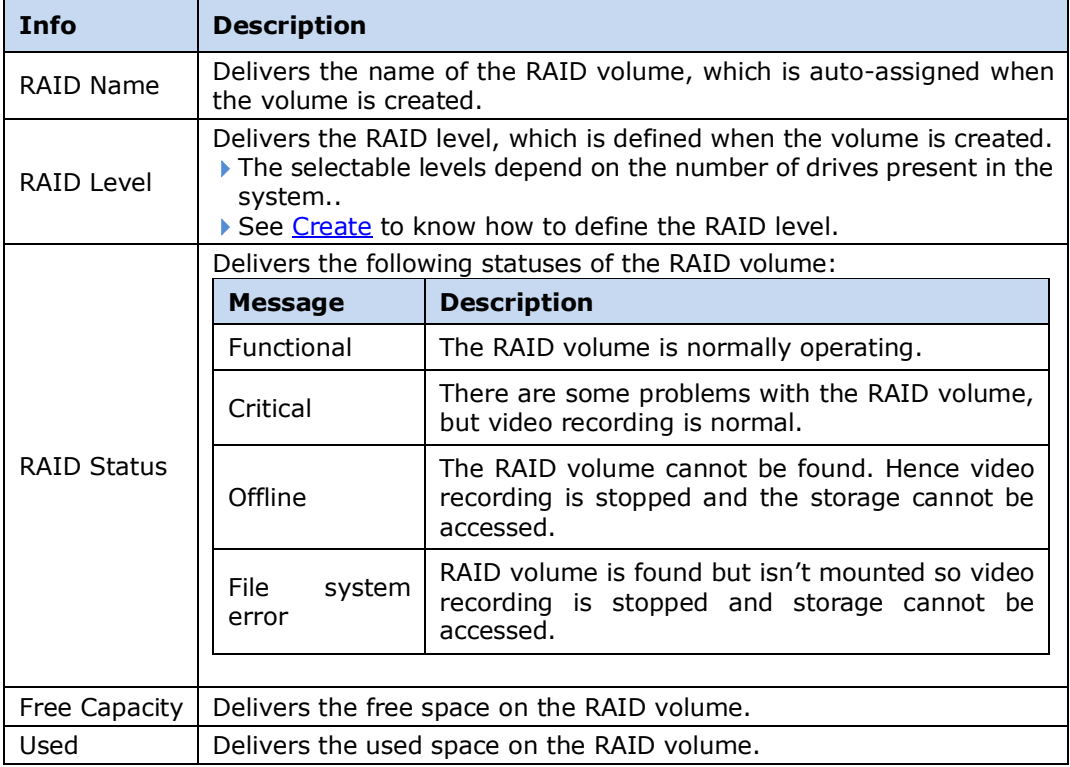

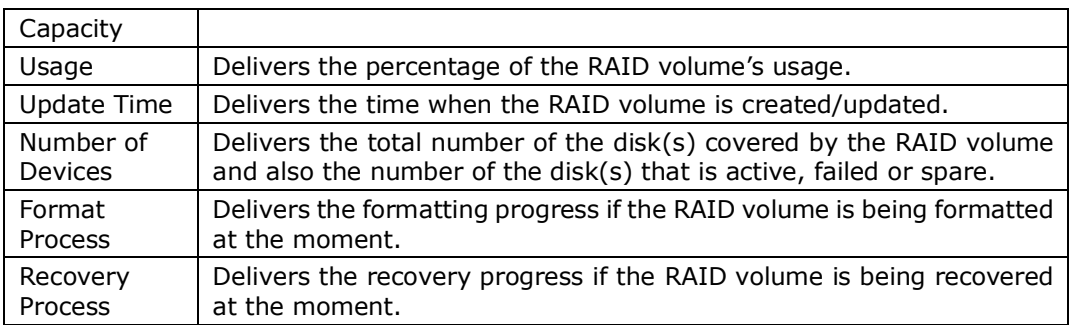

#### The status info delivered for a present disk is:

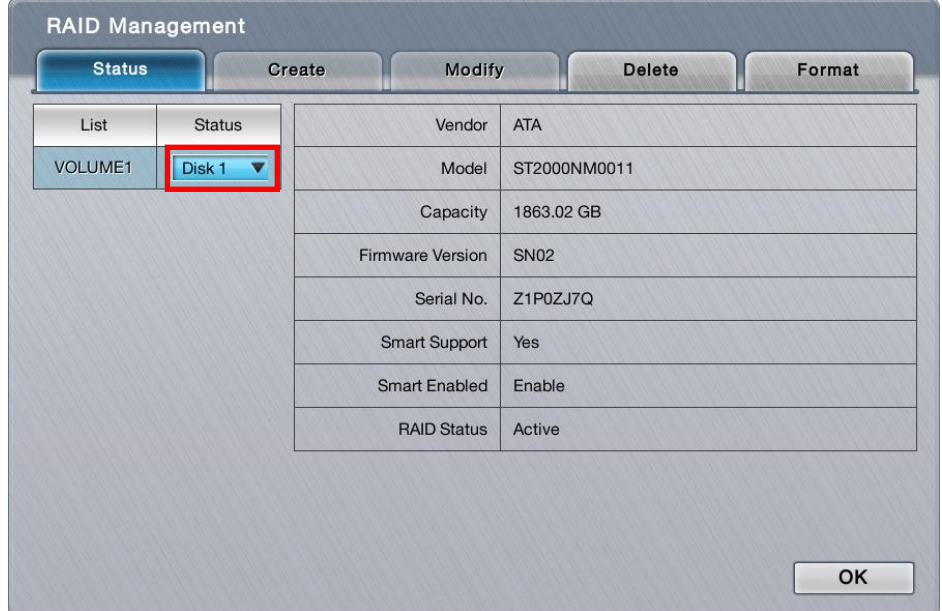

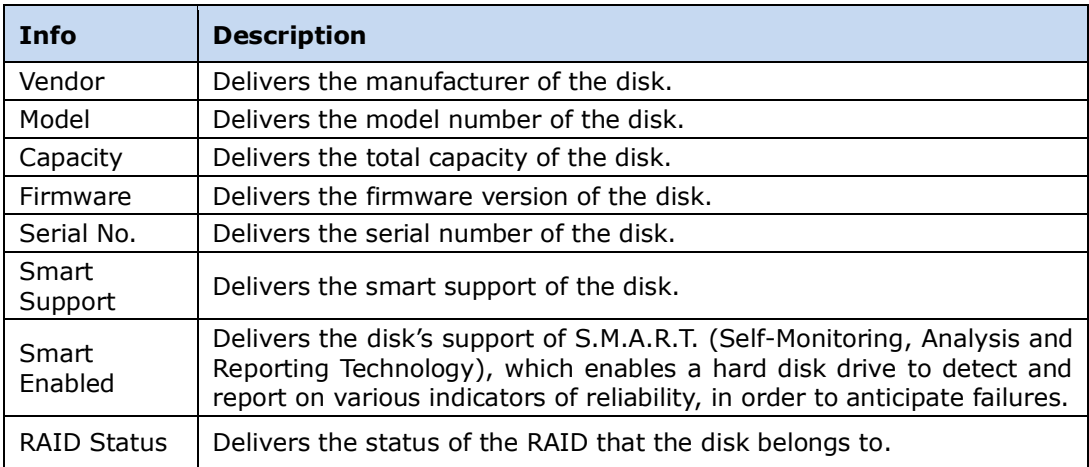

Click the **OK** button to quit the tabbed page.

## <span id="page-71-0"></span>**6.4.1.2 Create**

The **Create** tabbed page enables the creation of RAID volumes in the system.

To access the **Create** tabbed page:
On the Live View screen, click menu list button  $\Box \rightarrow$  Main Menu button  $\Box$ 

> **Storage** button  $\boxed{\blacksquare}$  > **RAID Management** button > **Create** tab.

The **Create** tabbed page opens and shows the disk(s) that hasn't been assigned to any RAID volume yet.

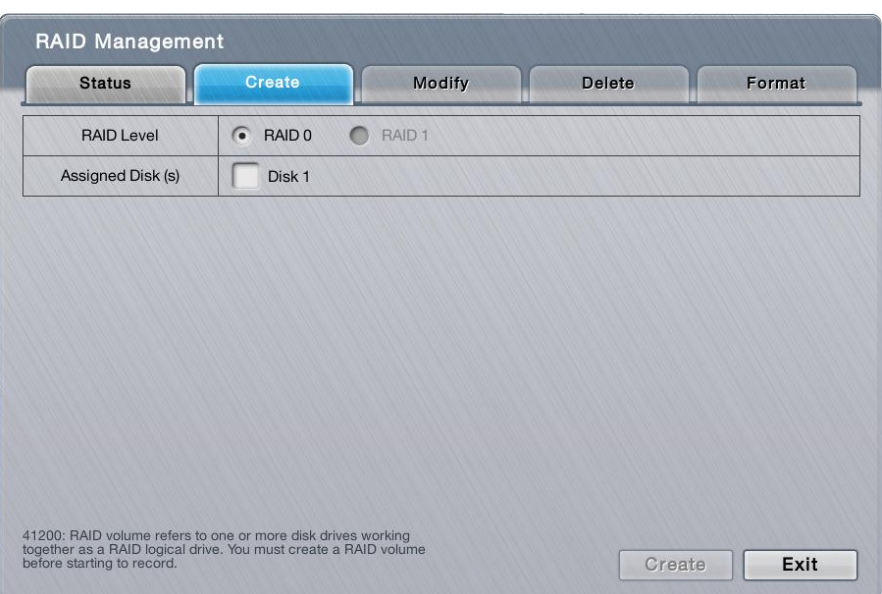

On the **Create** tabbed page, the featured settings are:

| <b>Setting</b>   |        | <b>Description</b>                                               | <b>Default</b>                                                       |
|------------------|--------|------------------------------------------------------------------|----------------------------------------------------------------------|
| RAID Level       |        | Defines the RAID level.                                          | It depends on<br>the number<br>of drives<br>present in the<br>system |
| Assigned Disk(s) | Disk # | Selects a disk to assign it to the RAID<br>volume to be created. | Deselected                                                           |

Click the **Create** button to create the configured RAID volume.

Click the **Exit** button to quit the tabbed page.

#### **6.4.1.3 Modify**

This function is designed for replacing a broken hard drive with a new one, instead of modifying RAID level.

In the case of "Critical" RAID status, a warning message will notice that one of the

RAID volume's disks may be damaged. Although the video recording won't be impacted, an immediate replacement is recommended to protect the RAID volume from data loss.

To access the **Modify** tabbed page:

On the **Live View** screen, click menu list button > **Main Menu** button

> **Storage** button **E** > **RAID Management** button > **Modify** tab.

The **Modify** tabbed page opens

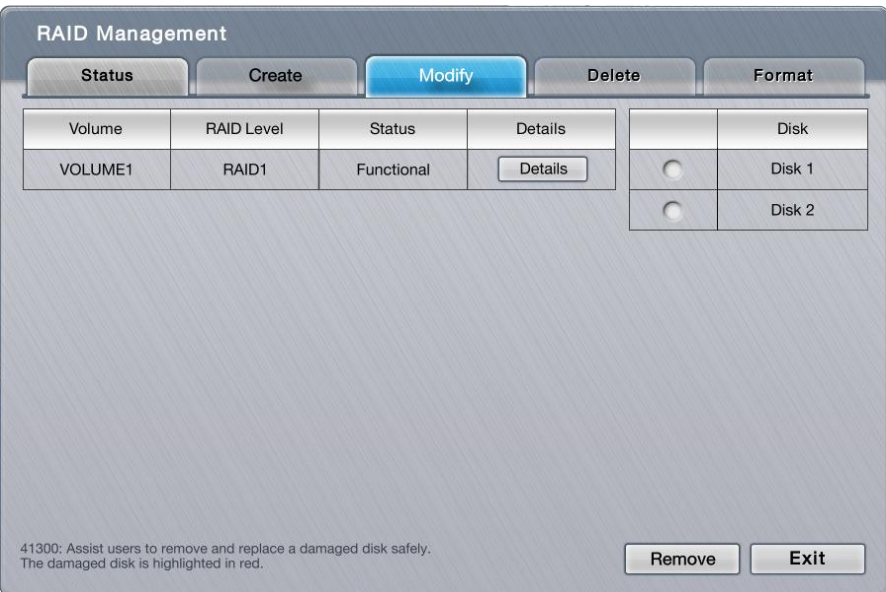

Modify a RAID volume:

- (1) Select the damaged disk to remove.
- (2) Click **Remove** button to remove the selected disk.
- (3) After the system remove the disk successfully, replace it with a new disk, and back to the **Modify** tabbed page to add this new free disk.

This function isn't applicable to RAID 0, which has no data protection mechanism by nature. This function is recommended for any unexpected disk damage. Use this function to safely unplug the running HDD.

# **6.4.1.4 Delete**

The **Delete** tabbed page enables the deletion of RAID volumes.

To access the **Delete** tabbed page:

On the Live View screen, click menu list button  $\Box \rightarrow$  Main Menu button  $\Box$ 

> **Storage** button  $\boxed{\blacksquare}$  > **RAID Management** button > **Delete** tab.

The **Delete** tabbed page opens and shows the created RAID volume(s) in the system.

| <b>Status</b>  | Create            | Modify     | <b>Delete</b> | Format  |
|----------------|-------------------|------------|---------------|---------|
| Volume         | <b>RAID Level</b> | Capacity   | <b>Status</b> | Details |
| <b>VOLUME1</b> | RAID <sub>0</sub> | 1863.02 GB | Functional    | Details |
|                |                   |            |               |         |
|                |                   |            |               |         |
|                |                   |            |               |         |
|                |                   |            |               |         |
|                |                   |            |               |         |
|                |                   |            |               |         |
|                |                   |            |               |         |
|                |                   |            |               |         |

On the **Delete** tabbed page, the featured settings are:

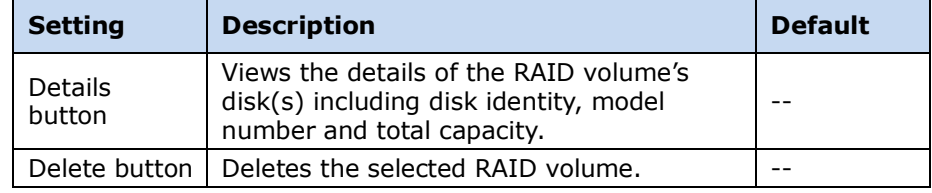

Delete a RAID volume:

- (1) Select a RAID volume.
- (2) Click **Delete** button.

The selected RAID volume is deleted.

Click the **Exit** button to quit the setting.

# **6.4.1.5 Format**

The **Format** tabbed page enables formatting the RAID volumes functioning in the system.

To access the **Format** tabbed page:

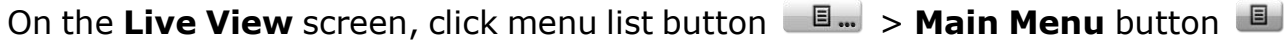

> **Storage** button  $\boxed{\blacksquare}$  > **RAID Management** button > **Format** tab.

The **Format** tabbed page opens and shows the created RAID volume(s) in the system.

| <b>Status</b>  | Create            | Modify     | <b>Delete</b> | Format  |
|----------------|-------------------|------------|---------------|---------|
| Volume         | <b>RAID Level</b> | Capacity   | <b>Status</b> | Details |
| <b>VOLUME1</b> | RAID <sub>0</sub> | 1863.02 GB | Functional    | Details |
|                |                   |            |               |         |
|                |                   |            |               |         |
|                |                   |            |               |         |
|                |                   |            |               |         |
|                |                   |            |               |         |
|                |                   |            |               |         |
|                |                   |            |               |         |
|                |                   |            |               |         |
|                |                   |            |               |         |

On the **Format** tabbed page, the featured setting is:

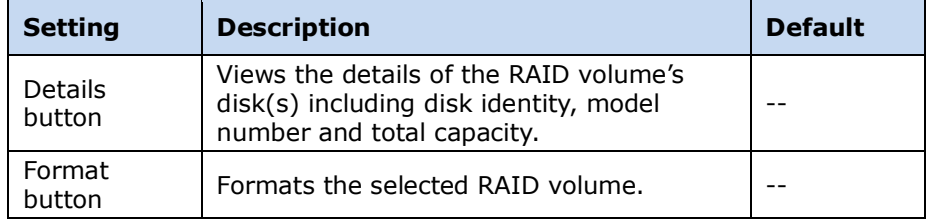

Format a RAID volume:

- (1) Select a RAID volume.
- (2) Click **Format** button,

The formatting starts and progresses.

Click the **Exit** button to quit the setting.

# **6.4.2 Auto Backup**

Use the submenu **Auto Backup** to auto back up the videos recorded on the previous day to a FTP server. The **Auto Backup** requires two major settings, one is the backup schedule and the other is FTP server setting, which will be explicated in the following of this section.

To access the **Auto Backup** submenu:

Open **Storage** menu as described in **Storage**.

The **Storage** menu opens. **Storage** menuE  $\overline{\mathsf{x}}$  $\overline{P}$ **Storage RAID Management** Auto Backup

Click **Auto Backup** button.

The **Auto Backup** submenu opens and shows the **Schedule** tabbed page.

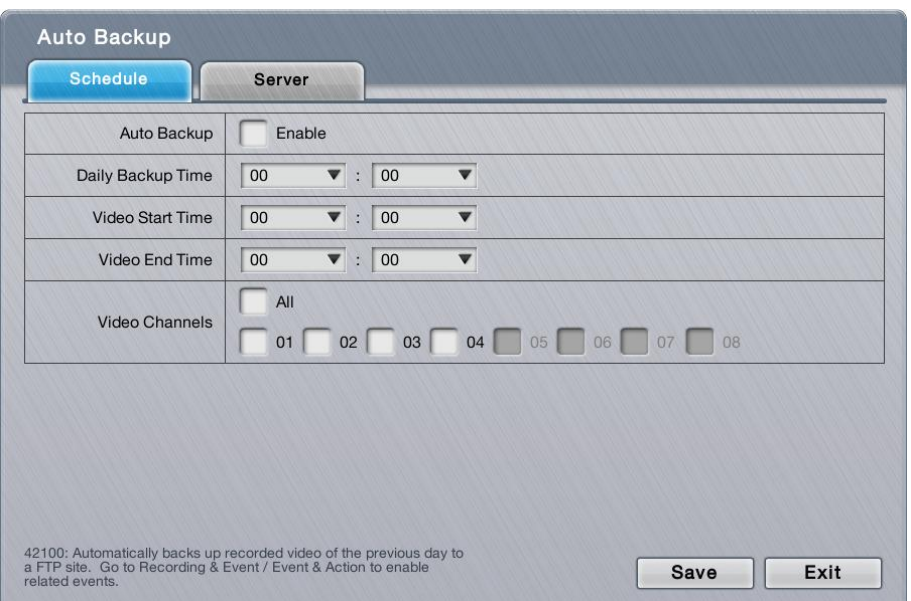

For the follow-ups, see [Schedule](#page-77-0) to configure backup schedule, or see [Server](#page-78-0) to configure where to save the backup data.

# <span id="page-77-0"></span>**6.4.2.1 Schedule**

The **Schedule** tabbed page enables/disables auto backing up the recorded videos to a FTP server. It also sets the daily time for the such backup.

To access the **Schedule** tabbed page:

On the Live View screen, click menu list button  $\Box \rightarrow$  Main Menu button  $\Box$ 

> **Storage** button  $\boxed{\blacksquare}$  > Auto Backup button > Schedule tab.

The **Schedule** tabbed page will open.

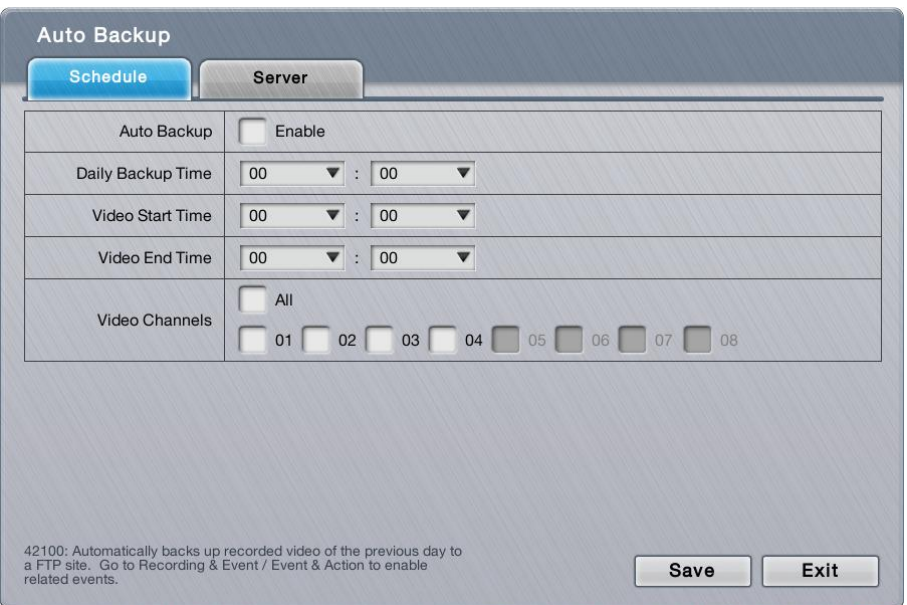

#### On the **Schedule** tabbed page, the featured settings are:

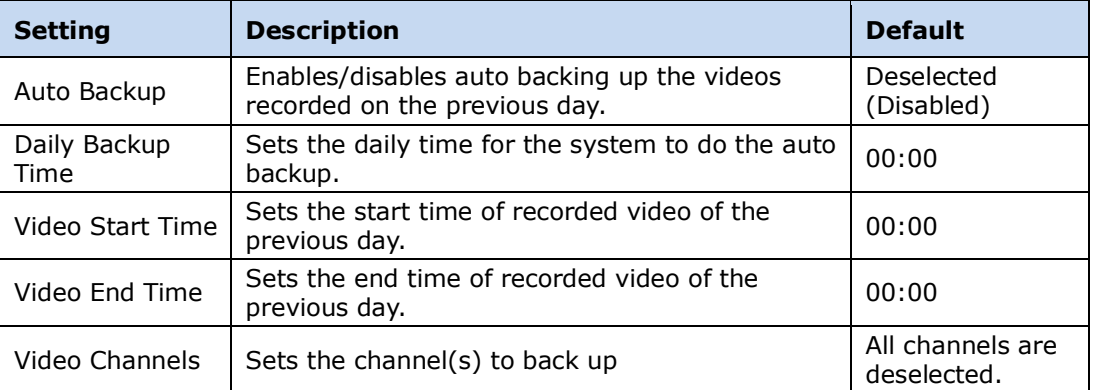

Click the **Save** button to apply the change(s).

<span id="page-78-0"></span>Click the **Exit** button to quit the tabbed page.

#### **6.4.2.2 Server**

The **Server** tabbed page helps users set the FTP server to save the backup data to.

To access the **Server** tabbed page:

On the Live View screen, click menu list button  $\Box \rightarrow$  Main Menu button  $\Box$ 

> **Storage** button  $\boxed{=}$  > Auto Backup button > Server tab.

The **Server** tabbed page will open.

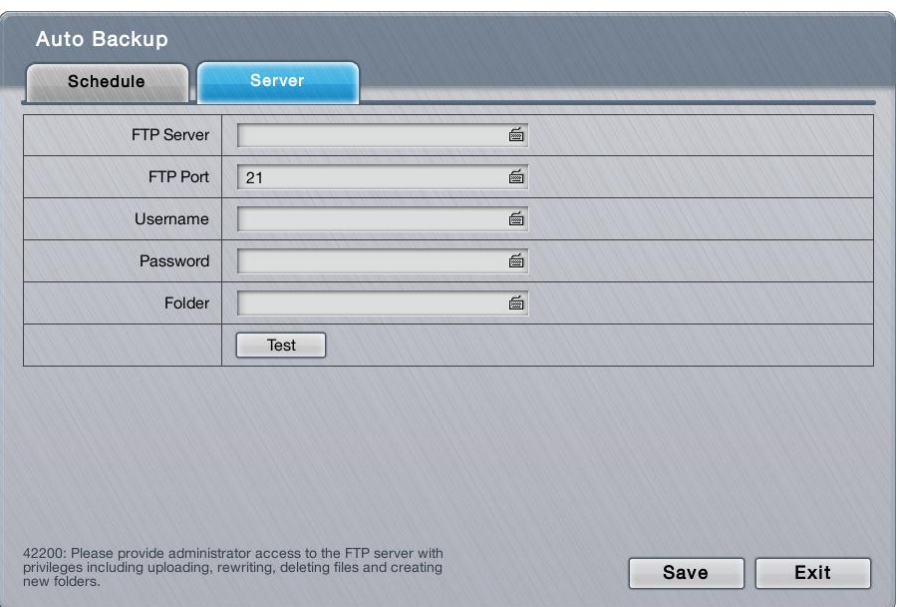

# On the **Server** tabbed page, the featured settings are:

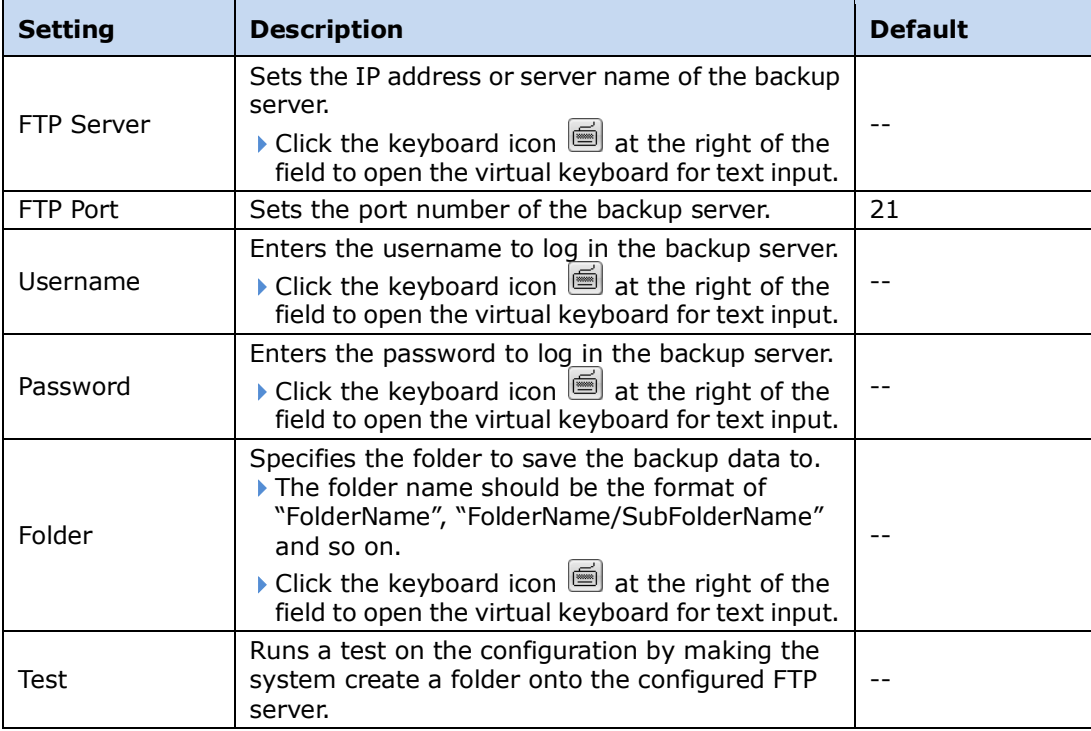

<span id="page-79-0"></span>Click the **Save** button to apply the change(s).

Click the **Exit** button to quit the tabbed page.

# **6.5Network**

Use the menu **Network** to configure the systems' networking so the system can connect and communicate with associated devices within the same subnet.

To access the **Network** menu:

Open the Main Menu as described in **Settings** The **Main Menu** opens. Click **Network** button

The **Network** menu opens.

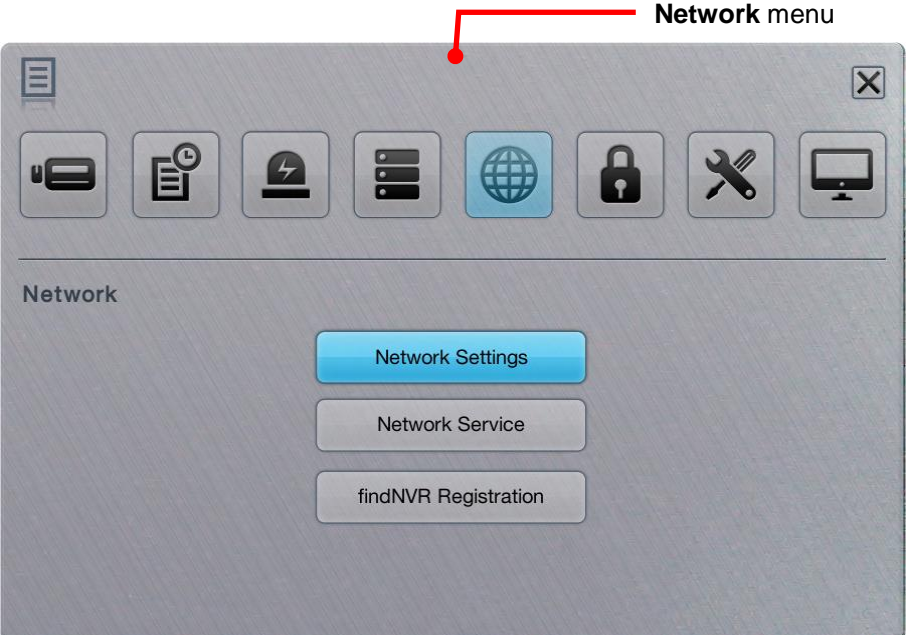

The **Network** menu features three submenus, **Network Settings**, **Network Service** and **findNVR Registration**, which are explicated in the following of this section.

### **6.5.1 Network Settings**

As the name suggest, the **Network Settings** submenu sets the system's networking including IP address, subnet mask, default gateway and primary/secondary DNS.

To access the **Network Settings**:

Open **Network** menu as described in [Network.](#page-79-0)

The **Network** menu opens.

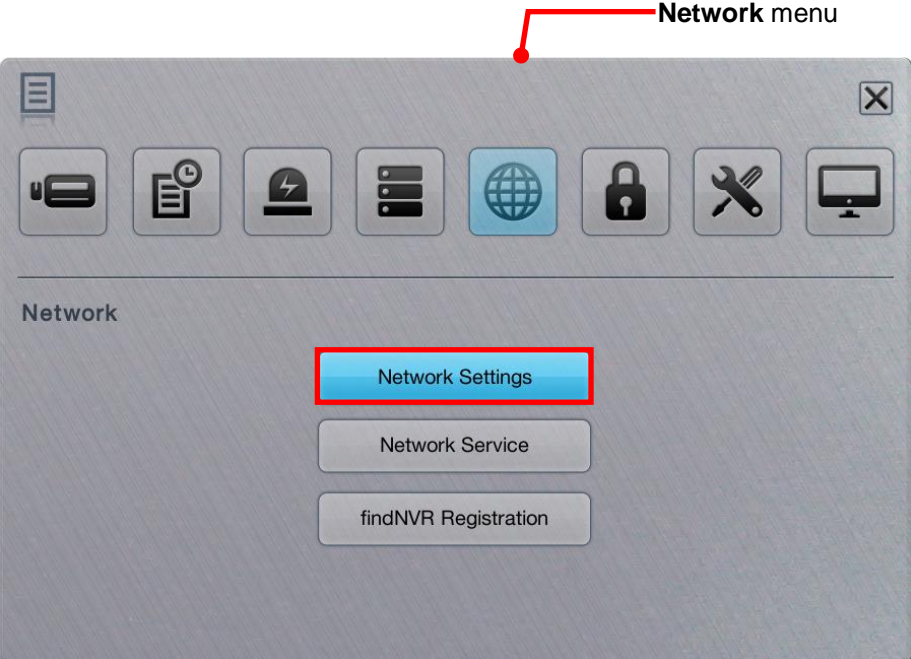

#### Click **Network Settings**.

The **Network Settings** submenu opens and shows the **Information** tabbed page.

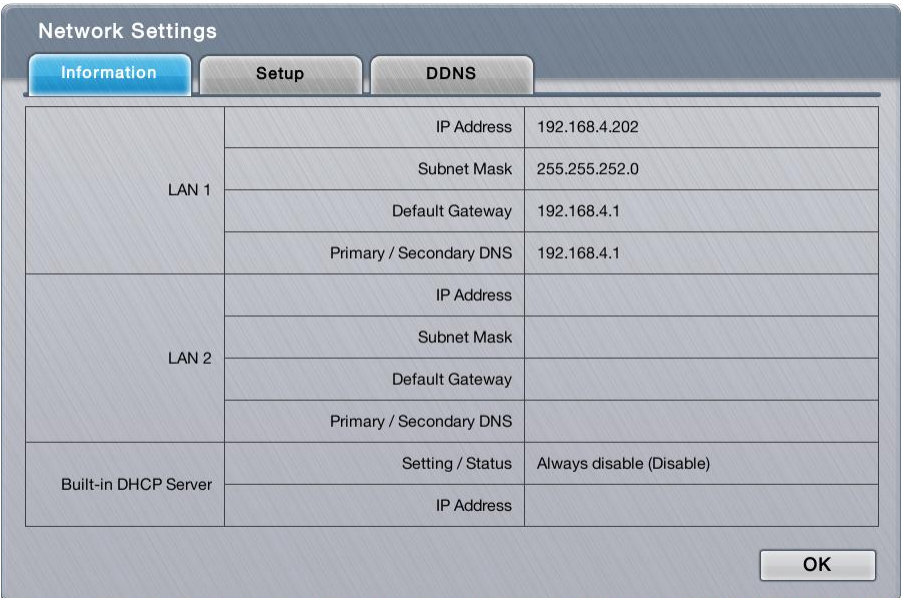

**Network Settings** features three tabbed pages: **Information**, **Setup** and **DDNS**, which are detailed in the following of this section.

# **6.5.1.1 Information**

The **Information** tabbed page allows users to view the system's Ethernet networking settings.

To access the **Information** tabbed page:

On the **Live View** screen, click menu list button > **Main Menu** button

> **Network** button  $\bigcirc$  > **Network Settings** button > **Information** tab.

The **Information** tabbed page opens and shows the network settings of the system's LAN ports.

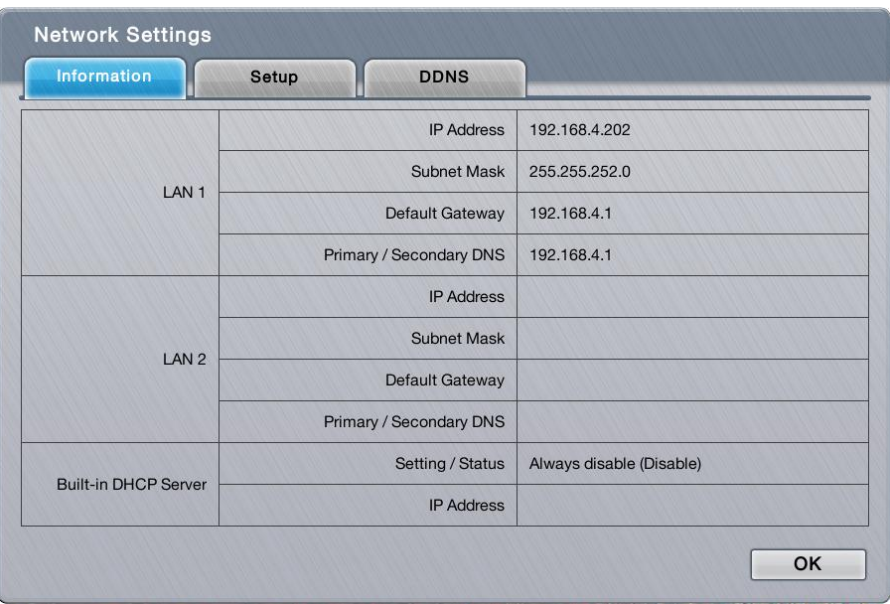

#### On the **Information** tabbed page, the info delivered is:

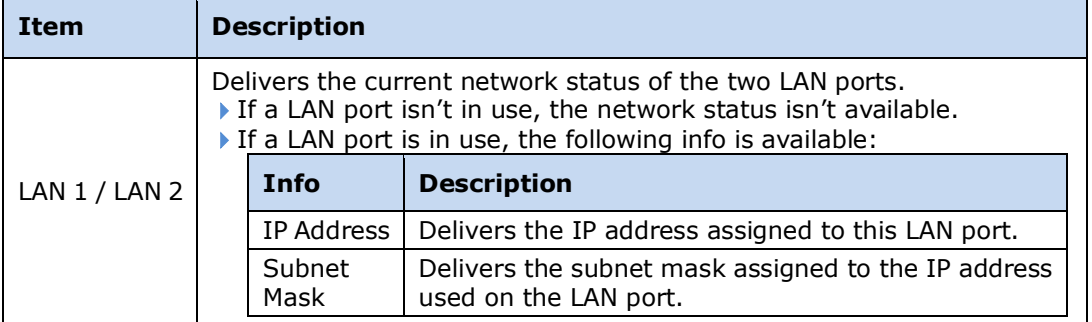

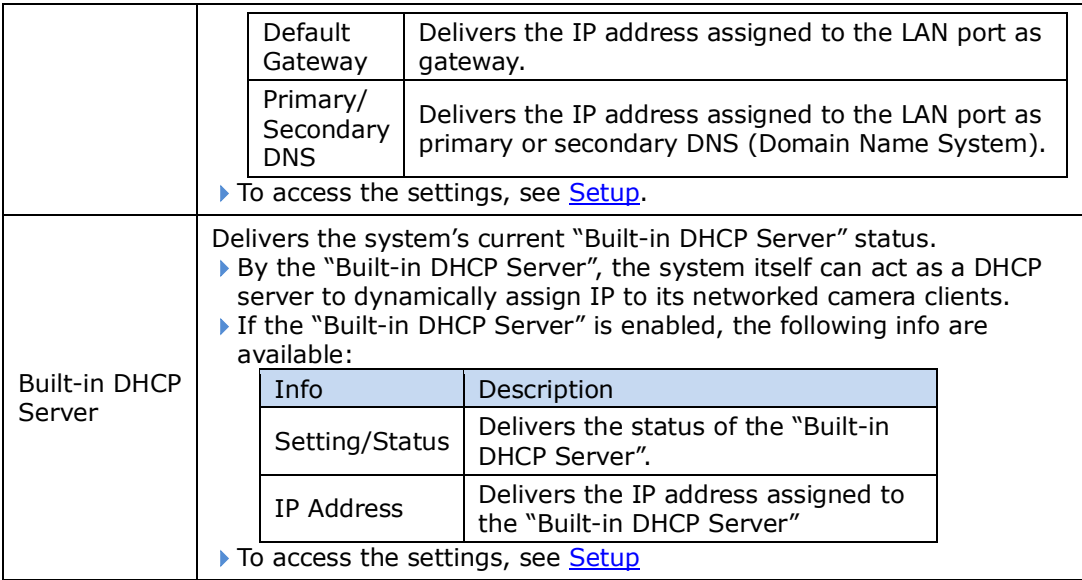

<span id="page-83-0"></span>Click the **OK** button to quit the tabbed page.

#### **6.5.1.2 Setup**

The **Setup** tabbed page configures the networking for the system.

To access the **Setup** tabbed page:

On the Live View screen, click menu list button  $\Box \Box$  > Main Menu button  $\Box$ 

> **Network** button > **Network Settings** button > **Setup** tab.

The **Setup** tabbed page opens and shows the system's current LAN ports in use and the settings thereof.

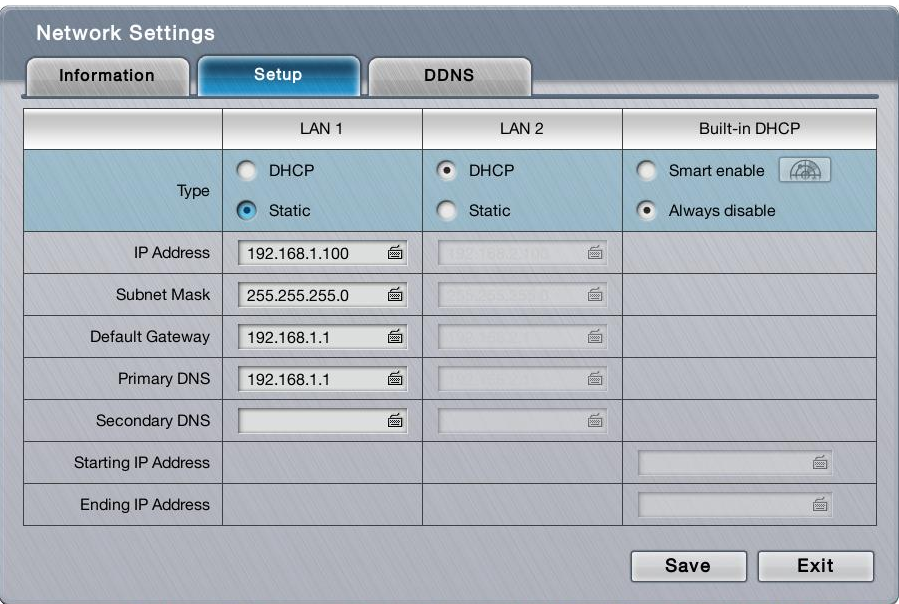

# The featured settings on the **Setup** tabbed page are:

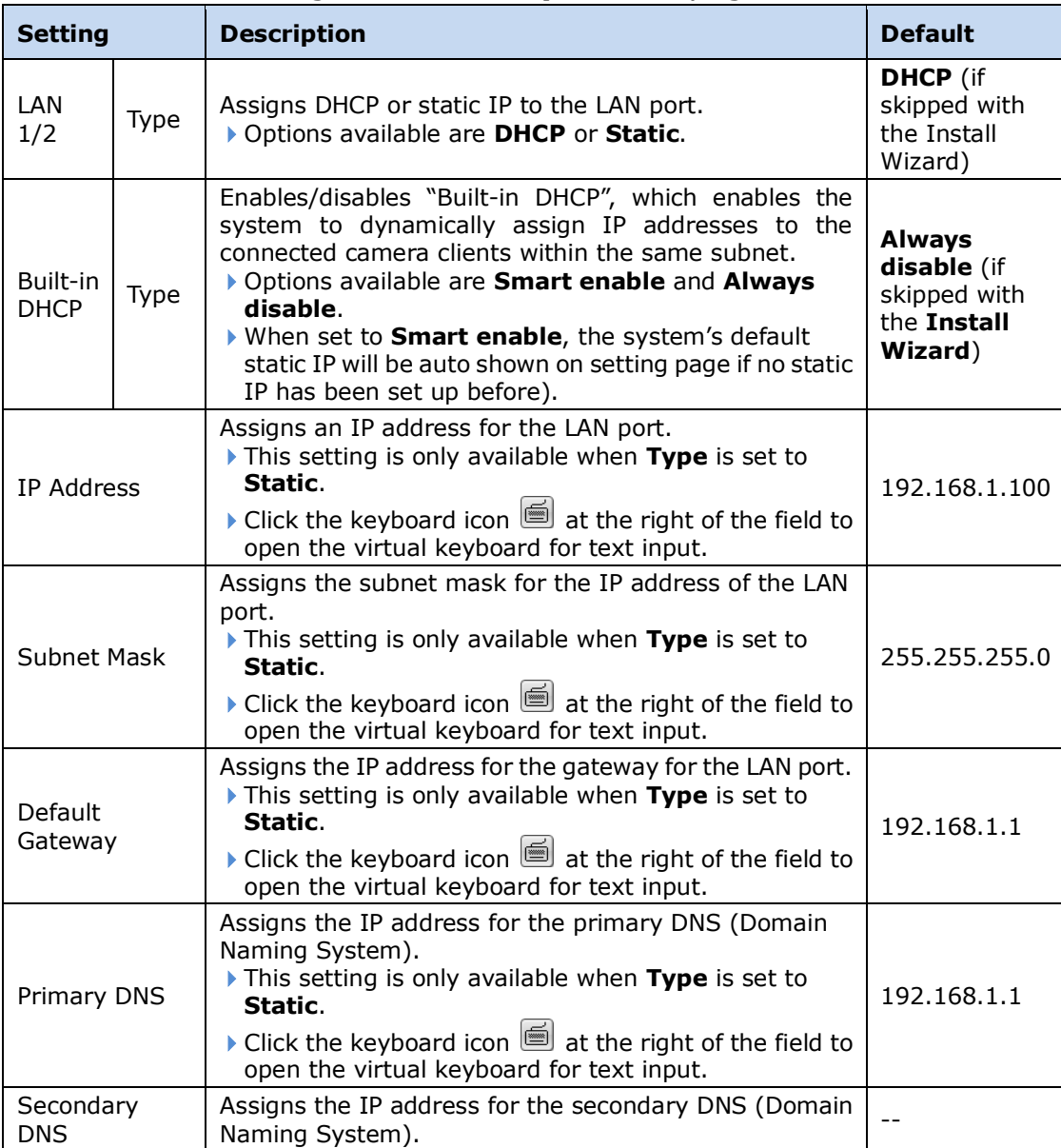

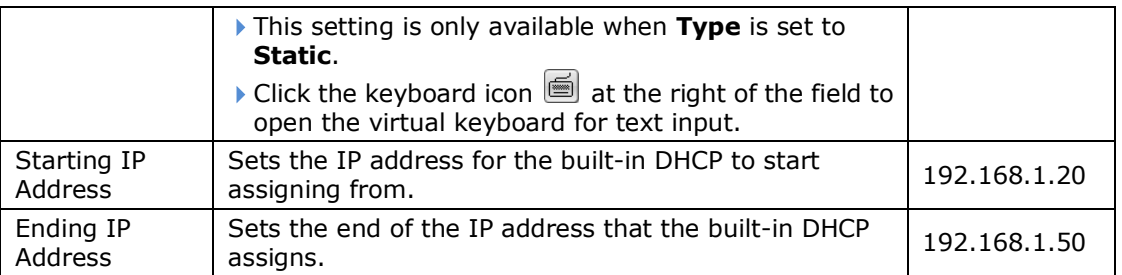

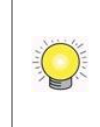

There are two Giga LANs per unit. We recommend that you use them under the scenario of two subnets, one for the cameras/devices, and the other for the remote access. If you deploy two LANs within the same subnet, it's likely to cause parts of the cameras disconnected as either one of the LAN is disconnected.

Click the **Save** button to apply the change(s).

Click the **Exit** button to quit the tabbed page.

### **6.5.1.3 DDNS**

The **DDNS** tabbed page enables/disables DDNS, which allows the system to use dynamic IP address. This page also sets the DDNS profile.

To access the **DDNS** tabbed page:

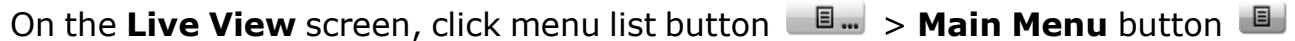

> **Network** button  $\left(\bigoplus_{n=1}^{\infty} a_n\right)$  > **Network Settings** button > **DDNS** tab.

The **DDNS** tabbed page will open.

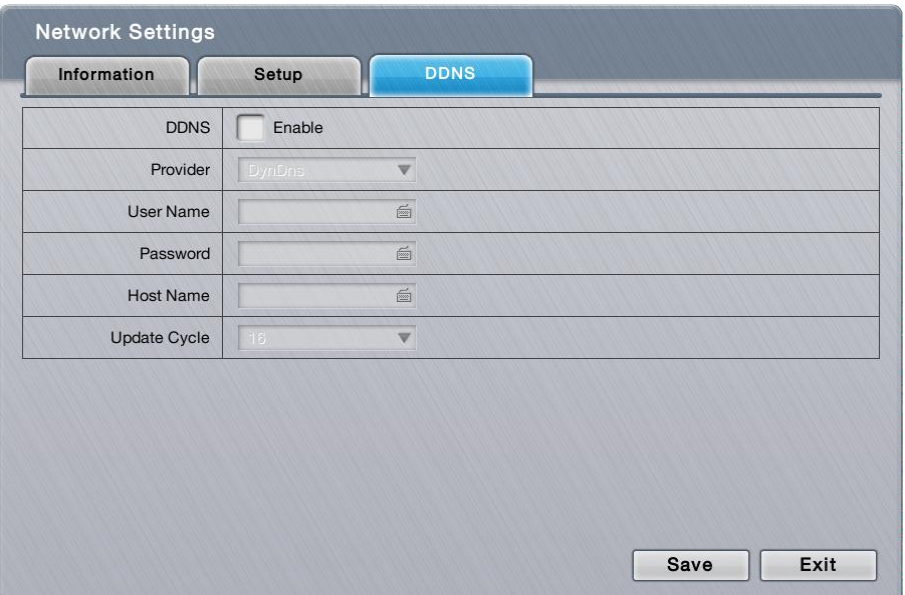

# The featured settings on the **DDNS** tabbed page are:

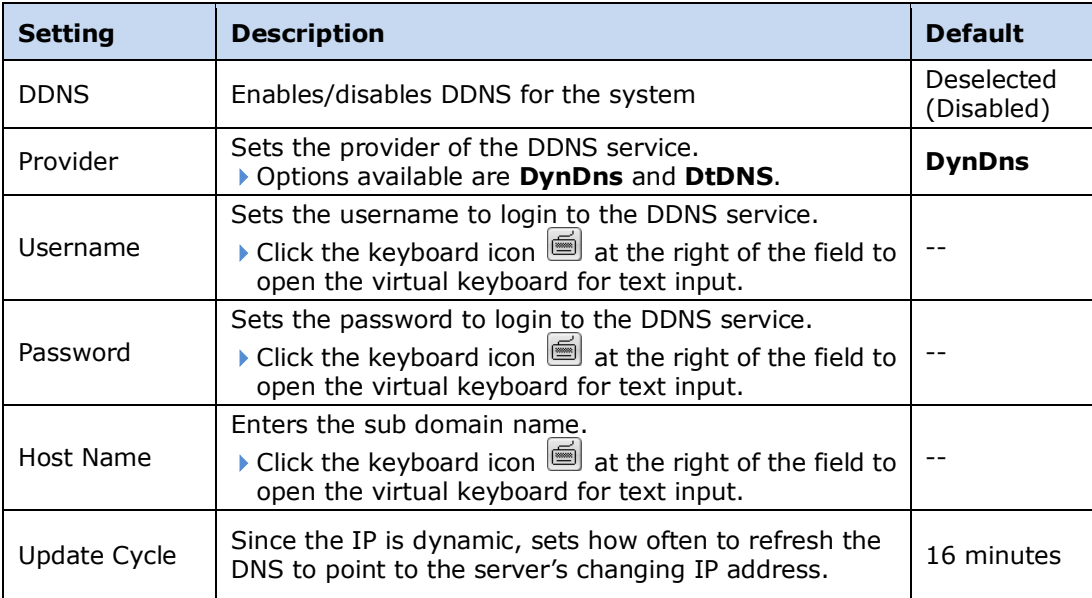

Click the **Save** button to apply the change(s).

Click the **Exit** button to quit the tabbed page.

## **6.5.2 Network Service**

The **Network Service** submenu controls the remote accesses to the system for liveview streaming, playback, CMS and management.

To access the **Network Service** submenu:

Open **Network** menu as described in [Network.](#page-79-0)

The **Network** menu opens.

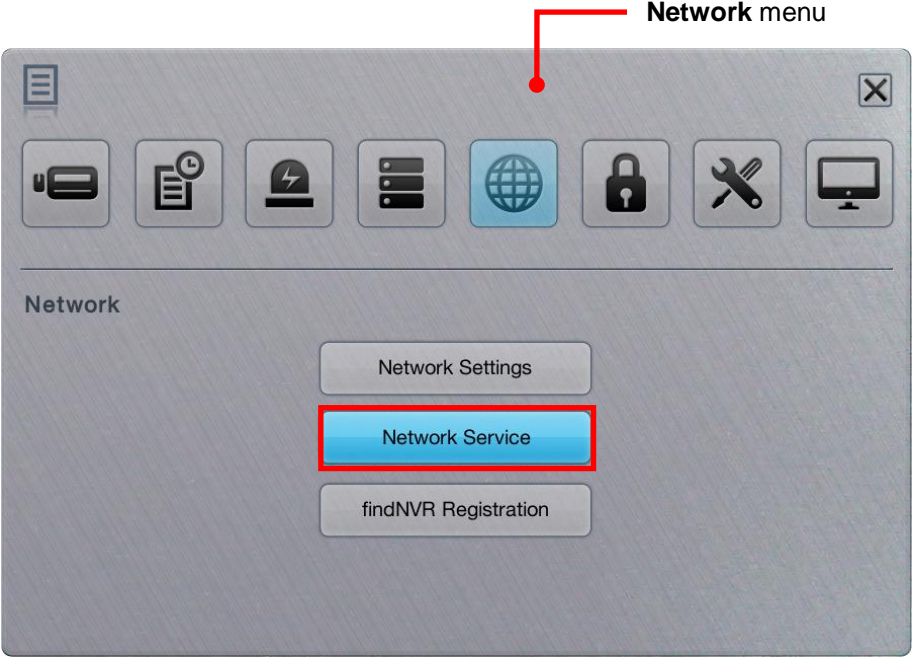

Click **Network Service** button.

The **Network Service** submenu opens and shows the **Service** tabbed page.

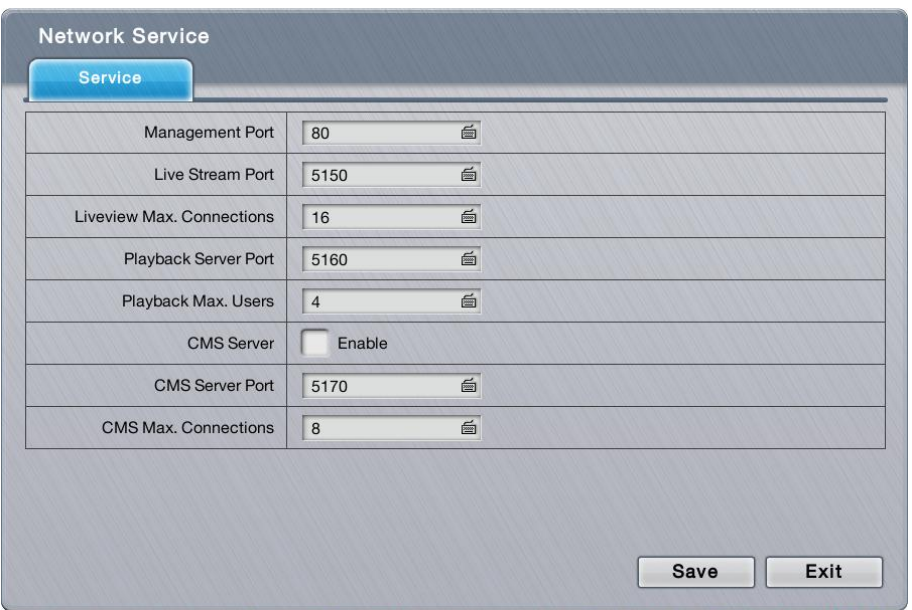

**Network Settings** submenu features one tabbed pages: **Service**, which is detailed in the following of this section.

#### **6.5.2.1 Service**

To access the **Service** tabbed page:

On the Live View screen, click menu list button  $\blacksquare \blacksquare$  > Main Menu button  $\blacksquare$ 

> **Network** button  $\boxed{\bigoplus}$  > **Network Service** button > **Service** tab.

The **Service** tabbed page will open.

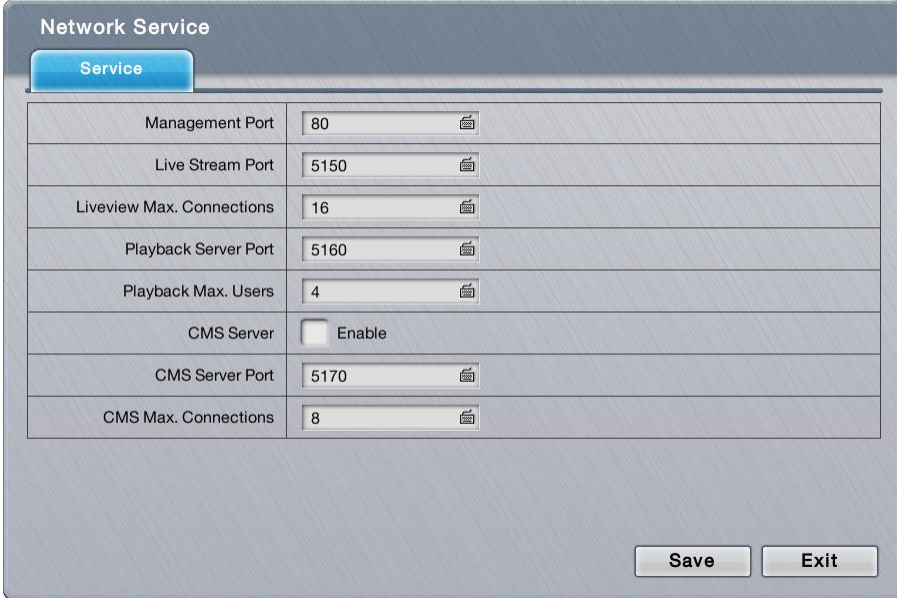

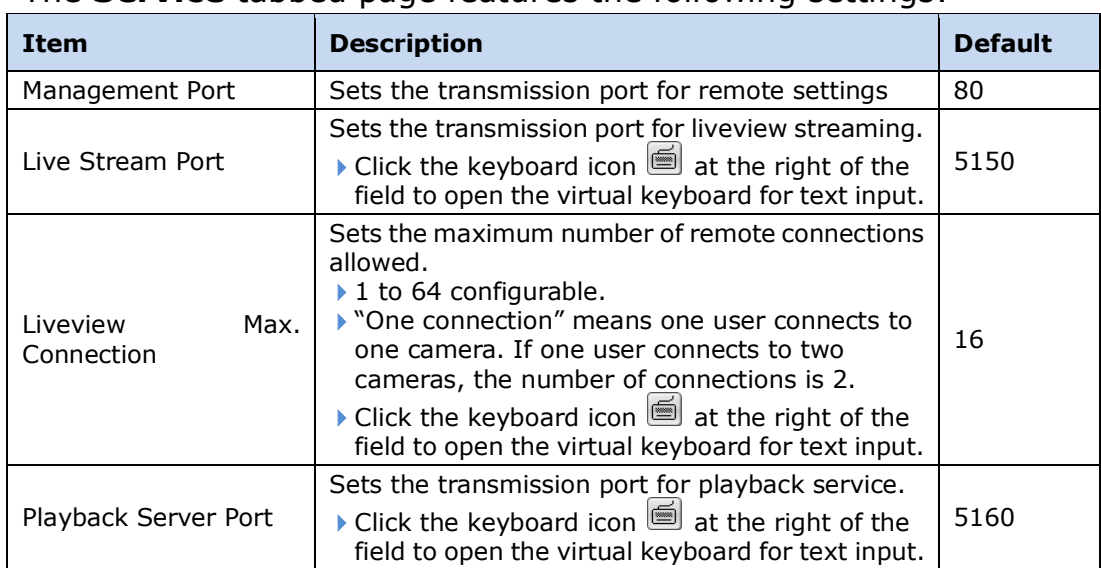

#### The **Service** tabbed page features the following settings:

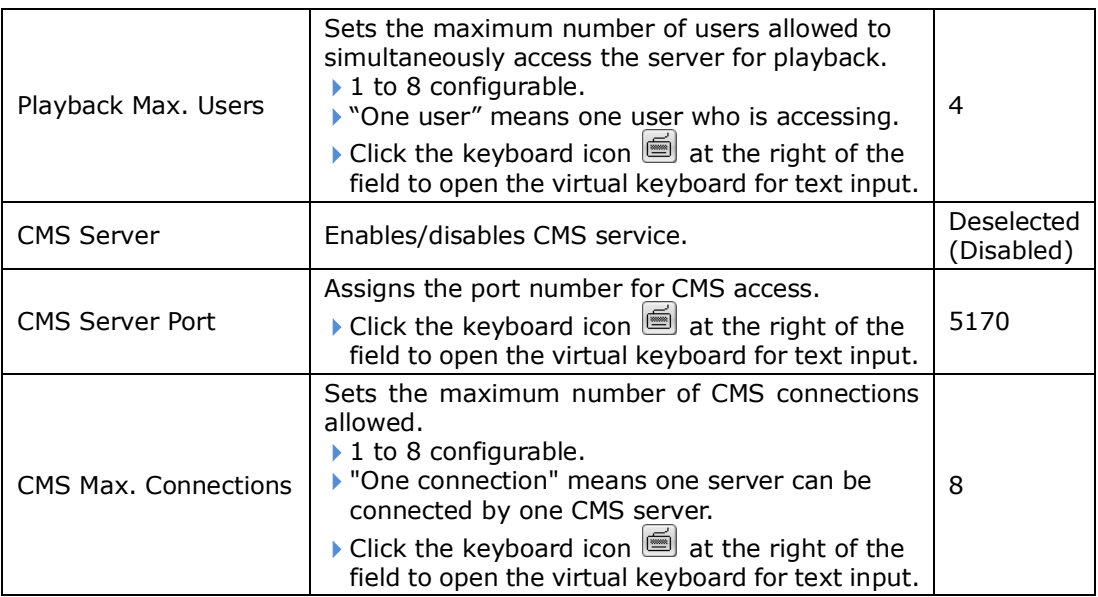

Click the **Save** button to apply the change(s).

Click the **Exit** button to quit the tabbed page.

# **6.5.3 findNVR Registration**

**findNVR** is designed to truly simplify the process of establishing Internet access to NVR systems. It eliminates the need for setting up port forwarding and configuring DDNS. Simply register a server ID on the setting page, then go to findNVR website or sign in iSecurity App to watch live videos and playback from wherever you are.

The **findNVR Registration** submenu helps users register a unique service ID. To use this feature in v1.0, the unit's LAN 1 must connect to the Internet.

To access the **findNVR Registration**:

Open **Network** menu as described in [Network.](#page-79-0)

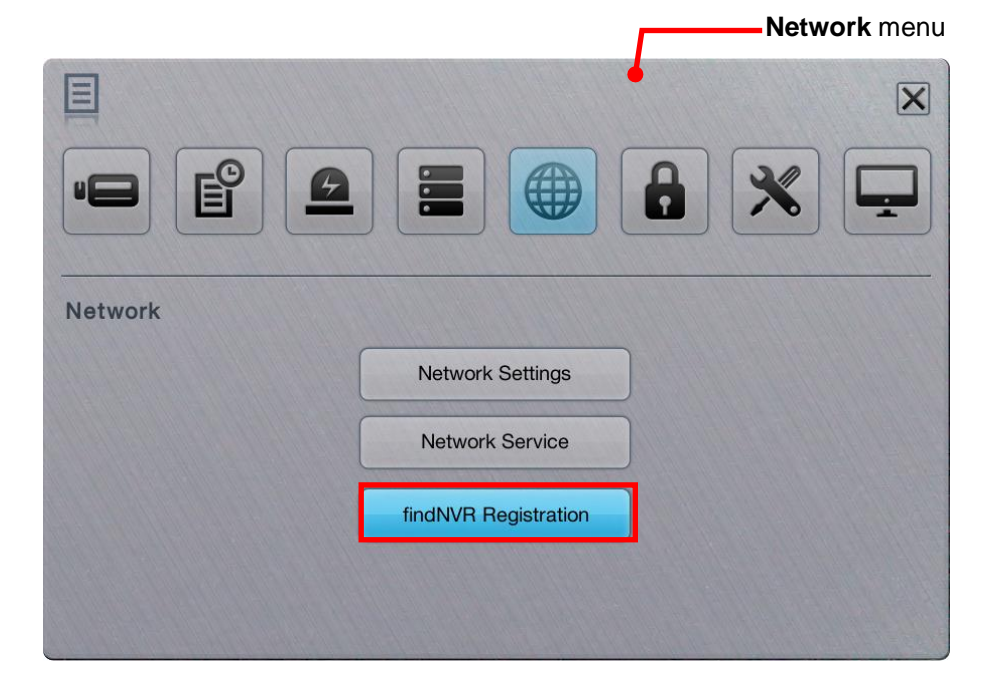

The **Network** menu opens.

Click **findNVR Registration** button.

The **findNVR Registration** submenu opens and shows the **Registration** tabbed page.

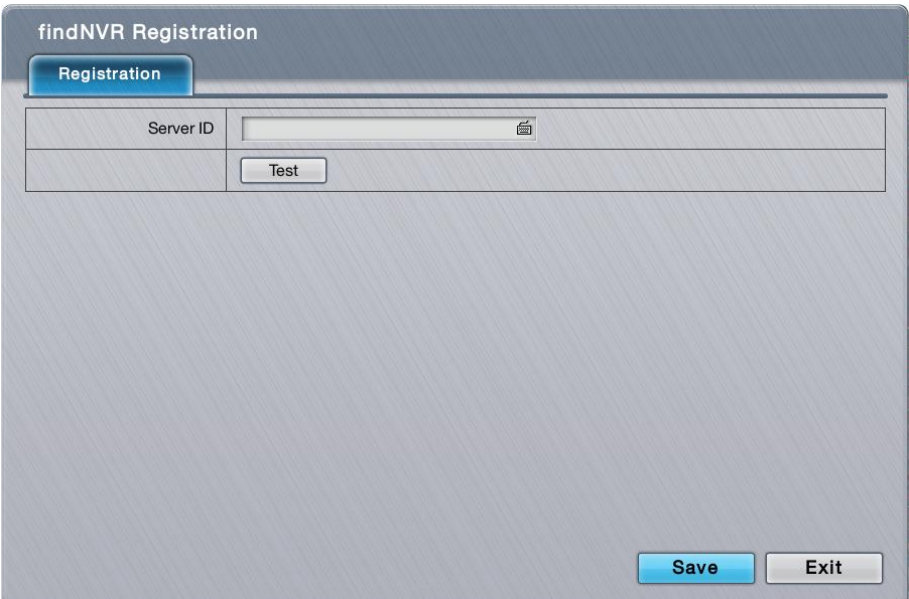

**findNVR Registration** submenu features one tabbed pages: **Registration**, which is detailed in the following of this section.

### **6.5.3.1 Registration**

As mentioned above, users can access the server system via web browser or mobile phone without router settings simply by a registration with findNVR. To register a server ID, it relies on the **Registration** tabbed page.

To access the **Registration** tabbed page:

On the Live View screen, click menu list button  $\Box \rightarrow$  Main Menu button  $\Box$ 

> **Network** button > **findNVR Registration** button > **Registration** tab.

The **Registration** tabbed page will open.

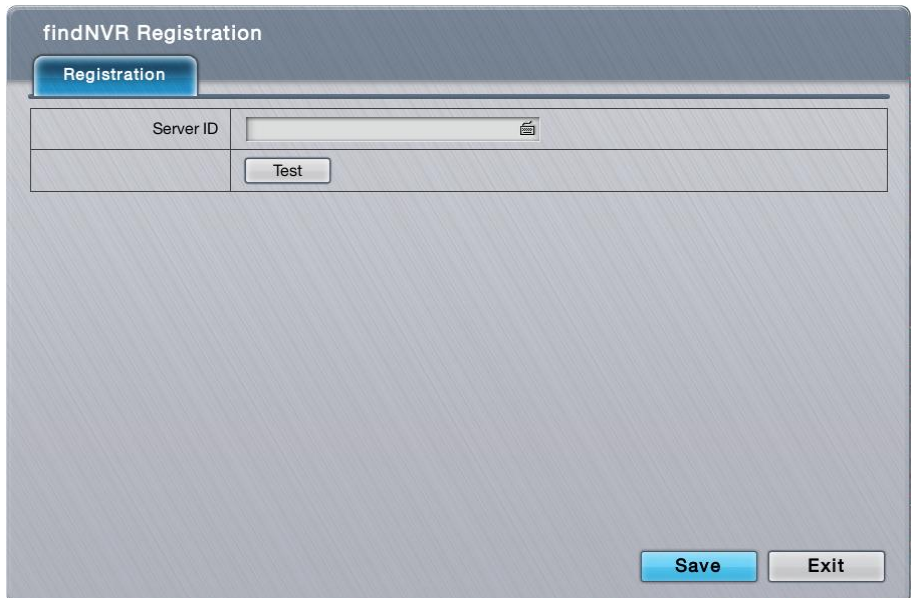

Register an account with findNVR:

- 1) Open the **Registration** tabbed page as mentioned above.
- 2) Enter a desired server ID in the **Server ID** field.
- 3) Click the keyboard icon  $\blacksquare$  at the right of the field to open the virtual keyboard for text input.
- 4) Click the **Test** button to check the availability of the desired server ID.
- 5) Click **Save** button to submit.
- 6) Now you can login to [www.findnvr.com](http://www.findnvr.com/) on a web browser to configure, watch live videos and playback with any other settings, such as port forwarding or DDNS setup. All you need to know is the server ID, username and password. What's more, you can also sign in to mobile app **iSecurity** to watch live videos and playback from everywhere you are.

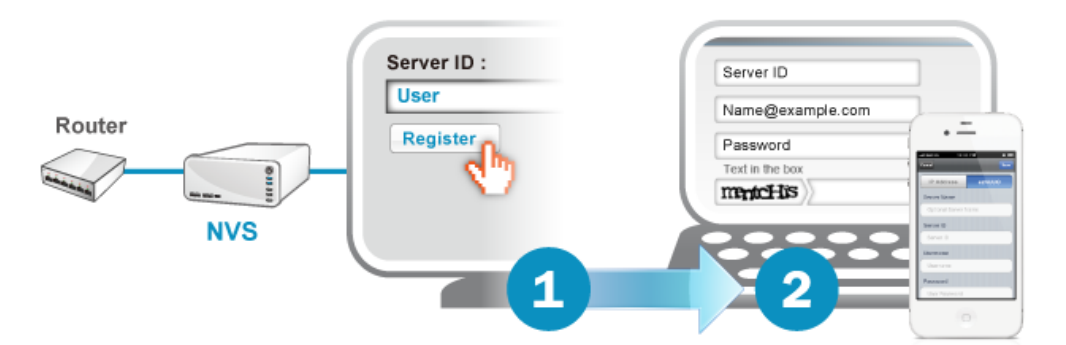

Click the **Save** button to apply the change(s). Click the **Exit** button to quit the tabbed page.

> To support to access to the NVR system via mobile app iSecurity, you have to upgrade the iSecurity to v3.0 or above.

# <span id="page-93-0"></span>**6.6Management**

Use the menu **Management** to manage and control the access list to the system, activate camera license or POS license, save/load configuration and check logs. The menu also facilitates viewing users' permitted activities on the system.

To access the **Management** menu:

Open the Main Menu as described in **Settings** 

The **Main Menu** opens.

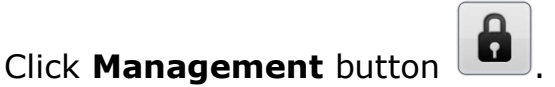

The **Management** menu opens.

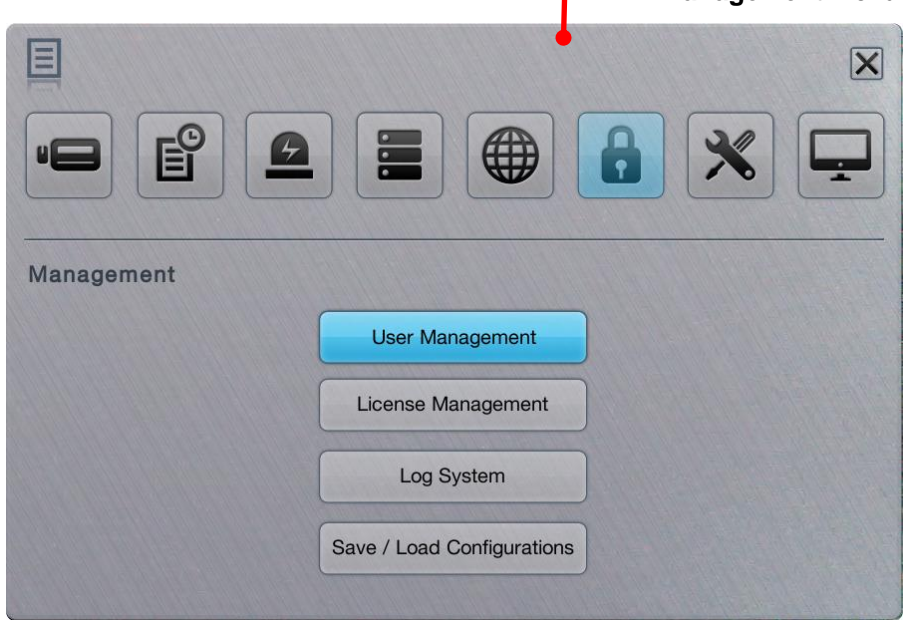

**Management** menu

The **Management** menu features four submenus, **User Management**, **License Management**, **Log System** and **Save / Load Configuration**, which are explicated in the following of this section.

#### **6.6.1 User Management**

As the name suggest, the **User Management** submenu manages the user accounts and their privilege to access the system.

To access the **User Management** submenu:

Open **Management** menu as described in [Management.](#page-93-0)

The **Management** menu opens.

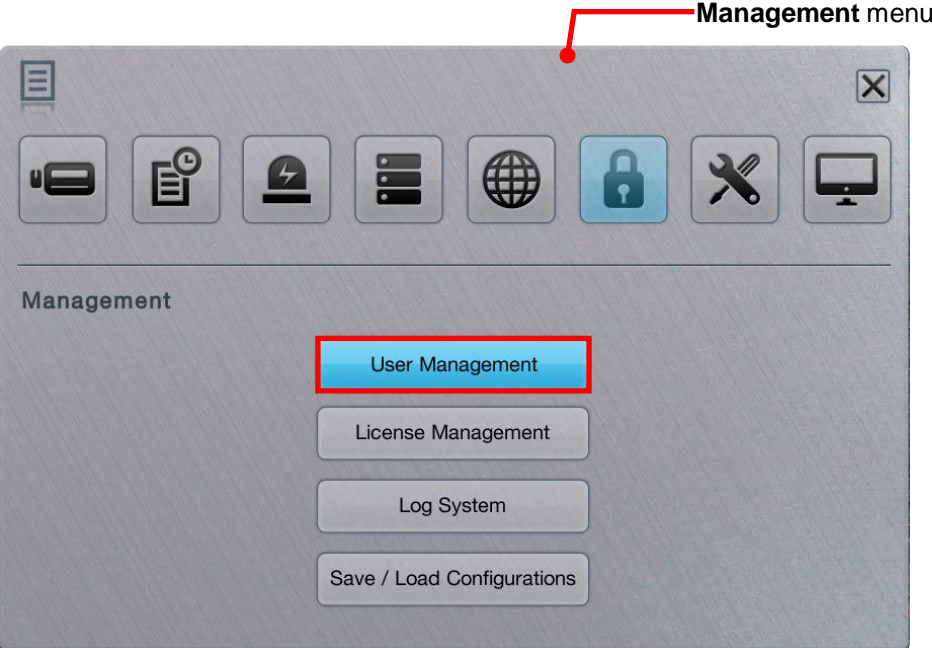

#### Click **User Management** button.

The **User Management** submenu opens and shows the **General** tabbed page.

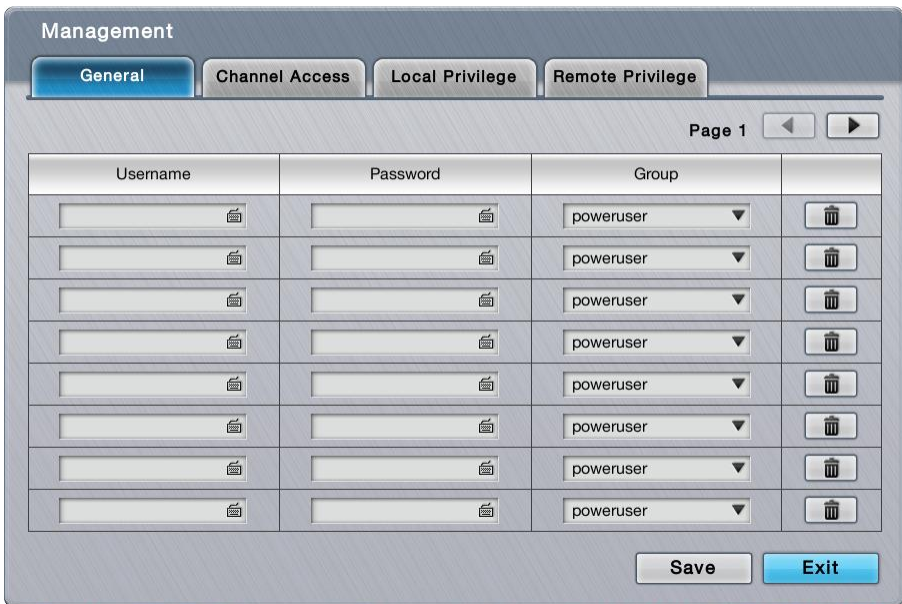

**User Management** features four tabbed pages: **General**, **Channel Access**, **Local Privilege** and **Remote Privilege**, which are detailed in the following of this section.

#### **6.6.1.1 General**

The **General** tabbed page creates, edits and deletes user accounts.

To access the **General** tabbed page:

On the **Live View** screen, click menu list button > **Main Menu** button

> **Management** button > **User Management** button > **General** tab.

The **General** tabbed page opens and shows the list of users admitted to the system.

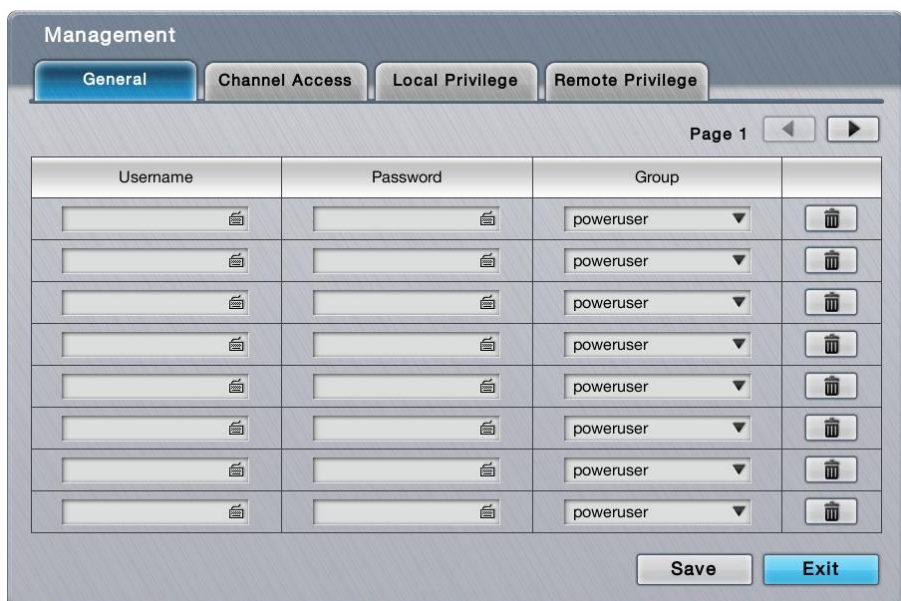

#### The settings featured on the **General** tabbed page are:

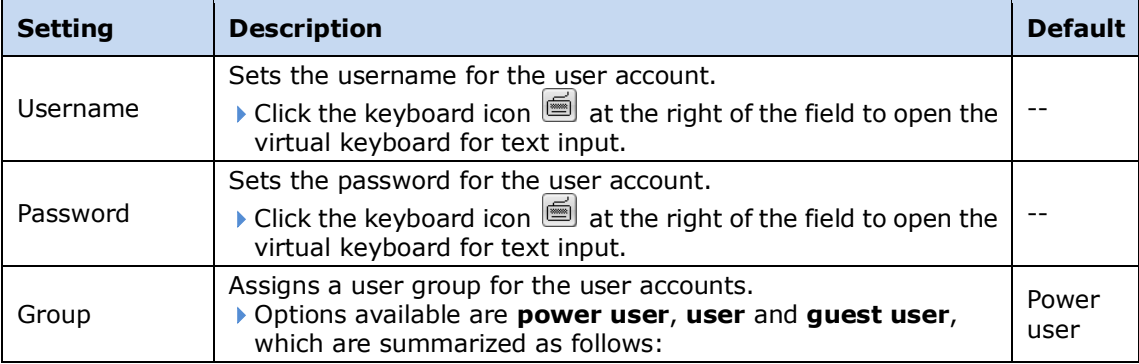

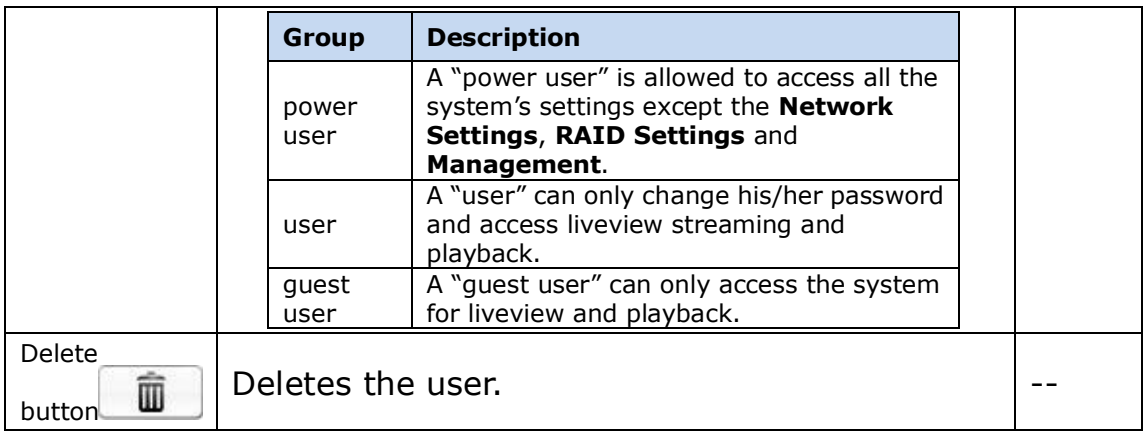

Click the **Save** button to apply the change(s).

Click the **Exit** button to quit the tabbed page.

#### **6.6.1.2 Channel Access**

Open the **Channel Access** tabbed page to run a list of user(s) that are permitted to liveivew stream and play videos.

To access the **General Access** tabbed page:

On the Live View screen, click menu list button  $\Box \rightarrow$  Main Menu button  $\Box$ 

> **Management** button > **User Management** button > **Channel Access** tab.

The **Channel Access** tabbed page opens and shows a list of users accessing the liveview and playback on the system at the moment.

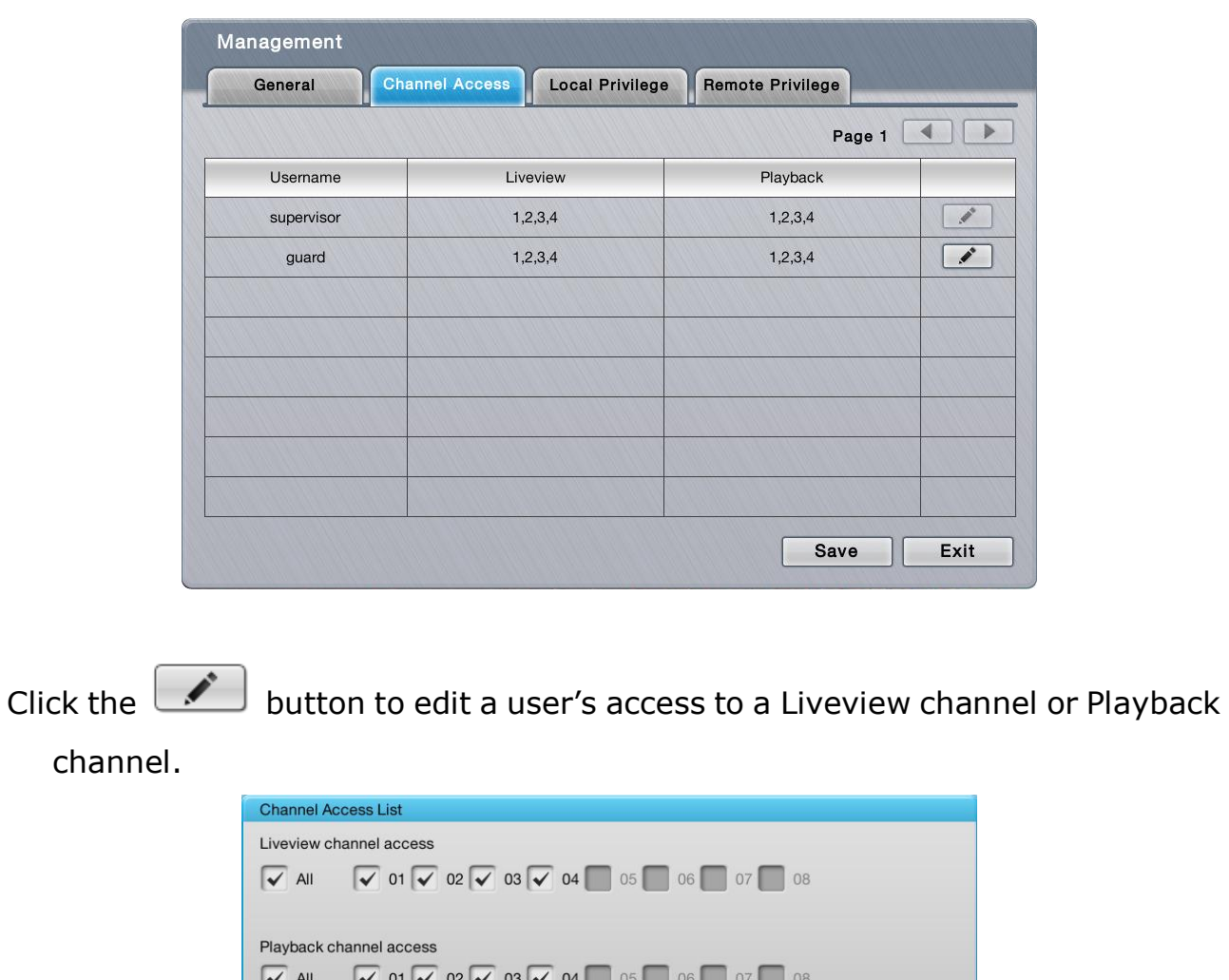

Click the **Save** button to apply the change(s).

Click the **Exit** button to quit the tabbed page.

### **6.6.1.3 Local Privilege**

Open the **Local Privilege** tabbed page to run a list of user(s) that are permitted to locally access some system services.

 $OK$ 

Cancel

To access the **Local Privilege** tabbed page:

On the **Live View** screen, click menu list button > **Main Menu** button

> **Management** button > **User Management** button > **Local Privilege** tab.

The **Local Privilege** tabbed page opens and shows the list of users permitted to locally sign in, do PTZ and some system configurations differed from privileges of each group.

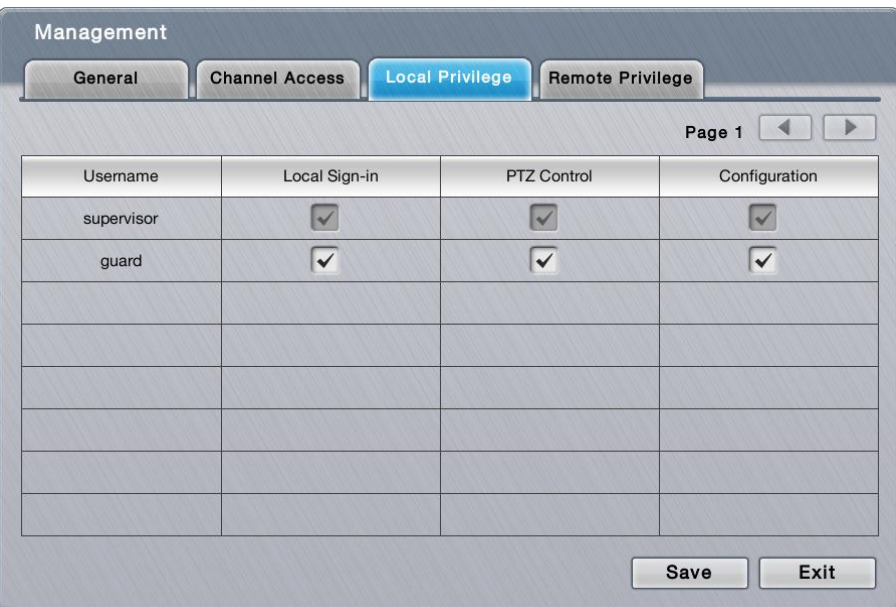

Select a service to enable the user for it, and deselect a service to disable the user from it.

Click the **Save** button to apply the change(s).

Click the **Exit** button to quit the tabbed page.

#### **6.6.1.4 Remote Privilege**

Open the **Remote Privilege** tabbed page to run a list of user(s) that are permitted to remotely access some system services.

To access the **Remote Privilege** tabbed page:

On the **Live View** screen, click menu list button > **Main Menu** button

> **Management** button > **User Management** button > **Remote Privilege** tab.

The **Remote Privilege** tabbed page opens and shows the list of users permitted to remotely do PTZ, input/output, data backup or delete, and open E-Map on remote client.

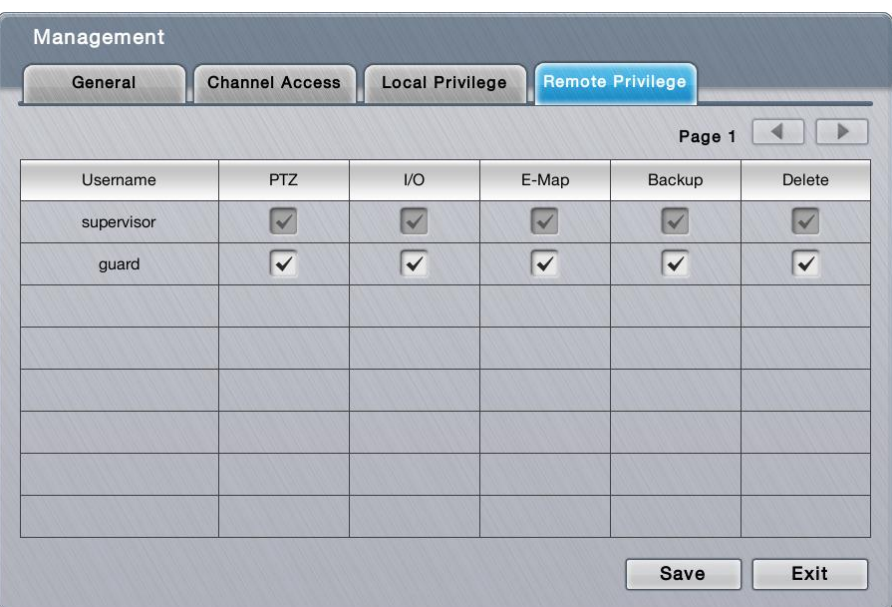

Select a service to enable the user for it, and deselect a service to disable the user from it.

Click the **Save** button to apply the change(s).

Click the **Exit** button to quit the tabbed page.

# **6.6.2 License Management**

Two types of licenses are available for users: one is the camera license; the other is POS license for all series. By camera license, the 4-channel system can have 8-channel capacity while 6-channel system can have up to 16-channel capacity for video recording and viewing. By the POS license upgrade, POS function becomes available.

The license activation relies on the operating system's **License Management** submenu. Follow through the guides hereunder to run an online or offline activation of the license key.

To access the **License Management** submenu:

Open **Management** menu as described in [Management.](#page-93-0)

The **Management** menu opens.

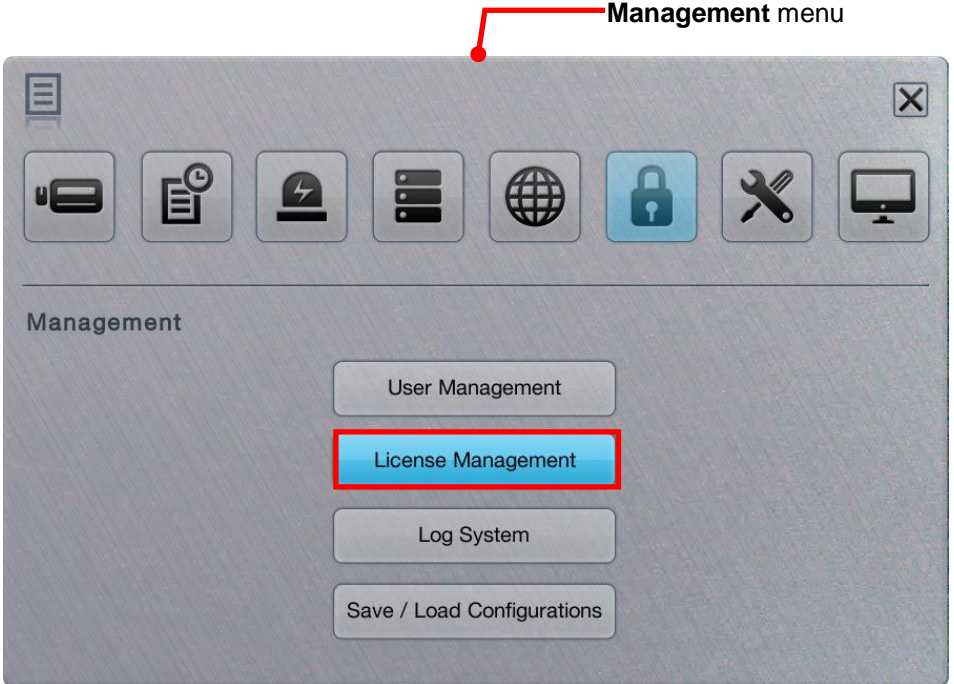

Click **License Management** button.

The **License Management** submenu opens and shows the **Online Activation** tabbed page.

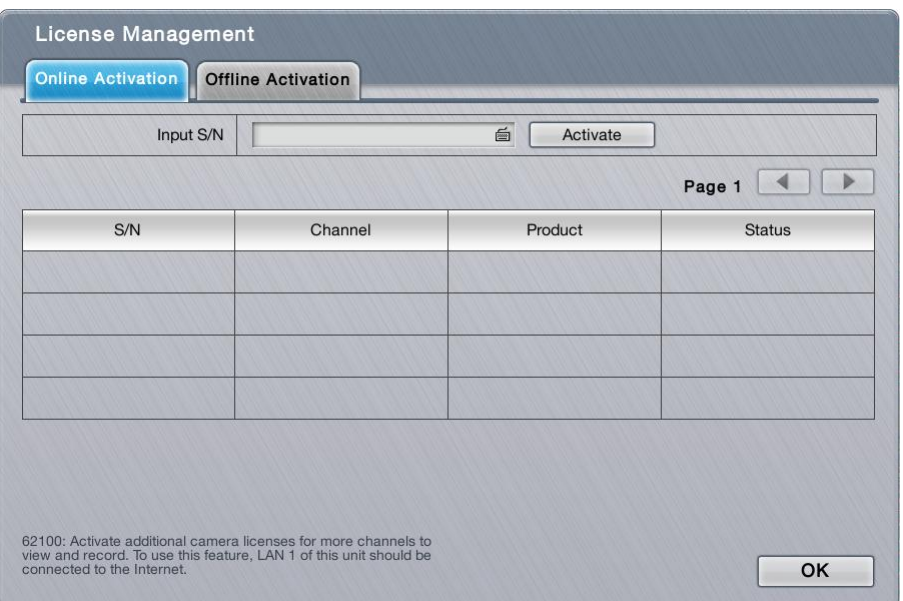

**License Management** submenu features two tabbed pages: **Online Activation** and **Offline Activation**, which are detailed in the following of this section.

# **6.6.2.1 Online Activation**

.

If a license key (serial number) is available, activate it on the system by following through the steps below.

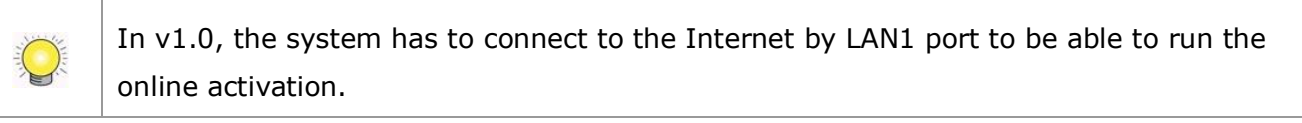

To access the **Online Activation** tabbed page:

On the Live View screen, click menu list button  $\Box \rightarrow$  Main Menu button  $\Box$ 

> **Management** button > **License Management** button > **Online Activation** tab.

The **Online Activation** tabbed page will open.

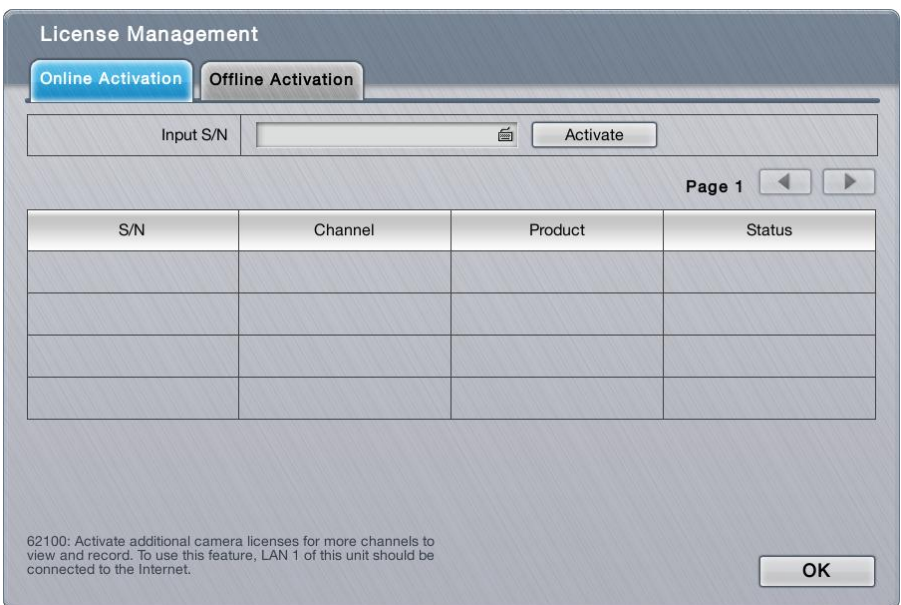

Upgrade the system with the available license key:

- (1) Open the **Online Activation** tabbed page as described above.
- (2) Enter the serial number in the **Input S/N** field.
- (3) Click the keyboard icon  $\blacksquare$  at the right of the field to open the virtual keyboard for text input.
- (4) Click **Activate** button.

Once the activation succeeds, the license will be updated with the license info displayed onscreen.

Click the **OK** button to quit the tabbed page.

#### **6.6.2.2 Offline Activation**

If the system is offline in an Intranet (Local LAN) without Internet connection, use the **Offline Activation** to activate the license key.

To access the **Offline Activation** tabbed page:

On the **Live View** screen, click menu list button > **Main Menu** button

> **Management** button > **License Management** button > **Offline Activation** tab.

The **Offline Activation** tabbed page will open.

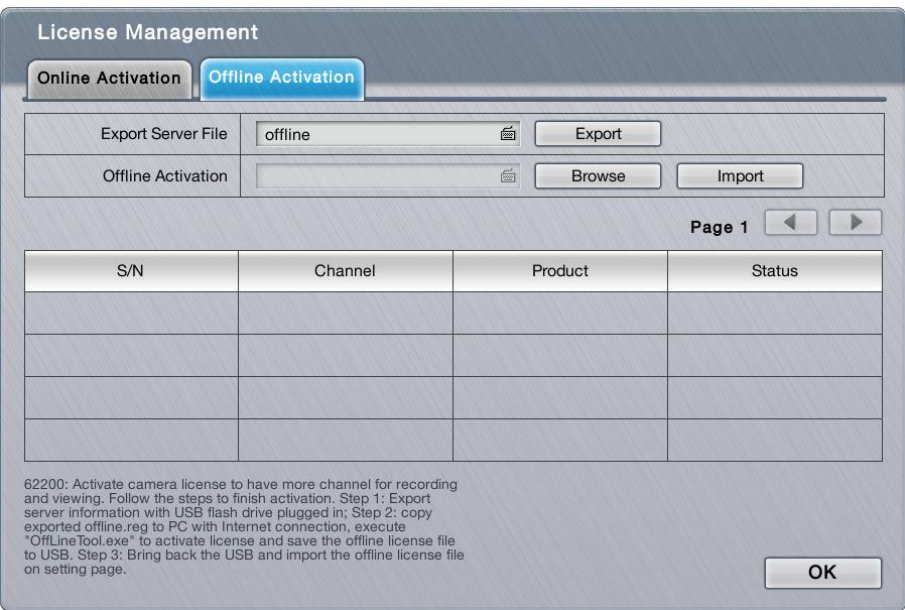

Upgrade the system with the available license key:

- (1) Have a USB flash drive. Plug it into any of the unit's USB ports.
- (2) Open the **Offline Activation** tabbed page as described above
- (3) Click the **Export** button.

Then a dialog will pop up onscreen prompting the server file has been exported to the USB flash drive. Click **OK** button to close the dialog.

- (4) Copy the exported file named "offline.reg" to a PC that is online with Internet connection.
- (5) Run the executable file "OfflineTool.exe", which is included in NVS toolkit. The **Offline Tool** opens.
- (6) Select **Input SN file** and enter the license key in the field. Click the **Activate** button.
- (7) Save the offline license file "offline\_license.dll" back to the USB flash drive.

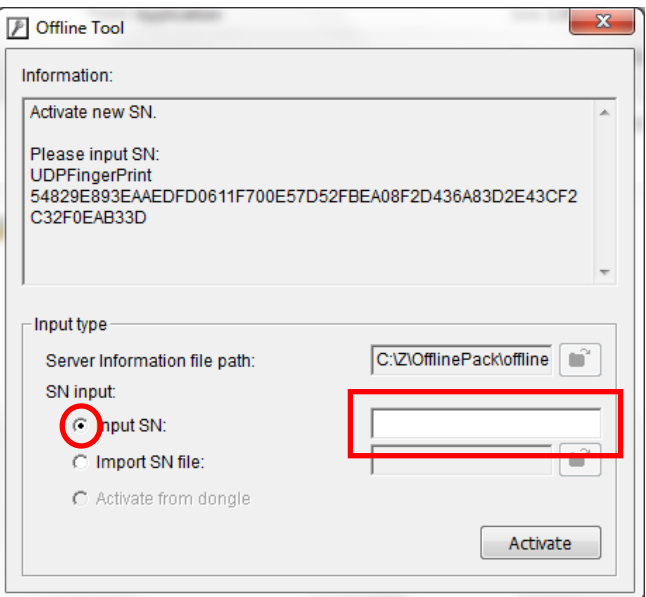

- (8) Plug the USB flash drive to one of the unit's USB ports.
- (9) Reopen the **Offline Activation** tabbed page.
- (10)Click the **Browse** button to browse for the offline license file. Select the file.
- (11)Click the **Import** button to import the license file.

Once the activation succeeds, the license will be updated with the license info displayed onscreen.

Click the **OK** button to quit the tabbed page.

## **6.6.3 Log System**

The **Log System** submenu allows users to view system events.

To access the **Log System** submenu:

Open **Management** menu as described in [Management.](#page-93-0)

The **Management** menu opens. **Management** menuE  $|\overline{\mathsf{x}}|$  $\overline{\bullet}$ Management **User Management** License Management Log System Save / Load Configurations

#### Click **Log System** button.

The **Log System** submenu opens and shows the **Hardware** tabbed page.

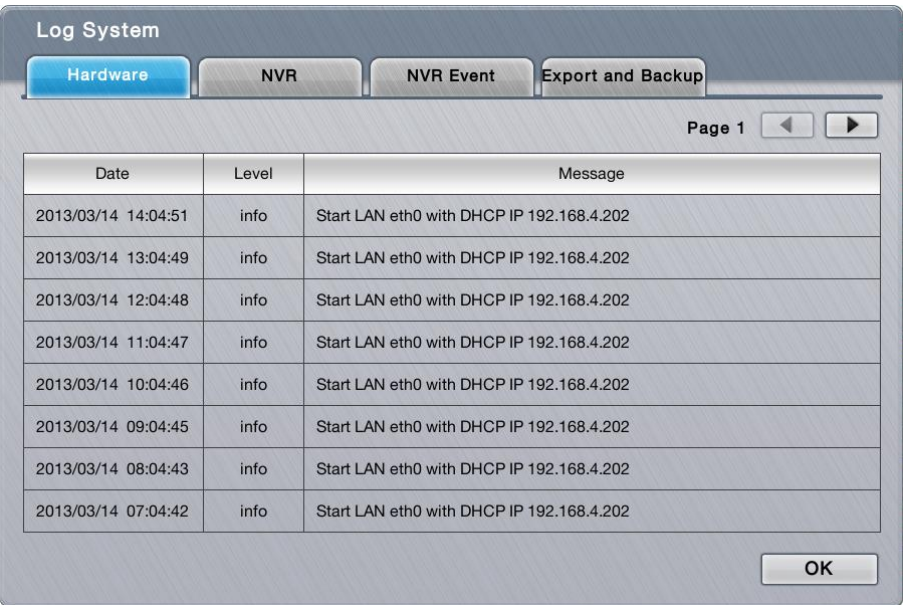

**Log System** submenu features four tabbed pages: **Hardware**, **NVR**, **NVR Event** and **Export and Backup**, which are detailed in the following of this section.

### **6.6.3.1 Hardware**

The **Hardware** tabbed page allows users to view the unit hardware's operation history such as power-on, shutdown, storage activity and so on.

To access the **Hardware** tabbed page:

On the **Live View** screen, click menu list button > **Main Menu** button

> **Management** button > **Log System** button > **Hardware** tab.

The **Hardware** tabbed page opens and shows the history of the unit's hardware events.

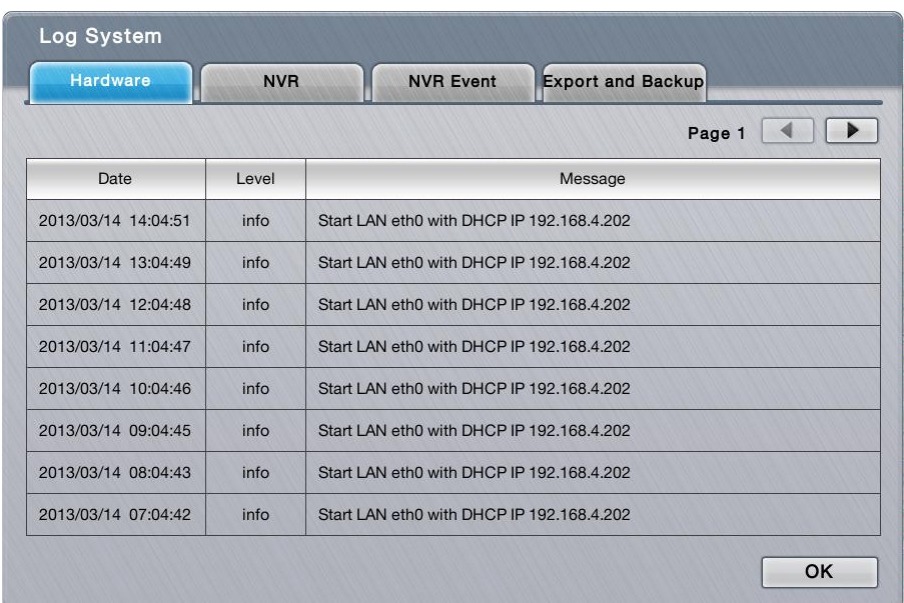

Click the **OK** button to quit the tabbed page.

# **6.6.3.2 NVR**

The **NVR** tabbed page allows users to view the history of the operating system activities such as local or remote access to the system for settings, recording, POS, auto backup and so on.

To access the **NVR** tabbed page:

On the Live View screen, click menu list button  $\Box \Box$  > Main Menu button  $\Box$ 

```
> Management button de > Log System button > NVR tab.
```
The **NVR** tabbed page opens and shows the history of the operating system activities.

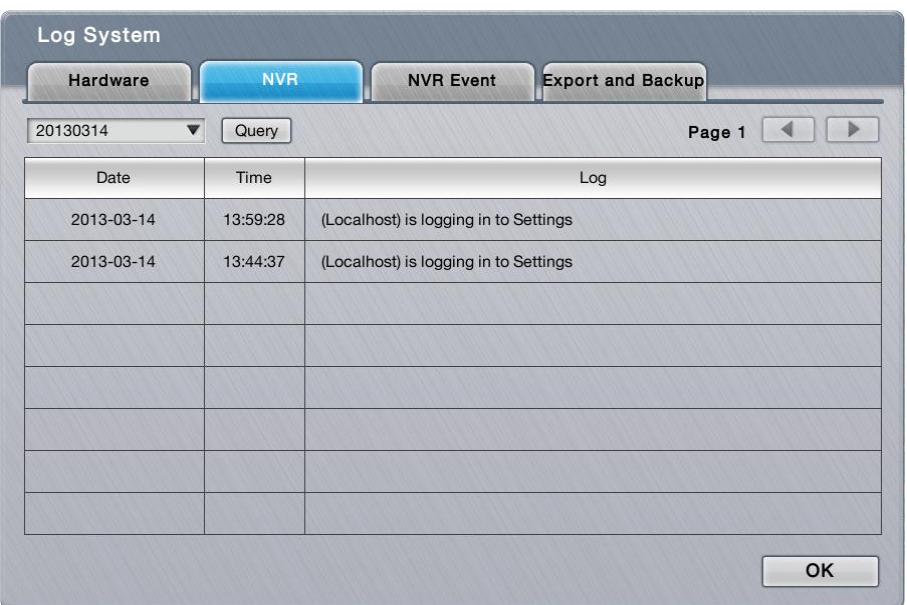

# The featured settings are:

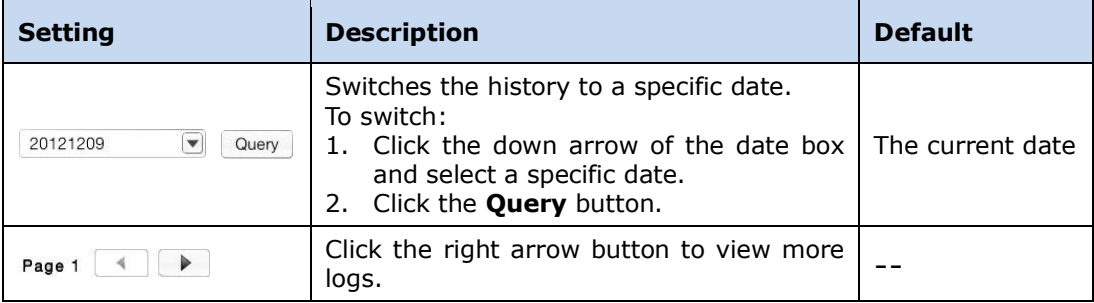

Click the **OK** button to quit the tabbed page.

#### **6.6.3.3 NVR Event**

The **NVR Event** tabbed page allows users to view the history of the events from the configured "Events & Actions", such as video motion detection or camera connection loss. See also [Event & Action.](#page-53-0)

To access the **NVR Event** tabbed page:
On the Live View screen, click menu list button  $\Box \rightarrow$  Main Menu button  $\Box$ 

```
> Management button \boxed{\bullet} > Log System button > NVR Event tab.
```
The **NVR Event** tabbed page opens and shows the history of the "Events & Actions".

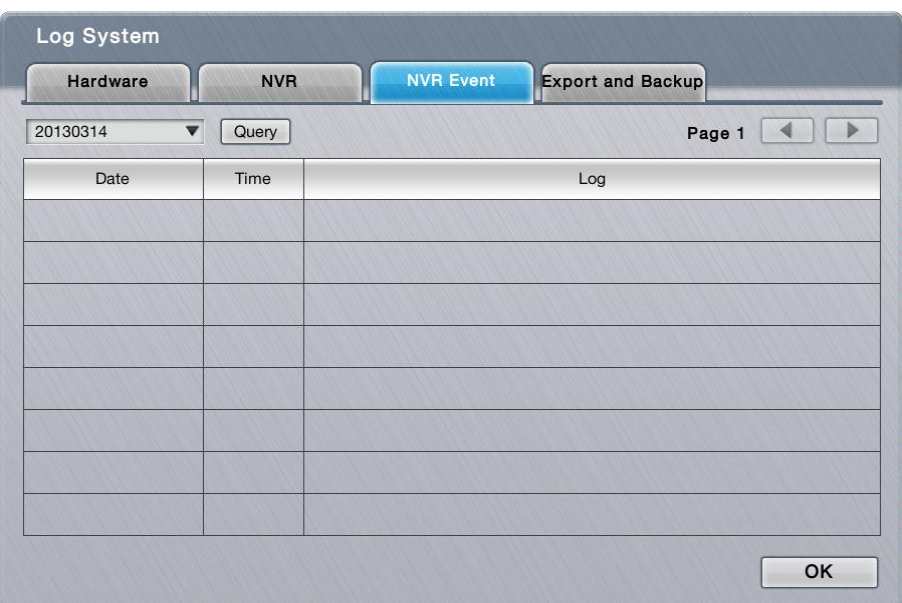

# The featured settings are:

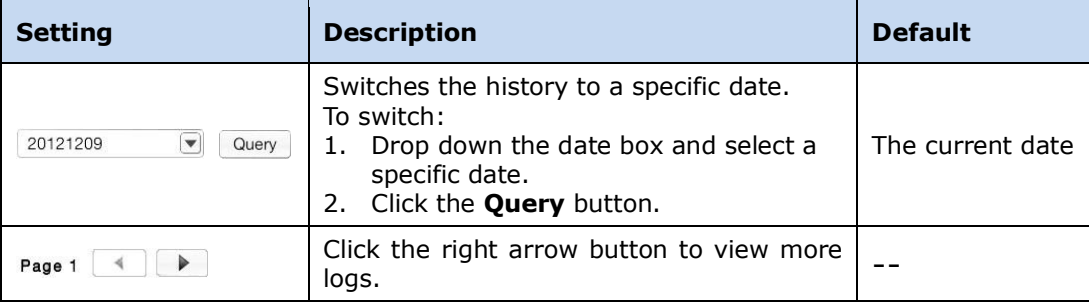

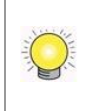

The **NVR Event** log is only recorded for the selected event(s) on the [Event & Action](#page-53-0) submenu.

Click the **OK** button to quit the tabbed page.

# **6.6.3.4 Export and Backup**

The **Export and Backup** tabbed page allows users to view the history of the system's exportation and backup of video files.

To access the **Export and Backup** tabbed page:

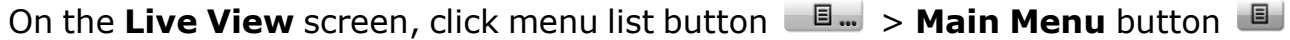

> **Management** button  $\boxed{\triangle}$  > **Log System** button > **Export and Backup** tab.

The **Export and Backup** tabbed page opens and shows the history of videos exportation and backup on the system.

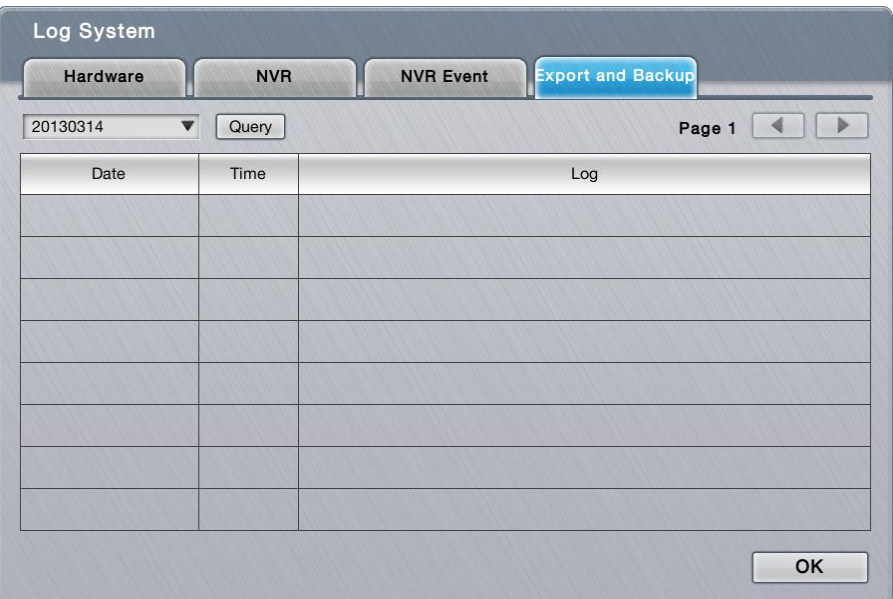

#### The featured settings are:

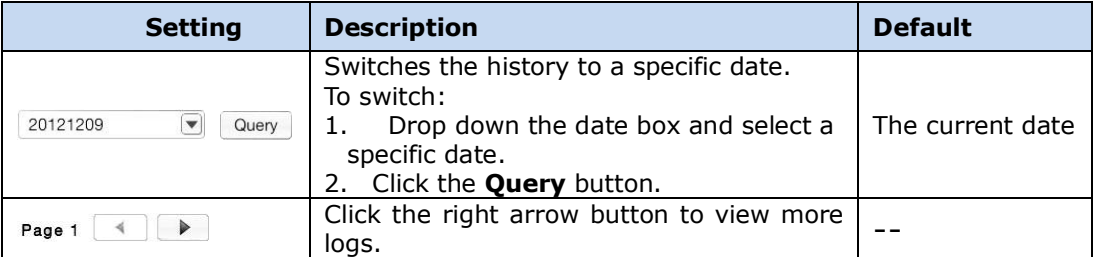

Click the **OK** button to quit the tabbed page.

# **6.6.4 Save/Load Configuration**

It often takes great efforts and time to tune a large number of systems to the same configuration. With the **Save/Load Configuration** submenu, the operating system supports cloning a master configuration to multiple systems with only a few clicks. The submenu also features a setting to restore the system settings to factory defaults.

To access the **Save/Load Configuration** submenu:

Open **Management** menu as described in [Management.](#page-93-0)

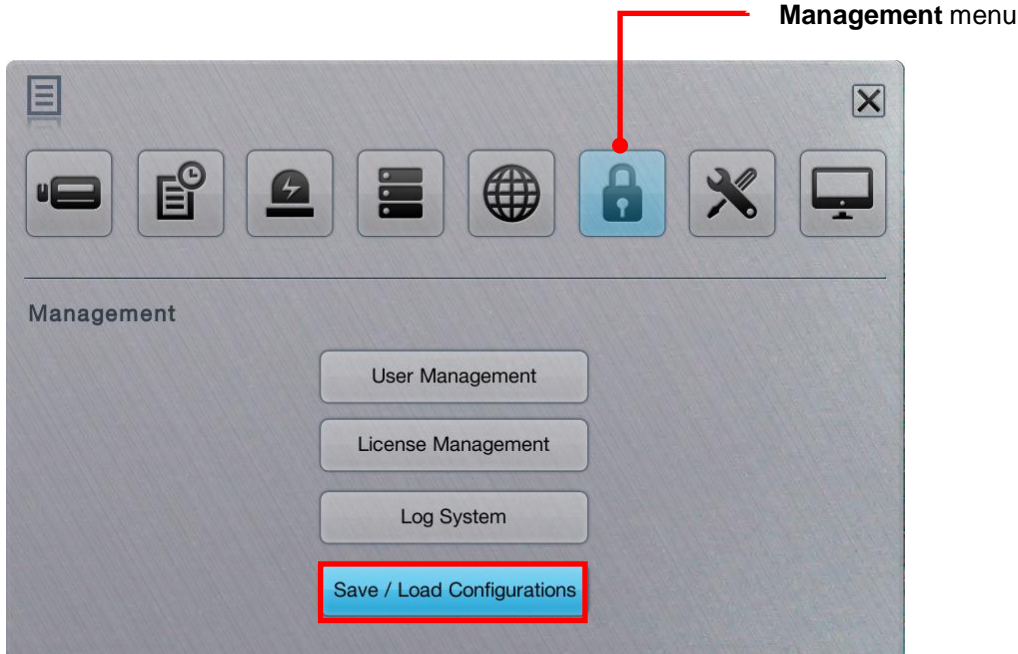

The **Management** menu opens.

Click **Save/Load Configuration** button.

The **Save/Load Configuration** submenu opens and shows the **Save Config** tabbed page.

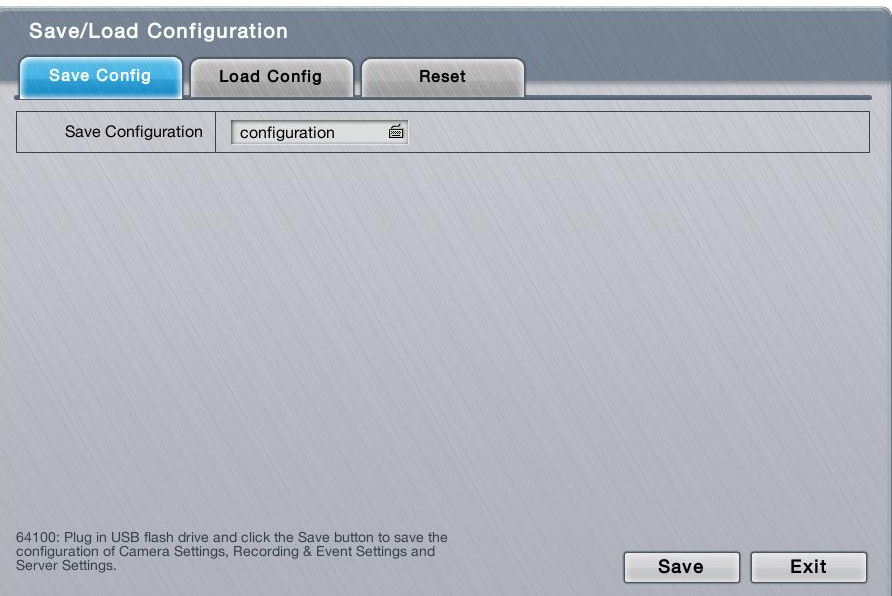

**Save/Load Configuration** submenu features three tabbed pages: **Save Config**, **Load Config** and **Reset**, which are detailed in the following of this section.

## **6.6.4.1 Save Config**

The **Save Config** tabbed page saves the system settings to a configuration file.

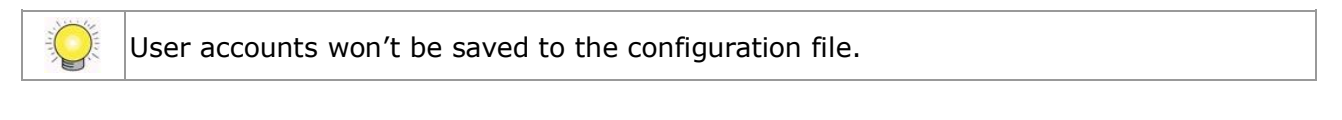

To access the **Save Config** tabbed page:

On the Live View screen, click menu list button  $\Box \rightarrow$  Main Menu button  $\Box$ 

> **Management** button > **Save/Load Configuration** button > **Save Config** tab.

The **Save Config** tabbed page will open.

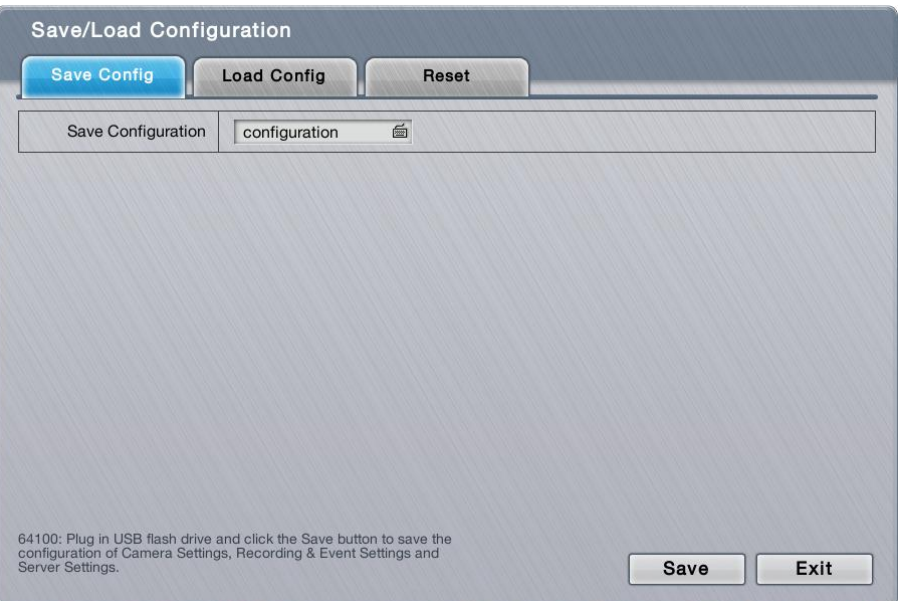

#### The featured setting is:

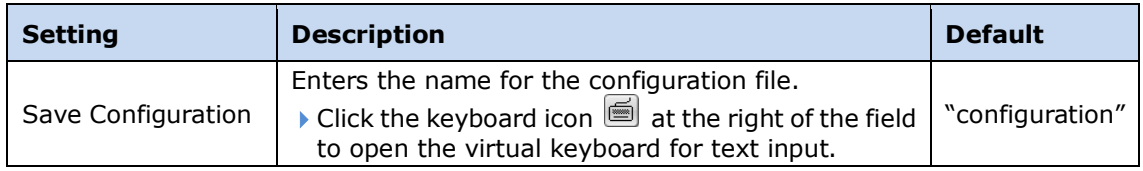

Save the system's settings to a configuration file.

- (1) Plug a USB flash drive to one of the unit's USB ports.
- (2) Open **Save Config** tabbed page as described above.
- (3) Enter a name for the configuration file if you want an alternate other than the default.
- (4) Click the keyboard icon  $\blacksquare$  at the right of the field to open the virtual keyboard for text input.
- (5) Click the **Save** button.

In a few seconds, the system will prompt the configuration file is saved to the USB flash drive.

Click the **Exit** button to quit the tabbed page.

#### **6.6.4.2 Load Config**

The **Load Config** tabbed page loads a configuration file for the system to apply.

To access the **Load Config** tabbed page:

On the **Live View** screen, click menu list button > **Main Menu** button

```
> Management button > Save/Load Configuration button > Load 
Config tab.
```
The **Load Config** tabbed page will open.

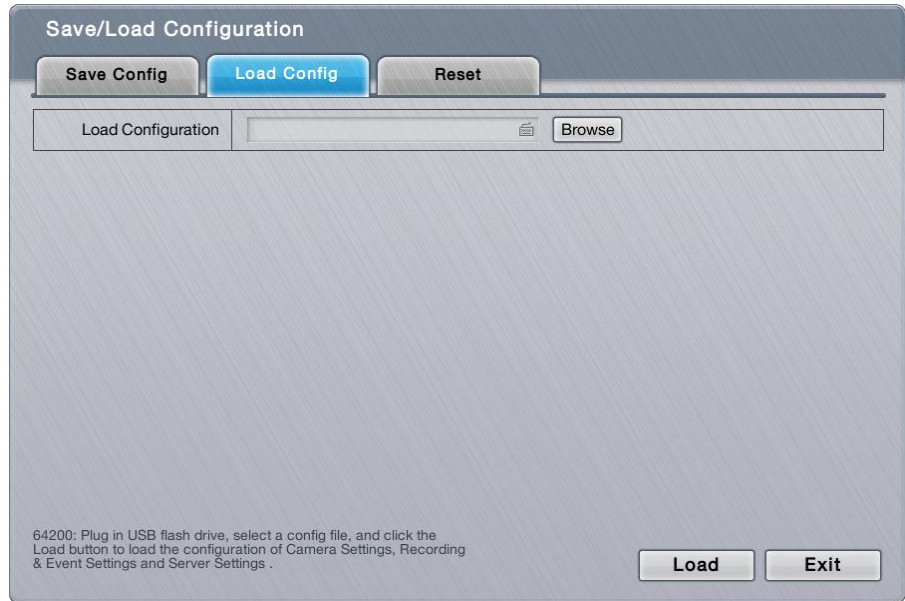

#### The featured setting is:

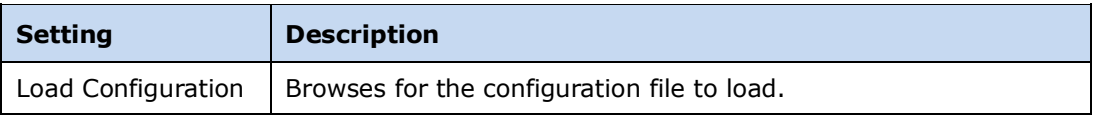

Load a configuration file for the system:

- (1) Plug the USB flash drive containing the configuration file to load to one of the unit's USB ports.
- (2) Open **Load Config** tabbed page as described above.
- (3) Click the **Browse** button. Browse for and select the configuration file to load.
- (4) Click the **Load** button.

In a few seconds, the system will prompt the configuration file is loaded.

Click the **Exit** button to quit the tabbed page.

# **6.6.4.3 Reset**

Use the **Reset** tabbed page to restore all system settings to factory defaults.

To access the **Reset** tabbed page:

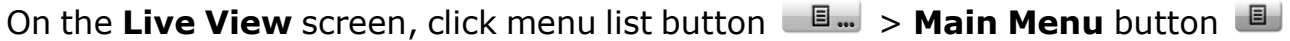

> **Management** button > **Save/Load Configuration** button > **Reset** tab.

The **Reset** tabbed page will open.

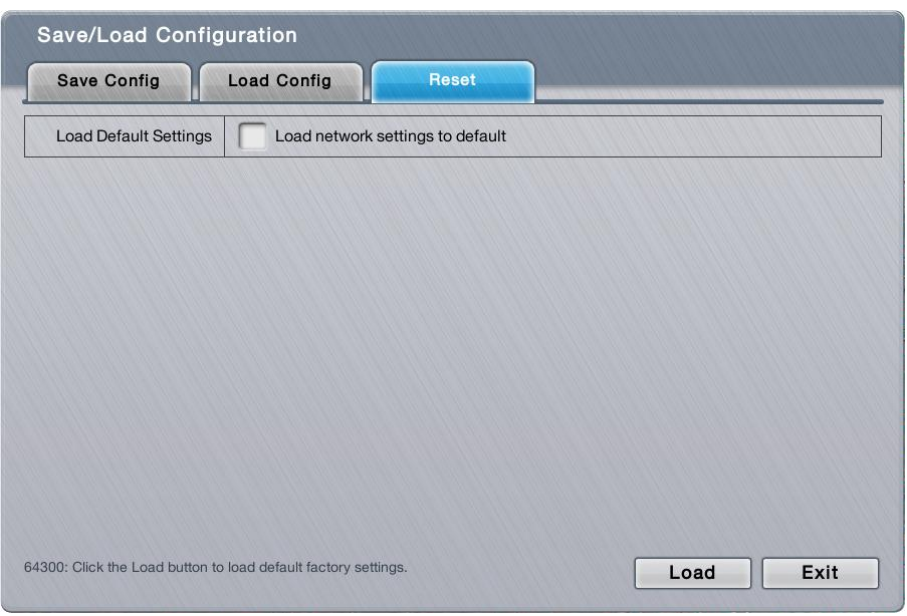

#### The featured setting is:

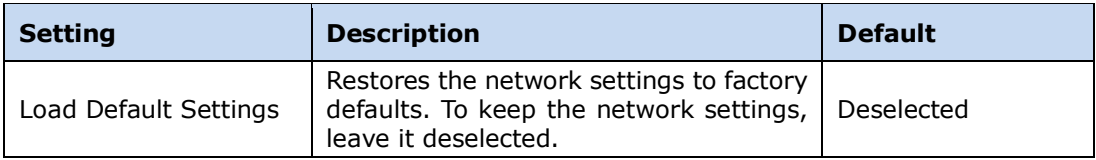

Reset system settings to defaults:

- (1) Open the **Reset** tabbed page as described above.
- (2) Depending on your needs, select or deselect the **Load network settings to defaults** setting.
- (3) Click **Load** button to load the defaults if you have selected **Load network settings to defaults** in step (2). The system will proceed to load the factory defaults and auto restart. **OR**

Click **Exit** to quit without doing any change to the system if you haven't selected **Load network settings to defaults** in step (2).

Click the **Exit** button to quit the tabbed page.

- 1. The **user accounts and their privileges** won't be erased even after default  $\bigcup_{i=1}^n$ settings are loaded while the [camera settings,](#page-34-0) [recording schedule,](#page-48-0) event & [action settings,](#page-53-0) [Email setting](#page-59-0) and [server settings](#page-81-0) are otherwise.
	- 2. **RAID information** will always be kept whether default settings or configuration are loaded.

# <span id="page-116-0"></span>**6.7System**

Use the **System** menu to view system information, configure system settings and manage system upgrade. The menu also enables re-opening the **Install Wizard** which launches during the system's very first power-on.

To access the **System** menu:

Open the **Main Menu** as described in **Settings**.

The **Main Menu** opens.

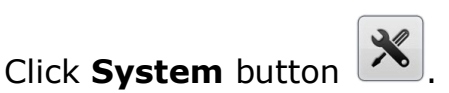

The **System** menu opens.

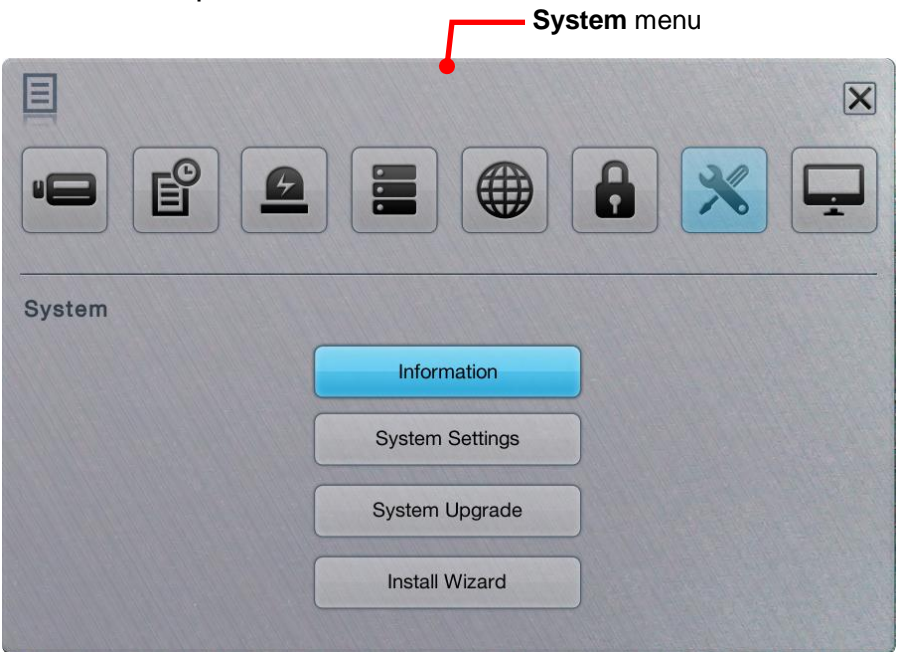

The **System** menu features four submenus, **Information**, **System Settings**, **System Upgrade** and **Install Wizard**, which are explicated in the following of this section.

# **6.7.1 Information**

The **Information** submenu enables viewing some important system information including model, firmware, CPU and heat dissipation.

To access the **Information** submenu:

Open **System** menu as described in **System**.

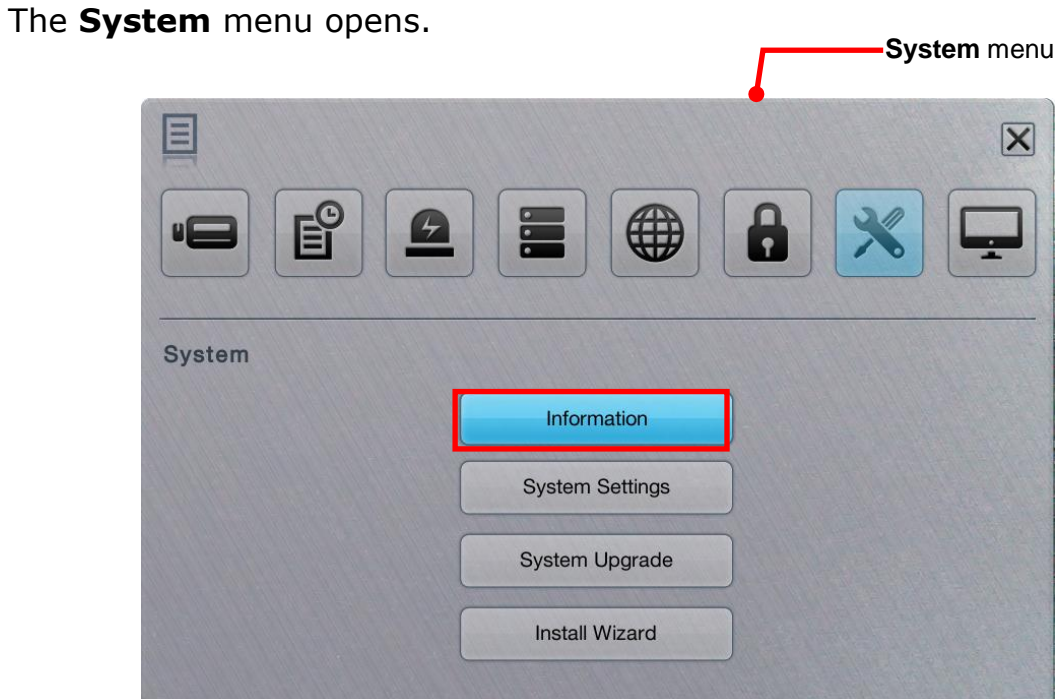

#### Click **Information** button.

The **Information** submenu opens and shows the **Information** tabbed page.

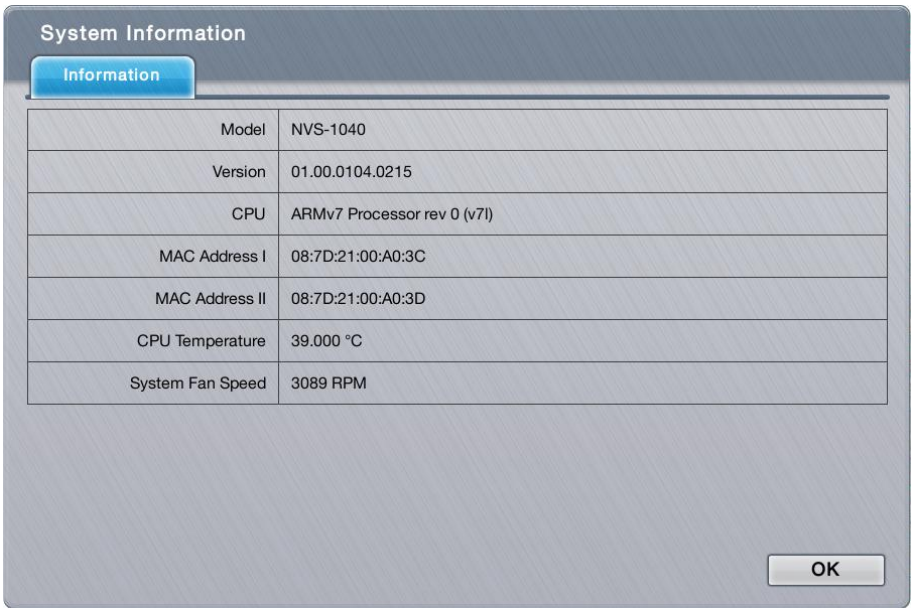

The **Information** features one tabbed page only: **Information**, which is detailed in the following of this section.

#### **6.7.1.1 Information**

The **Information** tabbed page delivers some important system information.

To access the **Information** tabbed page:

On the **Live View** screen, click menu list button > **Main Menu** button

> **System** button  $\left|\frac{\mathbf{X}}{\mathbf{X}}\right|$  > **Information** button > **Information** tab.

The **Information** tabbed page will open.

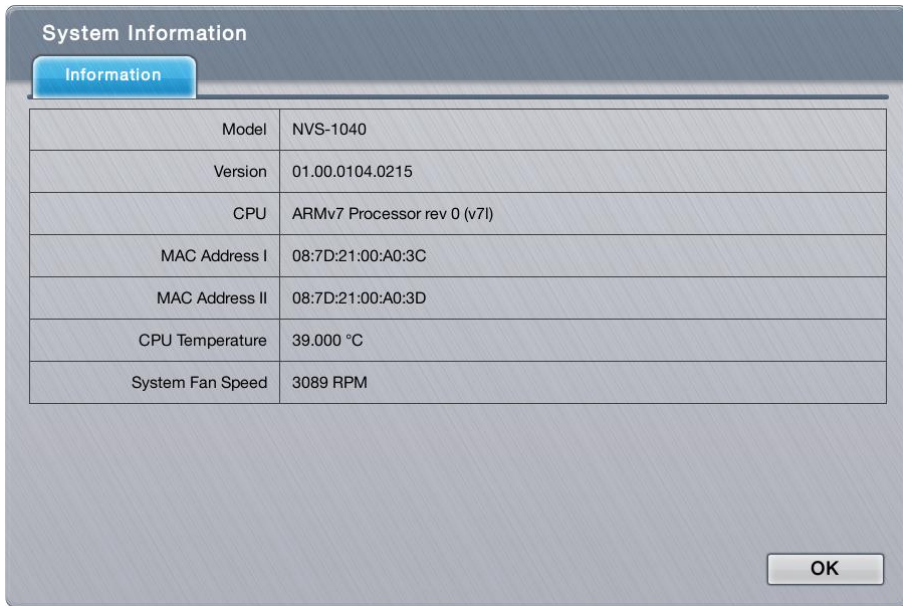

#### The information delivered is:

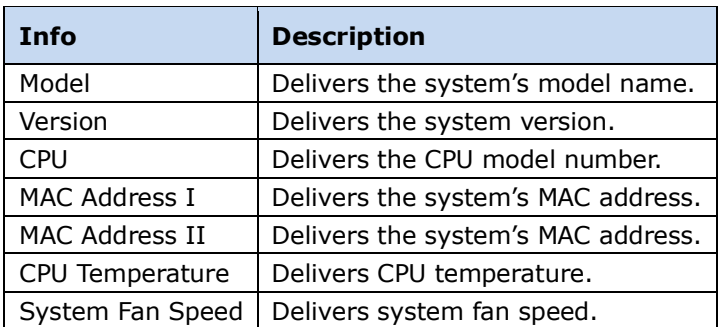

Click the **OK** button to quit the tabbed page.

#### **6.7.2 System Settings**

Use the **System Settings** submenu to configure and optimize the system for your applications.

To access the **System Settings** submenu:

Open **System** menu as described in **System**.

The **System** menu opens.

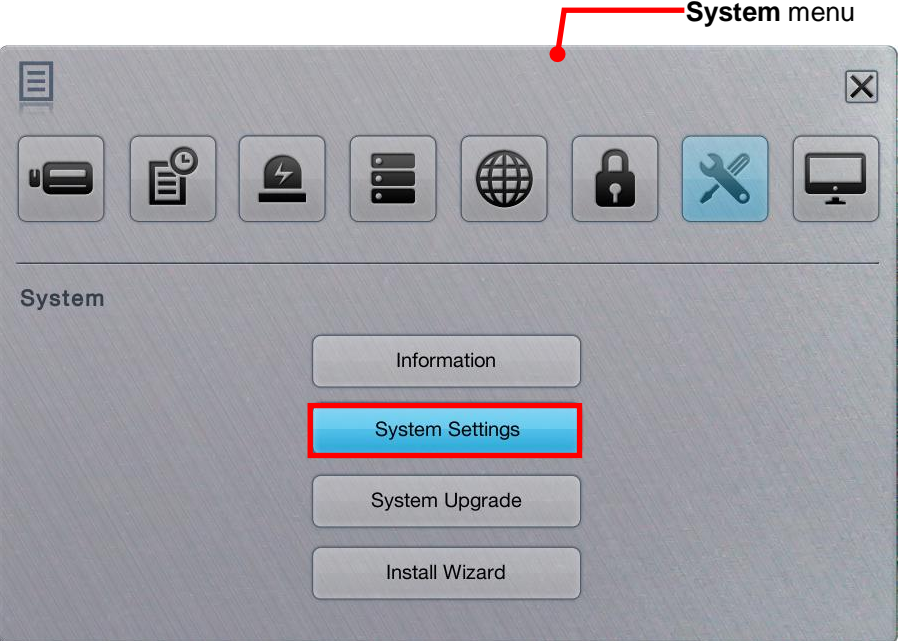

#### Click **System Settings** button.

The **System Settings** submenu opens and shows the **General** tabbed page.

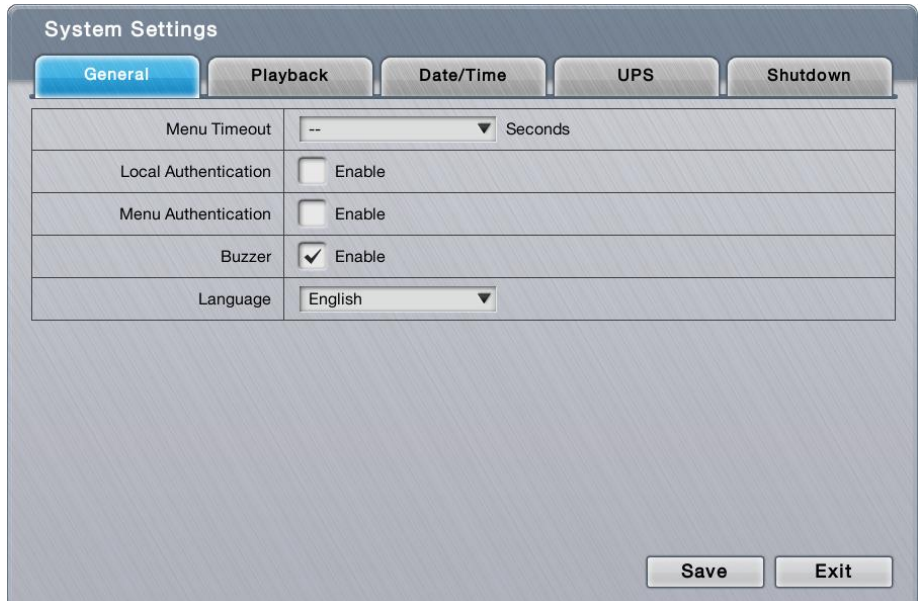

The **System Settings** submenu features five tabbed pages **Genera**, **Playback**,

**Date/Time**, **UPS** and **Shutdown**, which are explicated one-by-one in the following of this section.

## **6.7.2.1 General**

As the name suggests, the **General** tabbed page configures some general system settings such as the timeout of **Main Menu**, language for the operating system's user interface, the access security and also the buzzer control.

To access the **General** tabbed page:

On the **Live View** screen, click menu list button > **Main Menu** button

> **System** button > **System Settings** button > **General** tab.

The **General** tabbed page will open.

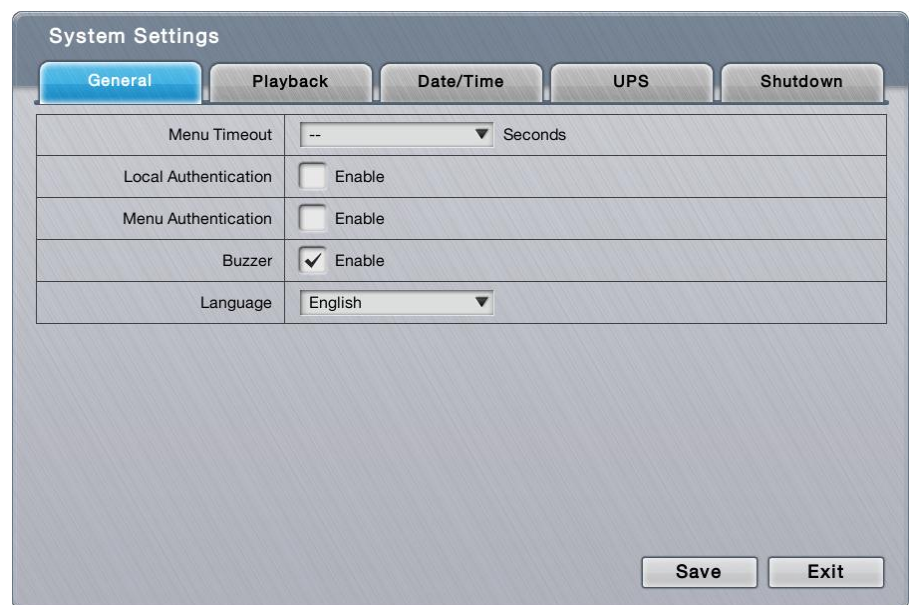

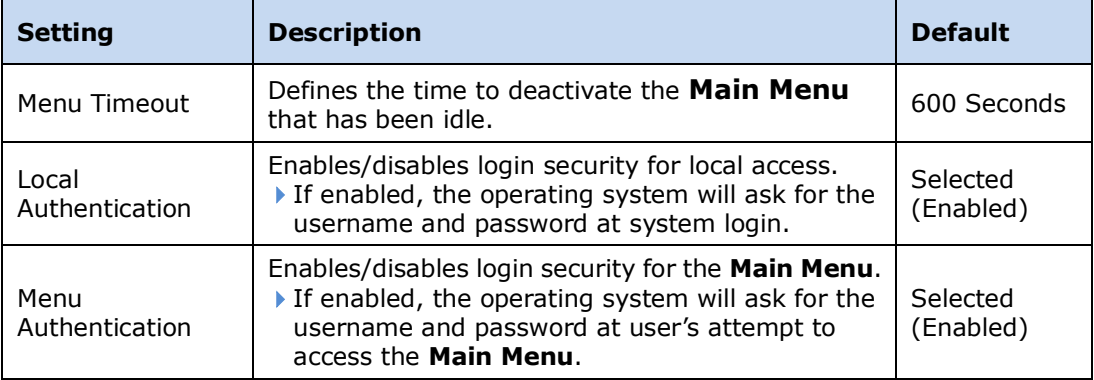

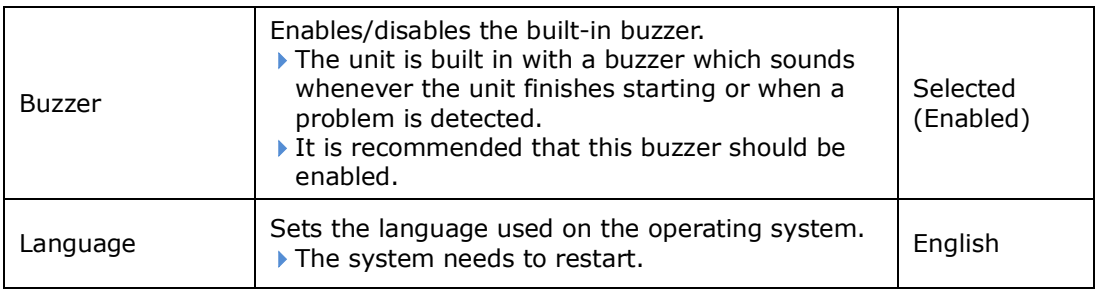

Click the **Save** button to apply the change(s).

Click the **Exit** button to quit the tabbed page.

## <span id="page-121-0"></span>**6.7.2.2 Playback**

Use the **Playback** tabbed page to define how to replay an instant video footage and how much time to jump when skipping a recorded video backwards or forwards.

To access the **Playback** tabbed page:

```
On the Live View screen, click menu list button > Main Menu button
```
> **System** button > **System Settings** button > **Playback** tab.

The **Playback** tabbed page will open.

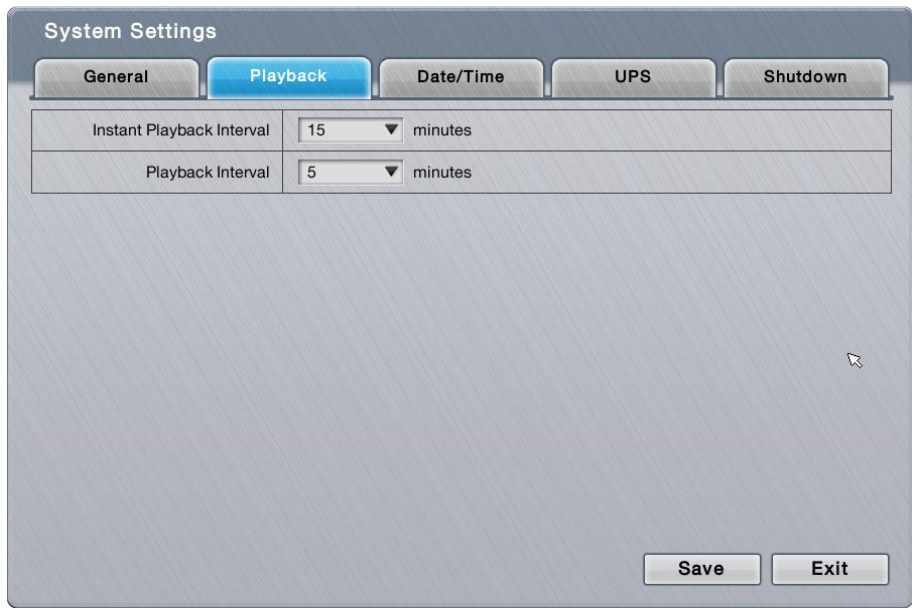

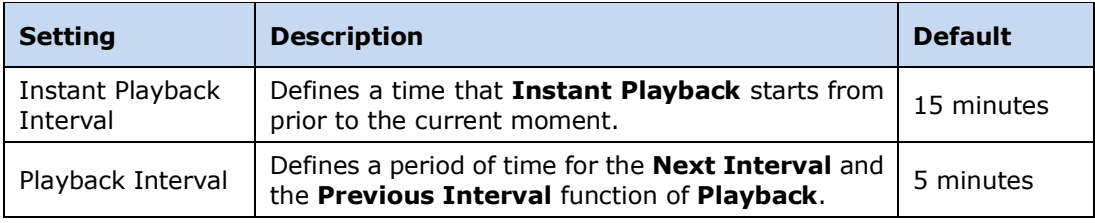

Click the **Save** button to apply the change(s).

Click the **Exit** button to quit the tabbed page.

# **6.7.2.3 Date/Time**

Use the **Date/Time** tabbed page to configure the date, time, time zone of your locale and other time-related parameters for the operating system.

To access the **Date/Time** tabbed page:

On the Live View screen, click menu list button  $\Box \rightarrow$  Main Menu button  $\Box$ 

> **System** button > **System Settings** button > **Date/Time** tab.

The **Date/Time** tabbed page will open.

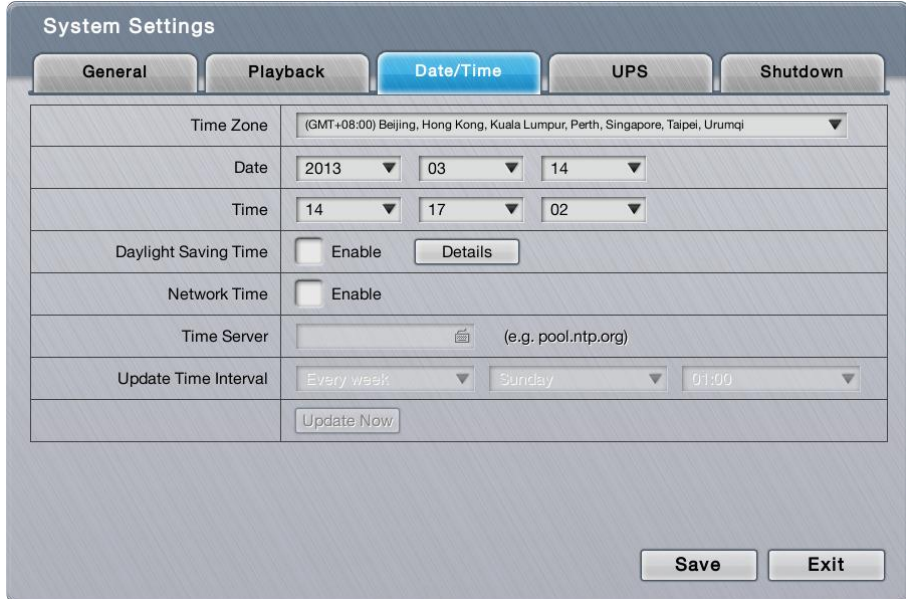

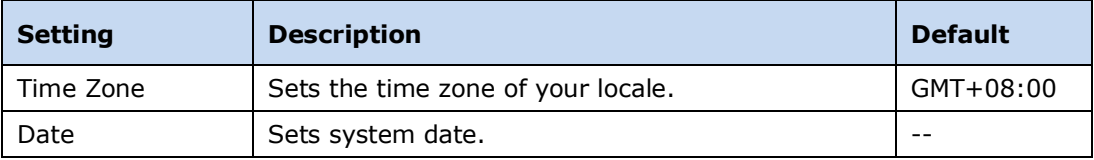

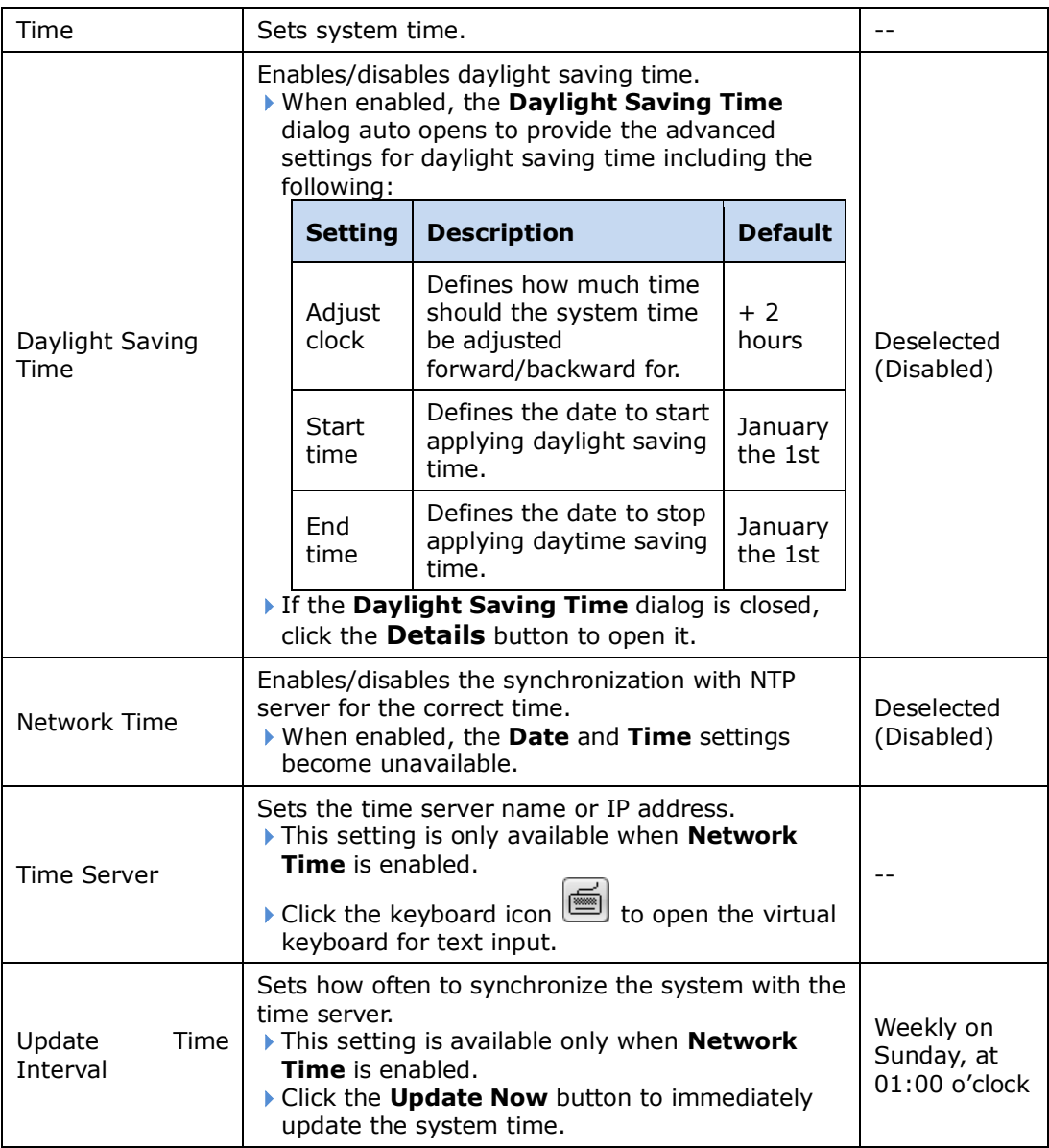

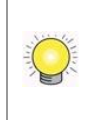

The system will restart right after synchronization, meaning no video will be recorded during this period. So choose the update interval carefully.

Click the **Save** button to apply the change(s).

Click the **Exit** button to quit the tabbed page.

# **6.7.2.4 UPS**

If the unit is used with an UPS module, it is able to deal with accidental power failure or unstable power supply. The **UPS** tabbed page configures how the system reacts to such scenario by defining the timing for auto shutdown. This tabbed page also delivers the info about the UPS module used.

To access the **UPS** tabbed page:

On the Live View screen, click menu list button  $\Box \Box$  > Main Menu button  $\Box$ 

> **System** button > **System Settings** button > **UPS** tab.

The **UPS** tabbed page will open.

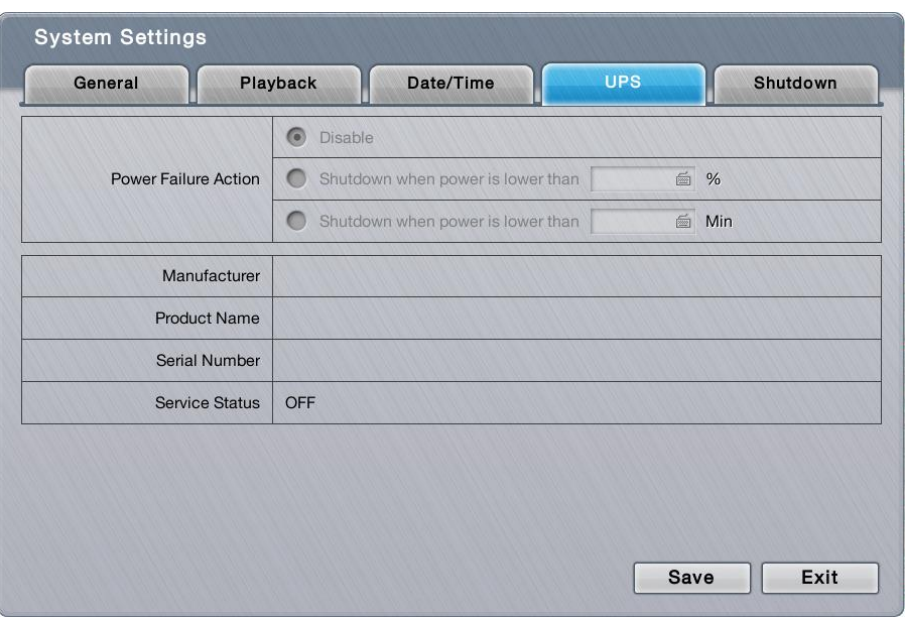

The settings on the **UPS** tabbed page are available only when an UPS module is connected.

#### The featured settings and delivered info are:

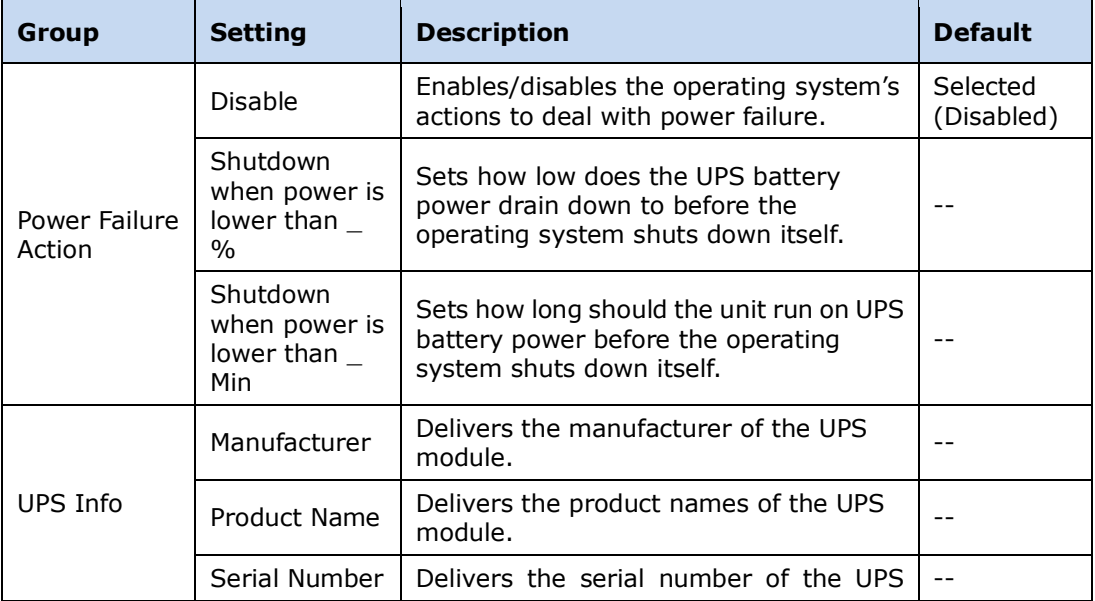

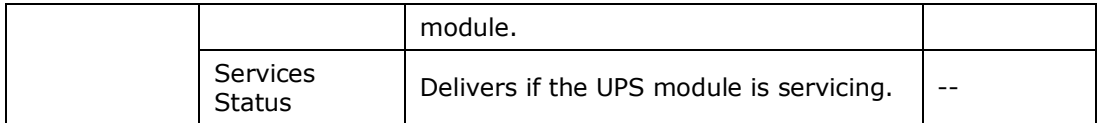

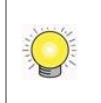

For **Power Failure Action**, an USB connection is needed between the unit and the UPS to check the status of UPS.

Click the **Save** button to apply the change(s).

Click the **Exit** button to quit the tabbed page.

#### **6.7.2.5 Shutdown**

Use the **Shutdown** tabbed page to safely turn off the unit or restart the operating system.

To access the **Shutdown** tabbed page:

On the **Live View** screen, click menu list button > **Main Menu** button

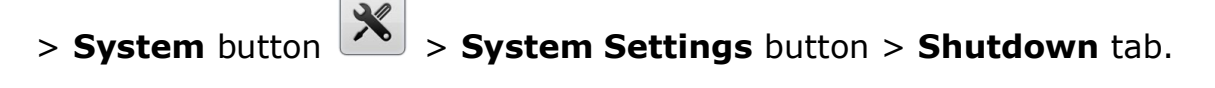

The **Shutdown** tabbed page will open.

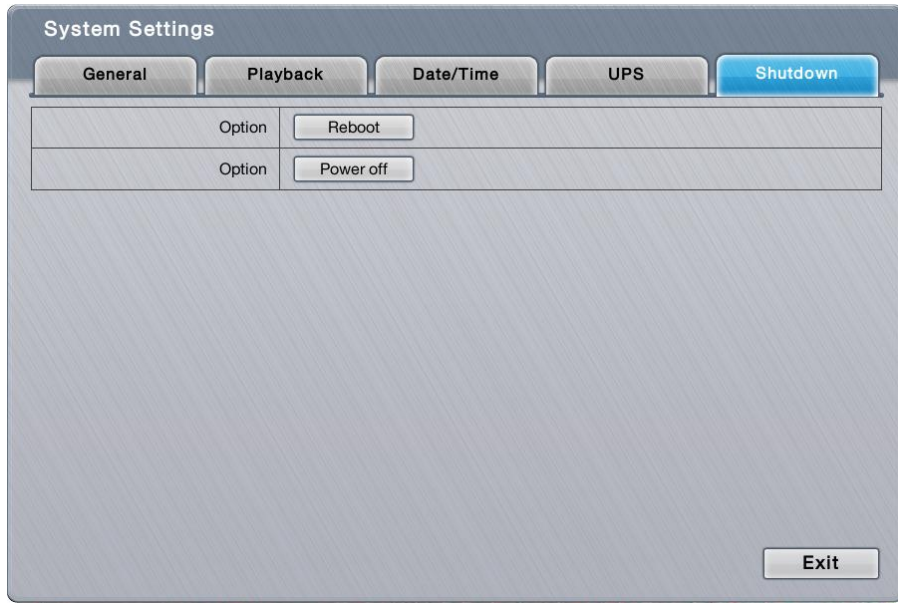

The featured commands are:

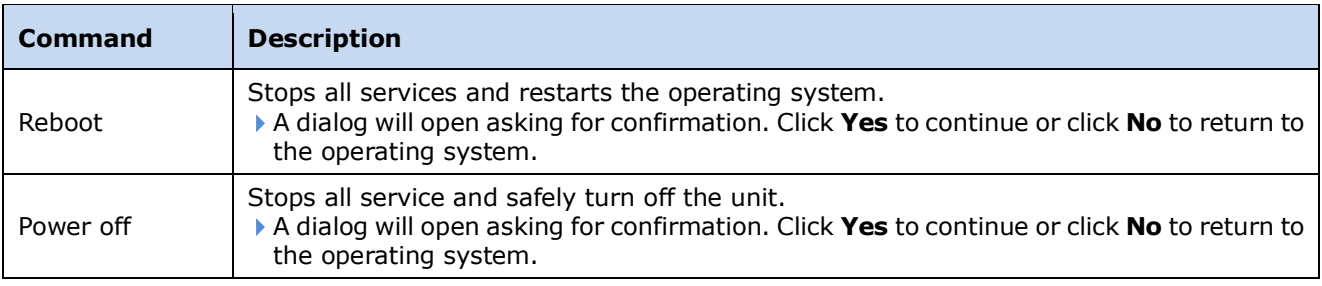

Click the **Exit** button to quit the tabbed page.

# **6.7.3 System Upgrade**

The **System Upgrade** deals with the matters about upgrading the operating system. Access this tabbed page to update the system firmware to the latest version for better performance of the operating system.

To access the **System Upgrade** submenu:

Open **System** menu as described in **System**.

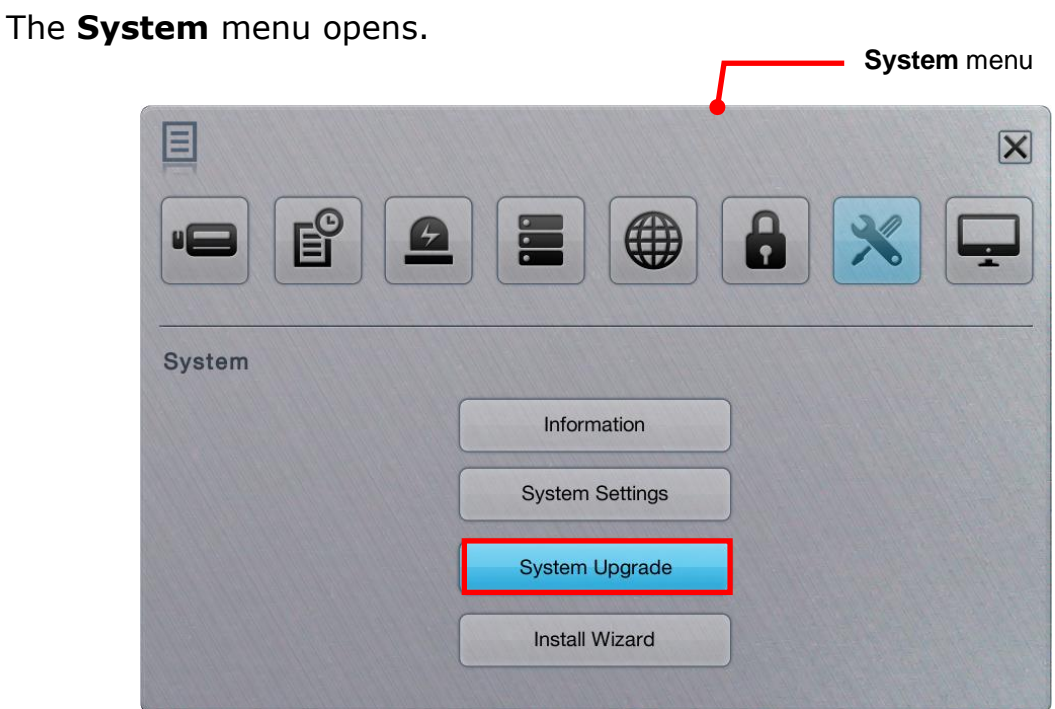

Click **System Upgrade** button.

The **System Upgrade** submenu opens and shows the **System Upgrade** tabbed page.

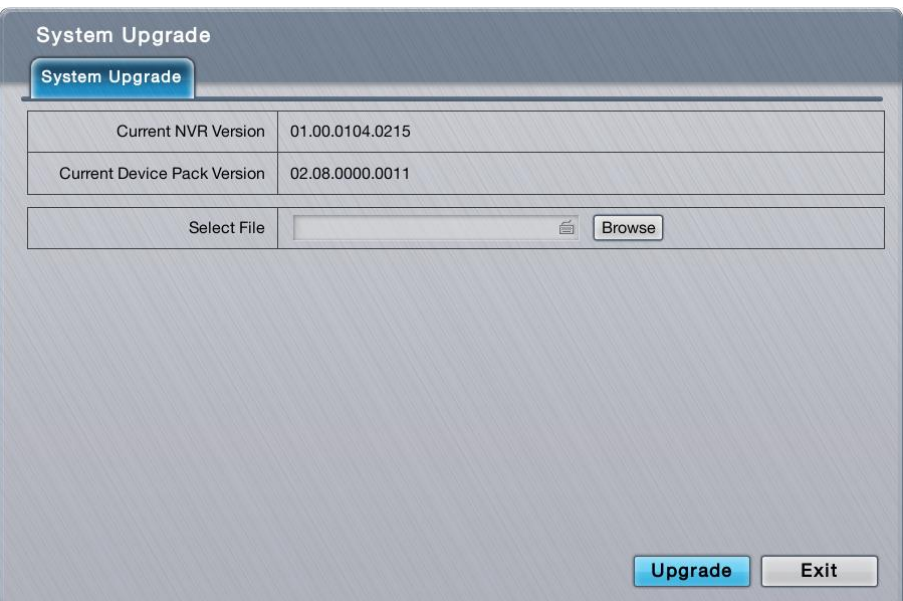

The **System Upgrade** submenu features one tabbed page, the **System Upgrade** tabbed page which is detailed in the following of this section.

# **6.7.3.1 System Upgrade**

Exactly as the title advertises, the **System Upgrade** tabbed page enables system upgrade to bring the operating system to a newer version that promises better performance or new functions. Besides, this tabbed page also delivers the current firmware version and device pack version.

To access the **System Upgrade** tabbed page:

On the **Live View** screen, click menu list button > **Main Menu** button

> **System** button  $\left|\frac{\mathcal{R}}{n}\right|$  > **System Upgrade** button > **System Upgrade** tab.

The **System Upgrade** tabbed page will open.

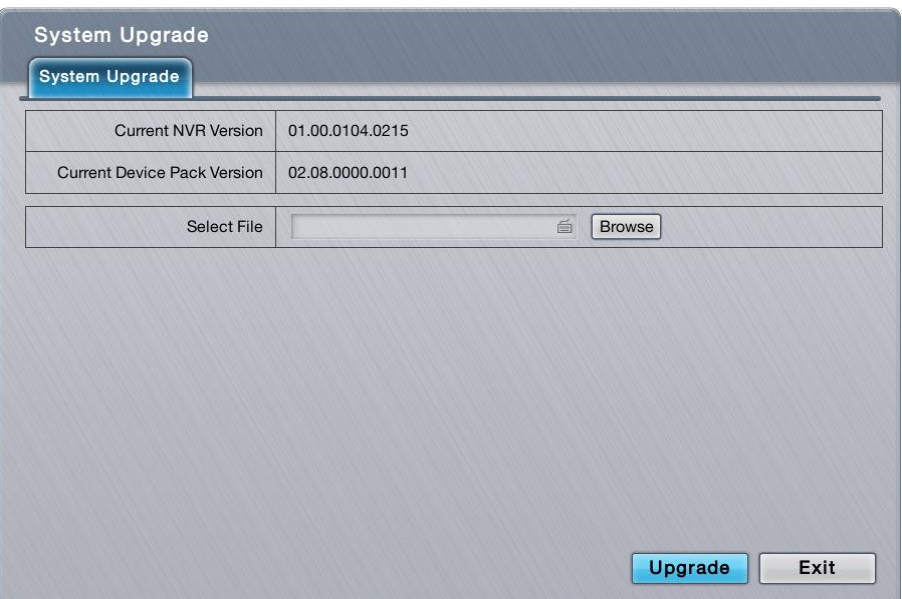

#### The featured facility and delivered info are:

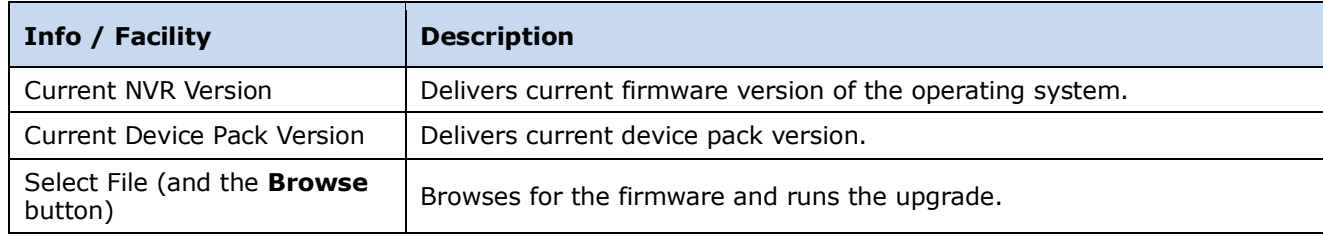

Upgrade the system by the steps below if a newer release of the system firmware is available:

- (1) Copy the firmware to an USB flash drive.
- (2) Plug the USB flash drive to any of the system's USB ports.
- (3) Open the **System Upgrade** tabbed page on the system as described above.
- (4) Click the **Browse** button. Browse for the firmware and select the firmware. Click **OK** button.

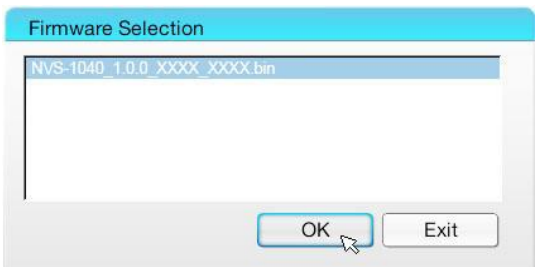

(5) Click the **Upgrade** button.

A dialog opens to ask for confirmation of the upgrade.

(6) Click **Yes** to confirm upgrade or click **No** to quit.

The upgrade starts, progresses and finishes within a few minutes.

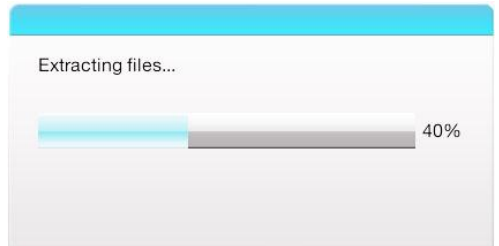

Then the system auto restarts and gets ready for use.

# **6.7.4 Install Wizard**

Access the **Install Wizard** submenu to reopen the **Install Wizard** if it is skipped during the first power-on of the system.

To relaunch the **Install Wizard**:

Open **System** menu as described in **System**.

The **System** menu opens.

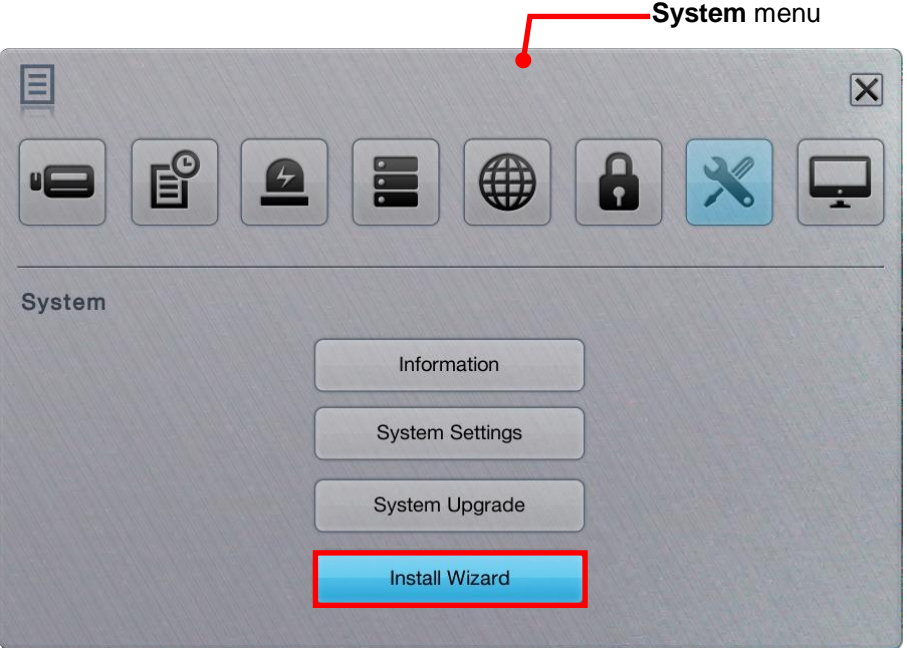

#### Click **Install Wizard** button.

The **Install Wizard** submenu opens and shows the **Wizard** tabbed page.

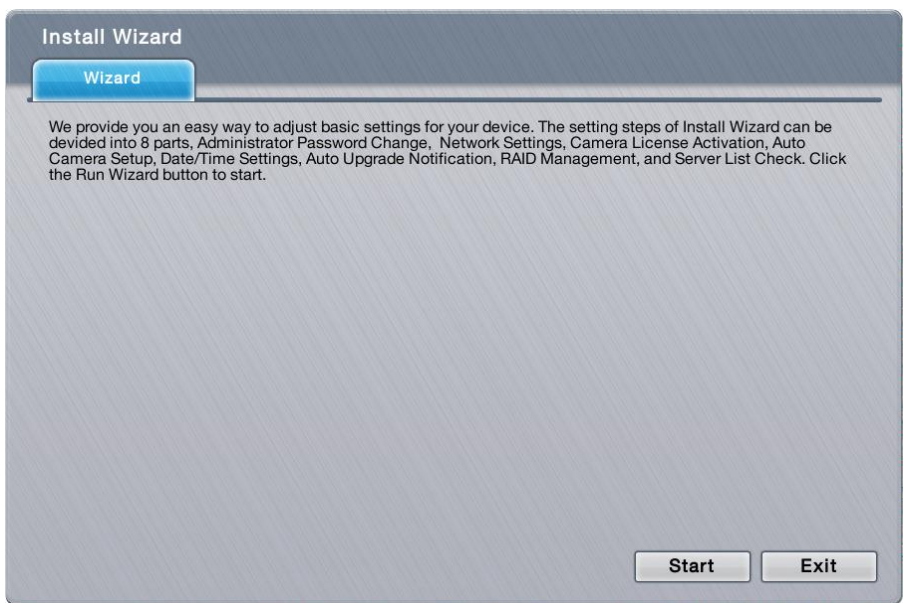

Click the lower-right **Start** button.

In a few seconds, the **Install Wizard** opens.

See **Install Wizard** for the follow-ups.

# <span id="page-133-0"></span>**6.8Display**

Use the **Display** menu to configure the system's display parameters, including display layout, monitor resolution and other onscreen elements.

To access the **Display** menu: Open the Main Menu as described in **Settings** The **Main Menu** opens. Click **Display** button . The **Display** menu opens. **Display** menu目  $\overline{\mathsf{x}}$  $\overline{\mathbf{P}}$ **Display Display Settings** 

The **Display** menu features one submenu, **Display Settings**, which is explicated in the following of this section.

# **6.8.1 Display Settings**

The **Display Settings** submenu configures the system's display monitor, the presentation of the onscreen **Video Area**, **Status Bar** and so on.

To access the **Display Settings** submenu:

Open **Display** menu as described in [Display.](#page-133-0)

The **Display** menu opens.

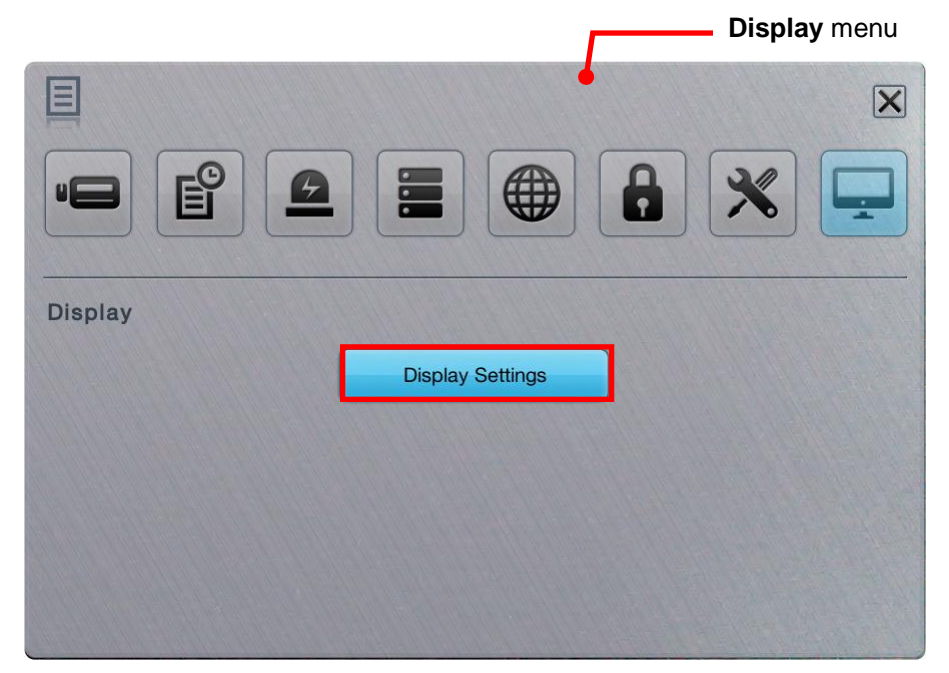

# Click **Display Settings** button.

The **Display Settings** submenu opens and shows the **Display** tabbed page.

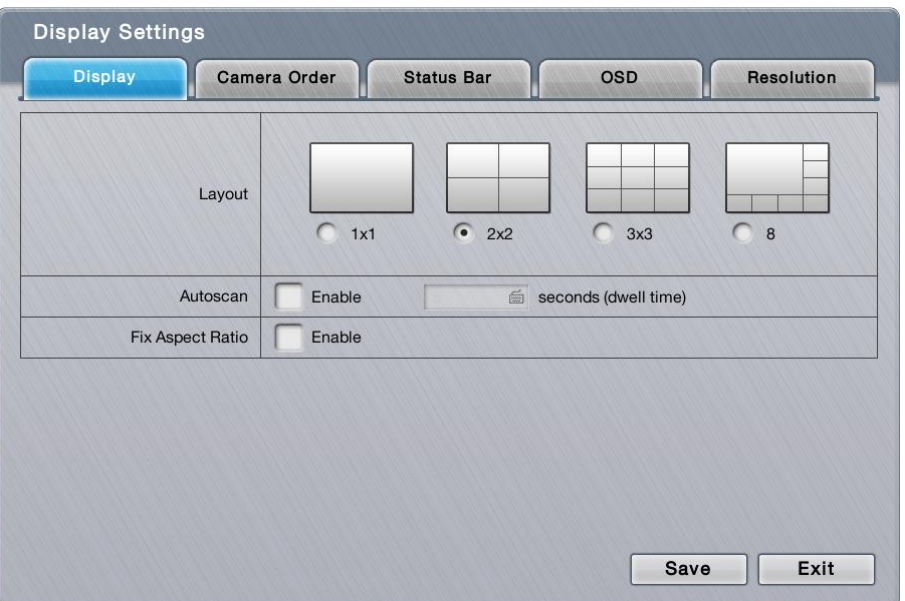

The **Display Settings** submenu features five tabbed pages: **Display**, **Camera**

**Order**, **Status Bar**, **OSD** and **Resolution**, which are detailed in the following of this section.

#### <span id="page-135-0"></span>**6.8.1.1 Display**

Use the **Display** tabbed page to configure how the videos area are presented onscreen.

To access the **Display** tabbed page:

On the Live View screen, click menu list button  $\Box \Box$  > Main Menu button  $\Box$ 

> **Display** button > **Display Settings** button > **Display** tab.

The **Display** tabbed page will open.

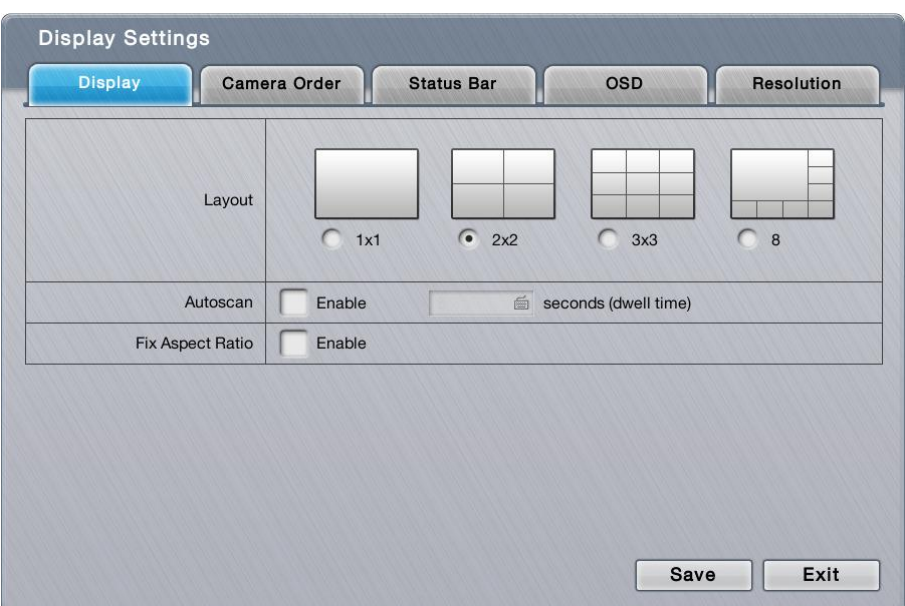

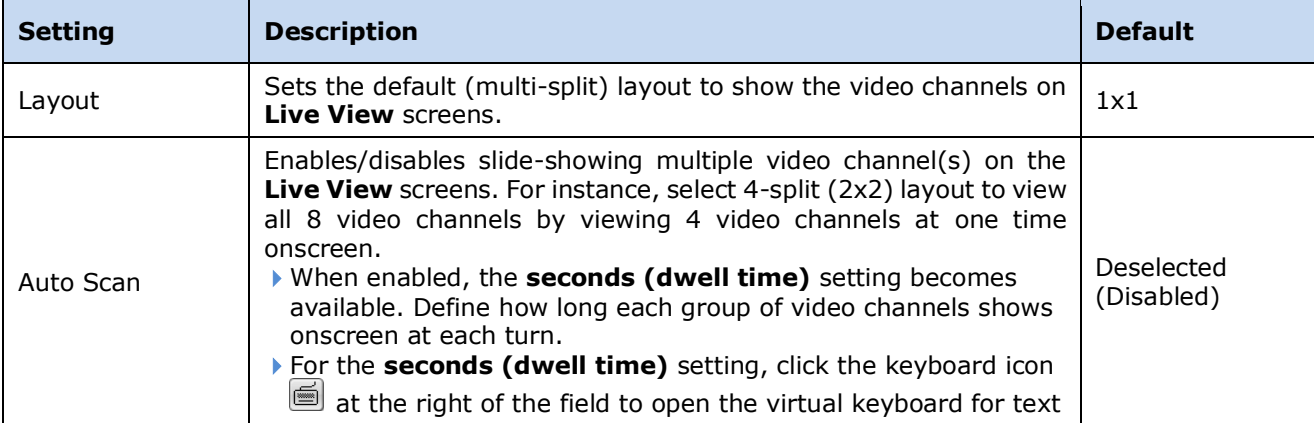

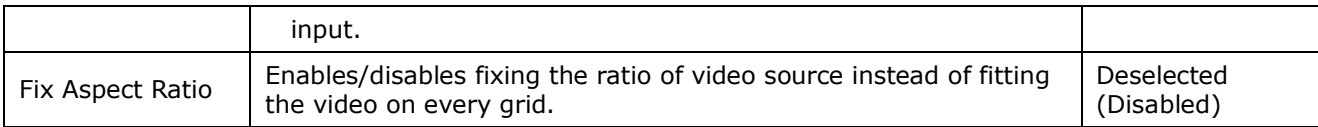

Click the **Save** button to apply the change(s).

Click the **Exit** button to quit the tabbed page.

#### **6.8.1.2 Camera Order**

Use the **Camera Order** tabbed page change the order of video channels to show on the **Live View** screens.

To access the **Camera Order** tabbed page: On the Live View screen, click menu list button  $\Box \rightarrow$  Main Menu button  $\Box$ 

> **Display** button > **Display Settings** button > **Camera Order** tab.

The **Camera Order** tabbed page will open.

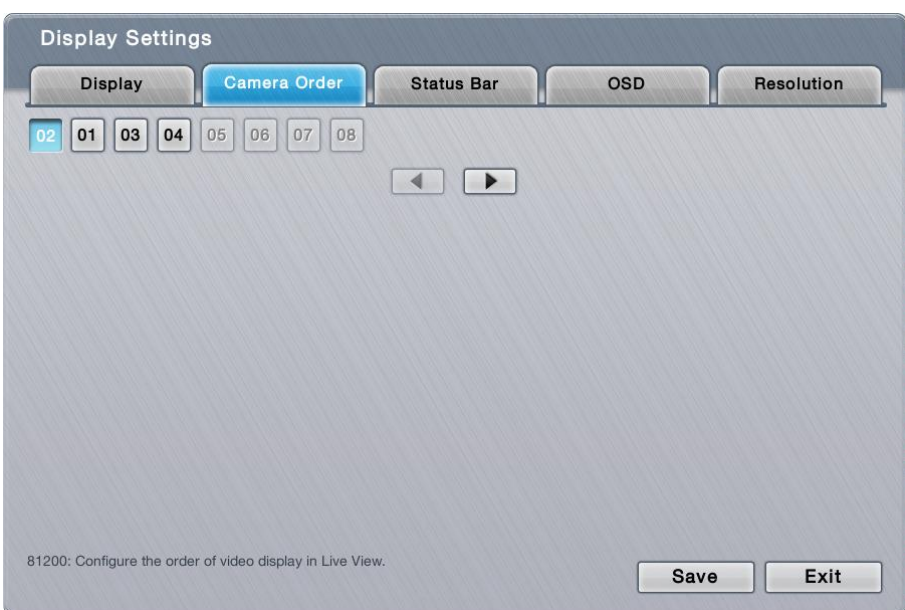

Change the order of a video channel:

(1) Select a video channel.  $( 01 | 02 | 03 | 04 )$ 

The selected channel becomes highlighted in blue color  $($   $\boxed{01}$   $\boxed{02}$   $\boxed{03}$   $\boxed{04}$  ).

(2) Click the left arrow key  $\Box$  or right arrow key  $\Box$  to advance or

withdraw the channel's order among the available video channels.

**OR**

When using the **IR Remote Control**, use the navigation keys to move between the highlight item and hit Enter key to make selection or triggers operation. See [IR Remote Control](#page-141-0) to know more about the operation of the IR Remote Control.

Click the **Save** button to apply the change.

Click the **Exit** button to quit the tabbed page.

# **6.8.1.3 Status Bar**

Use the **Status Bar** tabbed page to control the presentation of the **Status Bar** and also the information delivered by the **Status Area**. See also [Status Bar](#page-23-0) and [Status Bar.](#page-29-0)

To access the **Status Bar** tabbed page:

On the Live View screen, click menu list button  $\blacksquare \blacksquare$  > Main Menu button  $\blacksquare$ 

> **Display** button > **Display Settings** button > **Status Bar** tab.

The **Status Bar** tabbed page will open.

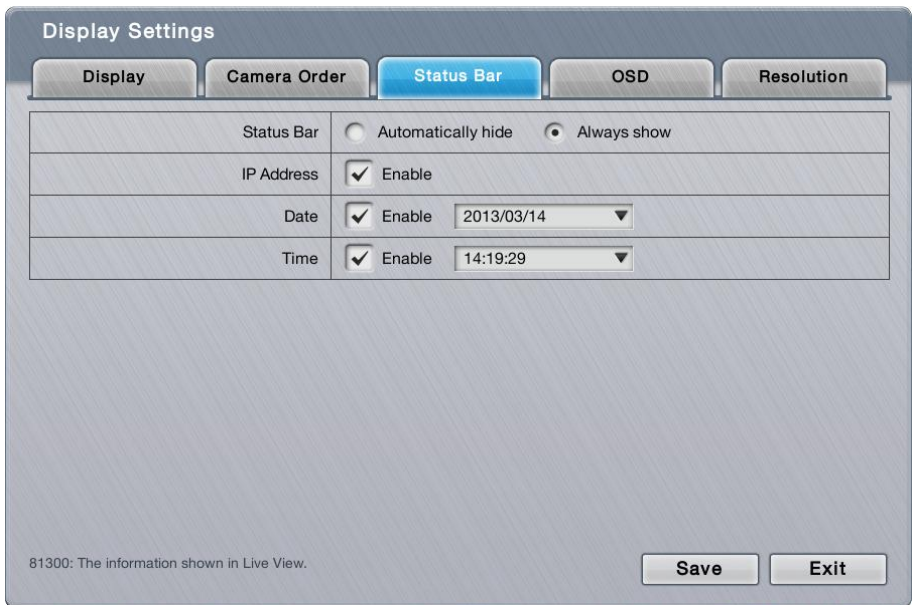

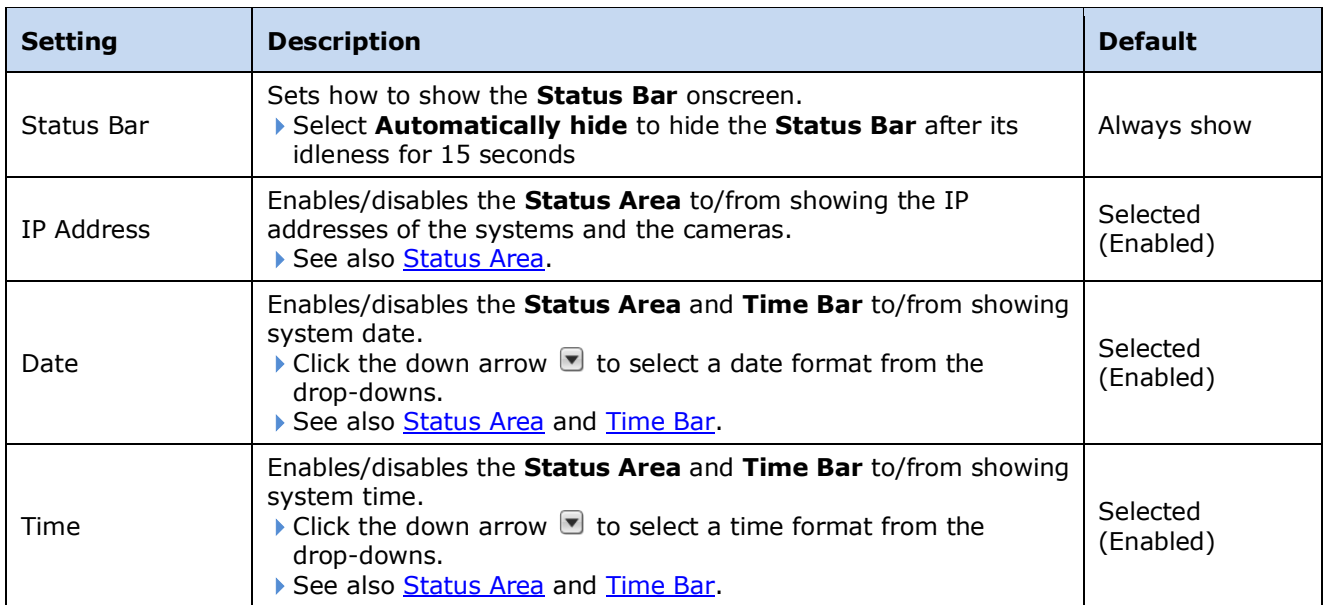

Click the **Save** button to apply the change(s).

Click the **Exit** button to quit the tabbed page.

#### **6.8.1.4 OSD**

Use the **OSD** tabbed page to configure the system's "on-screen" displaying.

To access the **OSD** tabbed page:

On the **Live View** screen, click menu list button > **Main Menu** button

> **Display** button > **Display Settings** button > **OSD** tab.

The **OSD** tabbed page will open.

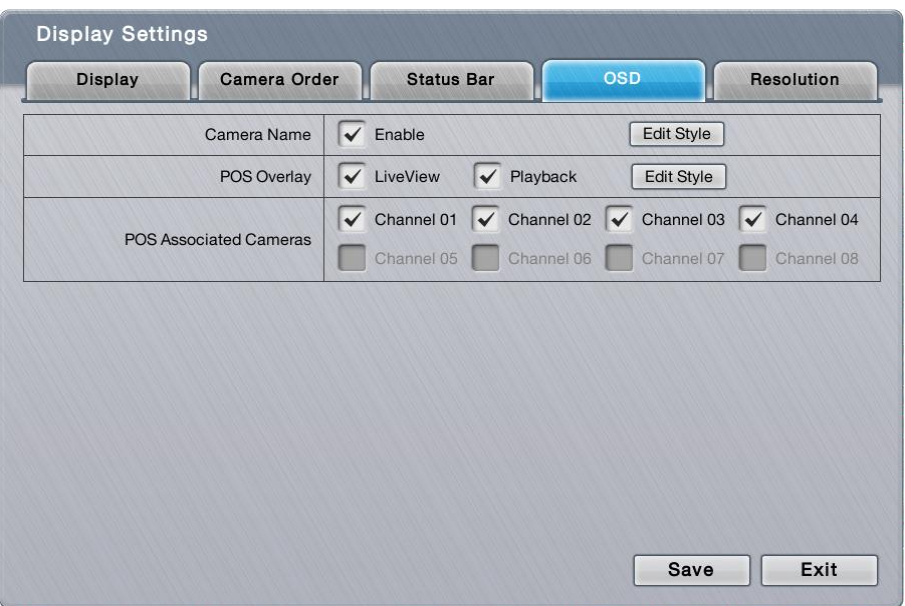

#### The featured settings are:

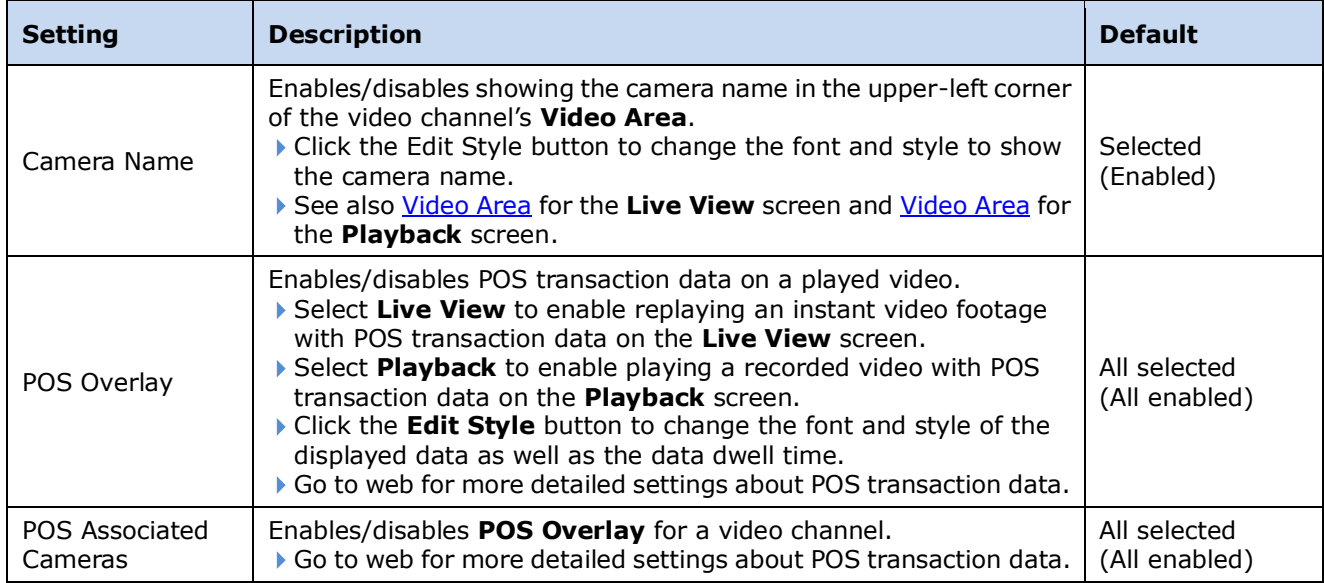

Click the **Save** button to apply the change(s).

Click the **Exit** button to quit the tabbed page.

#### **6.8.1.5 Resolution**

Use the **Resolution** tabbed page to set the resolution of the display monitor that is connected to the system, or leaves it on the system's auto detection.

To access the **Resolution** tabbed page:

On the Live View screen, click menu list button  $\Box \Box$  > Main Menu button  $\Box$ 

> **Display** button > **Display Settings** button > **Resolution** tab.

The **Resolution** tabbed page will open.

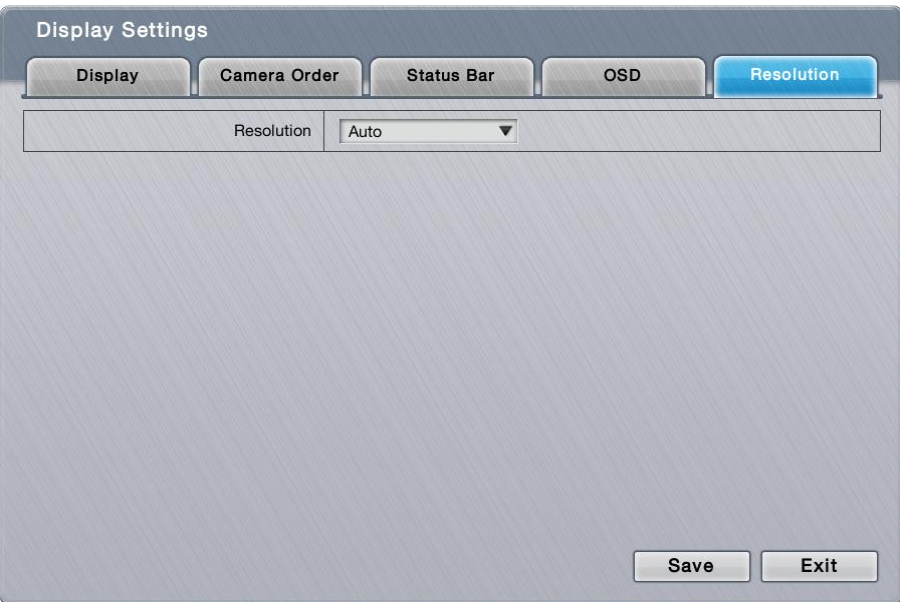

#### The featured setting is:

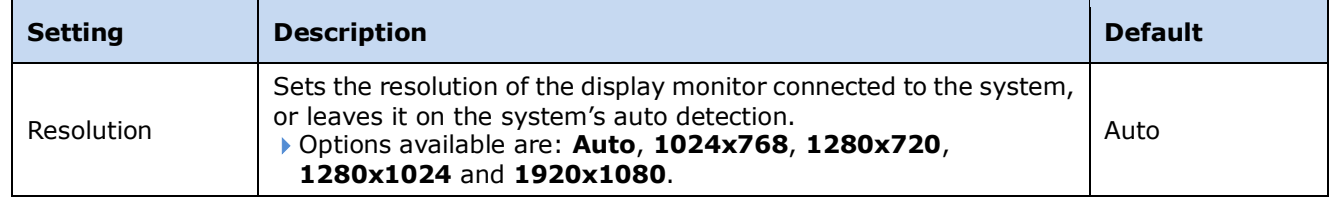

Click the **Save** button to apply the change(s).

Click the **Exit** button to quit the tabbed page.

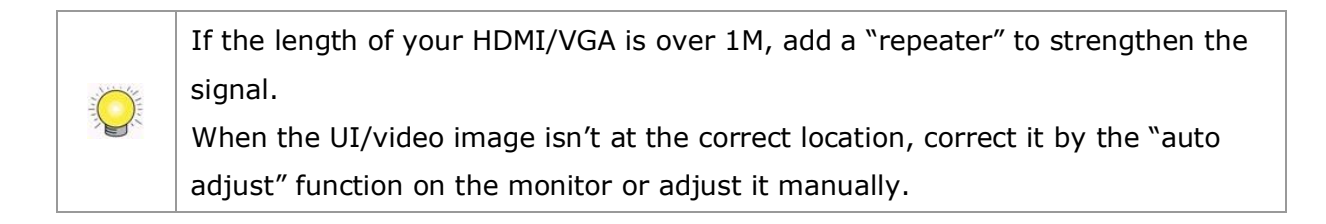

# <span id="page-141-0"></span>**7 IR Remote Control**

Save for the USB keyboard and USB mouse, the unit works with an **IR Remote Control**, which comes with the unit. In the following of this chapter, you will be guided to each key and its function.

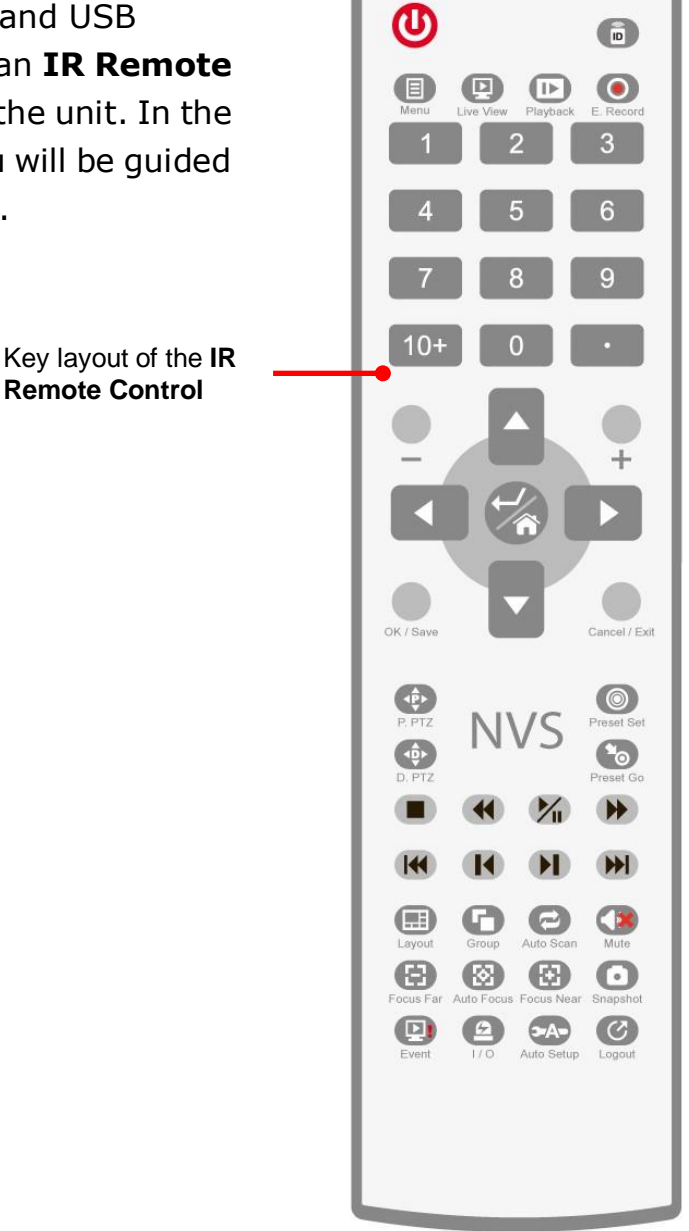

Battery spec is 1.5V, AAA, R03. Two batteries are required for a remote control.

#### **IR Remote Control** - Functions Summary:

 $\bigcirc$ 

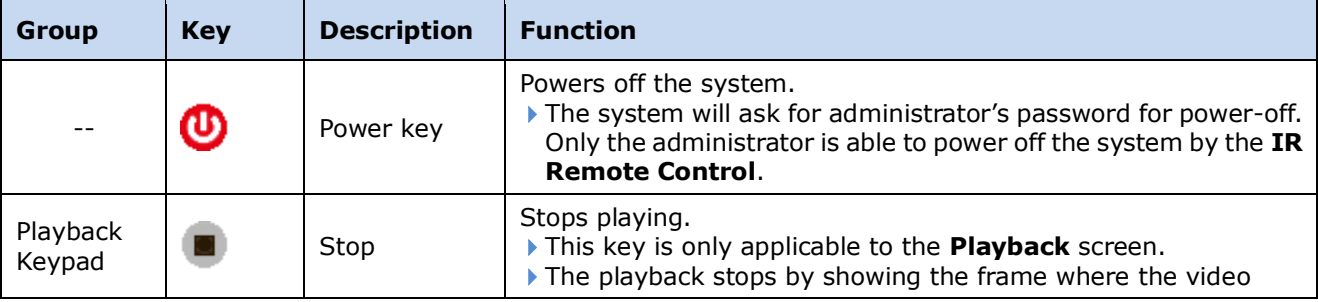

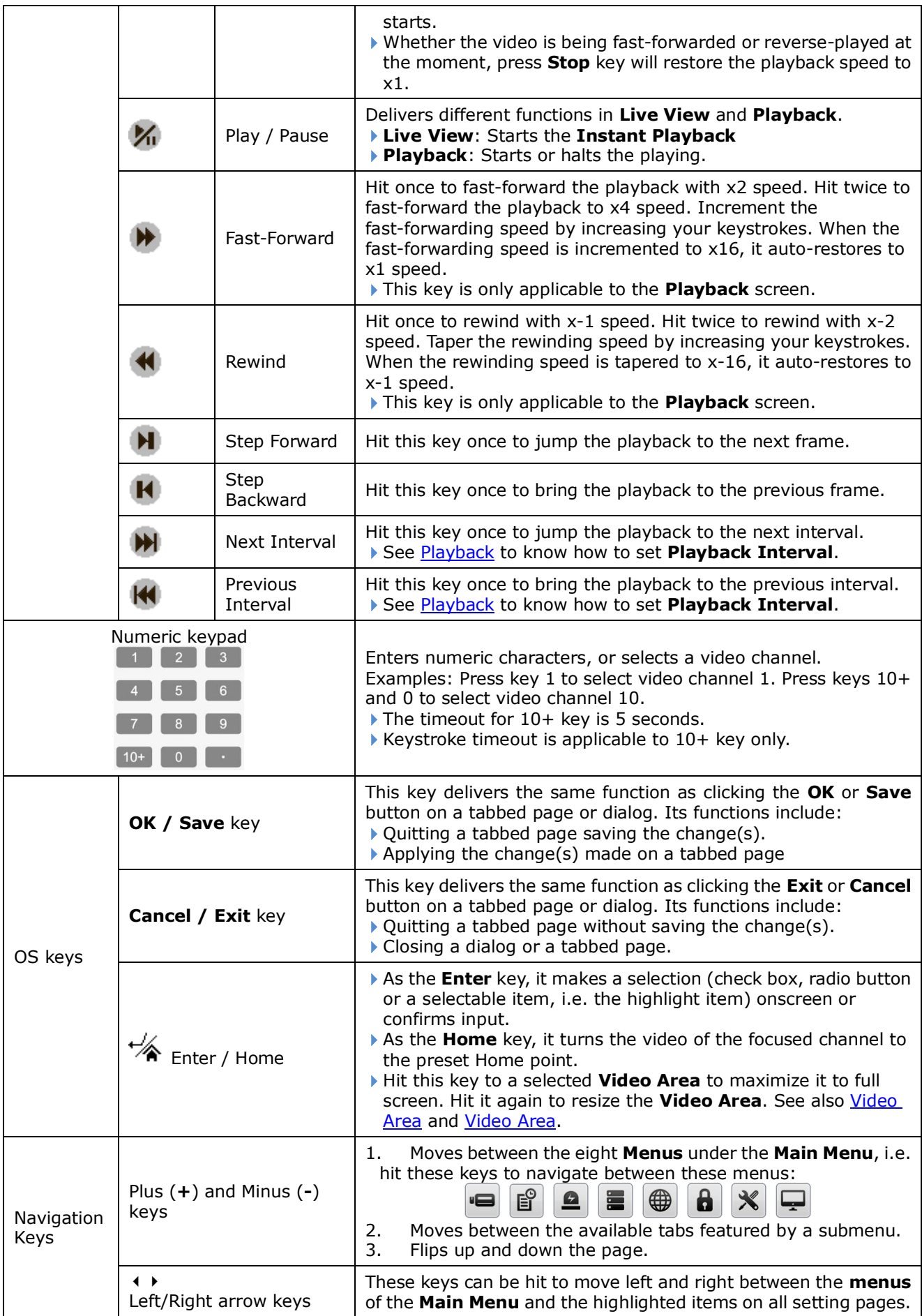

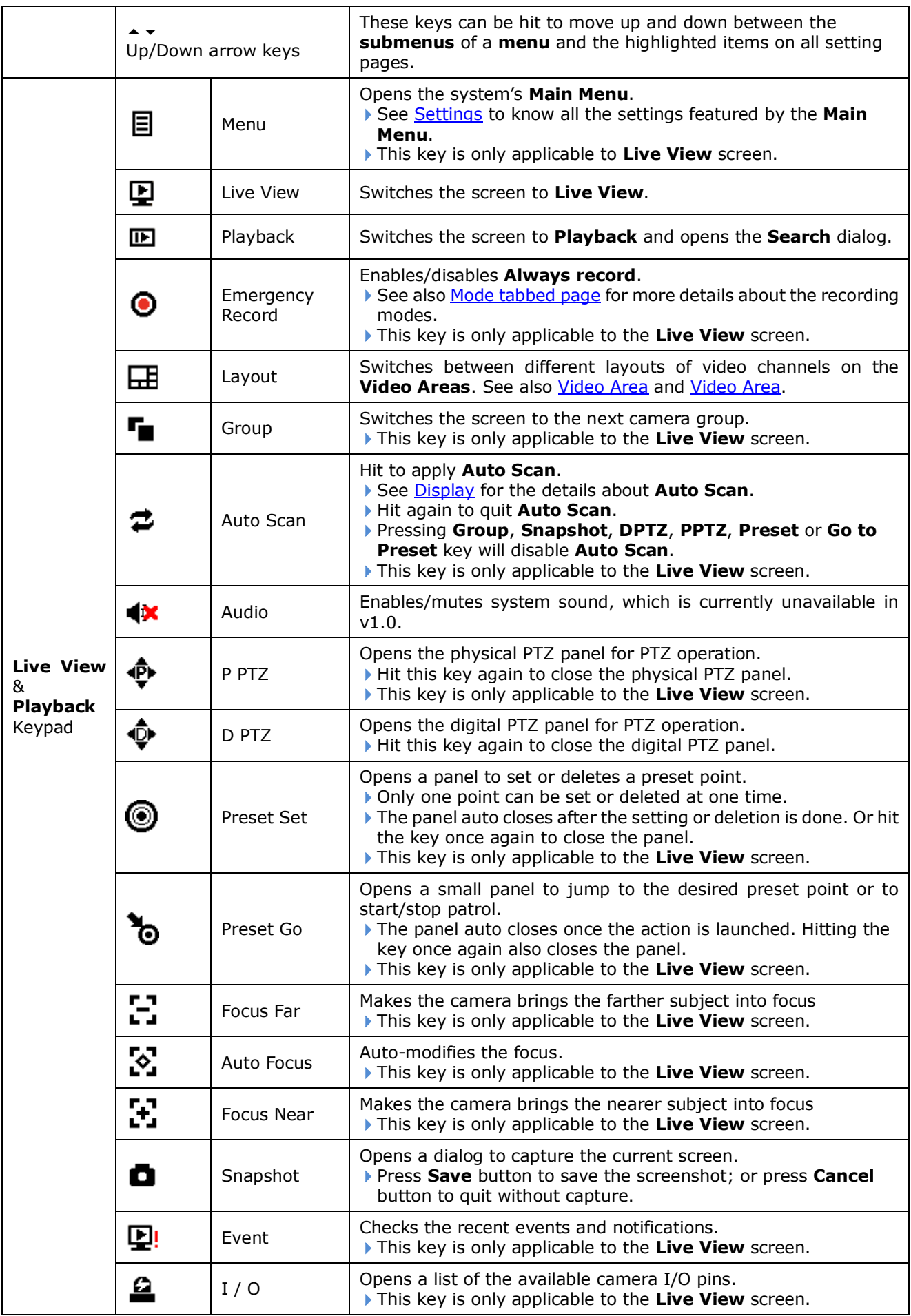
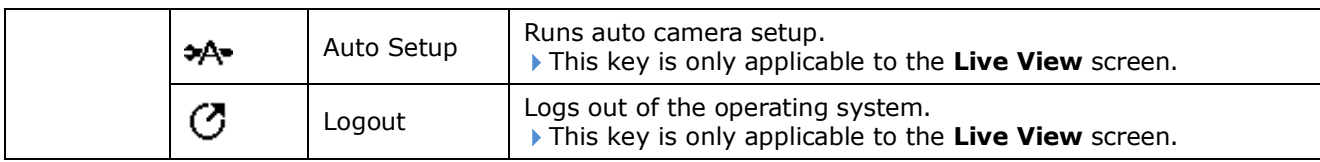

# **8 Appendix – RAID System**

## **Introduction to RAID**

RAID (Redundant Array of Independent Disks) allows multiple disk drives to be combined together into a RAID Volume. You will create a RAID Volume on your unit when you perform the setup procedure.

The benefits of a RAID can include:

- Higher data transfer rates for increased server performance
- Increased overall storage capacity for a single Volume
- Data redundancy/fault tolerance for ensuring continuous system operation in the event of a disk drive failure

Different RAID levels use different organizational models and have varying benefits. The following outline breaks down the properties for each RAID level supported on this unit:

## **RAID 0 – Stripe**

When a RAID Volume is striped, the read and write blocks of data are interleaved between the sectors of multiple disk drives. Performance is increased, since the workload is balanced between drives or "members" that form the RAID Volume. Identical drives are recommended for performance as well as data storage efficiency.

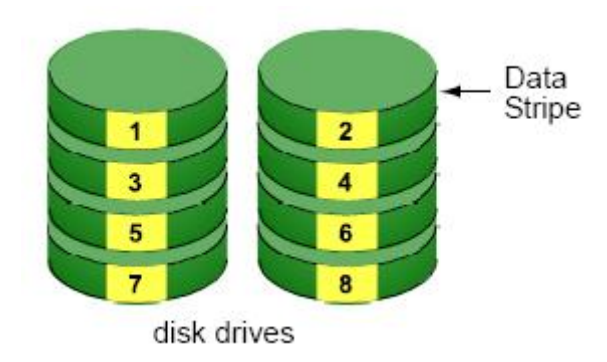

The RAID Volume's data capacity equals the capacity of the smallest disk drive times the number of disk drives. For example, one 100 GB and three 120 GB drives will form a 400 GB (4 x 100 GB) RAID Volume instead of 460 GB.

If disk drives of different capacities are used, there will also be unused

capacity on the larger drives.

Because RAID 0 does not offer Fault Tolerance, meaning that you cannot recover your data after a disk drive failure, we do not recommend a RAID 0 Volume for your unit.

RAID 0 Volumes on this unit consist of one or more disk drives.

### **RAID 1 – Mirror**

When a RAID Volume is mirrored, identical data is written to a pair of disk drives, while reads are performed in parallel. The reads are performed using elevator seek and load balancing techniques where the workload is distributed in the most efficient manner. Whichever drive is not busy and is positioned closer to the data will be accessed first.

With RAID 1, if one disk drive fails or has errors, the other mirrored disk drive continues to function. This is called Fault Tolerance. Moreover, if a spare disk drive is present, the spare drive will be used as the replacement drive and data will begin to be mirrored to it from the remaining good drive.

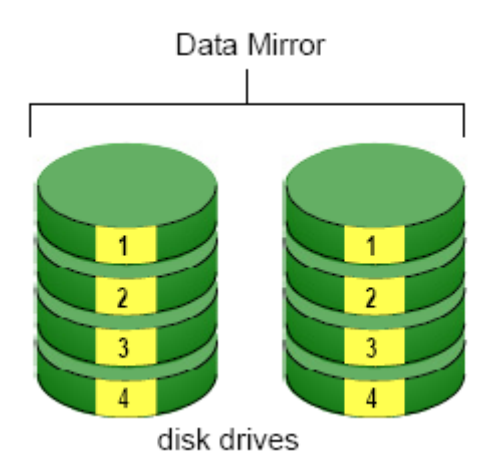

The RAID Volume's data capacity equals the smaller disk drive. For example, a 100 GB disk drive and a 120 GB disk drive have a combined capacity of 100 GB in a mirrored RAID Volume.

If disk drives of different capacities are used, there will also be unused capacity on the larger drive.

RAID 1 Volumes on this unit consist of two disk drives.

If you want a mirrored RAID Volume with more than two disk drives, see **RAID 10 – Mirror / Stripe** for details.

## **RAID 5 – Block Striping with Distributed Parity**

RAID 5 organizes block data and parity data across the disk drives. Generally, RAID level 5 tends to exhibit lower random write performance due to the heavy workload of parity recalculation for each I/O. RAID 5 works well for file, database, application and web servers.

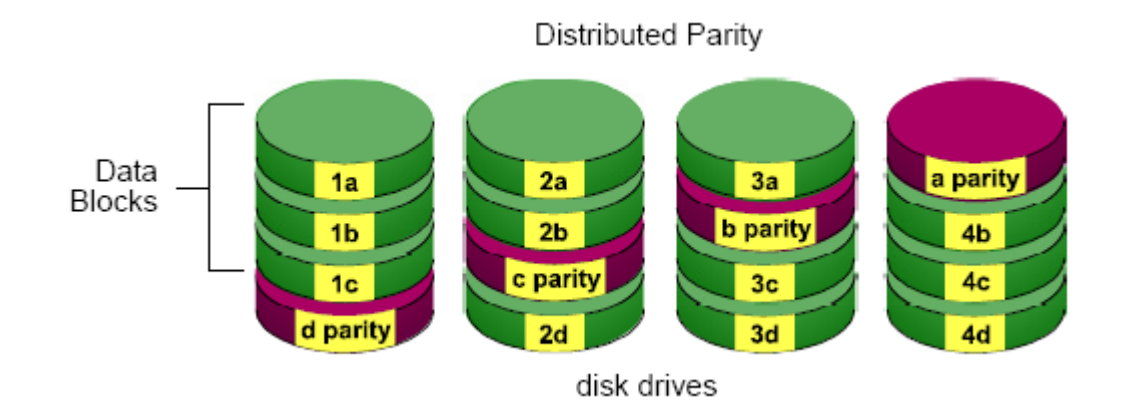

The capacity of a RAID 5 Volume equals the smallest disk drive times the number of disk drives, minus one. Hence, a RAID 5 Volume with four 100 GB disk drives will have a capacity of 300 GB. A RAID Volume with two 120 GB disk drives and one 100 GB disk drive will have a capacity of 200 GB.

RAID 5 is generally considered to be the most versatile RAID level.

RAID 5 requires a minimum of three disk drives.

## **RAID 10 – Mirror / Stripe**

Mirror/Stripe combines both of the RAID 0 and RAID 1 types. RAID 10 can increase performance by reading and writing data in parallel while protecting data with duplication. At least four disk drives are needed for RAID 10 to be installed. With a four-disk-drive RAID Volume, one drive pair is mirrored together then striped over a second drive pair.

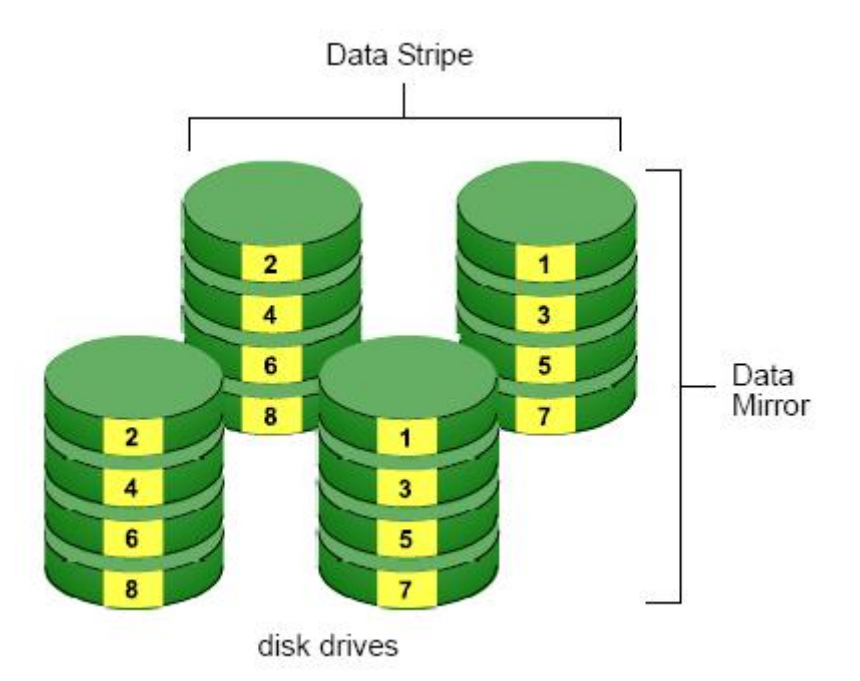

The data capacity RAID 10 Volume equals the capacity of the smallest disk drive times the number of disk drives, divided by two.

In some cases, RAID 10 offers double fault tolerance, depending on which disk drives fail.

RAID 10 Volumes on this unit consist of four disk drives.

Because all of the available disk drives are used for the RAID Volume, you cannot set up a spare drive with RAID 10.

### **Choosing a RAID Level**

There are several issues to consider when choosing the RAID level. The following summarizes some advantages, disadvantages and applications for each choice.

### **RAID 0**

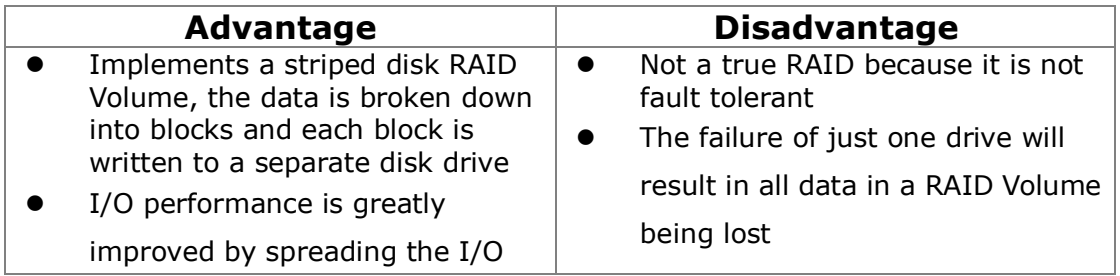

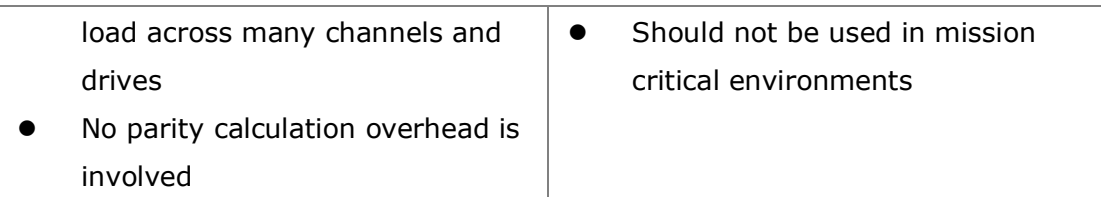

### **RAID 1**

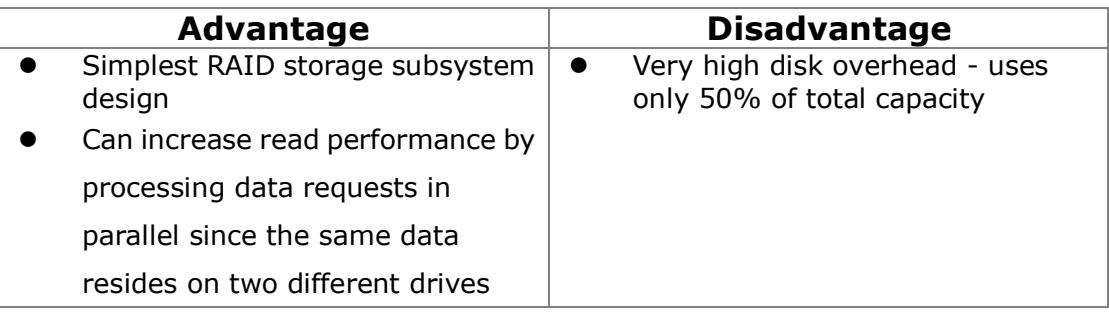

#### **RAID 5**

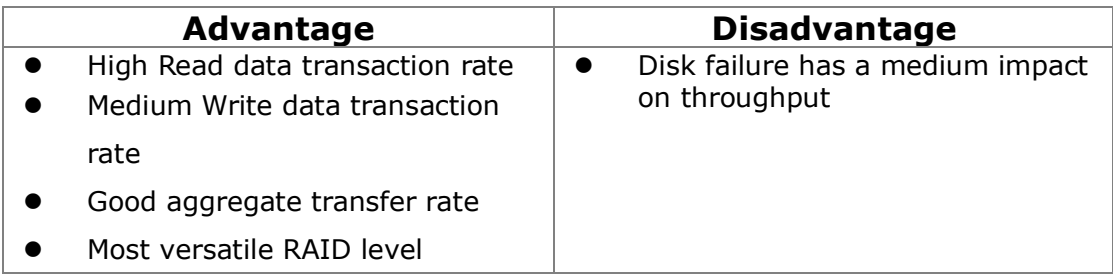

#### **RAID 10**

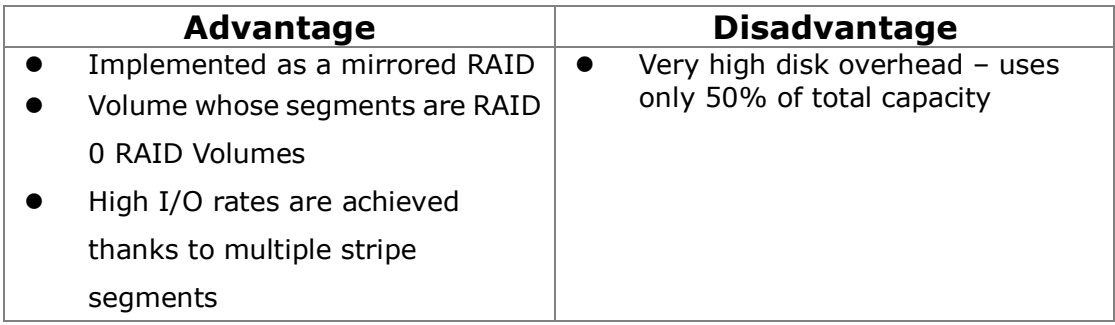